Register your product and get support at **6510 series** www.philips.com/welcome

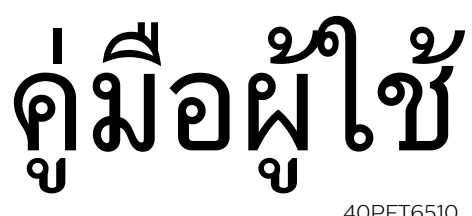

40PFT6510 50PFT6510 55PFT6510

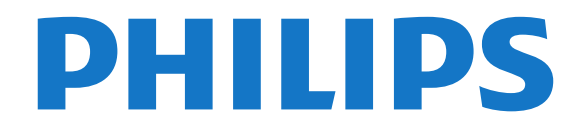

## **สารบัญ**

#### **[1 สำรวจทีว](#page-3-0)ี** *[4](#page-3-0)*

- [1.1 Philips Android TV](#page-3-1) *[4](#page-3-1)* [1.2 การใช App](#page-3-2) *[4](#page-3-2)*
- 
- 
- 1.3เล่นเกม *[4](#page-3-4)*<br>1.4 ภาพยนตร์และโปรแกรมที่ไม่ไดุ้รับ *4*
- [1.5 การหยุดทีวีชั่วคราวและการบันทึก](#page-3-5) *[4](#page-3-5)*
- [1.6 สมารทโฟนและแท็บเล็ต](#page-3-6) *[4](#page-3-6)*
- [1.7 เครือขายสังคม](#page-4-0) *[5](#page-4-0)*
- [1.8 3D](#page-4-1) *[5](#page-4-1)*
- [1.9 Ambilight](#page-4-2) *[5](#page-4-2)*
- [1.10 Ambilight + Hue](#page-4-3) *[5](#page-4-3)* [1.11 การเชื่อมตอ Bluetooth](#page-4-4) *[5](#page-4-4)*

#### **[2 การตั้งคา](#page-5-0)** *[6](#page-5-0)*

- [2.1 การอานเพื่อความปลอดภัย](#page-5-1) *[6](#page-5-1)*
- [2.2 แทนวางทีวีและการติดตั้งบนผนัง](#page-5-2) *[6](#page-5-2)* [2.3 เคล็ดลับในการจัดวาง](#page-5-3) *[6](#page-5-3)*
- 
- [2.4 สายไฟ](#page-5-4) *[6](#page-5-4)*
- [2.5 สายเสาอากาศ](#page-5-5) *[6](#page-5-5)*

#### **[3 เชื่อมตอ Android TV ของคุณ](#page-7-0)** *[8](#page-7-0)*

- [3.1 เครือขายและอินเตอรเน็ต](#page-7-1) *[8](#page-7-1)*
- [3.2 Google Account](#page-9-0)*[10](#page-9-0)*
- [3.3 คลัง App ของ Philips](#page-10-0)*[11](#page-10-0)*

### **[4 เชื่อมตออุปกรณ](#page-11-0)***[12](#page-11-0)*

- [4.1 เกี่ยวกับการเชื่อมตอ](#page-11-1)*[12](#page-11-1)*
- [4.2 CAM พรอมสมารทการด CI+](#page-13-0)*[14](#page-13-0)*
- [4.3 เครื่องรับสัญญาณ กลองรับสัญญาณ](#page-14-0)*[15](#page-14-0)*
- [4.4 ระบบโฮมเธียเตอร HTS](#page-14-1)*[15](#page-14-1)*
- [4.5 สมารทโฟนและแท็บเล็ต](#page-16-0)*[17](#page-16-0)*
- [4.6 เครื่องเลน Blu-ray Disc](#page-16-1)*[17](#page-16-1)*
- [4.7 เครื่องเลน DVD](#page-16-2)*[17](#page-16-2)*
- [4.8 Bluetooth ลำโพงและเกมแพด](#page-17-0)*[18](#page-17-0)*
- **4.9หูฟัง [18](#page-17-1)**
- [4.10 เครื่องเลนเกม](#page-17-2)*[18](#page-17-2)*
- [4.11 เกมแพด](#page-18-0)*[19](#page-18-0)*
- [4.12 ฮารดไดรฟ USB](#page-19-0)*[20](#page-19-0)*
- [4.13 แปนพิมพ USB](#page-20-0)*[21](#page-20-0)*
- [4.14 แฟลชไดรฟ USB](#page-20-1)*[21](#page-20-1)* [4.15 กลองถายรูป](#page-20-2)*[21](#page-20-2)*
- [4.16 กลองวิดีโอ](#page-20-3)*[21](#page-20-3)*
- [4.17 คอมพิวเตอร](#page-21-0)*[22](#page-21-0)*
- **[5 การเปดและปด](#page-22-0)***[23](#page-22-0)*
- [5.1 เปดหรือสแตนดบาย](#page-22-1)*[23](#page-22-1)*
- [5.2 ความสวางของโลโก Philips](#page-22-2)*[23](#page-22-2)*
- [5.3 ปุมตางๆ บนทีวี](#page-22-3)*[23](#page-22-3)*
- [5.4 ตั้งเวลาปดเครื่อง](#page-22-4)*[23](#page-22-4)*
- [5.5 ตัวจับเวลาปด](#page-22-5)*[23](#page-22-5)*

### **[6 รีโมทคอนโทรล](#page-24-0)***[25](#page-24-0)*

- [6.1 ภาพรวมปุม](#page-24-1)*[25](#page-24-1)*
- [6.2 การคนหาดวยเสียง](#page-25-0)*[26](#page-25-0)*
- **6.3แป้นพิมพู**่ [27](#page-26-0)
- [6.4 การจับคูรีโมทคอนโทรล](#page-27-0)*[28](#page-27-0)*
- [6.5 เซนเซอร IR](#page-27-1)*[28](#page-27-1)*
- [6.6 แบตเตอร](#page-27-2)ี่*[28](#page-27-2)* [6.7 การทำความสะอาด](#page-27-3)*[28](#page-27-3)*

#### **[7 ชอง](#page-28-0)***[29](#page-28-0)*

- [7.1 ติดตั้งชอง](#page-28-1)*[29](#page-28-1)*
- [7.2 รายการชอง](#page-28-2)*[29](#page-28-2)*
- [7.3 การดูชอง](#page-28-3)*[29](#page-28-3)*
- **7.4ช่องโปรด** [32](#page-31-0)
- [7.5 ขอความ / เทเลเท็กซ](#page-32-0)*[33](#page-32-0)* [7.6 อินเตอรแอคทีฟทีวี](#page-33-0)*[34](#page-33-0)*

#### **[8 TV Guide \(คูมือทีวี\)](#page-35-0)***[36](#page-35-0)*

- [8.1 สิ่งที่คุณตองมี](#page-35-1)*[36](#page-35-1)*
- [8.2 ขอมูลคูมือทีว](#page-35-2)ี*[36](#page-35-2)*
- [8.3 การใชคูมือทีว](#page-35-3)ี*[36](#page-35-3)*

#### **[9 การบันทึกและหยุดทีวีชั่วคราว](#page-37-0)***[38](#page-37-0)*

- [9.1 การบันทึก](#page-37-1)*[38](#page-37-1)*
- [9.2 Pause TV](#page-38-0)*[39](#page-38-0)*

#### **[10 ตัวเลือกยอดนิยม](#page-40-0)***[41](#page-40-0)*

- [10.1 เกี่ยวกับตัวเลือกยอดนิยม](#page-40-1)*[41](#page-40-1)*
- [10.2 บนทีวีของคุณแลวตอนน](#page-40-2)ี้*[41](#page-40-2)*
- [10.3 ทีวีที่คุณตองการ](#page-40-3)*[41](#page-40-3)*
- [10.4 วิดีโอที่คุณตองการ](#page-40-4)*[41](#page-40-4)*

#### **[11 เมนูหนาหลัก](#page-42-0)***[43](#page-42-0)*

- [11.1 เกี่ยวกับเมนูหลัก](#page-42-1)*[43](#page-42-1)*
- [11.2 เปดเมนูหนาหลัก](#page-42-2)*[43](#page-42-2)*
- [11.3 การคนหาและการคนหาดวยเสียง](#page-42-3)*[43](#page-42-3)*
- [11.4 โปรไฟลแบบจำกัด](#page-42-4)*[43](#page-42-4)*

#### **[12 เมนูทีวี](#page-43-0)***[44](#page-43-0)*

- [12.1 เกี่ยวกับเมนูทีวี](#page-43-1)*[44](#page-43-1)*
- [12.2 เปดเมนูทีว](#page-43-2)ี*[44](#page-43-2)*

#### **[13 Netflix](#page-44-0)***[45](#page-44-0)*

### **[14 ไอคอนอุปกรณ](#page-45-0)***[46](#page-45-0)*

- [14.1 เปลี่ยนไปยังอุปกรณ](#page-45-1)*[46](#page-45-1)*
- [14.2 ตัวเลือกสำหรับสัญญาณเขาจากทีว](#page-45-2)ี*[46](#page-45-2)*
- [14.3 ชื่อและประเภทของอุปกรณ](#page-45-3)*[46](#page-45-3)*
- [14.4 เกมสหรือคอมพิวเตอร](#page-45-4)*[46](#page-45-4)*
- [14.5 สแกนการเชื่อมตออีกครั้ง](#page-46-0)*[47](#page-46-0)*

#### **[15 แอปพลิเคชัน](#page-47-0)***[48](#page-47-0)*

- [15.1 เกี่ยวกับแอปพลิเคชัน](#page-47-1)*[48](#page-47-1)*
- [15.2 Google Play](#page-47-2)*[48](#page-47-2)*
- [15.3 คลัง App](#page-48-0)*[49](#page-48-0)*
- [15.4 เริ่มหรือหยุดแอปพลิเคชัน](#page-48-1)*[49](#page-48-1)*
- [15.5 ล็อคแอปพลิเคชัน](#page-48-2)*[49](#page-48-2)*
- [15.6 แอปพลิเคชัน, หนวยความจำที่ใชได](#page-50-0)*[51](#page-50-0)*
- [15.7 พื้นที่จัดเก็บ](#page-50-1)*[51](#page-50-1)*

#### **[16 เกม](#page-51-0)***[52](#page-51-0)*

- [16.1 สิ่งที่คุณตองมี](#page-51-1)*[52](#page-51-1)*
- [16.2 เกมแพด](#page-51-2)*[52](#page-51-2)*
- [16.3 การเลนเกม](#page-51-3)*[52](#page-51-3)*
- [16.4 การเลนเกมแบบหนาจอแยก](#page-51-4)*[52](#page-51-4)*
- [16.5 การตั้งคาเกมสที่เหมาะสม](#page-52-0)*[53](#page-52-0)*

[17.2 ตัวเลือกเกี่ยวกับอินเตอรเน็ต](#page-53-2)*[54](#page-53-2)*

**[18 วิดีโอ, ภาพถาย และเพลง](#page-54-0)***[55](#page-54-0)*

**[19 สมารทโฟนและแท็บเล็ต](#page-56-0)***[57](#page-56-0)*

#### **[17 อินเตอรเน็ต](#page-53-0)***[54](#page-53-0)* [17.1 เริ่มใชอินเตอรเน็ต](#page-53-1)*[54](#page-53-1)*

[18.1 จากการเชื่อมตอ USB](#page-54-1)*[55](#page-54-1)* [18.2 จากคอมพิวเตอรหรือ NAS](#page-54-2)*[55](#page-54-2)* [18.3 จากบริการเก็บขอมูลบน Cloud](#page-54-3)*[55](#page-54-3)*

[19.1 Philips TV Remote App](#page-56-1)*[57](#page-56-1)*

[18.4 เลนวิดีโอของคุณ](#page-54-4)*[55](#page-54-4)* [18.5 ดูภาพถายของคุณ](#page-55-0)*[56](#page-55-0)* [18.6 เลนเพลงของคุณ](#page-55-1)*[56](#page-55-1)*

[19.2 Google Cast](#page-56-2)*[57](#page-56-2)* [19.3 Miracast](#page-56-3)*[57](#page-56-3)* [19.4 Airplay](#page-57-0)*[58](#page-57-0)* [19.5 MHL](#page-57-1)*[58](#page-57-1)*

**[20 Ambilight](#page-59-0)***[60](#page-59-0)*

2

[20.1 สไตลของ Ambilight](#page-59-1)*[60](#page-59-1)*

- [20.2 ปด Ambilight](#page-59-2)*[60](#page-59-2)*
- [20.3 การตั้งคา Ambilight](#page-59-3)*[60](#page-59-3)*

#### **[21 3D](#page-60-0)***[61](#page-60-0)*

- $21.1$ สิ่งที่คุณต้องมี  $61$ [21.2 แวน 3D](#page-60-2)*[61](#page-60-2)* [21.3 ดู 3D](#page-60-3)*[61](#page-60-3)* [21.4 วิธีการรับชมภาพ 3D ที่เหมาะที่สุด](#page-61-0)*[62](#page-61-0)* [21.5 การดูแลแวนตา 3D](#page-61-1)*[62](#page-61-1)*
- [21.6 คำเตือนดานสุขภาพ](#page-61-2)*[62](#page-61-2)*

#### **[22 Multi View](#page-63-0)***[64](#page-63-0)*

[22.1 เกี่ยวกับ Multi View \(หลายมุมมอง\)](#page-63-1)*[64](#page-63-1)*

- [22.2 ขอความและทีวี](#page-63-2)*[64](#page-63-2)*
- [22.3 Nettv และทีว](#page-63-3)ี*[64](#page-63-3)*
- [22.4 HDMI และทีว](#page-63-4)ี*[64](#page-63-4)*

### **[23 การตั้งคา](#page-64-0)***[65](#page-64-0)*

- [23.1 ภาพ](#page-64-1)*[65](#page-64-1)*
- **[23.2 เสียง](#page-68-0)[69](#page-68-0)**
- [23.3 การตั้งคา Ambilight](#page-71-0)*[72](#page-71-0)*
- [23.4 การตั้งคา Eco](#page-72-0)*[73](#page-72-0)*
- [23.5 การตั้งคาทั่วไป](#page-73-0)*[74](#page-73-0)*
- [23.6 นาฬิกา, ภูมิภาค และ ภาษา](#page-75-0)*[76](#page-75-0)* [23.7 การเขาใชทั่วไป](#page-77-0)*[78](#page-77-0)*

## **[24 ไรสายและเครือขาย](#page-79-0)***[80](#page-79-0)*

- [24.1 เครือขาย](#page-79-1)*[80](#page-79-1)*
- [24.2 Bluetooth](#page-79-2)*[80](#page-79-2)*

### **[25 การตั้งคา Android](#page-80-0)***[81](#page-80-0)*

### **[26 การติดตั้งชองสถาน](#page-81-0)ี***[82](#page-81-0)*

- [26.1 การติดตั้งเสาอากาศ/เคเบิล](#page-81-1)*[82](#page-81-1)*
- [26.2 การคัดลอกรายการสถานี](#page-83-0)*[84](#page-83-0)*

#### **[27 ซอฟตแวร](#page-85-0)***[86](#page-85-0)*

- [27.1 อัพเดตซอฟตแวร](#page-85-1)*[86](#page-85-1)*
- [27.2 เวอรชันซอฟตแวร](#page-85-2)*[86](#page-85-2)*
- [27.3 ซอฟตแวรโอเพนซอรส](#page-85-3)*[86](#page-85-3)*
- [27.4 ประกาศ](#page-85-4)*[86](#page-85-4)*

### **[28 ขอมูลจำเพาะผลิตภัณฑ](#page-87-0)***[88](#page-87-0)*

- [28.1 ดานสิ่งแวดลอม](#page-87-1)*[88](#page-87-1)*
- [28.2 กำลังไฟ](#page-87-2)*[88](#page-87-2)*
- [28.3 ระบบปฏิบัติการ](#page-88-0)*[89](#page-88-0)*
- [28.4 การรับสัญญาณ](#page-88-1)*[89](#page-88-1)*
- [28.5 ประเภทการแสดงผล](#page-88-2)*[89](#page-88-2)*
- [28.6 ความละเอียดอินพุตของจอแสดงผล](#page-88-3)*[89](#page-88-3)* [28.7 ขนาดและน้ำหนัก](#page-88-4)*[89](#page-88-4)*
- [28.8 การเชื่อมตอ](#page-88-5)*[89](#page-88-5)*
- [28.9 เสียง](#page-89-0)*[90](#page-89-0)*
- [28.10 มัลติมีเดีย](#page-89-1)*[90](#page-89-1)*

### **[29 วิธีใชและความชวยเหลือ](#page-90-0)***[91](#page-90-0)*

- [29.1 ลงทะเบียนทีวี](#page-90-1)*[91](#page-90-1)*
- [29.2 การใชวิธีใช](#page-90-2)*[91](#page-90-2)*
- [29.3 การแกปญหา](#page-90-3)*[91](#page-90-3)*
- **29.4วิธีใช้ออน ็ใลน**์ *[93](#page-92-0)*
- [29.5 การสนับสนุนและซอมแซม](#page-92-1)*[93](#page-92-1)*

#### **[30 ความปลอดภัยและการดูแลรักษา](#page-93-0)***[94](#page-93-0)*

- [30.1 ปลอดภัย](#page-93-1)*[94](#page-93-1)*
- [30.2 การดูแลรักษาจอภาพ](#page-94-0)*[95](#page-94-0)*

### **[31 เงื่อนไขการใช](#page-95-0)***[96](#page-95-0)*

- [31.1 เงื่อนไขการใช ทีวี](#page-95-1)*[96](#page-95-1)*
- **31.2เ**งื่อนใขการใช้ Smart TV [96](#page-95-2)
- [31.3 เงื่อนไขการใช คลัง App ของ Philips](#page-95-3)*[96](#page-95-3)*

#### **[32 ลิขสิทธิ์](#page-96-0)***[97](#page-96-0)*

- [32.1 MHL](#page-96-1)*[97](#page-96-1)* [32.2 HDMI](#page-96-2)*[97](#page-96-2)*
	-

[32.3 Dolby Digital Plus](#page-96-3)*[97](#page-96-3)* [32.4 DTS Premium Sound ™](#page-96-4)*[97](#page-96-4)* [32.5 Microsoft](#page-96-5)*[97](#page-96-5)* [32.6 Wi-Fi Alliance](#page-96-6)*[97](#page-96-6)* [32.7 Kensington](#page-97-0)*[98](#page-97-0)* [32.8 เครื่องหมายการคาอื่น](#page-97-1)*[98](#page-97-1)*

#### **[ดัชน](#page-98-0)ี***[99](#page-98-0)*

## <span id="page-3-0"></span>1 **สำรวจทีวี**

#### <span id="page-3-1"></span>1.1

## **Philips Android TV**

#### นี่คือ **Philips Android TV™**

<span id="page-3-4"></span>Android TV มีภาพยนตร รายการโชว และเกมสหลายพันรายการจาก Google Play, YouTube และแอปพลิเคชันโปรดของคุณ\*

การคนหาดวยเสียงและคำแนะนำที่ปรับแตงไดตามตองการยอม หมายถึงมีเวลาไดรับความบันเทิงเพิ่มขึ้นและเสียเวลานอยลงในก ารไลหาดูอะไรดีๆ Google Cast

ในตัวจะชวยใหคุณสามารถแคสตภาพยนตร รายการโชว และภาพถายจาก Chromebook หรืออุปกรณ Android ไปยังทีวีของคุณ\*\*

#### เมื่อมี **Philips TV Remote**

**App** บนสมารทโฟนหรือแท็บเล็ตของคุณ

ชองทีวีก็อยูแคปลายนิ้วของคุณ

ให้คุณสามารถส่งภาพไปยังหน้าจอทีวีขนาดใหญ่ หรือติดตามราย การทำอาหารรายการโปรดของคุณบนแท็บเล็ตในหองครัว จากนี้ไปทีวีจะกลายมาเปนสวนหนึ่งในบานยุคมือถือของคุณ

#### **เชื่อมตอทีวีกับเครือขายภายในบานของคุณและอินเตอ รเน็ต**

<span id="page-3-5"></span> $\ast$  ทั้งนี้ ทีวีจะต้องเชื้อมต่ออินเตอร์เน็ต อาจต้องมีการสมัครสมาชิก สำหรับผูใหบริการเนื้อหาบางราย

\*\* การแคสตที่ปรับใหเหมาะสมสำหรับบริการที่เลือกไวเทานั้น คุณภาพในการสตรีมสำหรับเนื้อหาอื่นๆ อาจแตกตางกันไป ระบบปฏิบัติการและอุปกรณที่รองรับ: Android 2.3 และสูงกวา, iOS® 7 และสูงกวา, Windows® 7 และสูงกวา Mac OS® 10.7 ี และสูงกว่า และ Chrome OS (เวอร์ชัน 38 หรือสูงกว่า)

Google, Android, Google Play และเครื่องหมายอื่นๆ เปนเครื่องหมายการคาของ Google Inc. หุนยนต Android มีการทำซ้ำหรือดัดแปลงจากงานที่สรางและแบงปนโดย Google และใชงานตามเงื่อนไขที่อธิบายไวใน Creative Commons 3.0 Attribution License

<http://creativecommons.org/licenses/by/3.0/legalcode>

## <span id="page-3-2"></span>1.2**การใช App**

<span id="page-3-6"></span>เพื่อให้คณเริ่มต้นใช้งาน **แอปพลิเคชัน**้ที่สามารถใช้ได้บางตัวจะติดตั้งบนทีวีของคุณไว้ก่อนแล้ว

หนาแอปพลิเคชันจะแสดงชุด Apps (แอปพลิเคชัน) บนทีวีของคุ ณ ทั้งนี้แอปพลิเคชันบนทีวีจะเหมือนกับแอปพลิเคชันบนสมารท โฟนหรือแท็บเล็ต ซึ่งจะมีฟงกชันเฉพาะเพื่อใหคุณไดรับประสบ การณทางทีวีอยางเต็มเปยม แอปพลิเคชันตางๆ เชน ทีวีเกม หรือพยากรณ์อากาศ (เป็นต้น)

หรือใช้แอปฺพลิเคชันเบราเซอ๎ร์อินเตอร์เน็ต เช่น Google Chrome เพื่อทองอินเตอรเน็ต

<span id="page-3-3"></span>สำหรับขอมูลเพิ่มเติม ใน **วิธีใช** ใหกดปุมสี  **คำหลัก** และคนหา **แอปพลิเคชัน**

### 1.3 **เลนเกม**

คุณสามารถเลนเกมไดจากเครื่องเลนเกมที่เชื่อมตอ เกมจากแอปพลิเคชันที่ติดตั้งไว หรือเพียงแคเลนเกมออนไลนทางเว็บไซต คุณสามารถตั้งคาทีวีใหเปนคาที่เหมาะกับการเลนเกม เพื่อการเคลื่อนไหวที่รวดเร็วและตอบสนองไดดี

## $\overline{14}$ **ภาพยนตรและโปรแกรมที่ไม ไดรับ**

หากตองการ **เชาวิดีโอ**สักเรื่อง คุณไมจำเปนตองออกจากบานเลย

เพียงเปด **Video on Demand**

แลวดูภาพยนตรเรื่องลาสุดนั้นที่สตรีมกับทีวีของคุณโดยตรง เปด Video store App สรางแอคเคาทสวนตัวของคุณ ้เลือกภาพยนตร์และกดเล่น

วิดีโอที่คุณต้องการมีให้ใช้งานในบางประเทศ

สำหรับขอมูลเพิ่มเติม ใน **วิธีใช** ใหกดปุมสี  **คำหลัก** และคนหา **Video on Demand**

## 1.5**การหยุดทีวีชั่วคราวและการบั นทึก**

หากคุณเชื่อมตอกับ **ฮารดไดรฟ USB** คุณสามารถบันทึกและ หยุดการถายทอดชั่วคราวจากชองทีวีดิจิตอลได

หยุดรายการทีวีของคุณชั่วคราวและรับโทรศัพทสายดวนหรือพักช มการแขงขันกีฬาขณะที่ทีวีจะจัดเก็บการถายทอดลงในฮารดไดร ฟ์ USB โดยที่คุณสามารถดูอีกครั้งได้ในภายหลัง<br>เมื่อเชื่อมต่อฮาร์ดไดรฟ์ USB อยู่ ุ คุณยังสามารถบันทึกการถ่ายทอดสัญญาณดิจิตอลได้อีกด้วย คุณสามารถบันทึกขณะชมรายการทีวี หรือกำหนดเวลาบันทึกโปรแกรมที่กำลังจะถายทอด

ี สำหรับข้อมลเพิ่มเติม ใน วิ**ธีไช้** ใหกดปุมสี  **คำหลัก** และคนหา **หยุดทีวีชั่วคราว** หรือ **การบันทึก**

### 1.6**สมารทโฟนและแท็บเล็ต**

### **Philips TV Remote App** ใหมคือคูหูใหมสำหรับทีวีของคุณ

ดวย TV Remote App บนสมารทโฟนหรือแท็บเล็ตของคุณ คุณก็สามารถควบคุมสื่อตางๆ ใหอยูรายรอบตัวคุณได ไมวาจะสงรูปถาย เพลง หรือวิดีโอไปยังหนาจอทีวีขนาดใหญ หรือดูชองทีวีแบบสดๆ บนแท็บเล็ตหรือโทรศัพท เปดคูมือทีวี และกำหนดการบันทึกสำหรับวันพรุงนี้

ทีวีที่บานของคุณก็จะจัดการตามที่คุณสั่ง เปด Ambilight+hue แลวตั้งเอฟเฟกตสีภายในหองนั่งเลนที่ใหความรูสึกสบายที่สุด

เมื่อมี TV Remote App อำนาจการควบคุมก็อยูในมือคุณ ซึ่งคุณอาจเพียงตองการลดระดับเสียงทีวี

ดาวนโหลด Philips TV Remote App จาก App Store โปรดของคุณไดแลววันนี้

ฟรี

Philips TV Remote App พร้อมใช้งานสำหรับ iOS และ Android

## <span id="page-4-0"></span>1.7 **เครือขายสังคม**

ไมจำเปนตองลุกไปเช็คขอความจากเพื่อนๆ ในคอมพิวเตอรของคุณ ดวยทีวีเครื่องนี้ คุณสามารถรับขอความจาก ี **เครือข่ายสังคม** ของคุณได้บนหน้าจอทีวี คุณสามารถสงขอความตอบกลับไดจากโซฟาของคุณ สำหรับขอมูลเพิ่มเติม ใน **วิธีใช**

ใหกดปุมสี  **คำหลัก** และคนหา **แอปพลิเคชัน**

### <span id="page-4-1"></span>1.8 **3D**

### ทีวีรุนใหมของคุณเปน **ทีวีแบบ 3D**

เพลิดเพลินกับประสบการณอันดื่มด่ำกับการชมภาพยนตรในรูปแ บบ 3D เลนภาพยนตรในแบบ 3D บนเครื่องเลน Blu-ray หรือเช่าภาพยนตร์ 3D จาก Video Store จากเมนูหน้าหลัก, วิดีโอที่คุณต้องการ

<span id="page-4-4"></span>ทีวีใชเทคโนโลยี Active 3D เพื่อชมภาพ 3D แบบความละเอียดสูง

สำหรับขอมูลเพิ่มเติม ใน **วิธีใช** ใหกดปุมสี  **คำหลัก** และคนหา **3D**

### <span id="page-4-2"></span>1.9 **Ambilight**

**Ambilight** คือคุณสมบัติพิเศษที่สงางามที่สุดสำหรับทีวี Philips ใหมของคุณ

แสงสีที่สองสวางมาจากขางหลังหนาจออยางนุมนวล ชวยเพิ่มประสบการณในการรับชมภาพ ดวย Ambilight ดวงตาของคุณจะผอนคลาย แตจิตใจของคุณจะดื่มด่ำไปกับภาพที่เห็นอยางเต็มที่

ดวย **Ambilight+hue** คุณสามารถขยาย Ambilight เพิ่มเติมไดอีกดวย การนำหลอดควบคุมแบบไรสายของ **Philips Hue**\* มาใช้ ทั้งหมดนี้เป็นการจัดเพื่อเติมเต็มห้องของคุณด้วยสีที่ เหมาะกับภาพบนทีวี

คุณจะนึกถึง Ambilight เมื่อคุณปดสวิตช

<span id="page-4-3"></span>\*สามารถใช้งานแยกกันได้

### $1.10$ **Ambilight + Hue**

### **ทีวี Ambilight**

เทคโนโลยี Ambilight ที่เปนเอกลักษณของ Philips ใหคุณภาพที่เหนือกวาคุณภาพในระดับทั่วๆ ไป ี่ซึ่งไม่เพียงทำให้หน้าจอของคุณดูกว้างขึ้นอย่างมาก แต่ยังช่วยให้ ประสบการณการรับชมที่อิ่มเอมยิ่งขึ้นดวยการฉายแสงกวางพิเศ ษที่เรื่องแสงจากด้านข้างของหน้าจอุโทรทัศน์ ไปยังผนังรอบข้าง สีสัน ความมีชีวิตชีวา และความนาตื่นตาตื่นใจเหมือนหลุดออกมา จากหนาจอและมาอยูในหองนั่งเลนของคุณ เพื่อมอบประสบการณในการรับชมที่เราใจ เขมขน และเต็มอิ่ม

#### **Ambilight + Hue**

เติมเต็มพื้นที่และชีวิตของคุณ ดวยความมหัศจรรยของ Ambilight Ambilight + Hue\* ชวยใหคุณสามารถขยายประสบการณ Ambilight ในหองของคุณได

ดวย **Ambilight+hue** คุณสามารถขยาย Ambilight เพิ่มเติมไดอีกดวย การนำหลอดควบคุมแบบไรสายของ **Philips Hue**\* มาใช้ ทั้งหมดนี้เป็นการจัดเพื่อเติมเต็มห้องของคุณด้วยสีที่ เหมาะกับภาพบนทีวี

ทีวี Ambilight และหลอด Hue จะ 'สื่อสาร' แบบไรสายระหวางกัน เพื่อใหคุณอยูในบรรยากาศของความสุนทรีย ประสิทธิภาพ และสีสันของ Ambilight

\*ชุดอุปกรณ Hue มีจำหนายแยกตางหาก

### 1.11 **การเชื่อมตอ Bluetooth**

ทีวีของคุณมีเทคโนโลยี **Bluetooth** อยูภายใน

คุณสามารถตอลำโพงไรสายหรือหูฟงไรสายเพิ่มเติมได ลืมสายเคเบิลเชื่อมตอไปไดเลย เพียงจับคูอุปกรณของคุณกับทีวีก็พอ

สำหรับขอมูลเพิ่มเติม ใน **วิธีใช** ใหกดปุมสี  **คำหลัก** และคนหา **Bluetooth** หรือ **ลำโพงไรสาย**

## <span id="page-5-0"></span>2 **การตั้งคา**

### <span id="page-5-1"></span> $\overline{2.1}$ **การอานเพื่อความปลอดภัย**

อานคำแนะนำดานความปลอดภัยกอนที่จะใชทีวี

ในการอานคำแนะนำ ใน **วิธีใช** ใหกดปุมสี  **คำหลัก** และคนหา **คำแนะนำดานความปลอดภัย**

## <span id="page-5-3"></span><span id="page-5-2"></span>2.2**แทนวางทีวีและการติดตั้งบนผ นัง**

## **แทนวางทีวี**

คุณสามารถดูคำแนะนำสำหรับการติดตั้งแทนวางทีวีในคูมือเริ่มต ้นใช้งานอย่างย่อที่มาพร้อมกับทีวี ในกรณีที่คู่มือหาย คุณสามารถดาวนโหลดคูมือไดจาก [www.philips.com](http://www.philips.com)

ใชเลขที่ประเภทผลิ ตภัณฑของทีวีเพื่อคนหา **คูมือเริ่มตนใชงานอยางยอ** ที่จะดาวนโหลด

## **การติดตั้งบนผนัง**

<span id="page-5-4"></span>ทีวีของคุณยังรองรับตัวยึดสำหรับติดผนังที่ไดมาตรฐาน VESA (แยกจำหนาย) ใช้รหัส VESA ์ต่อไปนี้เมื่อทีื่อตัวยึดติดผนัง

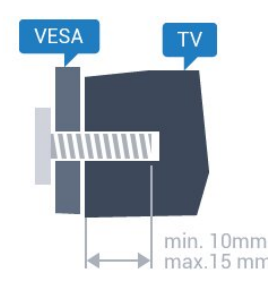

• 32PFx6500

**VESA MIS-F 100x100, M4**

• 40PFx6510, 40PFx6540, 40PFx6550, 40PFx6560, 40PFx6580 **VESA MIS-F 200x200, M4**

• 50PFx6510, 50PFx6540, 50PFx6550, 50PFx6560, 50PFx6580 **VESA MIS-F 400x200, M6**

• 55PFx6510, 55PFx6540, 55PFx6550, 55PFx6560, 55PFx6580 **VESA MIS-F 400x200, M6**

• 65PFx6520

**VESA MIS-F 400x400, M6**

### **การเตรียม**

<span id="page-5-5"></span>ขั้นแรกใหถอดฝาปดสกรูพลาสติก 4 อันออกจากปลอกเกลียวที่ดานหลังทีวี ตรวจสอบวาสกรูโลหะที่จะติดตั้งทีวีกับตัวยึดสำหรับติดผนังที่ไดม ำตรฐาน VESA เข้าไปในปลอกเกลียวของทีวีประมาณ 10 มม.

### **ขอควรระวัง**

การติดตั้งทีวีบนผนังตองใชทักษะความเชี่ยวชาญเฉพาะ และตองดำเนินการโดยชางผูชำนาญการเทานั้น การติดตั้งทีวีบน ผนังตองไดมาตรฐานความปลอดภัยตามน้ำหนักของทีวี นอกจากนี้

โปรดอานขอควรระวังเพื่อความปลอดภัยกอนจัดวางทีวี TP Vision Europe B.V. จะไมรับผิดชอบตอการติดตั้งที่ไมถูกตอง หรือการติดตั้งที่สงผลใหเกิดอุบัติเหตุหรือการบาดเจ็บ

## 2.3 **เคล็ดลับในการจัดวาง**

• จัดวางทีวีในบริเวณที่ไมมีแสงตกกระทบบนหนาจอโดยตรง • ปรับสภาพแสงภายในห้องแบบสลัวจะให้เอฟเฟกต์ Ambilight ที่ดีที่สุด

• จัดวางทีวีห่างจากผนังได้สูงสุด 15 ซม.

• ระยะหางที่เหมาะสมในการดูทีวีคือ ระยะหาง 3 เทาของขนาดหนาจอแนวทแยง เมื่อคุณนั่งชม ตาของคุณควรอยู่ระดับกึ่งกลางของหน้าจอ

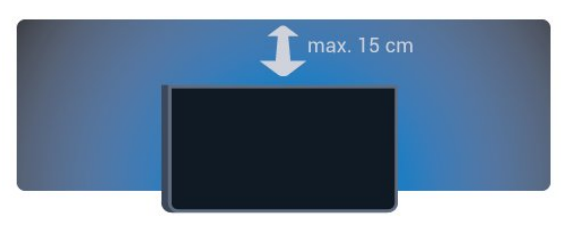

## 2.4**สายไฟ**

- เสียบสายไฟกับชองตอ **POWER** ที่ดานหลังของทีวี
- ตรวจสอบใหแนใจวาเสียบสายไฟเขากับชองตอแนนดีแลว
- ตรวจสอบใหแนใจวาสามารถเขาใชปลั๊กไฟที่เตารับบนผนังได
- ตลอดเวลา
- เมื่อคุณถอดปลั๊กไฟ หามดึงที่สายไฟ

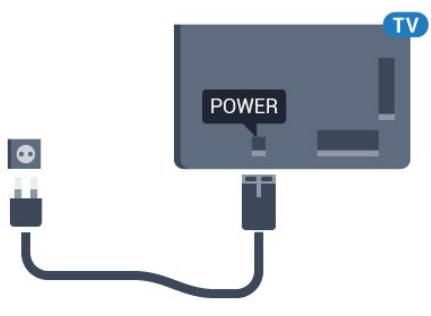

แมวาทีวีรุนนี้จะมีการสิ้นเปลืองพลังงานต่ำเมื่ออยูในโหมดสแตน ดบาย ใหถอดสายพาวเวอรเพื่อประหยัดพลังงาน หากคุณไมใชทีวีเปนระยะเวลานาน

สำหรับขอมูลเพิ่มเติม ใน **วิธีใช** ใหกดปุมสี **คำหลัก** และคนหา **การเปดเครื่อง** สำหรับขอมูลเพิ่มเติมเกี่ยวกับการเปดปดทีวี

### 2.5 **สายเสาอากาศ**

เสียบปลั๊กเสาอากาศเขากับชอง **เสาอากาศ**ที่ดานหลังของทีวีใหแนน

คุณสามารถเชื่อมตอเสาอากาศของคุณเองหรือเชื่อมตอกับสัญญ าณเสาอากาศจากระบบกระจายสัญญาณเสาอากาศ ใชชองตอเสาอากาศ RF IEC Coax 75 โอหม

ใช้การเชื่อมต่อเสาอากาศนี้สำหรับสัญญาณอินพุต DVB-T และ DVB-C

7

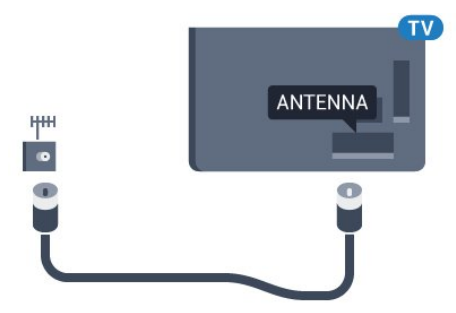

## <span id="page-7-0"></span> $\overline{3}$ **เชื่อมตอ Android TV ของคุณ**

### <span id="page-7-1"></span> $\overline{3.1}$

# **เครือขายและอินเตอรเน็ต**

## **เครือขายภายในบาน**

เพื่อเพลิดเพลินไปกับความสามารถทั้งหมดของ Philips Android TV ทีวีของคุณตองเชื่อมตออินเตอรเน็ต

เชื่อมตอทีวีกับเครือขายภายในบานดวยการเชื่อมตออินเตอรเน็ต แบบความเร็วสูง คุณสามารถเชื่อมตอทีวีของคุณแบบไรสายหรือ แบบมีสายเขากับเราเตอรเครือขาย

## เชื่อมต่อกับเครือข่าย

## **การเชื่อมตอไรสาย**

### **สิ่งที่คุณตองมี**

ในการเชื่อมตอทีวีกับอินเตอรเน็ตแบบไรสาย คุณตองใชเราเตอร Wi-Fi ที่มีการเชื่อมตออินเตอรเน็ต

ใชการเชื่อมตออินเตอรเน็ตความเร็วสูง (บรอดแบนด)

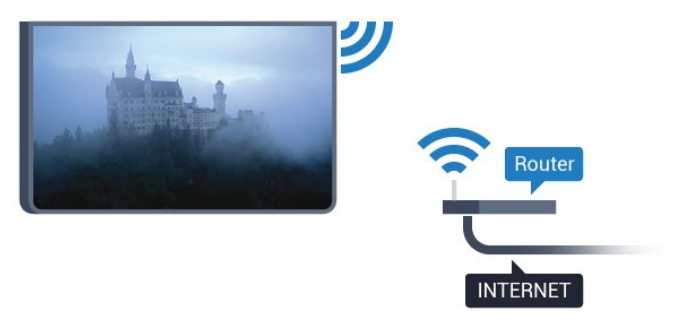

### **ทำการเชื่อมตอ**

### **ไรสาย**

ในการทำการเชื่อมตอไรสาย… **1 -** กด เลือก **การตั้งคาทั้งหมด** แลวกด **OK 2 -** เลือก **ไรสายและเครือขาย** แลวกด (ขวา) เพื่อเขาสูเมนู **3 -** เลือก **มีสายหรือ Wi-Fi** > **เชื่อมตอกับเครือขาย** และกด **OK 4 -** เลือก **ไรสาย** และกด **OK 5 -** ในรายการเครือขายที่พบ ใหเลือกที่เครือขายไรสาย หากเครือขายของคุณไมอยูในรายการ เนื่องจากชื่อเครือขายซอนอยู (คุณปดการถายทอด SSID ของเราเตอร) ใหเลือก **ปอนเครือขายใหม** เพื่อปอนชื่อเครือขายดวยตัวเอง **6 -** ปอนคียการเขารหัสแบบ WEP, WPA หรือ WPA2

โดยขึ้นอยูกับประเภทเราเตอรของคุณ หากคุณปอนคียการเขารหัสสำหรับเครือขายนี้มากอนแลว คุณสามารถเลือก **OK** เพื่อทำการเชื่อมตอไดทันที **7 -** ขอความจะปรากฏเมื่อการเชื่อมตอเสร็จสมบูรณ

#### **WPS**

หากเราเตอรของคุณมี WPS คุณสามารถเชื่อมตอกับเราเตอรโดย ตรงโดยไมตองมีการสแกนเครือขาย หากคุณมีอุปกรณในเครือขา ยไร้สายที่ใช้ระบบการเข้ารหัสรักษาความปลอดภัยแบบ WEP คุณจะไมสามารถใช WPS ได

- **1** กด เลือก **การตั้งคาทั้งหมด** แลวกด **OK**
- **2** เลือก **ไรสายและเครือขาย** แลวกด (ขวา)
- เพื่อเขาสูเมนู
- **3** เลือก **มีสายหรือ Wi-Fi** > **เชื่อมตอกับเครือขาย** และกด **OK**
- **4** เลือก **WPS** และกด **OK**
- **5** ไปที่เราเตอร กดปุม WPS และกลับไปยังทีวีภายใน 2 นาที
- **6** คลิก **เชื่อมตอ** เพื่อทำการเชื่อมตอ
- **7** ขอความจะปรากฏเมื่อการเชื่อมตอเสร็จสมบูรณ

### **WPS ที่มีรหัส PIN**

หากเราเตอรของคุณมี WPS ที่มีรหัส PIN คุณสามารถเชื่อมตอกั บเราเตอรโดยตรงโดยไมตองมีการสแกนเครือขาย หากคุณมีอุปก รณในเครือขายไรสายที่ใชระบบการเขารหัสรักษาความปลอดภัย แบบ WEP คุณจะไม่สามารถใช้ WPS ได้

- **1** กด เลือก **การตั้งคาทั้งหมด** แลวกด **OK**
- **2** เลือก **ไรสายและเครือขาย** แลวกด (ขวา) เพื่อเขาสูเมนู
- **3** เลือก **มีสายหรือ**
- **Wi-Fi** > **เชื่อมตอกับเครือขาย** และกด **OK**
- **4** เลือก **WPS ที่มีรหัส PIN** และกด **OK**

5 - จดรหัส PIN ที่เป็นตัวเลข 8 หลักซึ่งแสดงบนหน้าจอ และปอนลงในซอฟตแวรของเราเตอรบน PC ของคุณ โปรดดูคูมือเราเตอรเกี่ยวกับการปอนรหัส PIN

- ในซอฟตแวรของเราเตอร
- **6** คลิก **เชื่อมตอ** เพื่อทำการเชื่อมตอ
- **7** ขอความจะปรากฏเมื่อการเชื่อมตอเสร็จสมบูรณ

#### **ปญหา**

### **ไมพบเครือขายไรสายหรือภาพผิดเพี้ยน**

- เตาอบไมโครเวฟ โทรศัพท DECT หรืออุปกรณ Wi-Fi 802.11b/g/n
- ในบริเวณใกลเคียงของคุณอาจรบกวนเครือขายไรสาย
- ตรวจดูว่าไฟร์วอลล์ในเครือข่ายของคุณยอมให้เข้าใช้งานการเชื่ อมตอไรสายของทีวีหรือไม
- หากเครือข่ายไร้สายยังไม่ทำงานอย่างถูกต้องในบ้านของคุณ
- ใหลองติดตั้งเครือขายแบบใชสาย

### **อินเตอรเน็ตไมทำงาน**

- หากการเชื่อมตอกับเราเตอรเปนปกติ
- ใหตรวจสอบการเชื่อมตอเราเตอรกับอินเตอรเน็ต
- **ความเร็วในการเชื่อมตอ PC กับอินเตอรเน็ตต่ำ**
- ดูขอมูลเกี่ยวกับชวงสัญญาณ อัตราถายโอนและปจจัยอื่นๆ

เกี่ยวกับคุณภาพสัญญาณในคูมือผูใชของเราเตอรไรสาย • ใช้การเชื่อมต่ออินเตอร์เน็ตความเร็วสูง (บรอดแบนด์) สำหรับเราเตอรของคุณ

#### **DHCP**

• หากการเชื่อมตอลมเหลว คุณสามารถตรวจสอบการตั้งคา DHCP (Dynamic Host Configuration Protocol) ของเราเตอร โดยที่ควรเปด DHCP อยู

### **การเชื่อมตอแบบใชสาย**

### **สิ่งที่คุณตองมี**

ในการเชื่อมตอทีวีกับอินเตอรเน็ต คุณตองมีเราเตอรเครือขายที่มี การเชื่อมตออินเตอรเน็ต ใชการเชื่อมตออินเตอรเน็ตความเร็วสูง (บรอดแบนด)

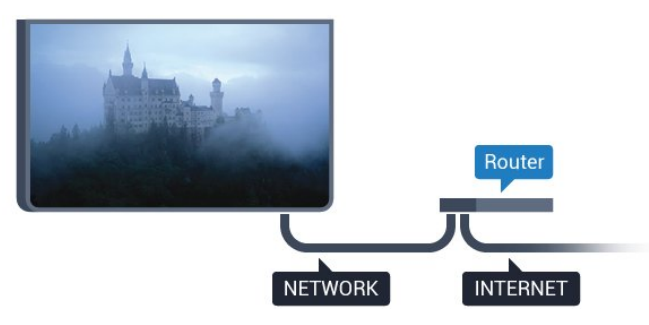

### **ทำการเชื่อมตอ**

ในการทำการเชื่อมต่อแบบใช้สาย

**1 -** เชื่อมตอเราเตอรกับทีวีดวยสายเคเบิลเครือขาย (สายเคเบิลอีเธอรเน็ต\*\*)

- **2** ตรวจสอบใหแนใจวาเปดเราเตอรเรียบรอยแลว
- **3** กด เลือก **การตั้งคาทั้งหมด** แลวกด **OK**
- **4** เลือก **ไรสายและเครือขาย** แลวกด (ขวา)

เพื่อเขาสูเมนู

**5 -** เลือก **มีสายหรือ Wi-Fi** > **เชื่อมตอกับเครือขาย** และกด **OK**

**6 -** เลือก **มีสาย**

และกด **OK** ทีวีจะคนหาการเชื่อมตอเครือขายอยางตอเนื่อง **7 -** ขอความจะปรากฏเมื่อการเชื่อมตอเสร็จสมบูรณ

หากการเชื่อมตอลมเหลว คุณสามารถตรวจสอบการตั้งคา DHCP ของเราเตอร์ ไดยทิควรเปิด DHCP อยู่

\*\*เพื่อใหเปนไปตามขอกำหนดของ EMC ใหใชสายอีเธอรเน็ต FTP Cat 5E ที่มีปลอกหุม

## ์ตั้งด่าเครือข่าย

### **ดูการตั้งคาเครือขาย**

 คุณสามารถดูการตั้งคาเครือขายปจจุบันทั้งหมดที่นี่ ไดแก IP และ MAC แอดเดรส ความแรงของสัญญาณ ความเร็ว วิธีการเข้ารหัส ฯลฯ

ในการดูการตั้งคาเครือขายปจจุบัน…

**1 -** กด เลือก **การตั้งคาทั้งหมด** แลวกด **OK**

**2 -** เลือก **ไรสายและเครือขาย** แลวกด (ขวา) เพื่อเขาสูเมนู **3 -** เลือก **มีสายหรือ**

- **Wi-Fi** > **ดูการตั้งคาเครือขาย และกด OK**
- **4** กด (ซาย) ซ้ำๆ หากจำเปน เพื่อปดเมนู

### **การตั้งคาเครือขาย**

หากคุณคือผูใชขั้นสูงและตองการติดตั้งเครือขายของคุณดวยการ กำหนด Static IP แอดเดรส ใหตั้งคาทีวีเปน **Static IP**

ในการตั้งคาทีวีเปน Static IP…

- **1** กด เลือก **การตั้งคาทั้งหมด** แลวกด **OK**
- **2** เลือก **ไรสายและเครือขาย** แลวกด (ขวา) เพื่อเขาสูเมนู
- **3** เลือก **มีสายหรือ**
- **Wi-Fi** > **เชื่อมตอกับเครือขาย** และกด **OK**
- **4** เลือก **Static**
- **IP** และกด **OK** เพื่อเปดใชงาน **การกำหนดคา Static IP**
- **5** คลิก **การกำหนดคา Static IP** และกำหนดคาการเชื่อมตอ
- **6** คุณสามารถตั้งคาตัวเลขสำหรับ **ที่อยู**
- **IP**, **เน็ตมาสก**, **เกตเวย**, **DNS 1** หรือ **DNS 2**
- **7** กด (ซาย) ซ้ำๆ หากจำเปน เพื่อปดเมนู

#### **เปดดวย Wi-Fi (WoWLAN)**

คุณสามารถเปดทีวีเครื่องนี้จากสมารทโฟนหรือแท็บเล็ตของคุณไ ดหากทีวีอยูในโหมดสแตนดบาย โดยที่การตั้งคา **เปดดวย Wi-Fi (WoWLAN)** ต้องปิดอยู่

ในการเปด WoWLAN…

- **1** กด เลือก **การตั้งคาทั้งหมด** แลวกด **OK**
- **2** เลือก **ไรสายและเครือขาย** แลวกด (ขวา)
- เพื่อเขาสูเมนู
- **3** เลือก **มีสายหรือ Wi-Fi** > **เปดดวย Wi-Fi (WoWLAN)** และกด **OK**
- **4** เลือก **เปด** และกด **OK**
- **5** กด (ซาย) ซ้ำๆ หากจำเปน เพื่อปดเมนู

#### **เปดการเชื่อมตอ Wi-Fi**

คุณสามารถ เปดหรือปดการเชื่อมตอ Wi - Fi บนทีวีของคุณ

ในการเปด Wi-Fi…

- **1** กด เลือก **การตั้งคาทั้งหมด** แลวกด **OK**
- **2** เลือก **ไรสายและเครือขาย** แลวกด (ขวา) เพื่อเขาสูเมนู
- **3** เลือก **มีสายหรือ Wi-Fi** > **เปด/ปด Wi-Fi** แลวกด **OK**
- **4** เลือก **เปด** และกด **OK**
- **5** กด (ซาย) ซ้ำๆ หากจำเปน เพื่อปดเมนู

#### **Digital Media Renderer - DMR**

หากไฟลสื่อของคุณไมเลนบนทีวี ตรวจสอบใหแนใจวาเปด Digitial Media Renderer อยู ซึ่งตามการตั้งคาจากโรงงานจะเปด DMR

#### ในการเปด DMR…

**1 -** กด เลือก **การตั้งคาทั้งหมด** แลวกด **OK 2 -** เลือก **ไรสายและเครือขาย** แลวกด (ขวา) เพื่อเขาสูเมนู **3 -** เลือก **มีสายหรือ Wi-Fi** > **Digital Media Renderer - DMR** แลวกด **OK 4 -** เลือก **เปด** และกด **OK 5 -** กด (ซาย) ซ้ำๆ หากจำเปน เพื่อปดเมนู

#### **เปด Wi-Fi Miracast**

เปด Wi-Fi Miracast เพื่อแบงปนหนาจอของสมารทโฟน ้ แท็บเล็ต หรือคอมพิวเตอร์บนทีวี

#### ในการเปิด Miracast...

**1 -** กด เลือก **การตั้งคาทั้งหมด** แลวกด **OK 2 -** เลือก **ไรสายและเครือขาย** แลวกด (ขวา) เพื่อเขาสูเมนู **3 -** เลือก **มีสายหรือ Wi-Fi** > **Wi-Fi Miracast** แลวกด **OK**

**4 -** เลือก **เปด** และกด **OK 5 -** กด (ซาย) ซ้ำๆ หากจำเปน เพื่อปดเมนู

สำหรับขอมูลเพิ่มเติม ใน **วิธีใช** ใหกดปุมสี  **คำหลัก** และคนหา **Miracast™, เปด**

### **ลางการเชื่อมตอ Wi-Fi Miracast**

ล้างรายการของอปกรณ์ที่เชื่อมต่อและถูกบล็อค ซึ่งใช้กับ Miracast

ในการลบการเชื่อมต่อ Miracast

**1 -** กด เลือก **การตั้งคาทั้งหมด** แลวกด **OK 2 -** เลือก **ไรสายและเครือขาย** แลวกด (ขวา) เพื่อเขาสูเมนู

#### **3 -** เลือก **มีสายหรือ Wi-Fi** > **การเชื่อมตอ Wi-Fi Miracast** แลวกด **OK**

- **4** เลือก **ลบทั้งหมด** แลวกด **OK**
- **5** กด (ซาย) ซ้ำๆ หากจำเปน เพื่อปดเมนู

#### **Wi-Fi Smart Screen**

<span id="page-9-0"></span>ในการดูชองทีวีดิจิตอลบนสมารทโฟนหรือแท็บเล็ตของคุณดวย Philips TV Remote App คุณตองเปด Wi-Fi Smart Screen ชองที่ มีสัญญาณรบกวนบางช่องอาจไม่สามารถใช้ได้บนอปกรณ์เคลื่อ นที่ของคุณ

ในการเปด Wi-Fi Smart Screen…

**1 -** กด เลือก **การตั้งคาทั้งหมด** แลวกด **OK 2 -** เลือก **ไรสายและเครือขาย** แลวกด (ขวา) เพื่อเขาสูเมนู **3 -** เลือก **มีสายหรือ Wi-Fi** > **หนาจอ Wi-Fi Miracast** แลวกด **OK 4 -** เลือก **เปด** และกด **OK**

**5 -** กด (ซาย) ซ้ำๆ หากจำเปน เพื่อปดเมนู

### **ชื่อเครือขายทีวี**

หากคุณมีทีวีมากกว่าหนึ่งเครื่องในเครือข่ายภายในบ้าน คุณสามารถตั้งคาเฉพาะของทีวีแตละเครื่องได

ในการเปลี่ยนชื่อทีวี…

**1 -** กด เลือก **การตั้งคาทั้งหมด** แลวกด **OK 2 -** เลือก **ไรสายและเครือขาย** แลวกด (ขวา) เพื่อเขาสูเมนู **3 -** เลือก **มีสายหรือ Wi-Fi** > **ชื่อเครือขายทีวี** และกด **OK 4**

**-** ปอนชื่อโดยใชแปนพิมพบนหนาจอหรือแปนพิมพรีโมทคอนโทร ล (ถามี)

- **5** เลือก เพื่อยืนยันการเปลี่ยนแปลง
- **6** กด (ซาย) ซ้ำๆ หากจำเปน เพื่อปดเมนู

### **คุกกี้, ลบ**

ดวยตัวเลือก **ลบหนวยความจำอินเตอรเน็ต** คุณสามารถลบไ ฟลอินเตอรเน็ตและล็อกอินทั้งหมดที่จัดเก็บไวในทีวีของคุณ เชน รหัสผาน คุกกี้ และประวัติการใชงาน

ในการลบหนวยความจำอินเตอรเน็ต…

- **1** กด เลือก **การตั้งคาทั้งหมด** แลวกด **OK**
- **2** เลือก **ไรสายและเครือขาย** แลวกด (ขวา)
- เพื่อเขาสูเมนู
- **3** เลือก **มีสายหรือ**
- **Wi-Fi** > **ลบหนวยความจำอินเทอรเน็ต** และกด **OK**
- **4** เลือก **OK** เพื่อยืนยัน
- **5** กด (ซาย) ซ้ำๆ หากจำเปน เพื่อปดเมนู

## **การแบงปนไฟล**

ทีวีสามารถเชื่อมตอกับอุปกรณอื่นๆ ในเครือข่ายไร้สายของคุณได้ เช่น คอมพิวเตอร์หรือสมาร์ทโฟน คุณสามารถใชคอมพิวเตอรที่มี Microsoft Windows หรือ Apple OS X

คุณสามารถเปดภาพถาย เพลงและวิดีโอที่จัดเก็บไวบนคอมพิวเตอรไดจากทีวีเครื่องนี้

### 3.2 **Google Account**

## **ลงชื่อเขาใช**

เพื่อเพลิดเพลินไปกับความสามารถเต็มรูปแบบของ Philips Android TV คุณสามารถลงชื่อเขาใช Google ดวย Google Account ของคุณ

การลงชื่อเขาใชจะชวยใหคุณสามารถเลนเกมโปรดผานโทรศัพท แท็บเล็ต และทีวีได คุณยังจะไดรับคำแนะนำเกี่ยวกับวิดีโอและ ้ เพลงที่ปรับแต่งแล้วบนหน้าจอหน้าหลักของทีวี รวมทั้งการเข้าถึง YouTube, Google Play และแอปพลิเคชันอื่นๆ

### **ลงชื่อเขาใช**

ใช **Google Account** ที่คุณมีอยูในการลงชื่อเขาใช Google บนทีวีของคุณ Google Account

ประกอบด้วยอีเมล์แอดเดรสและรหัสผ่าน หากคณยังไม่มี Google Account

ใหใชคอมพิวเตอรหรือแท็บเล็ตของคุณสรางบัญชีนั้นขึ้น (accounts.google.com) ในการเลนเกมดวย Google Play คุณจำเปนตองใชโปรไฟล Google+ หากคุณไมลงชื่อเขาใชระหวางการติดตั้งทีวีครั้งแรก คุณสามารถลงชื่อเขาใชในภายหลังไดเสมอ

ในการลงชื่อเข้าใช้หลังจากที่คุณทำการติดตั้งทีวีแล้ว…

- **1** กด เลือก **การตั้งคาทั้งหมด** แลวกด **OK**
- **2** เลือก **การตั้งคา Android** แลวกด **OK**

**3 -** กด (ลง) แลวเลือก **สวนตัว** > **เพิ่มบัญชี** แลวกด **OK 4 -** กด **OK** บน **เขาใช**

**5 -** ใชแปนพิมพรีโมทคอนโทรลปอนอีเมลแอดเดรสของคุณ แลวกดปุม **OK** ขนาดเล็กที่ดานขวาของแปนพิมพ **6 -** ปอนรหัสผานของคุณ

แลวกดปุม **OK** ขนาดเล็กเดียวกันเพื่อลงชื่อเขาใช **7 -** กด (ซาย) ซ้ำๆ หากจำเปน เพื่อปดเมนู

หากคุณต้องการลงชื่อเข้าใช้ด้วย Google Account บัญชีอื่น ้การที่การทำพรรครามการ ราย การทำพรรคราม แล้วจะเข้าใช้ด้วยบัญชีอื่น

## **การตั้งคา Android**

คุณสามารถตั้งคาหรือดูการตั้งคาหรือขอมูลเฉพาะตางๆ ของ Android ได

คุณสามารถคนหารายการแอปพลิเคชันที่ติดตั้งบนทีวีของคุณ ู่และ พื้นที่จัดเก็บข้อมูลที่แอปพลิเคชันเหล่านั้นต้องใช้ได้ คุณสามารถตั้งคาภาษาที่ตองการใชกับการคนหาดวยเสียง (Voice  $\,\dot{\rm s}$ earch) คุณสามารถกำหนดค่าแป้นพิมพ์บนหน้าจอหรืออนุญาตใ หแอปพลิเคชันใชตำแหนงที่ตั้งของคุณ สำรวจการตั้งคา Android แบบตางๆ

์คุณสามารถไปที่ <u>www.support.google.com/androidtv</u><br>สำหรับข้อมูลเพิ่มเติมเกี่ยวกับการตั้งค่าเหล่านี้

ในการเปดการตั้งคาเหลานี้…

- **1** กด เลือก **การตั้งคาทั้งหมด** แลวกด **OK**
- **2** เลือก **การตั้งคา Android** แลวกด **OK**
- **3** สำรวจการตั้งคา Android แบบตางๆ
- **4** กด **BACK** ถาจำเปนเพื่อปดเมนู

## <span id="page-10-0"></span> $\overline{3}$ **คลัง App ของ Philips**

## **แอปพลิเคชัน Philips**

เชื่อมตอทีวีกับอินเตอรเน็ตเพื่อเพลิดเพลินไปกับแอปพลิเคชันที่ เลือกโดย Philips

แอปพลิเคชันเหลานี้สรางขึ้นเปนพิเศษสำหรับทีวี **คลัง App ของ Philips** มีแอปพลิเคชันมากมายหลากหลายอยาง สำหรับบางประเทศ คุณสามารถติดตั้งแอปพลิเคชันของ Videostore ในทองถิ่น หรือแอปพลิเคชันจากสถานีถายทอดทีวีใน ประเทศของคุณ อยางหลังจะมีบริการรับชมรายการยอนหลัง (Catch-Up TV)

คอลเลคชันแอปพลิเคชันในคลัง App ของ Philips

อาจแตกตางกันไปในแตละประเทศหรือภูมิภาค

แอปพลิเคชันบางตัวในคลัง App ้ มีการติดตั้งล่วงหูน้าไว้ในที่วี<sub>่</sub>ของคุณแล้ว หากตองการติดตั้งแอปพลิเคชันอื่นๆ จากคลัง App คุณจะถูกขอใหยินยอมตามเงื่อนไขการใช คุณสามารถตั้งคาการ ตั้งคาความเปนสวนตัวไดตามความตองการของคุณ

## **เงื่อนไขการใช**

หากต้องการติดตั้งและใช้แอปพลิเคชันในคลัง App ของ Philips<br>คุณต้องยินยอมตามเงื่อนไขการใช้ หากคุณไม่ยินยอมตามเงื่อนไ ขเหลานี้ระหวางการติดตั้งทีวีครั้งแรก คุณสามารถยินยอมตามเงื่อนไขในภายหลังไดเสมอ ในขณะที่คุณยินยอมตามเงื่อนไขการใช แอปพลิเคชันบางตัวจะมีพรอมใชงานไดทันที และคุณสามารถเรียกดูคลัง App ของ Philips เพื่อติดตั้งแอปพลิเคชันอื่นๆ ได

ในการยินยอมตามเงื่อนไขการใชหลังจากการติดตั้งทีวี…

**1 -** กด **HOME** แลวเลือก **คอลเลคชัน Philips** > **คลัง App** แลวกด **OK** เพื่อเปดคลัง App

- **2** คุณสามารถเลือก **เงื่อนไขการใช** แลวกด **OK** เพื่ออาน
- **3** เลือก **ยอมรับ** แลวกด **OK**
- คุณไมสามารถเลิกทำการอนุมัตินี้ได
- **4** กด  **BACK** เพื่อปดเมนู

## **การตั้งคาความเปนสวนตัว**

คุณสามารถตั้งคาการตั้งคาความเปนสวนตัวบางอยางสำหรับแอป พลิเคชันในคลัง App ของ Philips ได

- คุณสามารถอนุญาตใหสงขอมูลสถิติทางเทคนิคไปยัง Philips
- คุณสามารถอนุญาตใหมีคำแนะนำสวนตัว
- คุณสามารถอนุญาตใหมีคุกกี้
- คุณสามารถเปดระบบปองกันเด็กสำหรับแอปพลิเคชันสำหรับอ ายุ 18 ปขึ้นไป

ในการตั้งคาการตั้งคาความเปนสวนตัวของคลัง App ของ Philips…

**1 -** กด **หนาแรก** แลวเลือก **คอลเลคชัน Philips** > **คลัง App** แลวกด **OK** เพื่อเปดคลัง App

**2 -** คุณสามารถเลือก **นโยบายคุมครองขอมูลสวนบุคคล** แลวกด **OK** เพื่ออาน

- **3** เลือก **ยอมรับ** แลวกด **OK**
- คุณไมสามารถเลิกทำการอนุมัตินี้ได
- **4** กด  **BACK** เพื่อปดเมนู

## <span id="page-11-0"></span>4 **เชื่อมตออุปกรณ**

### <span id="page-11-1"></span> $\overline{4.1}$ **เกี่ยวกับการเชื่อมตอ**

## **คูมือการเชื่อมตอ**

เชื่อมตออุปกรณกับทีวีดวยการเชื่อมตอคุณภาพสูงที่สุดเสมอ นอกจากนี้ ใหใชสายเคเบิลคุณภาพดีเพื่อการถายโอนภาพและเสี ยงที่ยอดเยี่ยม

เมื่อเชื่อมตออุปกรณ ทีวีจะแยกแยะประเภทของอุปกรณและตั้ง ่ ชื่อประเภทที่ถูกต้องของอุปกรณ์แต่ละเครื่อง คุณสามารถเปลี่ยน ี่ ชื่อประเภทได้หากต้องการ

หากตั้งค่าชื่อประเภทที่ถูกต้องของอุปกรณ์แล้ว ทีวีจะเปลี่ยนไปยั งการตั้งทีวีที่เหมาะสมโดยอัตโนมัติเมื่อคุณเปลี่ยนไปเปนอุปกร ณนี้ในเมนูแหลงสัญญาณ

หากคุณต้องการความช่วยเหลือในการเชื่อมต่ออุปกรณ์หลายเครื่ องกับทีวี คุณสามารถดูคูมือการเชื่อมตอทีวีของ Philips ได คูมือนี้จะมีขอมูลเกี่ยวกับวิธีการเชื่อมตอและสายเคเบิลที่ใช

ไปที่ **www.connectivityguide.philips.com**

## **พอรตเสาอากาศ**

หากคุณมีกลองรับสัญญาณ (เครื่องรับสัญญาณดิจิตอล) หรือเครื่องบันทึก

ใหเชื่อมตอสายเคเบิลเสาอากาศเพื่อรันสัญญาณเสาอากาศ ผานกลองรับสัญญาณและ/หรือเครื่องบันทึกกอนเขาสูทีวี ดวยวิธีนี้ เสาอากาศและกลองรับสัญญาณจะสามารถสงชองสัญ ญาณเสริมที่อาจมีใหกับเครื่องบันทึกเพื่อทำการบันทึกได

## **พอรต HDMI**

#### **คุณภาพ HDMI**

การเชื่อมตอ HDMI ใหคุณภาพของภาพและเสียงที่ดีที่สุด สายเคเบิล HDMI

หนึ่งสายสามารถใชไดทั้งสัญญาณภาพและเสียง ใชสายเคเบิล HDMI สำหรับสัญญาณทีวี

สำหรับการถายโอนที่ใหสัญญาณคุณภาพดีที่สุด ใหใชสายเคเบิล High speed HDMI และใชสายเคเบิล HDMI ที่ยาวไมเกิน 5 ม.

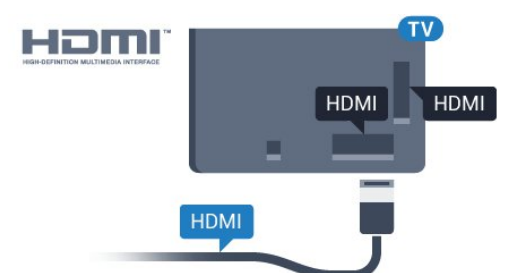

### **การปองกันการคัดลอก**

สาย DVI และ HDMI รองรับ HDCP (High-bandwidth Digital

Contents Protection) HDCP เปนสัญญาณปองกันการคัดลอกที่ ปองกันการคัดลอกขอมูลจากแผนดิสก DVD หรือแผนดิสก Bluray หรือเรียกวา DRM (Digital Rights Managament)

### **HDMI ARC**

การเชื่อมตอ HDMI ทั้งหมดบนทีวีจะมี **HDMI ARC** (Audio Return Channel)

หากอุปกรณ ซึ่งโดยสวนใหญคือระบบโฮมเธียเตอร (HTS) มีการเชื่อมต่อ HDMI ARC ด้วย ให้เชื่อมต่อกับการเชื่อมต่อ HDMI ใดก็ไดบนทีวีเครื่องนี้ ดวยการเชื่อมตอ HDMI ARC คุณไ มจำเปนตองเชื่อมตอสายเคเบิลเสียงเพิ่มเติมสำหรับสงสัญญาณเ สียงของภาพทีวีไปยัง HTS การเชื่อมตอ HDMI ARC จะมีสัญญาณทั้งสอง

ี คุณสามารถใช้การเชื่อมต่อ HDMI ใดๆ บนทีวีเครื่องนี้ในการเชื่อมตอ HTS ได แต ARC ้จะมีให้ใช้งานสำหรับอปกรณ์/การเชื่อมต่อได้เพียงครั้งละเครื่อง

#### **HDMI MHL**

#### ดวย **HDMI MHL**

คุณจะสามารถสงสิ่งที่คุณเห็นในสมารทโฟนหรือแท็บเล็ต Android ของคุณไปยังหนาจอทีวี

การเชื่อมตอ **HDMI 4** บนทีวีนี้ ไดรวม **MHL 2.0** (Mobile High-Definition Link) <sup>ไ</sup>ว้ด้วย

การเชื่อมตอดวยสายนี้ใหเสถียรภาพและแบนดวิธที่ดีเยี่ยม, ความหนวงแฝงต่ำ ไมมีการรบกวนจากคลื่นไรสาย และใหเสียงคุณภาพดี นอกจากนั้น การเชื่อมตอ MHL จะชวยชารจแบตเตอรี่ใหสมารทโฟน หรือแท็บเล็ตของคุณ แมจะเชื่อมตออุปกรณมือถือของคุณ อุปกรณของคุณจะไมไดรับ การชาร์จถ้าทีวีอยู่ในโหมดสแตนด์บาย

เตือนตัวคุณเองวาสายเคเบิล MHL ใดที่เหมาะสมกับอุปกรณ์มือถือของคุณ โดยเฉพาะ ช่องต่อ HDMI สำหรับที่วี่ที่อยู่ด้านหนึ่ง ประเภทชองตอที่คุณใชตอกับสมารทโฟนหรือแท็บเล็ตของคุณ

MHL, Mobile High-Definition Link และโลโก MHL เปนเครื่องหมายการคาหรือเครื่องหมายการคาจดทะเบียนของ MHL, LLC

### **HDMI CEC - EasyLink**

#### **EasyLink**

การเชื่อมตอ HDMI ใหคุณภาพของภาพและเสียงที่ดีที่สุด สายเคเบิล HDMI

หนึ่งสายสามารถใชไดทั้งสัญญาณภาพและเสียง ใชสาย HDMI สำหรับสัญญาณทีวีความละเอียดสูง (HD)

สำหรับการถายโอนที่ใหสัญญาณคุณภาพดีที่สุด ใหใชสายเคเบิล High speed HDMI และใชสายเคเบิล HDMI ที่ยาวไมเกิน 5 ม.

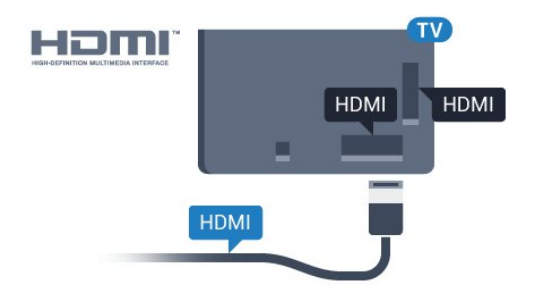

#### **EasyLink HDMI CEC**

หากอปกรณ์ของคุณเชื่อมต่อด้วย HDMI และมี EasyLink คุณสา มารถควบคุมอุปกรณเหลานั้นไดดวยรีโมทคอนโทรลของทีวี EasyLink HDMI CEC จะต้้องเปิดอยู่บนทีวีและอุปกรณ์ที่เชื่อมต่อ

ดวย EasyLink

คุณสามารถควบคุมอุปกรณที่เชื่อมตอไดดวยรีโมทคอนโทรลทีวี EasyLink จะใช HDMI CEC (Consumer Electronics Control) ในการสื่อสารกับอุปกรณ์ที่เชื่อมต่อ อุปกรณเหลานั้นจะตองรองรับ HDMI CEC และจะตองเชื่อมตอดวยการเชื่อมตอ HDMI

#### **การตั้งคา EasyLink**

ี ทีวีสามารถเปิดใช้ EasyLink ได้ ตรวจสอบให้แน่ใจว่าการตั้งค่า HDMI-CEC ทั้งหมดได้รับการตั้งค่าอย่างเหมาะสมกับอุปกรณ์ EasyLink ที่เชื่อมตอ โดย EasyLink ้อาจใช้งานไม่ได้กับอุปกรณ์จากยี่ห้ออื่น

#### **HDMI-CEC ของแบรนดอื่นๆ**

ฟงกชันการทำงานของ HDMI CEC มีหลากหลายชื่อในแบรนด์ต่างๆ กัน ตัวอย่างเช่น: ยกตัวอย่างเช่น Anynet, Aquos Link, Bravia Theatre Sync, Kuro Link, Simplink ี และ Viera Link โดยอาจไม่สามารถใช้ร่วมกับ EasyLink ้ได้ทกแบรนด์

์ ชื่อแบรนุด์ HDMI CEC ตัวอยางนี้เปนทรัพยสินของเจาของรายนั้นๆ

#### **การใชงานอุปกรณ**

ในการควบคุมอุปกรณที่เชื่อมตอกับ HDMI และตั้งคาดวย EasyLink ใหเลือกอุปกรณหรือกิจกรรมในรายการการเชื่อมตอทีวี กด  **SOURCES** เลือกอุปกรณที่เชื่อมตอกับการเชื่อมตอ HDMI และกด **OK**

เมื่อเลือกอปกรณ์แล้ว รีโมทคอนโทรลของทีวีจะสามารถควบคุมอุปกรณได อยางไรก็ตาม

ปุม **HOME** และ **OPTIONS** รวมถึงปุมทีวีอื่นๆ จะไมถูกสงผานตอไปยังอุปกรณ

หากปุมที่คุณตองการไมอยูบนรีโมทคอนโทรลของทีวี คุณสามารถเลือกปุมในเมนูตัวเลือกได กด **OPTIONS** และเลือก **การควบคุม** ในแถบเมนู บนหนาจอ ใหเลือกปุมอุปกรณที่คุณตองการและกด **OK** ้ป่มควบคุมอุปกรณ์บางอย่างอาจไม่มีให้ใช้งานในเมนุการควบคุม

เฉพาะอุปกรณที่รองรับฟงกชัน **EasyLink รีโมทคอนโทรล**เทานั้นที่จะตอบสนองกับรีโมทคอนโทรลของทีวี

#### **เปดหรือปด EasyLink**

คุณสามารถเปดหรือปด EasyLink ได ทีวีมาพรอมกับการตั้งคา EasyLink ที่กำหนดเปนเปดอยู

ในการปิด EasyLink อย่างสมบูรณ์...

- **1** กด เลือก **การตั้งคาทั้งหมด** แลวกด **OK**
- **2** เลือก **การตั้งคาทั่วไป** แลวกด (ขวา) เพื่อเขาสูเมนู **3**
- เลือก **EasyLink** กด (ขวา) และเลือก **EasyLink** อีกหนึ่งครั้ง **4 -** เลือก **ปด**
- **5** กด (ซาย) ซ้ำๆ หากจำเปน เพื่อปดเมนู

### **EasyLink รีโมทคอนโทรล**

หากคุณต้องการให้อุปกรณ์สื่อสาร แต่คุณไม่ต้องการควบคุมอุปก รณเหลานั้นดวยรีโมทคอนโทรลของทีวี คุณสามารถปดรีโมทคอนโทรล EasyLink แยกตางหากได

ในการเปดหรือปดรีโมทคอนโทรล EasyLink…

- **1** กด เลือก **การตั้งคาทั้งหมด** แลวกด **OK**
- **2** เลือก **การตั้งคาทั่วไป** แลวกด (ขวา) เพื่อเขาสูเมนู
- **3** เลือก **EasyLink** > **รีโมทคอนโทรล**

**EasyLink** แลวกด **OK**

- **4** เลือก **เปด** หรือ **ปด** แลวกด **OK**
- **5** กด (ซาย) ซ้ำๆ หากจำเปน เพื่อปดเมนู

#### **DVI เป็น HDMI**

หากคุณยังมีอุปกรณที่มีเพียงการเชื่อมตอ DVI คุณสามารถเชื่อมตอ ื่อปกรณ์เข้ากับช่องต่อ **HDMI** ได้ด้วยอะแดปเตอร์ DVI เป็น **HDMI** 

ใช้อะแดปเตอร์ DVI เป็น HDMI หากอุปกุรณ์ของคุณมีการเชื่อมต่อ DVI เพียงอย่างเดียว ใชการเชื่อมตอ HDMI อยางใดอยางหนึ่ง และเพิ่มสาย Audio L/R (mini-jack 3.5 มม.) ใน Audio In ที่ดานหลังของทีวีเพื่อใหมีเสียง

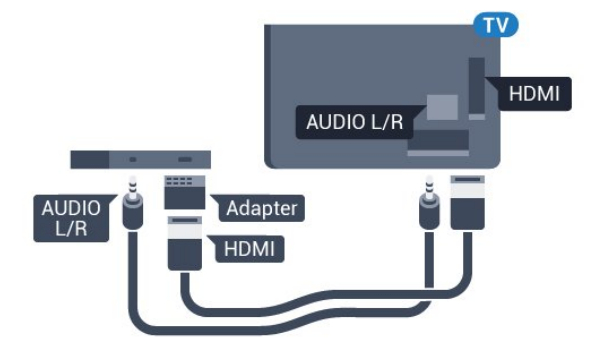

#### **การปองกันการคัดลอก**

สาย DVI และ HDMI รองรับ HDCP (High-bandwidth Digital Contents Protection) HDCP เปนสัญญาณปองกันการคัดลอกที่ ปองกันการคัดลอกขอมูลจากแผนดิสก DVD หรือแผนดิสก Blu-

### **Y Pb Pr - Component**

Y Pb Pr - วิดีโอ Component คือ การเชื่อมต่อคุณภาพสูง

คุณสามารถใชการเชื่อมตอ YPbPr สำหรับสัญญาณทีวีแบบความละเอียดสูง (HD) ถัดจากสัญญาณ Y, Pb และ Pr ใหเพิ่มสัญญาณเสียง Audio Left และ Right (ซายและขวา)

จับคูสีชองเสียบ YPbPr (เขียว น้ำเงิน แดง) ให้ตรงกับปลั๊กเมื่อทำการเชื่อมต่อ ใชสายเคเบิล Audio L/R Cinch หากอุปกรณของคุณมีเสียงดวย

<span id="page-13-0"></span>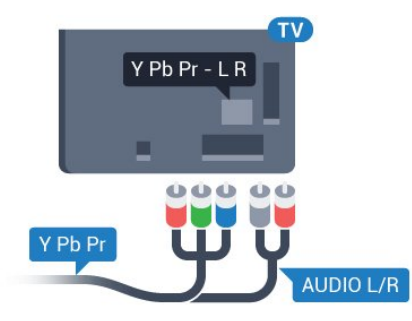

### **Scart**

SCART คือ การเชื่อมตอคุณภาพดี

คุณสามารถใชการเชื่อมตอ SCART สำหรับสัญญาณวิดีโอ CVBS และ RGB

แตจะไมสามารถใชสำหรับสัญญาณทีวีแบบความละเอียดสูง (HD) ได้ ทั้งนี้ การเชื่อมต่อ SCART

ประกอบดวยสัญญาณภาพและเสียง นอกจากนี้การเชื่อมตอ SCART ยังรองรับการเลน NTSC อีกดวย

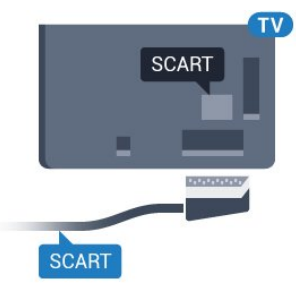

## **เสียงออก - ออปติคัล**

เสียงออก - ออปติคัล คือ การเชื่อมตอเสียงคุณภาพสูง

การเชื่อมตอออปติคัลนี้สามารถรองรับชองออดิโอ 5.1 ได หากอปกรณ์ของคุณซึ่งโดยทั่วไปแล้วเป็นระบบโฮมเธียเตอร์ (HTS) ไม่มีการเชื้อมุต่อ HDMI ARC คุณสามารถใชการเชื่อมตอนี้กับการการเชื่อมตอ เสียงเขา -

ออปติคัลของ HTS ได โดยที่การเชื่อมตอเสียงออก - ออปติคัลจะสงเสียงจากทีวีไปยัง HTS

คุณสามารถตั้งคาประเภทของสัญญาณเสียงออกเพื่อใหตรงกับคว ามสามารถด้านระบบเสียงของระบบโฮมเธียเตอร์

### สำหรับขอมูลเพิ่มเติม ใน **วิธีใช** ใหกดปุมสี  **คำหลัก** และคนหา **การตั้งคาสัญญาณเสียงออก**

หากเสียงไม่ตรงกับวิดีโอบนหน้าจอ คุณสามารถปรับการซิงโครไนซเสียงกับวิดีโอได สำหรับขอมูลเพิ่มเติม ใน **วิธีใช** ใหกดปุมสี  **คำหลัก** และคนหา **การซิงคเสียงกับวิดีโอ**

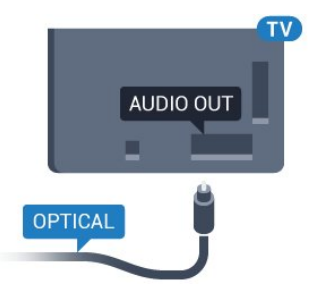

## $\overline{4.2}$ **CAM พรอมสมารทการด - CI+**

### **CI+**

ทีวีเครื่องนี้สามารถใช้งาน CI+ Conditional Access ได้

ดวย CI+ คุณสามารถดูรายการทีวี HD แบบพรีเมียม เชน ์<br>ภาพยนตร์และกีฬา

จากผูใหบริการรายการทีวีแบบดิจิตอลในภูมิภาคของคุณได รายก ารเหลานี้จะถูกกวนสัญญาณโดยผูใหบริการรายการทีวีและถอดร หัสดวยโมดูล CI+ แบบจายเงินลวงหนา

ผูใหบริการรายการทีวีแบบดิจิตอลจะใหโมดูล CI+ (Conditional Access Module - CAM) พรอมดวยสมารทการด เมื่อคุณสมัครเปนสมาชิกรายการทีวีแบบพรีเมียม รายการเหลานี้จะมีการปองกันการคัดลอกในระดับสูง

ติดตอผูใหบริการรายการทีวีแบบดิจิตอลสำหรับขอมูลเพิ่มเติมเกี่ย วกับขอกำหนดและเงื่อนไข

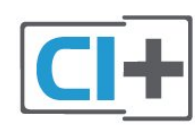

## **สมารทการด**

ผูใหบริการรายการทีวีแบบดิจิตอลจะใหโมดูล CI+ (Conditional Access Module - CAM) พร้อมด้วยสมาร์ทการ์ด เมื่อคุณสมัครเปนสมาชิกรายการทีวีแบบพรีเมียม

เสียบสมารทการดเขาไปในโมดูล CAM ดูคำแนะนำที่คุณไดรับจากผูใหบริการ

่ ในการเสียบ CAM เข้าไปในทีวี...

**1 -** ดูขอมูลเกี่ยวกับวิธีการเสียบ CAM ที่ถูกตอง การเสียบอยางไมถูกวิธีอาจทำให CAM และทีวีชำรุดได **2 -** ขณะที่ดูที่ดานหลังของทีวี โดยที่ดานหนาของ CAM หันเขาหาตัวคุณ ใหคุณคอยๆ เสียบ CAM

#### เขาไปในชองเสียบ **COMMON INTERFACE 3 -** กด CAM เขาไปใหลึกที่สุด แลวปลอยทิ้งไวในชองเสียบ

้เมื่อคุณเปิดทีวี อาจต้องใช้เวลาในการเปิดใช้งาน CAM สักสองสามนาที หากเสียบ CAM และชำระค่าธรรมเนียมการสมัครสมาชิกแล้ว (วิธีการสมัครอาจแตกตางกันไป) คุณจะสามารถดูชองที่มีสัญญาณรบกวนที่สมารทการด CAM ้ รองรับได้

#### CAM

และสมารทการดสามารถใชไดเฉพาะกับทีวีของคุณเทานั้น หากคุณถอด CAM ออก

คุณจะไมสามารถดูชองที่มีสัญญาณรบกวนที่ CAM รองรับไดอีก

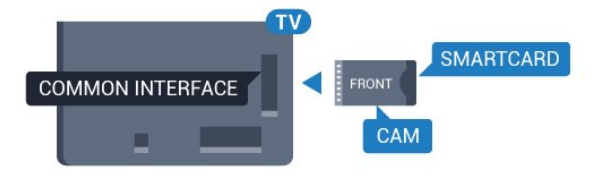

## **รหัสผานและรหัส PIN**

สำหรับ CAM บางรุน คุณตองปอนรหัส PIN เพื่อดูชองของผูใหบริการ เมื่อคุณตั้งรหัส PIN สำหรับ CAM เราขอแนะนำใหคุณใชรหัสเดียวกันกับที่คุณใชปลอดล็อคทีวี

ในการตั้งรหัส PIN สำหรับ CAM…

#### **1 - กด <del>:</del> SOURCES</mark>**

**2 -** คลิกประเภทชองที่คุณกำลังใช CAM อยู

- **3** กด  **OPTIONS** และเลือก **Common Interface**
- **4** เลือกผูใหบริการทีวีของ CAM

หนาจอตอไปนี้จะมาจากผูใหบริการรายการทีวี ทำตามคำสั่งบนจอภาพเพื่อหาการตั้งคารหัส PIN

## <span id="page-14-0"></span>4.3 **เครื่องรับสัญญาณ - กลองรับสัญญาณ**

## **กลองสายเคเบิล**

ใชสายอากาศสองเสนในการเชื่อมตอเสาอากาศกับกลองรับสัญ ญาณ (เครื่องรับสัญญาณดิจิตอล) และทีวี

<span id="page-14-1"></span>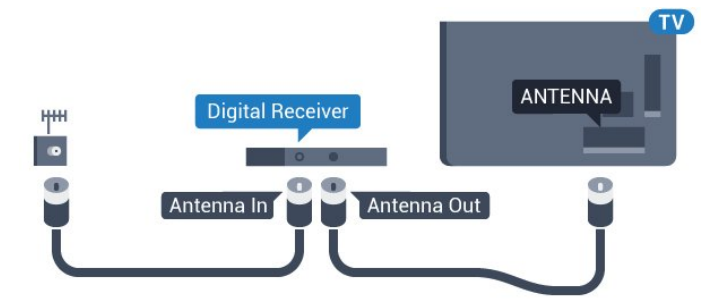

ถัดจากการเชื่อมตอเสาอากาศ ใหเสียบสาย HDMI เพื่อเชื่อมตอกลองรับสัญญาณกับทีวี หรือคุณสามารถใชสาย SCART หากกลองรับสัญญาณไมมีการเชื่อมตอ HDMI

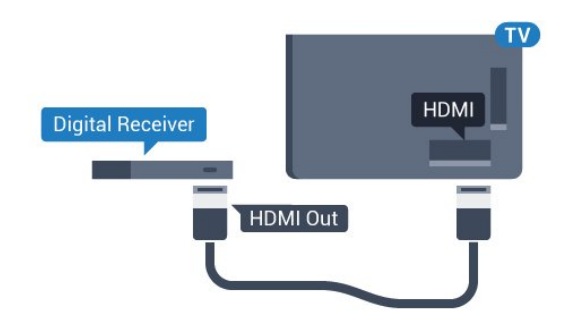

### **ตัวจับเวลาปด**

ปดตัวตั้งเวลาอัตโนมัตินี้ หากคุณใชเพียงรีโมทคอนโทรลของกลองรับสัญญาณ ใหปดตัวตั้ งเวลานี้เพื่อปองกันไมใหทีวีปดโดยอัตโนมัติหลังจากเวลาผานไป 4 ชั่วโมงโดยไมมีการกดปุมบนรีโมทคอนโทรลของทีวี

ี สำหรับข้อมลเพิ่มเติม ใน วิ**ธีไช้** กดปุมสี **คำหลัก** และคนหา **ตัวจับเวลาปด**เพื่อดูขอมูลเพิ่มเติม

## **อุปกรณรับสัญญาณดาวเทียม**

เชื่อมตอสายเคเบิลจานเสาอากาศกับอุปกรณรับสัญญาณดาวเทีย ม

ถัดจากการเชื่อมตอเสาอากาศ ใหเสียบสาย HDMI เพื่อเชื่อมตออุปกรณกับทีวี

หรือคุณสามารถใช้สาย SCART หากอุปกรณ์ไม่มีการเชื่อมต่อ **HDMI** 

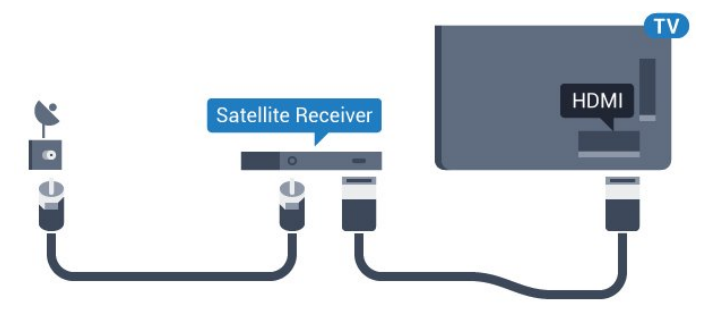

### **ตัวจับเวลาปด**

ปดตัวตั้งเวลาอัตโนมัตินี้

หากคุณใชเพียงรีโมทคอนโทรลของกลองรับสัญญาณ ใหปดตัวตั้ งเวลานี้เพื่อปองกันไมใหทีวีปดโดยอัตโนมัติหลังจากเวลาผานไป 4 ชั่วโมงโดยไมมีการกดปุมบนรีโมทคอนโทรลของทีวี

สำหรับขอมูลเพิ่มเติม ใน **วิธีใช** กดปุมสี **คำหลัก** และคนหา **ตัวจับเวลาปด**เพื่อดูขอมูลเพิ่มเติม

### 4.4**ระบบโฮมเธียเตอร - HTS**

## **เชื่อมตอกับ HDMI ARC**

ใชสาย HDMI ในการเชื่อมตอระบบโฮมเธียเตอร (HTS) กับทีวี คุณสามารถเชื่อมตอ Philips SoundBar หรือ HTS ดวยเครื่องเลนแผนดิสกในตัว

### **HDMI ARC**

หากระบบโฮมเธียเตอร์ของคุณมีการเชื่อมต่อ HDMI ARC คุณสามารถใชการเชื่อมตอ HDMI บนทีวีเพื่อเชื่อมตอได ดวย HDMI ARC

คุณไมจำเปนตองเชื่อมตอสายสัญญาณเสียงเพิ่มเติม

การเชื่อมตอ HDMI ARC จะมีสัญญาณทั้งสอง

การเชื่อมตอ HDMI ทั้งหมดบนทีวีสามารถสงสัญญาณ Audio Return Channel (ARC) ได

แตเมื่อคุณเชื่อมตอระบบโฮมเธียเตอรแลว

ทีวีจะสามารถสงเฉพาะสัญญาณ ARC ไปยังการเชื่อมตอ HDMI นี้เทานั้น

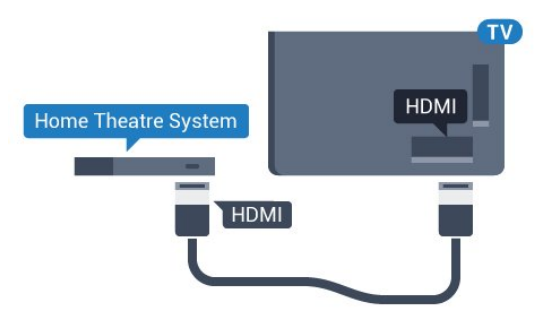

## **การซิงโครไนซเสียงกับวิดีโอ (ซิงค)**

หากเสียงไม่ตรงกับวิดีโอบนหน้าจอ คุณสามารถตั้งค่าดีเลย์บนระ บบโฮมเธียเตอรสวนใหญกับเครื่องเลนแผนดิสกเพื่อใหเสียงและ วิดีโอตรงกันได

สำหรับขอมูลเพิ่มเติม ใน **วิธีใช** ใหกดปุมสี  **คำหลัก** และคนหา **การซิงคเสียงกับวิดีโอ**

## **เชื่อมตอกับ HDMI**

ใชสาย HDMI ในการเชื่อมตอระบบโฮมเธียเตอร (HTS) กับทีวี คุณสามารถเชื่อมตอ Philips SoundBar หรือ HTS ดวยเครื่องเลนแผนดิสกในตัว

หากระบบโฮมเธียเตอรไมมีการเชื่อมตอ HDMI ARC ใหเพิ่มสายสัญญาณเสียงออปติคอล (Toslink) เพื่อสงสัญญาณเสียงของภาพบนทีวีไปยังระบบโฮมเธียเตอร

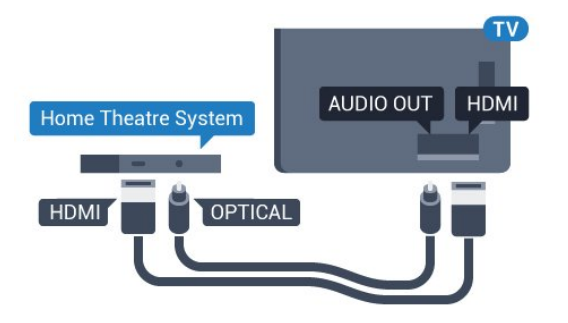

### **การซิงโครไนซเสียงกับวิดีโอ (ซิงค)**

หากเสียงไม่ตรงกับวิดีโอบนหน้าจอ คุณสามารถตั้งค่าดีเลย์บนระ บบโฮมเธียเตอรสวนใหญกับเครื่องเลนแผนดิสกเพื่อใหเสียงและ วิดีโอตรงกันได

สำหรับขอมูลเพิ่มเติม ใน **วิธีใช** ใหกดปุมสี  **คำหลัก** และคนหา **การซิงคเสียงกับวิดีโอ**

## **การตั้งคาดีเลยสัญญาณเสียงออก**

### **ดีเลยสัญญาณเสียงออก**

ดวยการเชื่อมตอระบบโฮมเธียเตอร (HTS) กับทีวี ภาพบนทีวีและเสียงจาก HTS จะไดรับการซิงโครไนซ

### **การซิงคเสียงกับวิดีโออัตโนมัติ**

ดวยระบบโฮมเธียเตอรของ Philips รุนลาสุด เสียงกับวิดีโอจะซิงคกันโดยอัตโนมัติและถูกตองทุกครั้ง

### **ดีเลยการซิงคเสียง**

ี สำหรับระบบโฮมเธียเตอร์บางระบบ คุณอาจตองปรับดีเลยการซิงคเสียงเพื่อซิงโครไนซเสียงกับวิดีโอ ์ ใน HTS ให้เพิ่มค่าดีเลย์จนกว่าภาพและเสียงจะตรงกัน อาจตองใชคาดีเลย 180ms โปรดอานคูมือผูใช HTS ทั้งนี้ ดวยการตั้งคาดีเลยบน HTS คุณจะตองปดดีเลยสัญญาณเสียงออกบนทีวี

ในการปดดีเลยสัญญาณเสียงออก…

- **1** กด เลือก **การตั้งคาทั้งหมด** แลวกด **OK**
- **2** เลือก **เสียง** แลวกด (ขวา) เพื่อเขาสูเมนู
- **3** เลือก **ขั้นสูง** > **ดีเลยสัญญาณเสียงออก** และกด **OK**
- **4** เลือก **ปด**
- **5** กด (ซาย) ซ้ำๆ หากจำเปน เพื่อปดเมนู

### **ชดเชยสัญญาณเสียงออก**

หากคุณไมสามารถตั้งคาดีเลยบนระบบโฮมเธียเตอร คุณสามารถตั้งคาใหทีวีซิงคเสียงได คุณสามารถตั้งคาออฟเซ็ตที่ ชดเชยเวลาที่จำเปนสำหรับระบบโฮมเธียเตอรในการประมวลผล เสียงของภาพบนทีวี คุณสามารถตั้งคาชดเชยไดครั้งละ 5 มิลลิวินาที การตั้งคาสูงสุดคือ -60 มิลลิวินาที

### ทั้งนี้ ควรเปดการตั้งคา **ดีเลยสัญญาณเสียงออก**

ในการซิงโดรไนซ์เสียงบนทีวี…

- **1** กด เลือก **การตั้งคาทั้งหมด** แลวกด **OK**
- **2** เลือก **เสียง** แลวกด (ขวา) เพื่อเขาสูเมนู
- **3** เลือก **ขั้นสูง** > **ชดเชยสัญญาณเสียงออก** และกด **OK**
- **4** ใชแถบเลื่อนเพื่อตั้งคาการชดเชยเสียง และกด **OK**
- **5** กด (ซาย) ซ้ำๆ หากจำเปน เพื่อปดเมนู

### **รูปแบบสัญญาณเสียงออก**

หากคุณมีระบบโฮมเธียเตอร (HTS)

ที่มีความสามารถในการประมวลผลเสียงแบบมัลติแชนเนล เชน Dolby Digital, DTS® หรือใกลเคียง

ใหตั้งคารูปแบบเสียงออกเปน มัลติแชนเนล ดวยมัลติแชนเนล ที วีจะสามารถสงสัญญาณเสียงมัลติแชนเนลแบบบีบอัดจากชองทีวี หรือเครื่องเลนที่เชื่อมตอไปยังระบบโฮมเธียเตอร หากคุณมีระบ บโฮมเธียเตอรที่ไมมีการประมวลผลเสียงแบบมัลติแชนเนล ใหเลือก สเตอริโอ

### ในการตั้งคา **รูปแบบสัญญาณเสียงออก**…

- **1** กด เลือก **การตั้งคาทั้งหมด** แลวกด **OK**
- **2** เลือก **เสียง** แลวกด (ขวา) เพื่อเขาสูเมนู

**3 -** เลือก **ขั้นสูง** > **รูปแบบสัญญาณเสียงออก** และกด **OK 4 -** เลือก **มัลติแชนเนล** หรือ **สเตอริโอ (ไมมีการบีบอัด)**

แลวกด **OK**

**5 -** กด (ซาย) ซ้ำๆ หากจำเปน เพื่อปดเมนู

### **การปรับระดับสัญญาณเสียงออก**

ใชการตั้งคาการปรับระดับสัญญาณเสียงออกในการปรับระดับเสี ยง (ความดัง) ของทีวีและระบบโฮมเธียเตอร เมื่อคุณสลับไปใชอุปกรณอีกเครื่องหนึ่ง ความแตกตางของระดับ เสียงอาจเกิดจากความแตกตางในการประมวลผลเสียง

ในการปรับความแตกต่างของระดับเสียง

<span id="page-16-1"></span>**1 -** กด เลือก **การตั้งคาทั้งหมด** แลวกด **OK 2 -** เลือก **เสียง** แลวกด (ขวา) เพื่อเขาสูเมนู **3 -** เลือก **ขั้นสูง** > **การปรับระดับสัญญาณเสียงออก** และกด **OK**

**4 -** เลือก **เพิ่ม ปานกลาง** หรือ **นอยกวา** แลวกด **OK**

**5 -** หากมีความแตกตางของระดับเสียงมาก ใหเลือก **เพิ่ม** หากมีความแตกตางของระดับเสียงนอย ใหเลือก **ลด 6 -** กด (ซาย) ซ้ำๆ หากจำเปน เพื่อปดเมนู

การปรับระดับสัญญาณเสียงออกจะสงผลตอสัญญาณเสียงออก - ออปติคัล และสัญญาณเสียง HDMI ARC

## **ปญหาที่เกิดกับเสียง HTS**

### **เสียงที่มีสัญญาณรบกวนดัง**

<span id="page-16-2"></span>หากคุณดูวิดีโอจากแฟลชไดรฟ USB ที่เสียบเขากับเครื่อง หรือจากคอมพิวเตอรที่เชื่อมตอ เสียงจากระบบโฮมเธียเตอรของคุณอาจผิดเพี้ยน โดยอาจมีสัญญาณรบกวนดังกลาวเมื่อไฟลเสียงหรือวิดีโอมีเสียง DTS แตระบบโฮมเธียเตอรไมมีระบบประมวลผลเสียง DTS คุณสามารถแกไขปญหานี้ไดโดยการตั้งคา **รูปแบบสัญญาณเสียงออก** ของทีวีเปน **สเตอริโอ (ไมมีการบีบอัด)**

### กด สำหรับ **การตั้งคาทั้งหมด** > **เสียง** > **ขั้นสูง** > **รูปแบบสัญญาณเสียงออก**

### **ไมมีเสียง**

<span id="page-16-0"></span>หากคุณไมไดยินเสียงจากทีวีในระบบโฮมเธียเตอรของคุณ ใหตรวจสอบวาคุณเชื่อมตอสาย HDMI กับชองตอ **HDMI ARC** บนระบบโฮมเธียเตอรหรือไม ทั้งหมดบนทีวีเปนชองตอ HDMI ARC

## 4.5**สมารทโฟนและแท็บเล็ต**

เพื่อเชื่อมตอสมารทโฟนหรือแท็บเล็ตเขากับทีวี คุณสามารถเชื่อมตอไดทั้งแบบมีสาย และไรสาย

### **ไรสาย**

สำหรับการเชื่อมตอแบบไรสาย บนสมารทโฟนหรือแท็บเล็ต ใหดาวนโหลด Philips TV Remote App from จาก app store โปรดของคุณ

### **เชื่อมตอดวยสาย**

สำหรับการเชื่อมตอดวยสาย ใหใชการเชื่อมตอ HDMI 4 MHL ที่ดานหลังของทีวี ใน **วิธีใช** ใหกดปุมสี  **คำหลัก** และคนหา **HDMI MHL** เพื่อดูขอมูลเพิ่มเติม

## 4.6 **เครื่องเลน Blu-ray Disc**

ใชสายเคเบิล **HDMI**

**ความเร็วสูง** ในการเชื่อมตอเครื่องเลนแผนดิสก Blu-ray เขากับทีวี

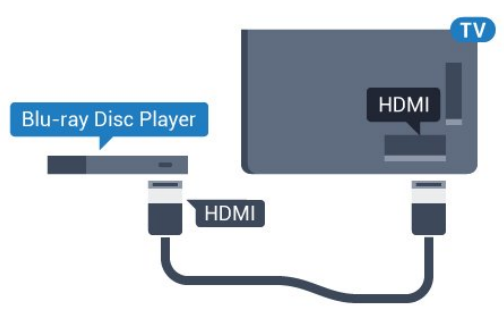

หากเครื่องเลน Blu-ray Disc มี EasyLink HDMI CEC คุณจะสามารถควบคุมเครื่องเลนดวยรีโมทคอนโทรลของทีวีได

## 4.7 **เครื่องเลน DVD**

ใชสาย HDMI ในการเชื่อมตอเครื่องเลน Blu-ray Disc กับทีวี หรือคุณสามารถใช้สาย SCART หากอุปกรณ์ไม่มีการเชื่อมต่อ HDMI

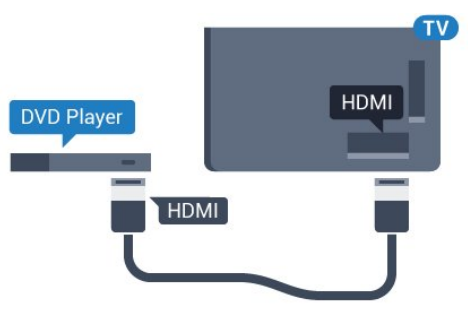

หากเครื่องเลน DVD เชื่อมตอดวย HDMI และมี EasyLink CEC คุณจะสามารถควบคุมเครื่องเลนดวยรีโมทคอนโทลของทีวีได สำหรับขอมูลเพิ่มเติมเกี่ยวกับ EasyLink ใน **วิธีใช**

## <span id="page-17-0"></span>4.8 **Bluetooth - ลำโพงและเกมแพด**

## **สิ่งที่คุณตองมี**

คุณสามารถเชื่อมตออุปกรณไรสายที่มี Bluetooth® กับทีวีนี้ เชน ลำโพงไรสาย ซับวูฟเฟอร ซาวดบาร หรือหูฟง คุณยังสามารถเชื่อมตอเกมแพดไรสายที่มี Bluetooth LE ไดอีกดวย

ในการเลนเสียงทีวีบนลำโพงไรสาย คุณตองจับคูลำโพงไรสายกับทีวี คุณสามารถจับคูลำโพงไรสายบางตัวและอุปกรณ Bluetooth LE (low energy - พลังงานตา) ได้สูงสุด 4 ตัว ทิวิสามารถเล่นเสียงบ ้นลำโพงได้ครั้งละหนึ่งตัวเท่านั้น หากคุณเชื่อมต่อซับวูฟเฟอร์ เสียงจะเลนบนทีวีและซับวูฟเฟอร หากคุณเชื่อมตอซาวดบาร เสียงจะเลนจากซาวดบารเทานั้น

### **คำเตือน - การซิงโครไนซเสียงกับวิดีโอ**

ระบบลำโพง Bluetooth หลายแบบมีเสียงดังที่เรียกวา 'การหนวงเสียง'

ึการหน่วงเสียงสูงหมายความว่าเสียงล่าช้ากว่าวิดีโอ จนทำให้ 'ลิปซิงค' ไมประสานกัน กอนคุณจะซื้อระบบลำโพง Bluetooth ไรสาย ใหหาขอมูลเกี่ยวกับรุนใหมลาสุดและคนหาอุปกรณที่มีระ ดับการหนวงเสียงต่ำ ขอคำแนะนำจากตัวแทนจำหนายของคุณ

สำหรับขอมูลเพิ่มเติมเกี่ยวกับวิธีการจับคูลำโพงไรสาย ใน **วิธีใช** ใหกดปุมสี  **คำหลัก** และคนหา **Bluetooth, การจับคู**

## **การจับคูอุปกรณ**

<span id="page-17-1"></span>ทั้งนี้ ใหจัดตำแหนงลำโพงไรสายหางจากทีวีในระยะ 5 เมตร อา นคูมือผูใชของอุปกรณเพื่อดูขอมูลเฉพาะเกี่ยวกับการจับคูและร ะยะไรสาย ตรวจสอบวาการตั้งคา Bluetooth บนทีวีเปดอยู

้เมื่อจับคู่เกมแพดไร้สายแล้ว คุณจะสามารถใช้งานได้ ้ เมื่อจับคู่ลำโพงใร้สายแล้ว คุณจะสามารถเลือกลำโพงนั้นเพื่อเลนเสียงทีวีได เมื่อจับคูอุปกรณแลว คุณไมจำเปนตองจับคูอีกครั้ง เวนแตคุณจะลบอุปกรณ

หากต้องการจับคู่ลำโพงใร้สายกับทีวี…

- **1** เปดลำโพงไรสายและวางไวในระยะของทีวี
- **2** กด เลือก **การตั้งคาทั้งหมด** แลวกด **OK 3 -** เลือก **ไรสายและเครือขาย** แลวกด (ขวา)
- เพื่อเขาสูเมนู
- **4** เลือก **Bluetooth** > **คนหาอุปกรณ Bluetooth** แลวกด **OK**
- **5** เลือก **คนหา** แลวกด **OK**
- ทำตามคำแนะนำที่ปรากฏบนหนาจอ คุณจะจับคูอุปกรณกับทีวี และทีวีจะจัดเก็บการเชื่อมตอไว
- <span id="page-17-2"></span>**6 -** เลือกประเภทอุปกรณ (หูฟง, ซับวูฟเฟอร, …) และเลือก **ถัดไป** แลวกด **OK**

**7 -** กด (ซาย) ซ้ำๆ หากจำเปน เพื่อปดเมนู

สำหรับขอมูลเพิ่มเติมเกี่ยวกับวิธีการเลือกลำโพงไรสาย ใน **วิธีใช** ใหกดปุมสี  **คำหลัก** และคนหา **ลำโพง, การเลือก**

สำหรับขอมูลเพิ่มเติมเกี่ยวกับการตั้งคาเปดหรือปด Bluetooth ใน **วิธีใช** ใหกดปุมสี  **คำหลัก** และคนหา **Bluetooth, เปดหรือปด**

## **เลือกอุปกรณ**

เมื่อจับคูลำโพง Bluetooth ไรสายแลว คุณจะสามารถเลือกลำโพงนั้นเพื่อเลนเสียงทีวีได

ในการเลือกลำโพงเพื่อเลนเสียงทีวี…

- **1** กด เลือก **ลำโพง** และกด **OK**
- **2** เลือกระบบลำโพงที่คุณตองการ แลวกด **OK**
- **3** กด (ซาย) ซ้ำๆ หากจำเปน เพื่อปดเมนู

## **ลบอุปกรณ**

คุณสามารถเชื่อมตอหรือยกเลิกการเชื่อมตออุปกรณ Bluetooth ไรสาย เมื่อเชื่อมตออุปกรณ Bluetooth แลว ้ คุณจะสามารถใช้เกมแพด หรือฟังเสียงทีวีผ่านลำโพงไร้สายได้ คุณยังสามารถลบอุปกรณ Bluetooth ไรสายไดเชนกัน หากคุณลบอุปกรณ์ Bluetooth อุปกรณ์จะถูกยกเลิกการจับคู่

ในการลบหรือยกเลิกการเชื่อมตออุปกรณไรสาย…

- **1** กด เลือก **การตั้งคาทั้งหมด** แลวกด **OK**
- **2** เลือก **ไรสายและเครือขาย** แลวกด **OK**
- **3** เลือก **Bluetooth** > **ลบอุปกรณ** แลวกด **OK**
- **4** ในรายการ ใหเลือกอุปกรณไรสาย แลวกด **OK**
- **5** เลือก **ยกเลิกการเชื่อมตอ** หรือ **ลบ** แลวกด **OK**
- **6** เลือก **OK** แลวกด **OK** เพื่อยืนยัน
- **7** กด (ซาย) ซ้ำๆ หากจำเปน เพื่อปดเมนู

## 4.9 **หูฟง**

คุณสามารถเชื่อมต

อชุดหูฟังเข้ากับช่องเสียบ  $\, \Omega \,$ ที่ด้านหลังของทีวี ช่องเสียบนี้เป็น mini-jack 3.5 มม. คุณสามารถปรับระดับเสียงของหูฟงแยกกันได

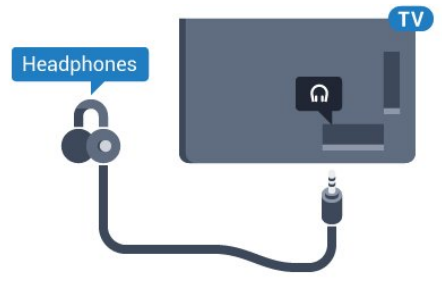

ในการปรับระดับเสียง…

- **1** กด เลือก **ระดับเสียงหูฟง** แลวกด **OK**
- **2** กดลูกศร (ขึ้น) หรือ (ลง) เพื่อปรับคา
- **3** กด (ซาย) ซ้ำๆ หากจำเปน เพื่อปดเมนู

## $4.10$ **เครื่องเลนเกม**

### **HDMI**

เพื่อคุณภาพที่ดีที่สุด ใหเชื่อมตอเครื่องเลนเกมเขากับทีวีดวยสายเคเบิล HDMI ความเร็วสูง

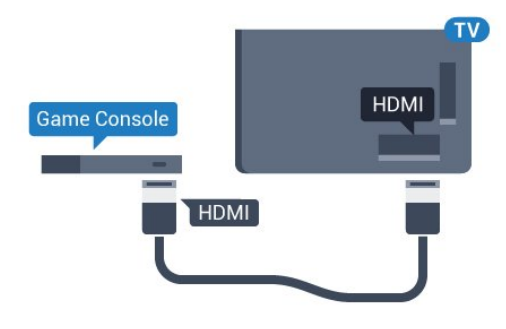

## <span id="page-18-0"></span>**Y Pb Pr**

เชื่อมตอเครื่องเลนเกมเขากับ ทีวีดวยสายเคเบิลวิดีโอ Component (Y Pb Pr) และสาย Audio L/R

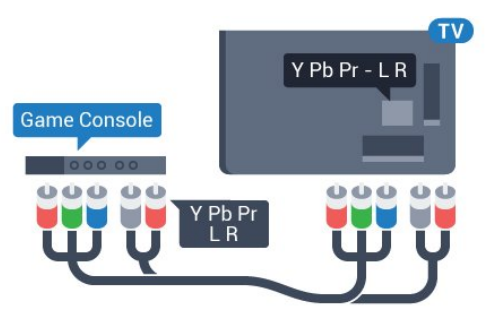

### **Scart**

เชื่อมตอเครื่องเลนเกมเขากับทีวีดวยสายเคเบิล Composite (CVBS) และสาย Audio L/R

หากเครื่องเลนเกมของคุณมีเพียงเอาตพุตวิดีโอ (CVBS) และ Audio L/R ให้ใช้อะแดปเตอร์ Video Audio L/R to SCART (แยกจำหนาย) ในการเชื่อมตอกับการเชื่อมตอ SCART

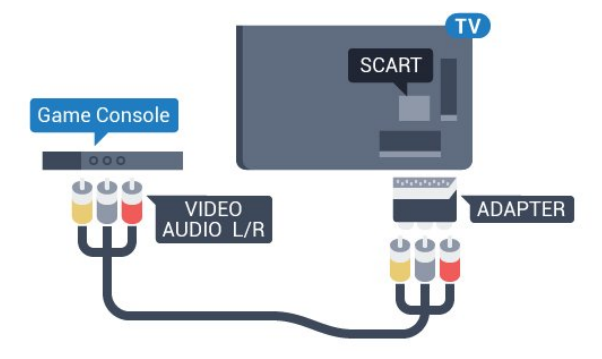

## **การตั้งคาที่ดีที่สุด**

กอนคุณจะเริ่มเลนเกมสจากเครื่องเลนเกมสที่เชื่อมตอแลว เราขอแนะนำใหคุณตั้งคาทีวีเปนการตั้งคาที่เหมาะสม คือ **เกมส**

เมื่อคุณเลนเกมสเสร็จ และเริ่มดูทีวีอีกครั้ง อยาลืมเปลี่ยนการตั้งคา **เกมสหรือคอมพิวเตอร** กลับไปเปน **ปด**

ในการตั้งคาทีวีเปนการตั้งคาที่เหมาะสม…

- **1** กด เลือก **การตั้งคาทั้งหมด** แลวกด **OK**
- **2** เลือก **ภาพ** แลวกด (ขวา) เพื่อเขาสูเมนู

**3 -** เลือก **ขั้นสูง** > **เกมหรือคอมพิวเตอร** และเลือกชนิดอุปกร ณที่คุณตองการใช ในการเปลี่ยนกลับไปเปนทีวี ใหเลือก **ปด 4 -** กด (ซาย) ซ้ำๆ หากจำเปน เพื่อปดเมนู

## 4.11

## **เกมแพด**

## **เชื่อมตอเกมแพด**

ในการเลนเกมจากอินเตอรเน็ตบนทีวีเครื่องนี้ คุณสามารถเชื่อมตอเกมแพดไรสายที่คัดสรรไว คุณสามารถใชเกมแพดที่มีตัวรับสัญญาณนาโน USB หรือเกมแพดที่มี Bluetooth

ในการเชื่อมตอเกมแพดที่มีตัวรับสัญญาณนาโน USB…

**1 -** เสียบตัวรับสัญญาณนาโนขนาดเล็กในชองตอ USB ดานขางทีวี

โดยตัวรับสัญญาณนาโนไรสายจะมาพรอมกับเกมแพด ี่ 2 - หากเปิดเ**กมแพดอย**่ คณจะสามารถใช้เกมแพดได้

คุณสามารถเชื่อมตอเกมแพดที่สองในชองตอ USB ที่สองทางดานขางทีวี

### **Bluetooth**

หากตองการเชื่อมตอเกมแพดไรสายที่มี Bluetooth ใน **วิธีใช** ใหกดปุมสี  **คำหลัก** และคนหา **Bluetooth, การจับคู**

## **เกมแพดที่เหมาะสม**

เกมแพดไรสายที่คัดสรรไวนั้นเหมาะสมและไดรับการทดสอบมา สำหรับการใชงานบนทีวีเครื่องนี้ ทั้งนี้ เกมแพดอื่นๆ ้อาจไม่สามารถใช้ร่วมกันได้อย่างสมบรณ์

เกมแพดที่เหมาะสม ได้แก่

- Logitech F710
- Logitech F510
- Xbox 360 Wireless Controller for Windows
- Speedlink Strike FX Wireless Gamepad
- Sony Play Station ที่เชื่อมตอดวยสาย
- Mad Catz C.T.R.L. เกมแพดโทรศัพทมือถือสำหรับ Android
- Ipega, PG-9023
- Ipega, PG-9025
- เกมแพด PhoneJoy

## **ปญหา**

ในการแกปญหาเกี่ยวกับสัญญาณรบกวนที่อาจเกิดขึ้นกับอุปกรณ ไรสายอื่นๆ บนทีวี…

- ใช้สายไฟต่อขยายแบบ USB และขยับตัวรับสัญญาณนาโนออกจากทีวีประมาณ 1 เมตร
- หรือคุณอาจูไข้ฮับไฟ USB ต่อกับทิวิ
- และเสียบปลั๊กตัวรับสัญญาณนาโนในฮับ USB

## <span id="page-19-0"></span> $4.12$ **ฮารดไดรฟ USB**

## **สิ่งที่คุณตองมี**

หากคุณเชื่อมตอฮารดไดรฟ USB

คุณสามารถหยุดชั่วคราวหรือบันทึกการถายทอดทางทีวีได ทั้งนี้ การถายทอดทางทีวีจะตองเปนการถายทอดแบบดิจิตอล (การถ่ายทอด DVB หรือที่คล้ายกัน)

### **หากตองการหยุดชั่วคราว**

เมื่อตองการหยุดการถายทอดชั่วคราว คุณต้องไข้ฮาร์ด ไดรฟู้ทิสามารถไข้งาน ได้กับ USB 2.0 ซึ่งมีพื้นที่วางในดิสกขั้นต่ำ 4GB

### **หากตองการบันทึก**

ในการหยุดชั่วคราวและบันทึกการถายทอด คุณตองมีพื้นที่ดิสกขั้นต่ำ 250GB หากคุณตองการบันทึกการถาย ้ทอดด้วยข้อมูลคู่มือทีวีจากอินเตอร์เน็ต คุณต้องติดตั้งการเชื่อมต่ ออินเตอรเน็ตบนทีวีกอนที่จะติดตั้งฮารดไดรฟ USB

สำหรับข้อมูลเพิ่มเติมเกี่ยวกับวิธีการติดตั้งฮาร์ดไดรฟ์ USB ใน **วิธีใช** ใหกดปุมสี  **คำหลัก** และคนหา **ฮารดไดรฟ USB, การติดตั้ง**

## **การติดตั้ง**

กอนที่คุณจะสามารถหยุดชั่วคราวหรือบันทึกการถายทอด คุณตองเชื่อมตอและฟอรแมตฮารดไดรฟ USB ทั้งนี้ การฟอรแมตจะลบไฟลทั้งหมดออกจากฮารดไดรฟ USB

**1 -** เชื่อมตอฮารดไดรฟ USB

เขากับชองเสียบ **USB** ชองใดชองหนึ่งบนทีวี

หามเชื่อมตออุปกรณ USB อื่นเขากับพอรต USB

อีกชองในขณะที่ทำการฟอรแมต

**2 -** เปดฮารดไดรฟ USB และทีวี

**3 -** เมื่อเปลี่ยนชองทีวีเปนชองทีวีดิจิตอล ใหกด (หยุดชั่วคราว) ความพยายามในการหยุดชั่วคราวจะเริ่มการฟอรแมต

ปฏิบัติตามคำแนะนำบนหน้าจอ

เมื่อฮารดไดรฟ USB ไดรับการฟอรแมต ใหเชื่อมตอฮารดไดรฟนั้นทิ้งไวถาวร

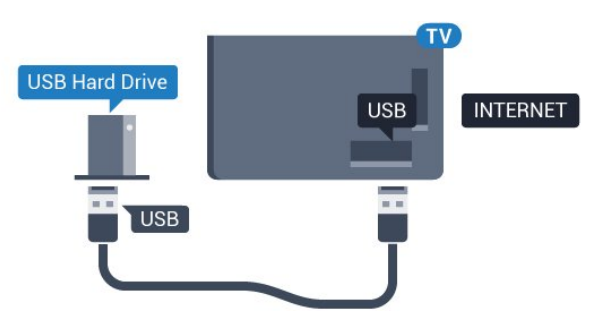

### **คำเตือน**

ฮารดไดรฟ USB จะถูกฟอรแมตเพื่อใหใชเฉพาะกับทีวีเครื่องนี้เทานั้น คุณไมสามารถใชการบันทึกที่จัดเก็บบนทีวีหรือ PC เครื่องอื่นได หามคัดลอกหรือเปลี่ยนแปลงไฟลที่บันทึกบนฮารดไดรฟ USB ดวยแอปพลิเคชันใดๆ บน PC เนื่องจากอาจทำใหการบันทึกเสียหาย และเมื่อคุณฟอรแมตฮารดไดรฟ USB อีกตัว เนื้อหาบนฮารดไดรฟ USB เดิมจะถูกลบออกทั้งหมด ซึ่งฮารดไดรฟ USB ที่ติดตั้งบนทีวีของคุณจะตองฟอรแมตใหมสำ หรับใช้บนคอมพิวเตอร์เครื่องนี้

## **การฟอรแมต**

กอนที่คุณจะสามารถหยุดชั่วคราวหรือบันทึกการถายทอด หรือจัดเก็บแอปพลิเคชัน ี คุณต้องเชื่อมต่อและฟอร์แมตฮาร์ดไดรฟ์ USB ทั้งนี้ การฟอรแมตจะลบไฟลทั้งหมดออกจากฮารดไดรฟ USB หากคุณ ตองการบันทึกการถายทอดที่มีขอมูลคูมือทีวีจากอินเตอรเน็ต คุณตองตั้งคาการเชื่อมตออินเตอรเน็ตกอน ้<br>จึงจะติดตั้งฮาร์ดไดรฟ์ USB ได้

### **คำเตือน**

ฮาร์ดไดรฟ์ USB จะถูกฟอรแมตเพื่อใหใชเฉพาะกับทีวีเครื่องนี้เทานั้น คุณไมสามารถใชการบันทึกที่จัดเก็บบนทีวีหรือ PC เครื่องอื่นได หามคัดลอกหรือเปลี่ยนแปลงไฟลที่บันทึกบนฮารดไดรฟ USB ดวยแอปพลิเคชันใดๆ บน PC เนื่องจากอาจทำใหการบันทึกเสียหาย และเมื่อคุณฟอรแมตฮารดไดรฟ USB อีกตัว เนื้อหาบนฮารดไดรฟ USB เดิมจะถูกลบออกทั้งหมด ซึ่งฮารดไดรฟ USB ที่ติดตั้งบนทีวีของคุณจะตองฟอรแมตใหมสำ หรับใชบนคอมพิวเตอรเครื่องนี้

ในการฟอรแมตฮารดไดรฟ USB…

**1 -** เชื่อมตอฮารดไดรฟ USB เขากับชองเสียบ **USB** ชองใดชองหนึ่งบนทีวี หามเชื่อมตออุปกรณ USB อื่นเขากับพอรต USB อีกชองในขณะที่ทำการฟอรแมต **2 -** เปดฮารดไดรฟ USB และทีวี **3 -** เมื่อเปลี่ยนชองทีวีเปนชองทีวีดิจิตอล ใหกด (หยุดชั่วคราว) ความพยายามในการหยุดชั่วคราวจะเริ่มการฟอรแมต ปฏิบัติตามคำแนะนำบนหนาจอ **4 -** ทีวีจะถามวาคุณตองการใชฮารดไดรฟ USB เพื่อจัดเก็บแอปพลิเคชันหรือไม ใหตอบตกลงหากตองการ **5 -** เมื่อฮารดไดรฟ USB ไดรับการฟอรแมต ใหเชื่อมตอฮารดไดรฟนั้นทิ้งไวถาวร

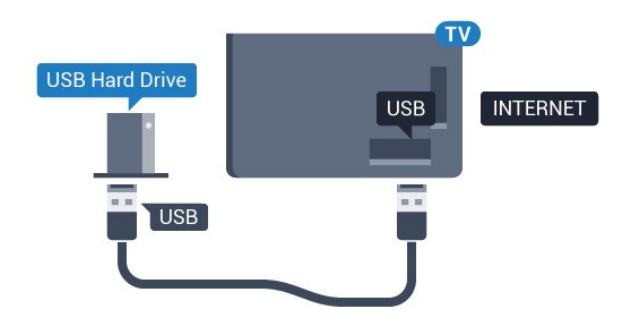

## <span id="page-20-1"></span><span id="page-20-0"></span> $413$ **แปนพิมพ USB**

### **Connect**

เชื่อมตอแปนพิมพ USB (ชนิด USB-HID) เพื่อปอนขอความลงบนทีวีของคุณ ใช้ช่องเสียบ **USB** ช่องใดช่องหนึ่งเพื่อเชื่อมต่อ

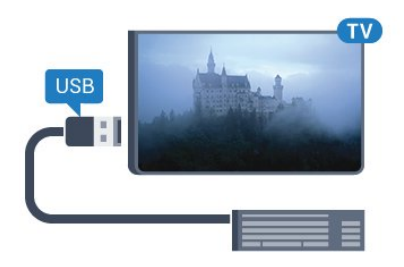

## **การกำหนดคา**

<span id="page-20-2"></span>ในการติดตั้งแป้นพิมพ์ USB ให้เปิดทีวีและเชื่อมต่อแป้นพิมพ์ USB เขากับชองเสียบ **USB** ชองใดชองหนึ่งบนทีวี เมื่อทีวีตรวจพบแปนพิมพเปนครั้งแรก คุณสามารถเลือกแบบของ แป้นพิมพ์และทดสอบการเลือกของคุณได้ หากคุณเลือกแบบขอ งแปนพิมพ Cyrillic หรือ Greek ไวกอนแลว คุณสามารถเลือกแบบแปนพิมพ Latin ไวเปนแบบรองได

ในการเปลี่ยนการตั้งคาแบบของแปนพิมพเมื่อเลือกแบบไปแลว..

**1 -** กด เลือก **การตั้งคาทั้งหมด** แลวกด **OK**

**2 -** เลือก **การตั้งคาทั่วไป** แลวกด (ขวา) เพื่อเขาสูเมนู

**3 -** เลือก **การตั้งคาแปนพิมพ USB**

และกด **OK** เพื่อเริ่มการตั้งคาแปนพิมพ

## **ปุมพิเศษ**

.

### **ปุมสำหรับปอนขอความ**

- $\cdot$  ปุ่ม Enter = ตกลง
- $\bullet$  Backspace = ลบตัวอักษรที่อยู่ด้านหน้าเคอร์เซอร์
- <span id="page-20-3"></span>• ปุมลูกศร = เลื่อนดูภายในฟลดขอความ
- ในการสลับรูปแบบแปนพิมพ หากตั้งคาแบบรองไว ใหกดปุม **Ctrl + สเปซบาร** พรอมกัน

**ปุมสำหรับแอปพลิเคชันและหนาอินเตอรเน็ต**

 $\cdot$  Tab และ Shift + Tab = ถัดไปและก่อนหน้า

- Home = เลื่อนไปยังดานบนของหนา
- End = เลื่อนไปยังดานลางของหนา
- $\cdot$  Page Up =  $\lambda$ ปยังหน้าถัด $\lambda$ ป
- Page Down = ไปยังหน้าก่อนหน้านี
- + = ซูมเขาหนึ่งขั้น
- - = ซูมออกหนึ่งขั้น
- = ปรับเว็บเพจให้พอดีกับความกว้างของหน้าจอ

### 4.14 **แฟลชไดรฟ USB**

คุณสามารถดูภาพถายหรือเลนเพลงและวิดีโอจากแฟลชไดรฟ USB ได

เสียบแฟลชไดรฟ USB เขากับชองเสียบ **USB**ชองใดชองหนึ่งบนทีวีในขณะที่ทีวีเปดอยู

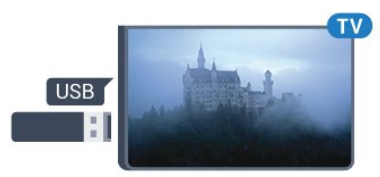

ทีวีจะตรวจจับแฟลชไดรฟและเปดรายการที่แสดงเนื้อหา หากไมมีการแสดงรายการเนื้อหาโดยอัตโนมัติ ใหกด  **SOURCES** และเลือก **USB**

ในการหยุดดูเนื้อหาแฟลชไดรฟ USB ใหกด  **EXIT** หรือเลือกกิจกรรมอื่น ในการยกเลิกการเชื่อมตอแฟลชไดรฟ USB คุณสามารถดึงแฟลชไดรฟออกไดทุกเวลา

สำหรับขอมูลเพิ่มเติมเกี่ยวกับการชมหรือเลนเนื้อหาจากแฟลชไ ดรฟ USB ใน **วิธีใช**

ใหกดปุมสี  **คำหลัก** และคนหา **ภาพถาย วิดีโอ และเพลง**

## $4.15$ **กลองถายรูป**

ในการดูภาพถายที่เก็บไวใน กลองถายรูป คุณสามารถเชื่อมตอกลองถายรูปเขากับทีวีไดโดยตรง

ใช้ช่องเสียบ **USB** ช่องใดช่องหนึ่งบนทีวีในการเชื่อมต่อ เปดกลองหลังจากที่คุณไดเชื่อมตอแลว

หากไมมีการแสดงรายการเนื้อหาโดยอัตโนมัติ ใหกด  **SOURCES** และเลือก **USB** ึกล้องของคุณอาจต้องตั้งค่าโอนเนื้อหาด้วย PTP (Picture Transfer Protocol) โปรดอานคูมือผูใชของกลองถายรูปดิจิตอล

สำหรับขอมูลเพิ่มเติมเกี่ยวกับการดูภาพถาย ใน **วิธีใช** ใหกดปุมสี  **คำหลัก** และคนหา **ภาพถาย วิดีโอ และเพลง**

## $4.16$ ึกล้องวิดี

## **HDMI**

เพื่อคุณภาพที่ดีที่สุด ใหใชสาย HDMI ในการเชื่อมตอกลองวิดีโอเขากับทีวี

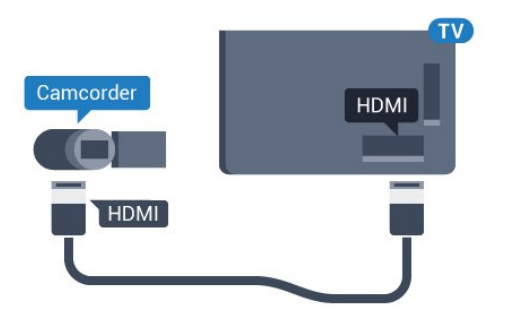

## **Audio Video LR / Scart**

คุณสามารถไข้การเชื่อมต่อ HDMI, YPbPr หรือ SCART ในการเชื่อมตอกลองวิดีโอ

หากกลองวิดีโอของคุณมีเพียงเอาตพุตวิดีโอ (CVBS) และ Audio L/R ใหใชอะแดปเตอร Video Audio L/R to SCART (แยกจำหนาย) ในการเชื่อมตอกับการเชื่อมตอ SCART

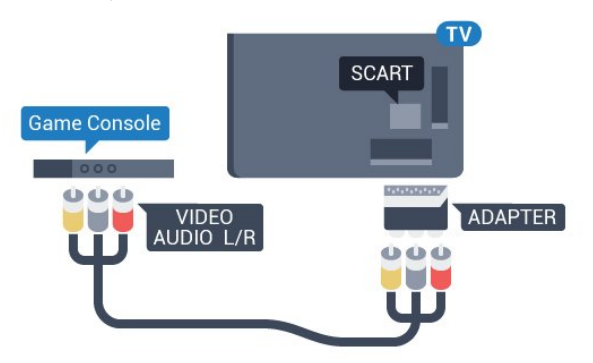

## <span id="page-21-0"></span>4.17 **คอมพิวเตอร**

### **Connect**

คุณสามารถเชื่อมตอคอมพิวเตอรของคุณเขากับทีวี และใชทีวีเปนหนาจอ PC ได

### **กับ HDMI**

ใชสาย HDMI ในการเชื่อมตอคอมพิวเตอรกับทีวี

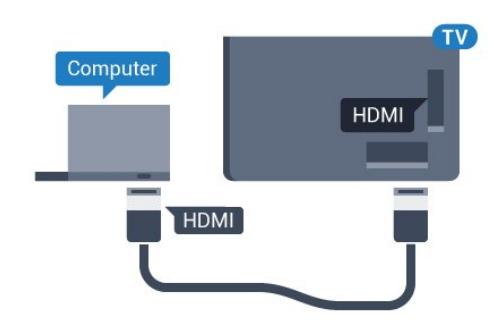

### **กับ DVI เปน HDMI**

นอกจากนี้ คุณสามารถใช้อะแดปเตอร์ DVI to HDMI (แยกจำหนาย) เพื่อเชื่อมตอ PC เขากับ HDMI และสาย Audio L/R (mini-jack 3.5 มม.) เขากับ AUDIO IN L/R ทางดานหลังของทีวี

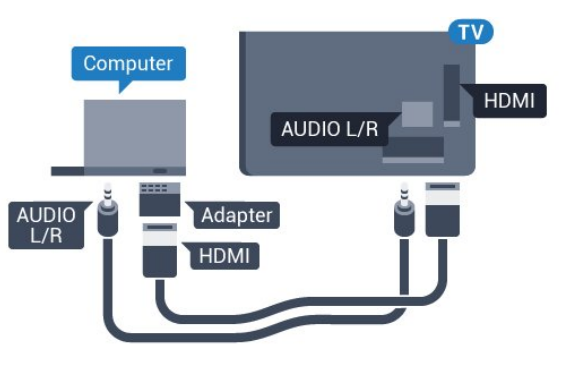

## **การตั้งคาที่เหมาะสม**

หากคุณเชื่อมตอคอมพิวเตอร เราขอแนะนำใหคุณตั้งชื่อการเชื่อ ้<br>มต่อที่คอมพิวเตอร์เชื่อมต่อด้วยให้เป็นชื่อประเภทอุปกรณ์ที่ถูกต้ องในเมนูแหลงสัญญาณ จากนั้น หากคุณเปลี่ยนเปน **คอมพิวเตอร** ในเมนูแหลงสัญญาณ ทีวีจะตั้งคาเปนการตั้งคาคอมพิวเตอรที่เหมาะสมโดยอัตโนมัติ

คุณ

สามาร ถเปลี่ยนการตั้ งคาที่เหมาะสมไดดวยตนเอ งใหเปน **ปด** สำหรับการดูทีวีหรือ **เกมส**สำหรับการเล่นเกมส์จากเครื่องเล่นเกมส์ที่เชื่อมต่อแล้ว (อยาลืมเปลี่ยนกลับไปเปน ปด เมื่อคุณเลิกเลนเกมส)

หากคุณเปลี่ยนเปนแหลงสัญญาณหนึ่ง และเปลี่ยนการตั้งคา **เกมสหรือคอมพิวเตอร**การตั้งคาจะถูกจัดเก็บสำหรับแหลงสัญญาณที่เลือกนี้

ในการตั้งคาทีวีเปนการตั้งคาที่เหมาะสม…

- **1** กด เลือก **การตั้งคาทั้งหมด** แลวกด **OK**
- **2** เลือก **ภาพ** แลวกด (ขวา) เพื่อเขาสูเมนู
- **3** เลือก **ขั้นสูง** > **เกมหรือคอมพิวเตอร** และกด **OK**
- **4** คลิก **เกม** (สำหรับการเลนเกม)

หรือเลือก **คอมพิวเตอร** (สำหรับชมภาพยนตร)

**5 -** กด (ซาย) ซ้ำๆ หากจำเปน เพื่อปดเมนู

โปรดอยาลืมตั้งคา **เกมหรือคอมพิวเตอร** เปน **ปด** เมื่อคุณเลิกเลนเกม

## <span id="page-22-0"></span>5 **การเปดและปด**

## <span id="page-22-1"></span>5.1 **เปดหรือสแตนดบาย**

ตรวจสอบวาทีวีเชื่อมตออยูกับแหลงจายไฟ AC หลัก เชื่อมตอสายไฟที่แถมมาใหเขากับชองตอไฟ **AC ขาเขา** ที่ดานหลังทีวี ไฟสถานะที่อยูดานลางทีวีจะสวางขึ้น

### **เปด**

กด บนรีโมทคอนโทรลเพื่อเปดทีวี อีกวิธีหนึ่งคือ กดปุม  **HOME** คุณยังสามารถกดปุมบนจอยสติ๊กที่ดานหลังทีวี เพื่อเปดทีวีในกรณีที่คุณหารีโมทคอนโทรลไมพบ หรือแบตเตอรี่หมด

### **เปลี่ยนเปนโหมดสแตนดบาย**

่ ในการเปลี่ยนทีวีไปเป็นโหมดสแตนด์บาย ให้กด *เ*ງ บนรีโมทคอนโทรล คุณยังสามารถกดปุมจอยสติ๊กขนาดเล็กที่ดานหลังทีวี

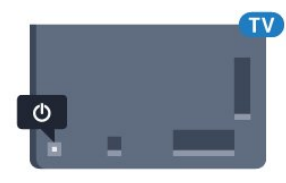

ในโหมดสแตนดบาย ทีวีจะยังคงตออยูกับแหลงจายไฟหลักแตใชพลังงานนอยมาก

<span id="page-22-4"></span>ู หากต้องการปิดทีวีอย่างสมบูรณ์ ให้ถอดปลั๊กไฟออก ในการถอดสาย ควรดึงที่ตัวปลั๊กไฟเสมอ หามถึงที่สายโดยเด็ดขาด ตรวจสอบใหแนใจวาคุณสามารถเขาถึงปลั๊กไฟ สายไฟ และเตารับไดตลอดเวลา

### <span id="page-22-2"></span> $\overline{52}$

# **ความสวางของโลโก Philips**

คุณสามารถปดหรือปรับความสวางสัญลักษณตัวอักษร Philips ที่ดานหนาทีวี

หากต้องการปรับหรือปิด…

**1 -** กด เลือก **การตั้งคาทั้งหมด** แลวกด **OK 2 -** เลือก **การตั้งคาทั่วไป** แลวกด (ขวา) เพื่อเขาสูเมนู 3 - เลือก **ความสว่างของโลโก้ Philips** แล้วกด > (ขวา)

<span id="page-22-5"></span>เพื่อเขาสูเมนู

**4 -** เลือก **ต่ำสุด**, **ปานกลาง**, **สูงสุด** หรือ **ปด** เพื่อปดไฟของโลโก จากนั้นกด **OK**

**5 -** กด (ซาย) ซ้ำๆ หากจำเปน เพื่อปดเมนู

<span id="page-22-3"></span>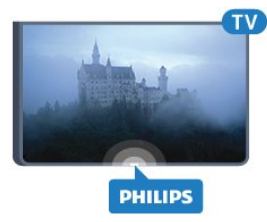

## 5.3 **ปุมตางๆ บนทีวี**

หากคุณทำรีโมทคอนโทรลหายหรือแบตเตอรี่หมด คุณก็ยังคงสามารถใชงานทีวีแบบพื้นฐานได

ในการเปดเมนูพื้นฐาน…

**1 -** เมื่อทีวีเปดอยู ใหกดปุมจอยสติ๊กที่ดานหลังทีวีเพื่อเรียกเมนูพื้นฐาน **2 -** กดซายหรือขวาเพื่อเลือก ระดับเสียง, ชอง หรือ แหลงสัญญาณ เลือก การสาธิต เพื่อเริ่มเลนภาพยนตรตัวอยาง

**3**

**-** กดขึ้นหรือลงเพื่อปรับระดับเสียงหรือจูนไปยังชองถัดไปหรือกอน ่ หน้า กดขึ้นหรือลงเพื่อเลื่อนไปมาระหว่างรายการแหล่งสัญญาณ รวมถึงการเลือกอุปกรณรับสัญญาณ กดปุมจอยสติ๊กเพื่อเริ่มเลนภาพยนตรตัวอยาง **4 -** เมนูจะหายไปโดยอัตโนมัติ

ในการเปลี่ยนทีวีเข้าสู่โหมดสแตนด์บาย ให้เลือก o แลวกดปุมจอยสติ๊ก

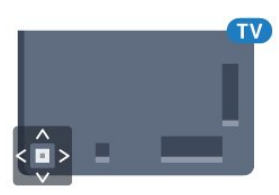

### 5.4**ตั้งเวลาปดเครื่อง**

คุณสามารถตั้งใหทีวีเปลี่ยนไปสแตนดบายโดยอัตโนมัติไดหลังจา กเวลาที่ระบุไวดวย **ตัวตั้งเวลาปด**

ในการตั้งคาตัวตั้งเวลาปดเครื่อง…

**1 -** กด เลือก **ตัวตั้งเวลาปด** แลวกด **OK 2 -** คุณสามารถตั้งเวลาไดถึง 180 นาที ดวยการเพิ่มคราวละ 5 นาที โดยใชแถบเลื่อน หากตั้งไวที่ 0 นาที ตัวตั้งเวลาปดเครื่องจะปดลง คุณสามารถปดทีวีของคุณกอนถึงเวลา หรือตั้งเวลาปดใหมขณะที่เครื่องกำลังนับถอยหลังได

**3 -** กด  **BACK** เพื่อปดเมนู

### 5.5 **ตัวจับเวลาปด**

หากทีวีไดรับสัญญาณทีวีแตคุณไมไดกดปุมบนรีโมทคอนโทรลใ นชวงเวลา 4 ชั่วโมง ทีวีจะปดโดยอัตโนมัติเพื่อประหยัดพลังงาน นอกจากนิ้ หากทีวีไม่ได้รับสัญญาณที่วิหรือคำสั่งจากรีโมทคอนโ ทรลเปนเวลา 10 นาที ทีวีจะปดโดยอัตโนมัติ

หากคุณใชทีวีเปนจอมอนิเตอร หรือเครื่องรับสัญญาณดิจิตอลในการดูทีวี (กลองรับสัญญาณ - STB) และคุณไมไดใชรีโมทคอนโทรลของทีวี คุณควรปดการทำงานของตัวจับเวลาปดอัตโนมัติ

ในการปดการทำงานของตัวจับเวลาปด …

**1 -** กด เลือก **การตั้งคาทั้งหมด** แลวกด **OK 2 -** เลือก **การตั้งคา Eco** แลวกด (ขวา) เพื่อเขาสูเมนู **3 -** เลือก **ตัวจับเวลาปด** แลวกด **OK 4 -** กดลูกศร (ขึ้น) หรือ (ลง) เพื่อปรับคา ทั้งนี้คา **0** จะปดการทำงานของตัวจับเวลาปดอัตโนมัติ **5 -** กด (ซาย) ซ้ำๆ หากจำเปน เพื่อปดเมนู สาหรับข้อมูลเพิ่มเติมเกี่ยวกับการตั้งค่าทีวีที่เป็นมิตรต่อสิ่งแวดล้อ ม ใน **วิธีใช** ใหกดปุมสี  **คำหลัก** และคนหา **การตั้งคา Eco**

## <span id="page-24-0"></span>6 **รีโมทคอนโทรล**

### <span id="page-24-1"></span>6.1 **ภาพรวมปุม**

## **สวนบน**

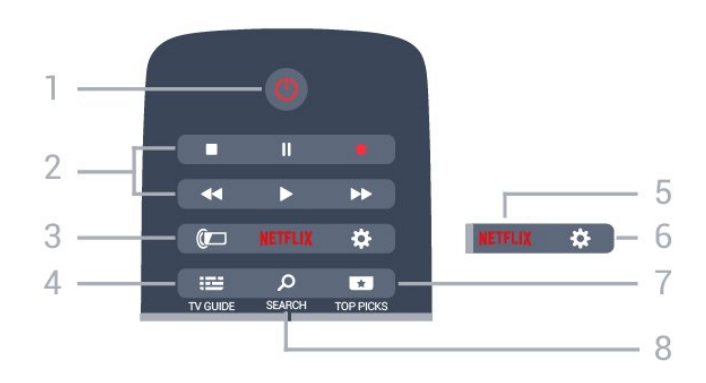

### **1** - **สแตนดบาย** / **เปด** ใช้เปิดทีวีหรือกลับส่โหมดสแตนด์บาย

### **2** - **เลนและบันทึก**

- เล่น ▶, เพื่อการเลู่น
- หยุดชั่วคราว <sub>II</sub>, เพื่อหยุดการเล่นไว้ชั่วคราว
- หยุด ∎, เพื่อหยุดการเล่น
- ย็อนกลับ <sub>รร</sub>. เพื่อย้อนกลับ
- กรอเดินหน้าอย่างเร็ว ▶ เพื่อเดินหน้าอย่างเร็ว
- บันทึก เพื่อเริ่มบันทึ๊ก

**3** - **Ambilight** ในการเลือกสไตลหนึ่งของ Ambilight

## **4** -  **TV GUIDE**

ใชเพื่อเปดหรือปดคูมือทีวี

**5** - <mark>NETFLIX</mark><br>ใช้เพื่อเปิดแอปพลิเคชัน Netflix โดยตรง โดยเปดทีวีอยูหรือจากโหมดสแตนดบาย

**6** - **การตั้งคา** ใชเพื่อเปดเมนู **การตั้งคาที่ใชบอย** และ **การตั้งคาทั้งหมด**

### **7** -  **คำแนะนำ**

ใชเพื่อเปดเมนูที่มีรายการแนะนำ, Video on Demand (วิดีโอสำหรับเชา) หรือ ทีวีออนไลน (ทีวีสำหรับดูยอนหลัง)

**8** -  **SEARCH** ใชเพื่อเปดหนาการคนหา

**กลาง**

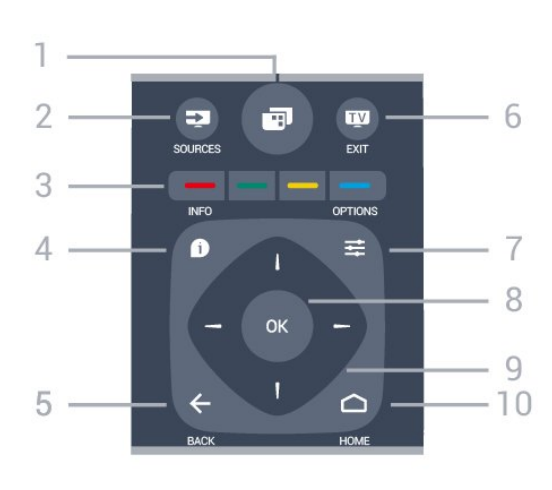

#### **1** - ใชเพื่อเปดเมนูทีวีที่มีฟงกชันทีวีทั่วไป

**2** - **SOURCES** ใชเพื่อเปดหรือปดเมนูแหลงสัญญาณ

**3** - ปุมสี การเลือกตัวเลือกโดยตรง ปุมสีน้ำเงิน เปด **วิธีใช**

4 -  **INFO** ใชเพื่อเปดหรือปดรายละเอียดของโปรแกรม

### **5** -  **BACK**

ใชเพื่อเปลี่ยนกลับไปยังชองกอนหนาที่คุณเลือก ใชเพื่อปดเมนูโดยไมตองเปลี่ยนการตั้งคา ี "อังกุ๊ะอักเมนู้งกับ แกายแอแอแก่ กรกรกก<br>ใช้เพื่อกลับไปยังหน้าแอปพลิเดชัน/อินเตอร์เน็ตก่อนหน้า

**6 - EXIT** ใชเพื่อเปลี่ยนกลับไปยังการดูทีวี ใชเพื่อออกจากแอปพลิเคชันอินเตอรแอคทีฟทีวี

**7** -  **OPTIONS** ในการเปดหรือปดเมนูตัวเลือก

**8** - ปุม **OK** ใชเพื่อยืนยันการเลือกหรือการตั้งคา

**9** - ปุม **ลูกศร / นาวิเกต** ใชเลื่อนดูขึ้น, ลง, ซาย หรือขวา

**10** -  **HOME** ใชเพื่อเปดเมนูหนาหลัก

## **ดานลาง**

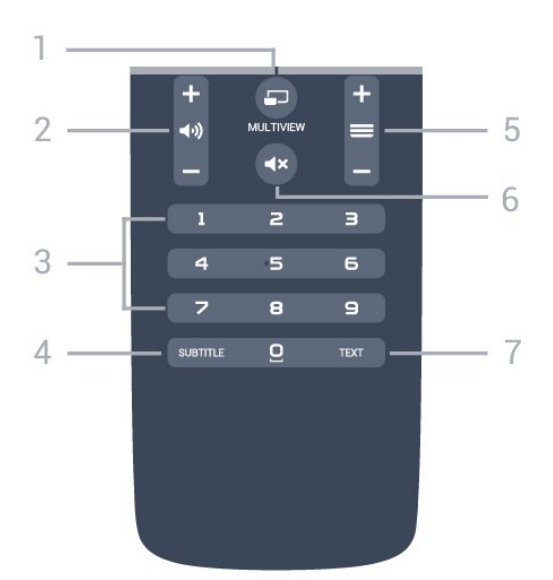

#### **1** -  **MULTIVIEW** ใชเพื่อเปดหนาจอเล็กในหนาจอใหญ

**2** -  **ระดับเสียง** ใชปรับระดับเสียง

**3** - ปุมตัวเลข ใช้เพื่อเลือกช่องโดยตรง

### **4** - **SUBTITLE**

ใชเพื่อเปดหรือปดบทบรรยาย หรือเพื่อแสดงโดยอัตโนมัติ

#### **5** -  **ชอง**

ใชเพื่อเปลี่ยนไปยังชองถัดไปหรือกอนหนาในรายการชอง ใชเพื่อเปดหนาถัดไปหรือกอนหนาในขอความ/เทเลเท็กซ หรือเริ่มตอนถัดไปหรือก่อนหน้าในดิสก์

**6** -  **ปดเสียง** ใชปดเสียงหรือเปดเสียงอีกครั้ง

**7** - **TEXT** ใช้เพื่อเปิดหรือปิดข้อความ/เทเลเท็กซ์

## <span id="page-25-0"></span> $6.2$ **การคนหาดวยเสียง**

### **ดาวนโหลดแอปพลิเคชันจาก Google Play**

ใชสมารทโฟนหรือแท็บเล็ต Android เปนรีโมทสำหรับ Android TV สลับระหว่างโหมด d-pad, ทัชแพด และเกมแพดได้ง่ายๆ เพื่อเลื่อนดูเนื้อหาและเลนเกมสบนอุปกรณ Android TV แตะไมโครโฟนเพื่อเริ่มการคนหาดวยเสียง หรือใชแปนพิมพเพื่อปอนขอความบน Android TV

หากต้องการเริ่มต้น ให้เชื่อมต่อโทรศัพท์หรือแท็บเล็ต Android ของคุณกับเครือขายเดียวกันกับอุปกรณ Android TV ของคุณ หรือคนหา Android TV ผาน Bluetooth

ใช้งานร่วมกับอปกรณ์ Android TV ทั้งหมดได้

\*คุณตองใชโทรศัพทหรือแท็บเล็ต Android ที่ทำงานดวยระบบ Android 4.3 หรือสูงกวาเพื่อใชแอปพลิเคชันรีโมทคอนโทรล Android TV

## **การคนหาดวยเสียง**

### **การจับคูกับทีวีของคุณ**

ไมมีไมโครโฟนบนรีโมทคอนโทรลของคุณ หากคุณต้องการใช้การค้นหาด้วยเสียง คุณตองติดตั้ง **แอปพลิเคชันรีโมทคอนโทรล Android TV** บนสมารทโฟนหรือแท็บเล็ต Android ของคุณกอน

1 - บนสมาร์ทโฟนหรือแท็บเล็ต Android ของคุณ ให้ค้นหา "รีโมทคอนโทรล Android TV" ใน Google Play Store **2 -** ดาวนโหลดและติดตั้ง **แอปพลิเคชันรีโมทคอนโทรล Android TV\*** บนสมารทโฟนหรือแท็บเล็ต Android ของคุณ **3 -** เชื่อมตอสมารทโฟนหรือแท็บเล็ต Android ของคุณกับเครือขายเดียวกันกับอุปกรณ Android TV ของคุณ **4 -** เลือก "PhilipsTv"\*\* บนสมารทโฟนหรือแท็บเล็ต Android ของคุณ จากนั้น Android TV ของคุณจะแสดงรหัสบนหน้าจอ **5 -** ปอนรหัสบนสมารทโฟนหรือแท็บเล็ต Android ของคุณเพื่อจับคูกับ Android TV ของคุณ

\*คุณตองใชโทรศัพทหรือแท็บเล็ต Android ที่ทำงานดวยระบบ Android 4.3 หรือสูงกวาเพื่อใชแอปพลิเคชันรีโมทคอนโทรล Android TV

 $*$ ชื่อของ Android TV

ของคุณจะขึ้นอยู่กับชื่อที่คุณตั้งค่าไว้ในชื่อเครือข่ายทีวี ชื่อที่ตั้งคาลวงหนาคือชื่อรุนของทีวีนี้

สำหรับขอมูลเพิ่มเติม ใน **วิธีใช**ใหกดปุมสี  **คำหลัก** และคนหา **เครือขาย, ชื่อเครือขายทีวี**

### **การใชการคนหาดวยเสียง**

คุณสามารถคนหาวิดีโอ เพลง หรืออยางอื่นบนอินเต อรเน็ตไดดวยไอคอน ที่ดานบนของเมนูหนาหลัก คุณสามารถเริ่มใชการคนหาดวยเสียงไดตลอดเวลา หรือ คุณสามารถใชแปนพิมพรีโมทคอนโทรลเพื่อปอนขอความ

ในการใช้การดันหาด้วยเสียง

**1**

- แตะที่ไอคอน
- บนสมารทโฟนของคุณเพื่อเริ่มการคนหาดวยเสียง
- **2** ไอคอน เปนสีแดงบนหนาจอ
- แสดงวาไมโครโฟนกำลังทำงาน
- **3** พูดโดยออกเสียงสิ่งที่คุณกำลังคนหาใหชัดเจน
- อาจใชเวลาสักครูเพื่อใหผลลัพธปรากฏขึ้น
- ี 4 ในหน้าจอที่มี**ี่ผลการค้นหา**
- คุณสามารถเลือกรายการที่คุณตองการ

โปรดดูที่ www.support.google.com/androidtv ดวย

### **การตั้งคาการคนหาดวยเสียง**

คุณสามารถตั้งคาภาษาที่ตองการใชกับการคนหาดวยเสียง (Voice Search)

ในการตั้งคาภาษาสำหรับการคนหาดวยเสียง…

**1 -** กด เลือก **การตั้งคาทั้งหมด** แลวกด **OK**

- **2** เลือก **การตั้งคา Android** แลวกด **OK**
- **3** เลือก **การกำหนดคาสวนตัว** >  **เสียงพูด** แลวกด **OK**
- **4** เลือกภาษาที่คุณตองการใช แลวกด **OK**

**5 -** กด **BACK** เพื่อยอนกลับหนึ่งขั้นตอน หรือกด **EXIT** เพื่อปดเมนู

## <span id="page-26-0"></span>6.3 ้<sub>เเ</sub>ข้|บพิมพ์

### **ภาพรวม**

### **Qwerty และ Azerty**

ภาพรวมของแปนพิมพ Qwerty/Azerty\*

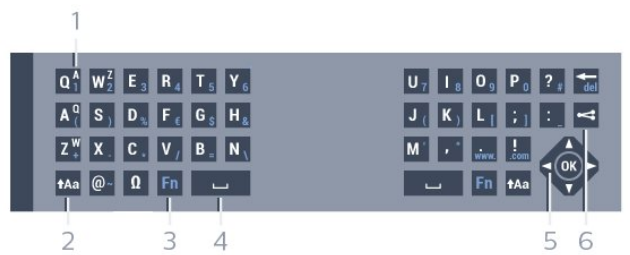

### **1** - **ตัวอักษร Azerty**

ตำแหนงของตัวอักษรหากตั้งคาแบบแปนพิมพเปน Azerty

**2** -  **Shift** ใชเพื่อพิมพตัวอักษรตัวพิมพใหญ

**3** - ปุม **Fn** ใชเพื่อพิมพตัวเลขหรือเครื่องหมายวรรคตอน

**4** -  **สเปซบาร**

### **5** - **การนาวิเกต** และ **OK**

**6** - **แชรสิ่งนี้**

ใชเพื่อแชรสิ่งที่คุณกำลังดูอยูในขณะนั้นแบบออนไลน

\* รีโมทคอนโทรลของคุณมีแปนพิมพ Qwerty / Azerty หรือ Qwerty / Cyrillic ทั้งนี้ ขึ้นอยู่กับภูมิภาคของคุณ

## **การเขียนขอความ**

ดวยแปนพิมพที่อยูดานหลังรีโมทคอนโทรล คุณจะสามารถปอนขอความใดๆ ก็ไดลงในฟลดขอความบนหนาจอ าเพียงหันด้านแป้นพิมพ์ขึ้นเพื่อเปิดใช้งานปุ่มต่างๆ บนแป้นพิมพ์<br>เพียงหันด้านแป้นพิมพ์ขึ้นเพื่อเปิดใช้งานปุ่มต่างๆ บนแป้นพิมพ์<br>ถือรีโมทคอนโทรลด้วยสองมือและพิมพ์ด้วยนิ้วหัวแม่มือทั้งสองข้ าง

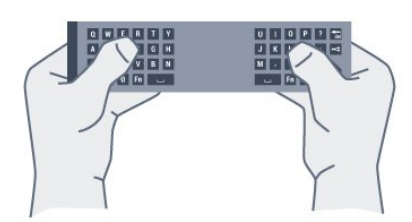

ในการเขียนข้อความ… **1 -** เลือกฟลดขอความหากยังไมไดเลือก

**2 -** หันดานแปนพิมพรีโมทคอนโทรลขึ้นเพื่อเปดใชงานปุมตางๆ บนแปนพิมพ ถือรีโมทคอนโทรลดวยสองมือและพิมพดวยนิ้วหัวแ มมือทั้งสองขาง

**3 -** ในการซอนแปนพิมพบนหนาจอ ใหกด **BACK** กด **OK** เพื่อยืนยันขอความ

### **แปนพิมพบนหนาจอ**

หากคุณใชแปนพิมพบนหนาจอเพื่อปอนขอความ คุณสามารถกำ หนดคาการจัดวางแปนพิมพใหเปนการจัดวางที่คุณคุนเคย

ในการเปดการตั้งคาเหลานี้…

กด **HOME** เลือก **การตั้งคาทั้งหมด** แลวกด **OK 5 -** เลือก **การตั้งคา Android** แลวกด **OK 6**

**-** เลือก **การกำหนดคาสวนตัว** >  **แปนพิมพ** แลวกด **OK 7 -** เลือก **กำหนดคา** > **ภาษา** แลวกด **OK** คุณสามารถตั้งคาการจัดวางแปนพิมพภาษาของคุณไดที่นี่ **8 -** กด **BACK** เพื่อปดเมนูและยอนกลับหนึ่งขั้นตอน

## **ตัวอักษรตัวพิมพใหญและตัวอักษรตัวพิ มพเล็ก**

หากต้องการพิมพ์ตัวอักษรตัวพิมพ์ใหญ่ ให้กดป่ม <sub>1</sub>Aa (Shift) กอนที่จะพิมพตัวอักษร

หากตองการพิมพตัวอักษรตัวพิมพใหญตอเนื่องกันหลายตัว ให้กดปุ่ม <sub>1</sub><br>ให้กดปุ่ม <sub>1</sub> <sub>Aa</sub> ด้างไว้ขณะพิมพ์

หากตองการพิมพตัวอักษรตัวพิมพใหญอยางตอเนื่อง ใหกดปุม **↑**Aa เป็นเวลๅ 2

้วินาทิเพื่อเปลี่ยนแป้นพิมพเป็น **เหมดตัวอักษรตัวพิมพ์** เหญ หากต้องการเปลี่ยนออกจากโหมดตัวอักษรตัวพิมพ์ใหญ่ ให้ักดปุ่ม <sub>ื่ 1</sub>^Aa อีกครั้ง หากไม่ได้กดปุ่มเป็นเวลา 20 วินาที โหมดตัวอักษรตัวพิมพ์ใหญ่จะปิดโดยอัตโนมัติ นอกจากนี้<br>หากคุณกดุปุ่มแก้ไขอื่นๆ เช่น **Fn** หรือ ี คุณจะเปลี่ยนออกจากโหมดตัวอักษรตัวพิมพ์ใหญ่

## **ตัวเลขและเครื่องหมายวรรคตอน**

หากต้องการพิมพ์หมายเลขหรือเครื่องหมายวรรคตอน ให้กดปุ่ม **Fn**

ึ ก่อนที่จะพิมพ์หมายเลขหรือเครื่องหมายวรรคตอนที่คุณต้องการ คุณสามารถเปดหรือปดโหมด Fn ไดเชนเดียวกับโหมดตัวพิมพใหญ

### **อินเตอรเน็ต**

คุณสามารถใชปุม **Fn** เพื่อปอน **www.** หรือ **.com**

## **ตัวอักษรและสัญลักษณ Accent**

ตัวอักษรและสัญลักษณ Accent ไมมีบนแปนพิมพรีโมทคอนโทรลโดยตรง หากต้องการพิมพ์ตัวอักษรดังกล่าว คุณสามารถเปิดแป้นพิมพ์บนหน้าจอ

## **แปนพิมพ Qwerty, Azerty และ Cyrillic**

ผังมาตรฐานของแปนพิมพรีโมทคอนโทรลคือ Qwerty

### **แปนพิมพ Azerty**

คุณสามารถตั้งคาแปนพิมพรีโมทคอนโทรลเปน Azerty ทั้งนิขินอยู่กับภูมิภาคของคุณ โดยตัวอักษร Azerty จะแสดงที่ดานบนขวาของปุมที่เกี่ยวของ

ในการตั้งค่าแบบแป้นพิมพ์เป็น Azerty…

- **1** กด เลือก **การตั้งคาทั้งหมด** แลวกด **OK**
- **2** เลือก **ภูมิภาคและภาษา** แลวกด (ขวา) เพื่อเขาสูเมนู
- **3** เลือก **แปนพิมพรีโมทคอนโทรล** และกด **OK**
- **4** เลือก **AZERTY** หรือ **QWERTY** และกด **OK**
- <span id="page-27-2"></span>**5 -** กด (ซาย) ซ้ำๆ หากจำเปน เพื่อปดเมนู

### **แปนพิมพ Cyrillic**

คุณสามารถเปลี่ยนแปนพิมพรีโมทคอนโทรลเปนตัวอักษร Cyrillic ได ทั้งนี้ขึ้นอยูกับภูมิภาคของคุณ ตัวอักษร Cyrillic จะแสดงที่ดานบนขวาของปุมแปนพิมพ

ในการเขียนตัวอักษร Cyrillic…

**1 -** กด บนรีโมทคอนโทรล

**2 -** กด อีกครั้งเพื่อเปลี่ยนกลับไปยัง Qwerty

## <span id="page-27-0"></span> $6.4$ **การจับคูรีโมทคอนโทรล**

รีโมทคอนโทรลนี้จะใชความถี่วิทยุ (RF) ในการสงคำสั่งไปยังทีวี ึงวันการกรรมของครั้ง ระกรรม<br>คุณไม่ต้องชี้ไปที่ทีวีด้วย RF

ตางจากรีโมทคอนโทรลที่ใชสัญญาณอินฟราเรด เพื่อใหรีโมทคอนโทรลสามารถสื่อสารกับทีวีได ทั้งทีวีและรีโมทคอนโทรลควรจับคูกันและกัน (เชื่อมโยง) หลังจากที่จับคูแลว คุณจะไมสามารถใชรีโมทคอนโทรลในการคว บคุมทีวีเครื่องอื่นไดอีก

### **การจับคู**

เมื่อคุณเริ่มตนการติดตั้งทีวีครั้งแรก ทีวีจะแนะนำใหคุณกดปุม **ตกลง** และเมื่อทำเชนนี้ จะถือวาการจับคูเสร็จสิ้น หากทีวีไมตอบสนองตอการกดปุมใดๆ บนรีโมทคอนโทรล แสดงวาการจับคูไมสำเร็จ

### <span id="page-27-3"></span>**จับคูอีกครั้ง**

หากการจับคูกับรีโมทคอนโทรลขาดหาย คุณสามารถจับคูทีวีกับรีโมทคอนโทรลอีกครั้งได

### เมื่อตองการเริ่มจับคู...

<span id="page-27-1"></span>**1 -** ที่ดานหลังของทีวี ใหยืนดานหนาทีวีทางดานขวา ึกดปุ่มเปิด/ปิดของจอยสติก o เป็นเวลา 3 วินาที จะมี่ข้อความแจ้งว่าทีวีพร้อมส<sup>ำ</sup>หรับการจับคู่แล้ว **2 -** กดปุมสี (แดง) และ (น้ำเงิน) พรอมกัน 1 วินาที จะมีขอความปรากฏขึ้นเมื่อการจับคูเสร็จ

### 6.5 **เซนเซอร IR**

รีโมทคอนโทรลของทีวีจะใช BT (Bluetooth) ในการสงคำสั่งไปยังทีวี ดวย BT คุณจะไมจำเปนตองชี้รีโมทคอนโทรลเขาหาทีวี

อยางไรก็ตาม ทีวีก็สามารถรับคำสั่งจากรีโมทคอนโทรลที่ใช IR (อินฟราเรด) ในการสงคำสั่งไดดวย หากคุณใชรีโมทคอนโทรลในลักษณะดังกลาว โปรดตรวจสอบใหแนใจเสมอวาคุณไดชี้รีโมทคอนโทรลหา เซนเซอรอินฟราเรด ที่บริเวณดานหนาของทีวี

## 6.6**แบตเตอรี่**

หากทีวีไมตอบสนองตอการกดปุมบนรีโมทคอนโทรล แสดงวาแบตเตอรี่อาจหมด

หากตองการเปลี่ยนแบตเตอรี่ ใหเปดฝาชองใสแบตเตอรี่ที่ดานแปนพิมพของรีโมทคอนโทรล

- **1** เลื่อนฝาครอบแบตเตอรี่ในทิศทางที่ลูกศรแสดง
- **2**
- เปลี่ยนแบตเตอรี่

เกาออกและใสแบตเตอรี่ชนิด **AAA-R03-1.5V** ใหมจำนวน 2 กอน ตรวจสอบใหแนใจวามีการใสถูกตองตามตำแหนงขั้ว + และ

- **3**

> **-** ใสฝาครอบแบตเตอรี่ใหเขาที่และเลื่อนกลับจนกระทั่งมีเสียงคลิก

> ถอดแบตเตอรี่ออกหากไมใชรีโมทคอนโทรลเปนเวลานาน ทิ้งแบตเตอรี่เกาของคุณอยางปลอดภัยตามขอกำหนดเมื่อหมดอา ยการใช้งาน

สำหรับขอมูลเพิ่มเติม ใน **วิธีใช** ใหกดปุมสี  **คำหลัก** และคนหา **หมดอายุการใชงาน**

## 6.7 **การทำความสะอาด**

รีโมทคอนโทรลทำดวยวัสดุเคลือบผิวที่ทนตอการขีดขวน

ในการทำความสะอาดรีโมทคอนโทรล ให้ใช้ผ้านุ่มหมาดๆ หามใชสาร เชน แอลกอฮอล สารเคมี หรือน้ำยาทำความสะอาดภายในบ้าน ทำความสะอาดรีโมทคอนโทรล

## <span id="page-28-0"></span>7 **ชอง**

## <span id="page-28-1"></span>7.1**ติดตั้งชอง**

สำหรับขอมูลเพิ่มเติม ใน **วิธีใช** ใหกดปุมสี  **คำหลัก** และคนหา **ชอง, การติดตั้งเสาอากาศ** หรือ **ชอง, การติดตั้งเคเบิล**

### <span id="page-28-2"></span> $\overline{72}$ **รายการชอง**

## **เกี่ยวกับรายการชอง**

หลังการติดตั้งชอง ชองทั้งหมดจะปรากฏขึ้นในรายการชอง จะแสดงชองพรอมชื่อและโลโกถามีขอมูลดังกลาว

มีรายการชองพรอมชองที่ติดตั้งไวทั้งหมด คุณสามารถกรองรายการนี้ เพื่อใหแสดงเฉพาะชองทีวีหรือวิทยุเทานั้น

เมื่อเลือกรายการชองไว้ ให้กดลูกศร  $\sim$  (ขึ้น) หรือ  $\sim$  (ลง) เพื่อเลือกชอง แลวกด **OK** เพื่อดูชองที่เลือก คุณสามาร

ึถจูนหาช่องในรายการดังกล่าวได้เมื่อใช้ปุ่ม $\equiv$  + หรือ $\equiv$  –

### **ไอคอนชอง**

หลังการอัพเดตชองอัตโนมัติของรายการชอง ช่องที่ค้นพบใหม่จะถูกทำเครื่องหมายด้วย <sub>₩</sub> (ดาว) ถาคุณล็อคชอง จะถูกทำเครื่องหมายวา (ล็อค) 3 ชองที่ไดรับความนิยมที่สุดที่ผูอื่นกำลังรับชมในขณะนี้ นั้นถูกทำเครื่องหมายดวย **1**, **2** หรือ **3**

### **สถานีวิทยุ**

หากมีการกระจายเสียงระบบดิจิตอล สถานีวิทยุดิจิตอลจะถูกติดตั้งระหวางการติดตั้ง การเปลี่ยนชองวิทยุทำเชนเดียวกับการเปลี่ยนชองทีวี โดยปกติการติดตั้งชองเคเบิล (DVB-C) จะวางตำแหนงสถานีวิทยุจากหมายเลขชอง 1001 เปนตนไป

## **เปดรายการชอง**

ถัดจากรายการที่มีชองทั้งหมด คุณสามารถเลือกรายการโปรดตัวใดตัวหนึ่งที่คุณสรางขึ้น

ในการเปดรายการชองในปจจุบัน…

- **1** กด เพื่อเปลี่ยนเปนทีวี
- **2** กด **OK** เพื่อเปด รายการสถานี
- **3** กด **BACK** เพื่อปดรายการชอง

<span id="page-28-3"></span>ในการเลือกหนึ่งในรายการช่อง…

- 1 ขณะเปิดรายการช่องบนหน้าจอ ให้กด **== OPTIONS**
- **2** เลือก **เลือกรายการชอง** แลวกด **OK**
- **3** ในเมนูรายการ ใหเลือกหนึ่งในชองที่มี แลวกด **OK**

หรือ คุณสามารถเลือกชื่อรายการที่ดานบนของรายการชอง แลวกด **OK** เพื่อเปดเมนูรายการ

### **กรองรายการชอง**

คุณสามารถกรองรายการที่มีชองทั้งหมด คุณสามารถตั้งรายการชองเพื่อใหแสดงเฉพาะชองทีวี สำหรับชองเสาอากาศ / เคเบิล คุณสามารถตั้งรายการใหแสดง Free-to-Air หรือ ชองที่มีสัญญาณรบกวน

ในการตั้งตัวกรองในรายการที่มีช่องทั้งหมด…

- **1** กด
- **2** กด **OK** เพื่อเปด รายการสถานี
- **3 กด <u>=</u> OPTIONS**
- **4** เลือก **เลือกรายการชอง** แลวกด **OK**
- **5**
- เลือก **กรองชองเสาอากาศ** หรือ

**ุกรองช่องเคเบิล** ตามรายการที่คุณต้องการกรอง

**6 -** ในเมนู **ตัวเลือก**

เลือกตัวกรองที่คุณตองการแลวกด **OK** เพื่อเปดใชงาน ชื่อของตั วกรองปรากฏเปนสวนหนึ่งของชื่อรายการชองดานบนรายการชอ

ง **7 -** กด (ซาย) เพื่อกลับไปหนึ่งขั้น หรือกด เพื่อปดเมนู

## **คนหาชอง**

คุณสามารถคนหาชองที่คุณตองการในชองที่มีในรายการจำนวนม าก

ทีวีสามารถค้นหาช่องภายในหนึ่งใน 2 รายการช่องหลัก ได้แก่ รายการชองเสาอากาศหรือเคเบิล

ในการด้นหาช่อง

- **1** กด
- **2** กด **OK** เพื่อเปด รายการสถานี
- **3 กด <u>=</u> OPTIONS**
- **4** เลือก **เลือกรายการชอง** แลวกด **OK**
- **5 -** เลือก **กรองชองเสาอากาศ** หรือ
- **กรองชองเคเบิล** แลวกด **OK 6 -** เลือก **คนหาชอง** แลวกด **OK** เพื่อเปดฟลดขอความ คุณสามารถใชแปนพิมพรีโมทคอนโทรล (หากมี) หรือแปนพิมพบนหนาจอเพื่อปอนขอความ

**7 -** ปอนหมายเลข ชื่อ หรือบางสวนของชื่อ

แลวเลือก **ใช** แลวกด **OK** ทีวีจะคนหาชองที่มีชื่อตรงกันในรายการที่คุณเลือก

้ผลุการค้นหาจะอยู่ในรายการ รายการช่อง -ดูชื่อของรายการที่ดานบน ผลการคนหาจะหายไปเมื่อคุณไดเลือกรายการชองอื่น หรือปิดรายการที่มีผลการค้นหา

## 7.3 **การดูชอง**

### **จูนหาชอง**

หากต้องการเริ่มดูทีวีช่องต่างๆ ให้กด **เช** ทีวีจะจูนไปยังชองทีวีที่คุณดูลาสุด

### **การเปลี่ยนชอง**

หากต้องการเปลี่ยนช่องให้กดุ $\equiv$  + หรือ  $\equiv$  – หากคุณทราบหมายเลขช่อง ให้พิมพ์หมายเลขด้วยปุ่มตัวเลข กด **OK** หลังจากปอนหมายเลขแลวเพื่อเปลี่ยนไปยังชองนั้นทันที

### **กำลังดูอยูและถัดไป**

ขณะที่คุณกำลังดูชองทีวี คุณสามารถเลื่อนผานชองอื่นๆ ที่เหลืออยางรวดเร็วและดูวามีอะไรบาง กด  $\boldsymbol{\lambda}$  (ขึ้น) หรือ  $\boldsymbol{\nu}$  (ลง) เพื่อเปิดรายการช่องแบบเลื่อน หากมีขอมูล ทีวีจะแสดงชื่อโปรแกรมปจจุบันและรายละเอียด ตามดวยชื่อของโปรแกรมถัดไปและรายละเอียด

### **ชองกอนหนา**

หากต้องการสลับกลับไปยังช่องที่จูนไว้ก่อนหน้า ใหกด **BACK**

## **การล็อคชอง**

#### **การล็อคและปลดล็อคชอง**

ในการป้องกันไม่ให้เด็กดูช่องใดช่องหนึ่ง คุณสามารถล็อคช่องได้ ในการดูชองที่ล็อค คุณตองใสรหัส PIN **ระบบปองกันเด็ก** 4 หลักกอน ทั้งนี้

คุณไมสามารถล็อคโปรแกรมจากอุปกรณที่เชื่อมตอได

ในการล็อคช่อง…

#### **1 -** กด

**2 -** กด **OK** เพื่อเปด รายการสถานี ถาจำเปน ใหเปลี่ยนรายการชอง **3 -** เลือกชองที่คุณตองการล็อค **4 -** กด **OPTIONS** แลวเลือก **ล็อคชอง** แลวกด **OK 5 -** ใสรหัส PIN 4 หลัก ถาทีวีถาม ชองที่ล็อคจะกำกับดวยเครื่องหมายกุญแจ (ล็อค) **6 -** กด (ซาย) เพื่อกลับไปหนึ่งขั้น หรือกด เพื่อปดเมนู เพื่อปลดล็อคช่อง

#### **1 -** กด

**2 -** กด **OK** เพื่อเปด รายการสถานี ถาจำเปน ใหเปลี่ยนรายการชอง **3 -** เลือกชองที่คุณตองการปลดล็อค

**4 -** กด **OPTIONS** แลวเลือก **ปลดล็อคชอง** แลวกด **OK 5 -** ใสรหัส PIN 4 หลัก ถาทีวีถาม

**6 -** กด (ซาย) เพื่อกลับไปหนึ่งขั้น หรือกด เพื่อปดเมนู

ถ้าคุณล็อค หรือปลุดล็อคช่องในรายการช่อง คุณต้องใส่รหัส PIN เพียงครั้งเดียวเทานั้น จนกวาคุณจะปดรายการชอง

สำหรับขอมูลเพิ่มเติม ใน **วิธีใช** ใหกดปุมสี  **คำหลัก** และคนหา **ระบบปองกันเด็ก** เพื่อดูขอมูลเพิ่มเติม

### **การจัดอันดับของผูปกครอง**

หากตองการปองกันไมใหเด็กดูโปรแกรมที่ไมเหมาะกับอายุ คุณสามารถใช ระดับอายุ ได

ชองดิจิตอลอาจมีการกำหนดระดับอายุสำหรับโปรแกรม เมื่อระดั บอายุของโปรแกรมเทากับหรือมากกวาอายุที่คุณตั้งไวสำหรับลูก ๆ ของคุณ โปรแกรมจะถูกล็อค ในการดูโปรแกรมที่ล็อคไว คุณตองปอนรหัส **การจัดอันดับของผูปกครอง** กอน

ในการตั้งระดับอายุ…

- **1** กด เลือก **การตั้งคาทั้งหมด** แลวกด **OK 2**
- เลือก **ระบบปองกันเด็ก** >

**การจัดอันดับของผูปกครอง** และกด **OK 3 -** ปอนรหัสปองกันเด็กที่เปนตัวเลข 4 หลัก หากคุณยังไมไดตั้งรหัส ใหคลิก **ตั้งรหัส** ใน **ระบบปองกันเด็ก** ปอนรหัสปองกันเด็กที่เปนตัวเลข 4 หลักและยืนยัน ถึงตอนนี้คุณก็สามารถตั้งระดับอายได้ **4 -** กลับไปยัง **การจัดอันดับของผูปกครอง** ใหคลิกที่อายุและกด **OK**

**5 -** กด (ซาย) ซ้ำๆ หากจำเปน เพื่อปดเมนู

ในการปดระดับอายุของผูปกครอง ใหเลือก **ไมมี** อยางไรก็ตาม ในบางประเทศ คุณจะต้องตั้งระดับอายุ

สำหรับสถานีถายทอด/ผูใหบริการบางราย ทีวีจะล็อคเฉพาะโปรแ ึกรมที่มีระดับอายุสูงเท่านั้น ทั้งนี้จะมีการตั้งระดับอายุของผู้ปกคร องสำหรับทุกชอง

## **ตัวเลือกชอง**

### **เปดตัวเลือก**

ขณะที่ดูชอง คุณสามารถตั้งคาตัวเลือกบางอยางได

จะมีตัวเลือกบางตัวที่พรอมใชงาน ทั้งนี้ขึ้นอยูกับประเภทชองที่คุณกำลังดู (อะนาล็อกหรือดิจิตอล) หรือขึ้นอยู่กับการตั้งค่าทีวีที่คุณตั้งไว้

ในการเปดเมนูตัวเลือก…

- 1 ขณะดูช่อง ให้กด **= OPTIONS**
- **2** กด **OPTIONS** อีกครั้งเพื่อปด

#### **คำบรรยาย**

### เปิด

ในการเปด คำบรรยาย ใหกด **SUBTITLE**

คุณสามารถ **เปด** หรือ **ปด** คำบรรยายได หรือ คุณสามารถเลือก **อัตโนมัติ**

### **อัตโนมัติ**

ถาขอมูลภาษาเปนสวนหนึ่งของการถายทอดรายการทีวีดิจิตอล และรายการที่ถายทอดไมมีในภาษาของคุณ (ตั้งภาษาที่ทีวี) ทีวีจะ สามารถแสดงบทบรรยายโดยอัตโนมัติในหนึ่งในภาษาที่คุณต้องก ำร หนึ่งในภาษาบทบรรยายนี้ต้องเป็นส่วนของการถ่ายทอด

คุณสามารถเล ือกภาษาบทบรรยายที่คุณตองการใน **ภาษาคำบรรยาย**

#### **บทบรรยายจากขอความ**

หากคุณจูนช่องอะนาล็อก คุณจะต้องทำให้บทบรรยายพร้อมใช้งา นสำหรับแตละชองดวยตนเอง

**1 -** เปลี่ยนไปที่ชองและกด **TEXT** เพื่อเปดขอความ

**2 -** ใสหมายเลขหนาสำหรับคำบรรยาย โดยปกติมักจะเปน **888 3 -** กด **TEXT** อีกครั้งเพื่อปดขอความ

หากคุณเลือก **เปด** ไวในเมนูคำบรรยายขณะที่ดูชองอะนาล็อกนี้ คำบรรยายจะปรากฏขึ้นในกรณีที่มี

หากตองการทราบวาชองเปนแบบอะนาล็อกหรือดิจิตอล ให้เปลี่ยนไปที่ช่องและเปิด **ข้อมูลช่อง** ใน <del>๔</del> OPTIONS

#### **ภาษาบทบรรยาย**

### **ภาษาคำบรรยายที่ตองการ**

ชองดิจิตอลสามารถแสดงภาษาบทบรรยายสำหรับโปรแกรมไดส องถึงสามภาษา คุณตั้งคาภาษาบทบรรยายหลักและรองได หากมีบทบรรยายในหนึ่งภาษาเหลานี้ ทีวีจะทำการแสดงบทบรรยายที่คุณเลือก

ในการตั้งคาภาษาบทบรรยายหลักและรอง...

**1 -** กด เลือก **การตั้งคาทั้งหมด** แลวกด **OK 2**

- เลือก **ภูมิภาคและภาษา** > **ภาษา** >
- **คำบรรยายหลัก** หรือ **คำบรรยายรอง**
- **3** เลือกภาษาที่คุณตองการ แลวกด **OK**

**4 -** กด (ซาย) เพื่อกลับไปหนึ่งขั้น หรือกด เพื่อปดเมนู

### **เลือกภาษาคำบรรยาย**

หากไมมีบทบรรยายในภาษาที่ตองการ คุณสามารถเลือกบทบรรยายภาษาอื่นไดในกรณีที่มี ถาไมมีภาษาคำบรรยาย คุณจะไมสามารถเลือกตัวเลือกนี้

ในการเลือกภาษาบทบรรยายเมื่อไม่มีภาษาที่คุณต้องการ…

### 1 - กด <u>=</u> OPTIONS

**2**

**-** เลือก **ภาษาคำบรรยาย**แลวเลือกภาษาหนึ่งเปนคำบรรยายชั่วคราว

### **ภาษาเสียงพากย**

### **ภาษาเสียงพากยที่ตองการ**

รายการทีวีดิจิตอลุสามารถให้ภาษาเสียงพากย์ต่างๆ (ภาษาพูด) สำหรับรายการหนึ่งๆ คุณสามารถตั้งคาภาษาเสียงหลักและรองได

หากมีเสียงในหนึ่งภาษาเหลานี้อยู ทีวีจะเปลี่ยนไปใชเสียงนี้

ในการตั้งภาษาเสียงพากย์หลักและรอง...

- **1** กด เลือก **การตั้งคาทั้งหมด** แลวกด **OK 2**
- เลือก **ภูมิภาคและภาษา** แลวเลือก **ภาษา** > **เสียงหลัก** หรือ **เสียงรอง**
- **3** เลือกภาษาที่คุณตองการ แลวกด **OK**

**4 -** กด (ซาย) เพื่อกลับไปหนึ่งขั้น หรือกด เพื่อปดเมนู

### **เลือกภาษาเสียงพากย**

หากไม่มีเสียงในภาษาที่ต้องการ คุณสามารถเลือกบทบรรยายภาษาอื่นไดในกรณีที่มี ถาไมมีภาษาเสียงพากย คุณจะไมสามารถเลือกตัวเลือกนี้

ในการเลือกภาษาบทบรรยายเมื่อไมมีภาษาที่คุณตองการ…

- 1 กด <u>=</u> OPTIONS
- **2**
- เลือก **ภาษาเสียงพากย**

แลวเลือกหนึ่งภาษาเปนเสียงพากยชั่วคราว

#### **Common Interface**

ถ้าคุณติดตั้ง CAM ในหนึ่งในช่อง Common Interface คุณจะสามารถดูขอมูล CAM และผูใหบริการ หรือทำการตั้งคาที่เกี่ยวกับ CAM

การดูขอมูล CAM…

- **1** กด  **SOURCES**
- **2** คลิกประเภทชองที่คุณกำลังใช CAM
- อยูสำหรับ**รับชมรายการทีวี**
- **3** กด  **OPTIONS** และเลือก **Common Interface**
- 4 เลือกช่อง Common Interface แล้วกด **>** (ขวา)
- **5** เลือกผูใหบริการทีวีของ CAM แลวกด **OK** หนาจอตอไปนี้จะมาจากผูใหบริการรายการทีวี

### **HbbTV ในชองนี้**

หากต้องการหลีกเลี่ยงการเข้าใช้หน้า HbbTV เป็นบางช่อง ี คุณสามารถบล็อกหน้า HbbTV เฉพาะช่องนี้ได้

- **1** จูนชองที่คุณตองการบล็อคหนา HbbTV
- **2** กด **OPTIONS** และเลือก **HbbTV**
- **ในช้องนี้** แล้วกด **>** (ขวา)
- **3** เลือก **ปด** แลวกด **OK**

**4 -** กด (ซาย) เพื่อกลับขึ้นไปหนึ่งขั้น หรือกด **BACK** เพื่อปดเมนู

การบล็อค HbbTV บนทีวีอย่างสิ้นเชิง…

- **1** กด เลือก **การตั้งคาทั้งหมด** แลวกด **OK**
- **2** เลือก **การตั้งคาทั่วไป** > **ขั้นสูง** > **HbbTV**
- **3** เลือก **ปด** แลวกด **OK**

**4 -** กด (ซาย) เพื่อกลับไปหนึ่งขั้น หรือกด **BACK** เพื่อปดเมนู

### **ขอมูลชอง**

คุณสามารถดูคุณสมบัติทางเทคนิคของบางชอง เชน ดิจิตอล หรืออนาล็อก ประเภทของเสียง ฯลฯ

การดูขอมูลทางเทคนิคของชอง…

- **1** จูนไปที่ชอง
- **2** กด **OPTIONS** เลือก **ขอมูลชอง** แลวกด **OK**
- **3** ในการปดหนาจอนี้ ใหกด **OK**

## **โมโน / สเตอริโอ**

คุณสามารถเปลี่ยนเสียงของชองอะนาล็อกใหเปนโนโน หรือสเตอริโอ

การเปลี่ยนเปนโมโน หรือสเตอริโอ…

**1 -** จูนหาชองอะนาล็อก

 $2$  - กดุ<del>.±</del> OPTIONS

เลือก **โมโน/สเตอริโอ** แลวกด (ขวา) **3 -** เลือก **โมโน** หรือ **สเตอริโอ** แลวกด **OK 4 -** กด (ซาย) เพื่อกลับไปหนึ่งขั้น หรือกด **BACK** เพื่อปดเมนู

**การเลือกชองภาพ**

ชองทีวีดิจิตอลสามารถสงสัญญาณวิดีโอไดมากกวาหนึ่งแบบ (การออกอากาศแบบมัลติฟด) ตำแหนงกลองหรือองศาในมุมมอง ที่แตกตางกันในเหตุการณเดียวกัน หรือโปรแกรมทีวีอื่นๆ บนชองทีวีชองเดียว

ทีวีจะแสดงขอความหากมีชองทีวีใดที่มีสัญญาณเหลานี้

### **คู I-II**

หากสัญญาณเสียงมีภาษาเสียงพากยสองภาษา แตมีหนึ่งภาษาหรือทั้งคูไมมีสัญลักษณบอกภาษา ้จะสามารถใช้งานตัวเลือกนี้ได้

## **การเรียงลำดับชองใหม**

คุณสามารถเปลี่ยนลำดับของชองในรายการโปรดเทานั้น (จัดลำดับใหม)

การเปลี่ยนลำดับช่อง

- **1** เปดรายการโปรดที่คุณตองการจัดลำดับใหม
- **2** กด  **OPTIONS** เลือก **จัดลำดับใหม** แลวกด **OK 3 -** ในรายการโปรด

เลือกชองที่คุณตองการจัดลำดับใหมแลวกด **OK**

- **4** ปุม (ขึ้น) หรือ (ลง)
- จะเลื่อนชองไปไวในตำแหนงที่คุณตองการ
- **5** กด **OK** เพื่อยืนยันตำแหนงใหม

**6**

**-** คุณสามารถจัดลำดับชองใหมดวยวิธีนี้จนกวาคุณจะปดรายการโป รดดวยปุม **BACK**

## <span id="page-31-0"></span>7.4**ชองโปรด**

## **เกี่ยวกับชองโปรด**

ในรายการชองโปรด คุณสามารถรวบรวมชองที่คุณชอบ

คุณสามารถสรางรายการชองโปรดที่ตางกัน 4 รายการเพื่อการเปลี่ยนชองดวยรีโมทอยางงายดาย คุณสามารถตั้งชื่อแตละรายการโปรดได คุณสามารถจัดลำดับชองไดในรายการโปรดเทานั้น

เมื่อเลือกรายการช่องโปรดไว้ ให้กดลูกุศร $\,\boldsymbol{\lambda}\,$  (ขึ้น) หรือ  $\boldsymbol{\check{\psi}}$  (ลง) เพื่อเลือกชอง แลวกด **OK** เพื่อดูชองที่เลือก คุณสามาร ถจูนหาชองในรายการดังกลาวไดเมื่อใชปุม หรือ

## **การสรางรายการโปรด**

ในการสรางรายการชองโปรด…

- **1** กด เพื่อเปลี่ยนเปนทีวี
- **2** กด **OK** เพื่อเปด รายการสถานี
- **3 กด <u>=</u> OPTIONS**
- **4** เลือก **สรางรายการโปรด** แลวกด **OK**
- **5** ในรายการที่ดานซาย

ใหเลือกชองที่คุณตองการใหเปนชองโปรด แลวกด **OK** ี่ ช่องจะเข้ามาอยู่ในรายการที่ด้านขวาตามลำดับที่คุณเพิ่มเข้ามา เพื่อเลิกทำ ใหเลือกชองจากรายการที่ดานซาย แลวกด **OK** อีกครั้ง **6 -** ถาจำเปน คุณสามารถทำการเลือก

และเพิ่มชองเปนชองโปรด

**7 -** เพื่อเสร็จสิ้นการเพิ่มชอง ใหกด **BACK**

ทีวีจะขอใหคุณเปลี่ยนชื่อรายการโปรด คุณสามารถใชแปนพิมพบนหนาจอ หรือใชแปนพิมพที่ดานหลังของรีโมทคอนโทรล

- **1** กด **กลับ** เพื่อซอนแปนพิมพบนหนาจอ
- **2** ใชแปนพิมพที่ดานหลังของรีโมทคอนโทรลเพื่อลบชื่อปจจุบัน และใสชื่อใหม

**3 -** เมื่อทำเสร็จแลว ใหหมุนรีโมทคอนโทรล แลวเลือก **ปด** แลวกด **OK**

ทีวีจะเปลี่ยนเปนรายการโปรดที่สรางใหม

คุณสามารถเพิ่มชองจำนวนหนึ่งไดในคราวเดียว หรือเริ่มรายการโปรดดวยการทำสำเนารายการชองทั้งหมด แล้วลบช่องที่คุณไม่ต้องการ

ชองในรายการชองจะถูกกำหนดหมายเลขใหม

## **การเพิ่มชวงของชอ**

เพื่อเพิ่มชวงของชองที่ตอเนื่องกันลงในรายการโปรดในครั้งเดียว คุณสามารถใชเลือกชวง

การเพิ่มช่วงของช่อง…

- **1** เปดรายการโปรดที่คุณตองการเพิ่มชวงของชอง
- **2** กด  **OPTIONS** เลือก **เลือกชวง** แลวกด **OK**

**3 -** ที่รายการดานซาย ใหเลือกชองแรกของชวงที่คุณตองการเพิ่ม แลวกด **OK**

**4 -** กด (ลง) เพื่อเลือกชองสุดทายของชวงที่คุณตองการเพิ่ม ชองจะถูกทำเครื่องหมายที่ดานซาย

## **เปลี่ยนชื่อรายการโปรด**

คุณสามารถเปลี่ยนชื่อรายการโปรดไดเทานั้น การเปลี่ยนชื่อรายการโปรด…

**1 -** เปดรายการโปรดที่คุณตองการเปลี่ยนชื่อ **2 -** กด **OPTIONS** เลือก **เปลี่ยนชื่อรายการโปรด** แลวกด **OK 3 -** กด **กลับ** เพื่อซอนแปนพิมพบนหนาจอ **4 -** ใชแปนพิมพที่ดานหลังของรีโมทคอนโทรลเพื่อลบชื่อปจจุบัน และใสชื่อใหม **5 -** เมื่อทำเสร็จแลว ใหหมุนรีโมทคอนโทรล แลวเลือก **ปด** แลวกด **OK**

**6 -** กด **BACK** เพื่อปดรายการชอง

## **การลบรายการโปรด**

### คุณสามารถลบรายการโปรดไดเทานั้น

การลบรายการโปรด…

- **1** เปดรายการโปรดที่คุณตองการลบ
- **2 กด <del>๔</del> OPTIONS**

แลวเลือก **ลบรายการโปรด** แลวกด **OK**

- **3** ยืนยันเพื่อลบรายการ
- **4** กด **BACK** เพื่อปดรายการชอง

## **การเรียงลำดับชองใหม**

คุณสามารถเปลี่ยนลำดับของชองในรายการโปรดเทานั้น (จัดลำดับใหม)

การเปลี่ยนลำดับช่อง

- **1** เปดรายการโปรดที่คุณตองการจัดลำดับใหม
- **2** กด  **OPTIONS** เลือก **จัดลำดับใหม** แลวกด **OK 3 -** ในรายการโปรด
- เลือกชองที่คุณตองการจัดลำดับใหมแลวกด **OK**

**4 -** ปุม (ขึ้น) หรือ (ลง)

- จะเลื่อนชองไปไวในตำแหนงที่คุณตองการ
- **5** กด **OK** เพื่อยืนยันตำแหนงใหม
- **6**

<span id="page-32-0"></span>**-** คุณสามารถจัดลำดับชองใหมดวยวิธีนี้จนกวาคุณจะปดรายการโป รดดวยปุม **BACK**

### 7.5 **ขอความ / เทเลเท็กซ**

## **หนาขอความ**

หากตองการเปดขอความ/เทเลเท็กซขณะที่คุณดูชองทีวี ใหกด **TEXT**

ในการปดขอความ ใหกด **TEXT** อีกครั้ง

### **การเลือกหนาขอความ**

หากต้องการเลือกหน้า

- **1** ปอนหมายเลขหนาดวยปุมตัวเลข
- **2** ใชปุมลูกศรในการเลื่อนดู
- **3** กดปุมสีเพื่อเลือกรหัสสีตามดานลางของจอภาพ

**หนาขอความยอย**

หมายเลขหน้าข้อความอาจจะมีอีกหลายหน้าย่อยได้ หมายเลขหนายอยจะปรากฏขึ้นบนแถบถัดจากหมายเลขหนาหลัก หากต้องการเลือกหน้าย่อย ให้กด  $\boldsymbol\zeta$  หรือ  $\boldsymbol\zeta$ 

### **T.O.P. หนาขอความ**

บางสถานีถายทอดนำเสนอขอความแบบ T.O.P. ขอความ เพื่อเปดขอความแบบ T.O.P. หนาขอความภายในขอความ ใหกด  **OPTIONS** และเลือก **T.O.P. โดยรวม**

### **หนารายการโปรด**

ทีวีจะทำรายการหนาขอความลาสุดที่คุณไดเปดไว 10 หนา คุณส ามารถเปดหนาดังกลาวอีกครั้งไดอยางงายดายในคอลัมนหนาขอ ความรายการโปรด

ี่ 1 - ในข้อความ เลือกเครื่องหมายดาวทางมุมบนซ้ายของหน้าจอเ ้พื่อแสดงคอลัมน์ของหน้ารายการโปรด

**2 -** กด (ลง) หรือ (ขึ้น) ้<br>เพื่อเลือกหมายเลขหน้าและกด **OK** เพื่อเปิดหน้า คุณสามารถลบรายการดวยตัวเลือก **ลบหนาโปรด**

### **การคนหาขอความ**

คุณสามารถเลือกคำและสแกนหาคำดังกลาวที่มีทั้งหมด

- **1** เปดหนาขอความและกด **ตกลง**
- **2** เลือกคำหรือตัวเลขดวยปุมลูกศร
- **3** กด **OK** อีกครั้ง

เพื่อขามไปยังคำหรือตัวเลขนี้ในตำแหนงถัดไปในทันที

- **4** กด **OK** อีกครั้ง เพื่อขามไปยังตำแหนงที่อยูถัดไปอีก
- **5** หากตองการหยุดการคนหา ใหกด (ขึ้น)

จนกวาจะไมไดเลือกคำใดๆ

### **ขอความจากอุปกรณเชื่อมตอ**

้อุปกรณ์บางชนิดที่รับช่องทีวีก็อาจจะมีข้อความได้ ี่หากต้องการเปิดข้อความจากอปกรณ์ที่เชื่อมต่อ . .

**1 -** กด **SOURCES** เลือกอุปกรณและกด **OK** 2 - ในระหว่างที่ดูช่องบนอุปกรณ์ ให้กด <del>=</del> OPTIONS เลือก

**แสดงปุมอุปกรณ** และเลือกปุม และกด **OK**

**3 -** กด  **BACK** เพื่อซอนปุมอุปกรณ

**4 -** ในการปดขอความ ใหกด  **BACK** อีกครั้ง

**ขอความดิจิตอล (เฉพาะสหราชอาณาจักรเทานั้น)**

สถานีถายทอดดิจิตอลบางสถานีจะมีขอความดิจิตอลโดยเฉพาะห รือบริการอินเตอร์แอกที่ฟบนช่องทีวีดิจิตอล ้ซึ่งรวมถึงข้อความปกติ โดยใช้ปุ่มหมายเลข ปุ่มสี และปุ่มลูกศร

## **ตัวเลือกขอความ**

ในขอความ/เทเลเท็กซ ใหกด **OPTIONS** เพื่อเลือกตัวเลือกตอไปนี้…

• **แชหนา** เพื่อหยุดการหมุนเวียนของหนายอยอัตโนมัติ • **สองจอภาพ / เต็มจอ** เพื่อแสดงชองทีวีและขอความควบคูกันไป • **T.O.P. โดยรวม** เพื่อเปดขอความแบบ T.O.P. ขอความ • **ขยาย** เพื่อขยายหนาขอความเพื่อการอานที่สะดวกสบาย • **เผย** เพื่อยกเลิกการซอนขอมูลในหนาที่ซอนไว • **หนายอยวงจร** หากตองการวนดูหนายอยเมื่อมีหนายอย • **ภาษา** เพื่อเปลี่ยนกลุมตัวอักษรที่ขอความใชในการแสดงอยางถูกตอง • **ขอความ 2.5** เพื่อเปดใชงานขอความ 2.5 เพื่อใหสีจำนวนมากกวาและใหภาพกราฟกที่ดีกวา

## **ตั้งคาขอความ**

### **ภาษาขอความ**

การถายทอดสัญญาณทีวีดิจิตอลบางประเภทมีขอความภาษาตาง ๆ มากมาย

ำ มากผ่าย<br>หากต้องการตั้งภาษาหลักและรองของข้อความ . . .

- **1** กด เลือก **การตั้งคาทั้งหมด** แลวกด **OK**
- **2** เลือก **ภูมิภาคและภาษา** แลวกด (ขวา) เพื่อเขาสูเมนู **3**

#### **-** เลือก **ภาษา** > **เทเลเท็กซหลัก** หรือ **เทเลเท็กซรอง** และกด **OK**

**4 -** เลือกภาษาขอความที่ตองการ **5 -** กด (ซาย) ซ้ำๆ หากจำเปน เพื่อปดเมนู

### **ขอความ 2.5**

หากมี ขอความ 2.5 จะใหสีจำนวนมากกวาและใหภาพกราฟกที่ดีกวา ขอความ 2.5 จะถูกเปดใชงานตามการตั้งคามาตรฐานจากโรงงาน ในการปดขอความ 2.5…

### **1 -** กด **TEXT**

**2 -** เมื่อขอความ/เทเลเท็กซ ปรากฏบนหนาจอ ใหกด **OPTIONS**

- **3** เลือก **เทเลเท็กซ 2.5** > **ปด**
- <span id="page-33-0"></span>**4 -** กด (ซาย) ซ้ำๆ หากจำเปน เพื่อปดเมนู

### 7.6 **อินเตอรแอคทีฟทีวี**

## **เกี่ยวกับ iTV**

ดวยอินเตอรแอคทีฟทีวี สถานีถายทอดดิจิตอลบางสถานีผนวกโป ้รแกรมทีวีปกติเข้ากับหน้าข้อมูลหรือความบันเทิง ในบางหน้า คุณสามารถตอบสนองกับโปรแกรมหรือการโหวต ทำการเลือกซื้อ แบบออนไลนหรือชำระเงินสำหรับโปรแกรมแบบ Video-On-Demand ได

#### **HbbTV, MHEG, . . .**

สถานีถายทอดใชระบบทีวีอินเตอรแอคทีฟตางๆ: HbbTV (Hybrid Broadcast Broadband TV) หรือ iTV (Interactive TV - MHEG) ในบางครั้ง

อินเตอรแอคทีฟทีวีจะถูกเรียกวาขอความดิจิตอลหรือปุมสีแดง (Red Button) โดยแตละระบบจะแตกตางกันอยางชัดเจน

เขาชมเว็บไซตอินเตอรเน็ตของสถานีถายทอดสำหรับขอมูลเพิ่มเ ติม

## **สิ่งที่คุณตองมี**

อินเตอร์แอคทีฟทีวีจะมีอยู่ในช่องทีวีดิจิตอลเท่านั้น เพื่อให้คุณได้ เพลิดเพลินกับคุณประโยชนของอินเตอรแอคทีฟทีวีอยางเต็มที่ คุณจำเปนตองเชื่อมตออินเตอรเน็ตแบบความเร็วสูง (บรอดแบนด) เขากับทีวี

#### **HbbTV**

หากชองทีวีมีหนา HbbTV คุณตองเปด HbbTV ในการตั้งคาทีวีกอนเพื่อใหดูหนานี้ได

- **1** กด เลือก **การตั้งคาทั้งหมด** แลวกด **OK**
- **2** เลือก **การตั้งคาทั่วไป** > **ขั้นสูง** > **HbbTV** แลวกด **OK**
- **3** เลือก **เปด**
- **4** กด (ซาย) ซ้ำๆ หากจำเปน เพื่อปดเมนู

หากต้องการหลีกเลียงการเข้าใช้หน้า HbbTV เป็นบางช่อง คุณสามารถบล็อกหนา HbbTV เฉพาะชองนี้ได

- **1** จูนชองที่คุณตองการบล็อคหนา HbbTV
- **2** กด  **OPTIONS** และคลิก **HbbTV ในชองนี้**
- **3** เลือก **ปด**

## $\sqrt[n]{\mathbf{a}^2 + \mathbf{b}}$  iTV

### **การเปดหนา iTV**

ชองสวนใหญที่นำเสนอ HbbTV หรือ iTV จะเชิญชวนใหคุณกดปุมสี (แดง) หรือปุม **OK** เพื่อเปดโปรแกรมอินเตอรแอคทีฟ

### **การเลื่อนดูหนา iTV**

คุณสามารถใช้ปุ่มลูกศรและปุ่มสี ปุ่มตัวเลขและปุ่ม **← BACK** เพื่อเลื่อนดูหนา iTV คุณสามารถใชปุม (เลน), (หยุดชั่วคราว) และ (หยุด) เพื่อดูวิดีโอในหนา iTV

**ขอความดิจิตอล (เฉพาะสหราชอาณาจักรเทานั้น)**

ในการเปดขอความดิจิตอล ใหกด **TEXT** ในการปดขอความ ใหกด  **BACK** อีกครั้ง

### **การปดหนา iTV**

หนา iTV สวนใหญจะบอกคุณวาปุมใด ที่ใชในการปด ในการบังคับใหหนา iTV ปด ใหเปลี่ยนเปนชองทีวีถัดไป และกด  $\xi$  BACK

## <span id="page-35-0"></span>8 **TV Guide (คูมือทีวี)**

## <span id="page-35-1"></span> $8.1$ **สิ่งที่คุณตองมี**

ดวยคูมือทีวี คุณสามารถดูรายการของโปรแกรมทีวีปจจุบันและตา รางการออกอากาศของชองของคุณได ขึ้นอยูกับวาขอมูลคูมือทีวี (ขอมูล) มาจากที่ใด ชองอะนาล็อกและชองดิจิตอล หรือเฉพาะชองดิจิตอลจะปรากฏขึ้น บางชองอาจไมมีขอมูลคูมือทีวี

้ทีวีสามารถรวบรวมข้อมูลคู่มือทีวีสำหรับช่องที่ติดตั้งไว้บนทีวีได้<br>ทีวีจะ ไม่สามารถรวบรวมข้อมูลคู่มือทีวีสำหรับช่องที่มีการรับชมจ ากเครื่องรับสัญญาณดิจิตอลหรือเครื่องถอดรหัสได

## <span id="page-35-2"></span>8.2 **ขอมูลคูมือทีวี**

คูมือทีวีจะรับขอมูลจากสถานีถายทอด หรือจากอินเตอรเน็ต ์ในบางภูมิภาคและสำหรับบางช่อง อาจไม่มีข้อมูลคู่มือทีวี<br>ทีวีสามารถรวบรวมข้อมูลคู่มือทีวีสำหรับช่องที่ติดตั้งไว้บนทีวีได้ ้ทีวีจะ ไม่สามารถรวบรวมข้อมูลคู่มือทีวีสำหรับช่องที่มีการรับชมจ ากเครื่องรับสัญญาณดิจิตอลหรือเครื่องถอดรหัสได

### ทีวีมาพรอมกับขอมูลที่ตั้งคาเปน **จากสถานีถายทอด**

หากขอมูลคูมือทีวีมาจากอินเตอรเน็ต คูมือทีวีจะสามารถแสดงรายการชองอะนาล็อกถัดจากชองดิจิตอล ึ้นอกจากนี้ เมนูคูมือทีวีจะแสดงหนาจอขนาดเล็กพรอมชองปจจุบัน

### **จากอินเตอรเน็ต**

หากทีวีเชื่อมตอกับอินเตอรเน็ต คุณสามารถตั้งใหทีวีรับขอมูลคูมือทีวีจากอินเตอรเน็ตได

### ในการตั้งคาขอมูลคูมือทีวี…

- **1** กด เลือก **การตั้งคาทั้งหมด** แลวกด **OK**
- **2** เลือก **การตั้งคาทั่วไป** แลวกด (ขวา) เพื่อเขาสูเมนู
- **3** เลือก **ขั้นสูง** > **คูมือทีวี** > **จากอินเตอรเน็ต** แลวกด **OK 4 -** กด (ซาย) ซ้ำๆ หากจำเปน เพื่อปดเมนู

### **การบันทึกที่หายไป**

<span id="page-35-3"></span>เมื่อบันทึกบางรายการดูเหมือนหายไปจากรายการการบันทึก ข้อมูลคู่มือทีวี (ข้อมูล) อาจเปลี่ยนไูป การบันทึกที่ไดดำเนินการโดยการตั้งคา **จากสถานีถายทอด**้จะไม่ปรากฏในรายการหากคุณเปลี่ยนการตั้งค่าเป็น **จากอินเตอรเน็ต** หรือกลับกัน ทั้งนี้ทีวีอาจถูกเปลี่ยนเปน **จากอินเตอรเน็ต** โดยอัตโนมัติ หากต้องการทำให้การบันทึกพร้อมใช้งานในรายการการบันทึก ใหเปลี่ยนการตั้งคาที่เลือกไวเมื่อทำการบันทึก

## 8.3**การใชคูมือทีวี**

## **เปดคูมือทีวี**

ี หากต้องการเปิดคู่มือทีวี ให้กด **:== TV GUIDE** คูมือทีวีจะแสดงชองของตัวปรับสัญญาณที่เลือก

กด  **TV GUIDE** อีกครั้งเพื่อปด

ครั้งแรกที่คุณเปดคูมือทีวี ทีวีจะสแกนชองทีวีทั้งหมดเพื่อหาขอมูลโปรแกรม ซึ่งอาจใชเวลาสองถึงสามนาที ขอมูลของคูมือทีวีจะถูกจัดเก็บไวบนทีวี

## **จูนโปรแกรม**

จากคูมือทีวี คุณสามารถเปลี่ยนไปดูโปรแกรมปจจุบันได

หากตองการเปลี่ยนไปดูโปรแกรม (ชอง) เลือกโปรแกรมและกด **ตกลง**

### **ดูรายละเอียดโปรแกรม**

หากต้องการดูรายละเอียดของโปรแกรมที่เลือก…

**1 -** กด **INFO 2 -** กด **BACK** เพื่อปด

## **เปลี่ยนวัน**

คูมือทีวีสามารถแสดงกำหนดการฉายโปรแกรมในวันตอๆ ไปได (สูงสุด 8 วัน)

กดปุมสี **วัน** และเลือกวันที่คุณตองการ

## **ตั้งการเตือน**

คุณสามารถตั้งตัวเตือนสำหรับโปรแกรมได ขอความจะแจงเตือนคุณเมื่อเริ่มโปรแกรม คุณสามารถเปลี่ยนไปดูโปรแกรมนี้ไดทันที

ในคูมือทีวี

โปรแกรมที่มีการแจงเตือนจะมีสัญลักษณ (นาฬิกา) หากต้องการตั้งตัวเตือน…

- **1** กด **TV GUIDE** และเลือกโปรแกรมที่จะฉาย
- **2 กด <u>=</u> OPTIONS**
- **3** เลือก **ตั้งการเตือน** แลวกด **OK**
- **4** กด  **BACK** เพื่อปดเมนู

หากต้องการลบการเตือน…

- **1** กด **TV GUIDE** แลวเลือกโปรแกรมที่มีตัวเตือน
- **2 กด <u>=</u> OPTIONS**
- **3** เลือก **ลบการเตือน** แลวกด **OK**
- **4** กด  **BACK** เพื่อปดเมนู
## **คนหาตามประเภท**

หากมีขอมูลอยู คุณสามารถคนหากำหนดการโปรแกรมไดตามประเภท เชน ภาพยนตร กีฬา ฯลฯ

หากต้องการค้นหาโปรแกรมตามประเภท…

#### **1 -** กด **TV GUIDE 2 - กด <u>=</u> OPTIONS 3 -** เลือก **คนหาตามประเภท** แลวกด **OK 4 -** เลือกประเภทที่คุณตองการ แลวกด **OK** รายการพรอมโปรแกรมที่พบจะปรากฏขึ้น **5 -**

คุณสามารถตั้งการเตือนหรือกำหนดเวลาการบันทึกบนโปรแกรม ที่เลือกได **6 -** กด  **BACK** เพื่อปดเมนู

## **รายการการเตือน**

คุณสามารถดูรายการการเตือนที่ไดตั้งไว

### **รายการการเตือน**

หากต้องการเปิดรายการการเตือน…

```
1 - กด  TV GUIDE
```
**2 -** กดปุมสี  **การบันทึก**

```
3 - ที่ดานบนสุดของหนาจอ
```
ใหเลือก  **ตารางที่กำหนด** และกด **OK 4 -** ในรายการการบันทึกและการเตือนตามกำหนด

ใหเลือกแท็บ **การเตือน** แลวกด **OK** เพื่อดูเฉพาะการเตือน

**5 -** กดปุมสี  **ลบ** เพื่อลบการเตือนที่เลือก

กดปุมสี  **บันทึก** เพื่อบันทึกโปรแกรมที่เลือก

**6 -** กด  **BACK** เพื่อปดเมนู

# **ตั้งการบันทึก**

คุณสามารถตั้งการบันทึกไดในคูมือ\* ในคูมือทีวี โปรแกรมที่กำหนดใหบันทึกจะมีเครื่องหมาย

หากตองการดูรายการการบันทึก ใหกด  **การบันทึก** โปรแกรมที่กำหนด ์ให้บันทึกจะมีเครื่องหมาย <sub>ค</sub> (จุดสีแดง) ที่ดานหนาของชื่อโปรแกรม

หากต้องการบันทึกโปรแกรม

**1 -** กด **TV GUIDE** แลวเลือกโปรแกรมในอนาคตหรือโปรแกรมที่กำลังฉาย **2 -** กดปุมสี  **บันทึก 3 -** กด  **BACK** เพื่อปดเมนู

หากต้องการยกเลิกการบันทึก…

**1 -** กด **TV GUIDE** และเลือกโปรแกรมที่กำหนดไวสำหรับบันทึก **2 -** กดปุมสี  **ลบการบันทึก 3 -** กด  **BACK** เพื่อปดเมนู

\*

# 9 **การบันทึกและหยุดที วีชั่วคราว**

## 9.1 **การบันทึก**

# **สิ่งที่คุณตองมี**

คุณสามารถบันทึกการถายทอดทีวีดิจิตอลและดูในภายหลังได

ในการบันทึกโปรแกรมทีวี คุณตองมี…

- ฮารดไดรฟ USB ที่เชื่อมตอซึ่งไดรับการฟอรแมตบนทีวีเครื่องนี้
- ติดตั้งชองทีวีดิจิตอลบนทีวีเครื่องนี้
- รับข้อมูลช่องสำหรับคู่มือที่วีบนหน้าจอ
- การตั้งนาฬิกาทีวีที่เชื่อถือได

หากคุณรีเซ็ตนาฬิกาทีวีดวยตนเอง การบันทึกอาจลมเหลว

คุณไมสามารถบันทึกไดเมื่อคุณใช การหยุดทีวีชั่วคราว

ภายใตการบังคับใชกฎหมายลิขสิทธิ์ ผูใหบริการ DVB บางรายสามารถนำขอจำกัดอื่นมาใชโดยอยูภายใตเทคโนโลยี DRM (การจัดการลิขสิทธิ์ดิจิตอล) อาจมีการจำกัดการอนุญาตใหบั นทึกและจำนวนการรับชมในกรณีที่มีการถายทอดชองที่ไดรับกา รป้องกัน ไม่อนุญาตให้มีการบันทึกใดๆ ทั้งสิ้น<br>ในกรณีที่มีการพยายามบันทึกการถ่ายทอดที่ได้รับการป้องกัน หรือเล่นซ้ำการบันทึกที่หมดอายุแล้ว ขอความแสดงขอผิดพลาดจะปรากฏขึ้น

สาหรับข้อมูลเพิ่มเติมเกี่ยวกับการติดตั้งฮาร์ด ใดรฟ์ USB ใน **วิธีใช** ใหกดปุมสี  **คำหลัก** และคนหา **ฮารดไดรฟ USB, การติดตั้ง**

## **บันทึกโปรแกรม**

### **บันทึกทันที**

ในการบันทึกโปรแกรมที่คุณกำลังดูอยูขณะนี้ ใหกด (บันทึก) บนรีโมทคอนโทรล การบันทึกจะเริ่มทันที

ในการเลิกบันทึก ให้กด ■ (หยด)

เมื่อมีขอมูลคูมือทีวี โปรแกรมที่คุณกำลังดูอยูจะูถูกบันทึกตั้งแตต อนที่คุณกดปุมบันทึกจนถึงตอนจบของโปรแกรม หากไมมีขอมูล คูมือทีวี การบันทึกจะมีอายุเพียง 30 นาที

คุณสามา รถปรับเวลาสิ้นสุดการบันทึกไดในรายการของ **รายการบันทึก**

### **ตั้งเวลาบันทึก**

คุณสามารถตั้งกำหนดการการบันทึกสำหรับโปรแกรมที่กำลังจะม าถึงของวันนี้ หรืออีกไมกี่วันถัดไปได (สูงสุด 8 วัน) ทีวีจะใชขอมูลจากคูมือทีวีเพื่อเริ่มและสิ้นสุดการบันทึก

หากต้องการบันทึกโปรแกรม…

- **1** กด **TV GUIDE**
- **2** ในคูมือทีวี

ให้เลือกช่องและโปรแกรมที่คุณต้องการบันทึก กด > (ขวา) หรือ < (ซ้าย) เพื่อเลื่อนดูโปรแกรมต่างๆ ของช่อง ใชปุมสี **วัน** และเลือกวันที่คุณตองการ **3 -** เมื่อโปรแกรมถูกไฮไลต ใหกดปุมสี  **บันทึก** โปรแกรมจะตั้งเวลาสำหรับการบันทึก คำเตือนจะปรากฏโดยอัตโนมัติเมื่อมีการตั้งเวลาการบันทึกซอน หากคุณวางแผนที่จะบันทึกโปรแกรมเมื่อคุณไมอยู โปรดอยาลืมใหทีวีอยูในโหมดสแตนดบายและเปดฮารดไดรฟ USB ไว

**4 -** ทีวีจะเพิ่มชวงเวลาระยะหนึ่งเมื่อสิ้นสุดโปรแกรม คุณสามารถปรับชวงเวลานี้ไดดวย **ชวงเวลาจบอัตโนมัติ 5 -** กด  **BACK** เพื่อปดเมนู

### **รายการการบันทึก**

คุณสามารถดูและจัดการรายการบันทึกของคุณไดในรายการของ รายการบันทึก ถัดจากรายการของรายการบันทึก จะมีรายการแยก ตางหากของรายการบันทึกและการเตือนตามกำหนด

ในการเปิดรายการของรายการบันทึก

**1 -** กด **TV GUIDE 2 -** กดปุมสี  **การบันทึก 3 -** ในรายการของรายการบันทึก ใหเลือกแท็บ **ใหม รับชมแลว** หรือ **หมดอายุ** แลวกด **OK** เพื่อกรองการดูของคุณ **4 -** ดวยรายการบันทึกที่เลือกไวในรายการ คุณสามารถลบรายการบัน ทึกดวยปุมสี  **ลบออก** หรือหยุดการบันทึ กที่กำลังดำเนินอยูดวยปุมสี  **หยุดการบันทึก** คุณสามารถเปลี่ยนชื่อรายการบันทึกดวยปุมสี  **เปลี่ยนชื่อ 5 -** กด  **BACK** เพื่อปดเมนู สถานีถายทอดสามารถจำกัดจำนวนวันที่สามารถรับชมรายการที่บั

นทึกไว เมื่อระยะเวลานี้หมดลง รายการบันทึกจะถูกทำเครื่องหมายวาหมดอายุ โดยการบันทึกในรายการจะแสดงจำนวนวันที่กอนที่จะ หมดอายุ

เมื่อการบันทึกตามกำหนดถูกปองกันไวโดยสถานีถายทอดหรือเมื่ อการถายทอดถูกขัดจังหวะ การบันทึกดังกลาวจะถูกทำเครื่องหมายวา **Failed (ลมเหลว)**

**ความขัดแยงในการบันทึก**

เมื่อรายการบันทึกที่กำหนดไวสองรายการมีเวลาซอนกัน จะเกิดความขัดแยงในการบันทึก

ในการแกไขความขัดแยงในการบันทึก คุณสามารถปรับเวลาเริ่ม ตนและสิ้นสุดของรายการบันทึกที่กำหนดไวหนึ่งรายการหรือทั้งส องรายการ

ในการปรับเวลาเริ่มตนและสิ้นสุดของรายการบันทึกที่กำหนดเวล าไว…

- **1** กด **TV GUIDE**
- **2** กดปุมสี  **การบันทึก**
- **3** ที่ดานบนสุดของหนาจอ
- ใหเลือก  **ตารางที่กำหนด** และกด **OK**
- **4** ในรายการของรายการบันทึกและการเตือนตามกำหนด
- ใหเลือกแท็บ **รายการบันทึก** แลวกด **OK**

เพื่อดูเฉพาะรายการบันทึกตามกำหนด

**-** เลือกการบันทึกตามกำหนดที่ขัดแยงกับการบันทึกตามกำหนดอีก รายการ แลวกดปุมสี  **ปรับเวลา 6 -** เลือกเวลาเริ่มตนและสิ้นสุด และเปลี่ยนเวลาดวยปุม (ขึ้น) หรือ (ลง) เลือก **ใช** แลวกด **OK 7 -** กด  **BACK** เพื่อปดเมนู

### **ชวงเวลาจบอัตโนมัติ**

คุณสามารถตั้งคาชวงเวลาที่ทีวีจะเพิ่มโดยอัตโนมัติเมื่อสิ้นสุดการ บันทึกตามกำหนดแตละรายการ

ในการตั้งค่าช่วงเวลาจบอัตโนมัติ

#### **1 -** กด **TV GUIDE**

**2**

**-** กด **OPTIONS** และเลือก **ชวงเวลาจบอัตโนมัติ** แลวกด **OK 3 -** กด (ขึ้น) หรือ (ลง) แลวกด **OK** เพื่อตั้งคาชวงเวลาที่เพิ่มในการบันทึกโดยอัตโนมัติ คุณสามารถเพิ่มเวลาในการบันทึกไดสูงสุด 45 นาที **4 -** กด  **BACK** เพื่อปดเมนู

### **การบันทึกแบบกำหนดเอง**

คุณสามารถตั้งเวลาบันทึกที่ไมเชื่อมโยงกับโปรแกรมทีวี คุณตองตั้งคาประเภทอุปกรณรับสัญญาณ ชอง และเวลาเริ่มตนและสิ้นสุดดวยตัวเอง

ในการตั้งเวลาบันทึกด้วยตนเอง

- **1** กด **TV GUIDE**
- **2** กดปุมสี  **การบันทึก**
- **3** ที่ดานบนสุดของหนาจอ

ใหเลือก  **ตารางที่กำหนด** และกด **OK**

- **4** กด **OPTIONS** เลือก **กำหนดการ** แลวกด **OK**
- **5** เลือกอุปกรณรับสัญญาณที่คุณตองการบันทึก แลวกด **OK**
- **6** เลือกชองที่จะบันทึก แลวกด **OK**
- **7** เลือกวันในการบันทึก แลวกด **OK**

**8 -** ตั้งคาเวลาเริ่มตนและสิ้นสุดของการบันทึก เลือกปุม  $\mu$ เละใช้ปุ่ม  $\boldsymbol{\lambda}$  (ขึ้น) หรือ  $\boldsymbol{\nu}$  (ลง) เพื่อตั้งค่าชั่วโมงและนาที **9**

**-** เลือก **กำหนดการ** แลวกด **OK**

เพื่อกำหนดการบันทึกแบบกำหนดเอง

รายการบันทึกจะปรากฏในรายการของรายการบันทึกและการเตือ นตามกำหนด

## **ดูการบันทึก**

ในการดูการบันทึก

- **1** กด **TV GUIDE**
- **2** กดปุมสี  **การบันทึก**

3 - ในรายการขุองรายการบันทึก เลือกการบันทึกที่คุณต้องการ แลวกด **OK** เพื่อเริ่มดู

```
4
```
**-** คุณสามารถใชปุม (หยุดชั่วคราว), (เลน),

 (ยอนกลับ), (เดินหนาอยางเร็ว) หรือ (หยุด) **5 -** ในการเปลี่ยนกลับไปดูทีวี ใหกด **EXIT**

## $\overline{92}$

## **Pause TV**

## **สิ่งที่คุณตองมี**

คุณสามารถหยุดการถายทอดทีวีดิจิตอลชั่วคราวและกลับมาดูตอใ นภายหลัง

ในการหยุดโปรแกรมทีวีชั่วคราว คุณตองมี…

- ฮารดไดรฟ USB ที่เชื่อมตอซึ่งไดรับการฟอรแมตบนทีวีเครื่องนี้
- ติดตั้งชองทีวีดิจิตอลบนทีวีเครื่องนี้
- รับข้อมูลช่องสำหรับคู่มือที่วีบนหน้าจอ

เมื่อเชื่อมตอและฟอรแมตฮารดไดรฟ USB ทีวีจะจัดเก็บการถายทอดทีวีที่คุณกำลังดูอยูอยางตอเนื่อง เมื่อคุณเปลี่ยนเปนชองอื่น ึการถ่ำยทอดช่องก่อนหน้าจะถูกล้าง นอกจากนี้ เมื่อคุณเปลี่ยนทีวีไปยังโหมดสแตนด์บาย การถ่ายทอดจะถูกล้าง

คุณไมสามารถใชการหยุดทีวีชั่วคราวขณะที่บันทึกได

สำหรับขอมูลเพิ่มเติม ใน **วิธีใช** ใหกดปุมสี  **คำหลัก** และคนหา **ฮารดไดรฟ USB, การติดตั้ง**

## **หยุดโปรแกรมชั่วคราว**

ในการหยุดการถ่ายทอดชั่วคราวและดูต่อ…

่ ในการหยุดการถ่ายทอดรายการชั่วคราว ให้กด <sub>II</sub> (หยุดชั่วคราว)<br>แถบความคืบหน้าที่ด้านล่างของหน้าจอจะปรากฏขึ้นเป็นเวลาสั้น

ๆ ในการเรียกแถบความคืบหนาขึ้นมา ใหกด (หยุดชั่วคราว) อีกครั้ง

ในการดูโปรแกรมตอ ใหกด (เลน)

้เมื่อแถบแสดงความคืบหน้าปรากฏบนหน้าจอ

ใหกด (ยอนกลับ) หรือกด (เดินหนา) เพื่อเลือกชวงที่คุณตองการเริ่มชมการถายทอดที่หยุดชั่วคราวไว กดปุมเหลานี้ซ้ำๆ เพื่อเปลี่ยนความเร็ว

คุณสามารถหยุดการถายทอดชั่วคราวไดเปนระยะเวลาสูงสุด 90 นาที

่ ในการเปลี่ยนกลับไปยังการถ่ายทอดทีวีสด ให้กด ∎ (หยุด)

## **เลนซ้ำ**

เมื่อทีวีจัดเก็บการถายทอดที่คุณกำลังดูอยู โดยสวนใหญแลวคุณจ ะสามารถเลนการถายทอดซ้ำหลังจากเวลาผานไปสองถึงสามวินา ที

ในการเลนการถายทอดปจจุบันซ้ำ…

- **1** กด (หยุดชั่วคราว)
- 2 กด ๔๔ (ย็อนกลับ) คุณสามารถกด ๔**๔** ฃ้าๆ

เพื่อเลือกบริเวณที่คุณตองการเริ่มดูการถายทอดที่หยุดชั่วคราว

กดปุมเหลานี้ซ้ำๆ เพื่อเปลี่ยนความเร็ว ในที่สุด คุณจะมาถึงจุดเริ่มตนการจัดเก็บการถายทอดหรือระยะเวลาสูงสุด **3 -** กด (เลน) เพื่ดูการถายทอดอีกครั้ง **4 -** กด (หยุด) เพื่อดูการถายทอดสด

## 10 **ตัวเลือกยอดนิยม**

### $10.1$

# **เกี่ยวกับตัวเลือกยอดนิยม**

### ดวย **TOP PICKS**

ทีวีของคุณจะแนะนำโปรแกรมทีวีในปจจุบัน วิดีโอสำหรับเชาลาสุด และบริการทีวีออนไลนใหคุณดู ตรวจสอบ ว่าคุณเห็นด้วยกับเงื่อนไขการใช้งาน เพื่อเพลิดเพลินกับตัวเลือก ยอดนิยมใหเชื่อมตอทีวีของคุณกับอินเตอรเน็ต

ขอมูลและบริการตัวเลือกยอดนิยมนั้นมีในบางประเทศเทานั้น

## **เงื่อนไขการใช**

เพื่อใหทีวีใหคำแนะนำเหลานี้ได คุณตองยอมรับเงื่อนไขการใช เพื่อรับคำแนะนำแบบเปนสวนตัวขึ้นอยูกับนิสัยการดูของคุณ ตรวจสอบวา

คุณไดเลือกชองทำเครื่อง หมายสำหรับ **คำยินยอมการรับคำแนะนำแบบสวนตัว**

การยอมรับเงื่อนไขการใชและยอมรับคำยินยอมการรับคำแนะน ำแบบส่วนตัว

#### **1 -** กด **TOP PICKS 2 - กด <del>±</del> QPTIONS** แลวเลือก **เงื่อนไขการใช** แลวกด **OK 3 -** เลือก (… …) แลวกด **OK 4 -** กด **BACK**

## $10.2$ **บนทีวีของคุณแลวตอนนี้**

## **เกี่ยวกับ บนทีวีของคุณแลวตอนนี้**

เมื่อเปด  **ขณะนี้มีใน TV** ทีวีจะแนะนำรายการทีวียอดนิยม 10 รายการสำหรับดูในขณะนั้น

ทีวีจะแนะนำโปรแกรมบนทีวีทันที หรือเริ่มภายใน 15 นาที โปรแกรมที่แนะนำจะถูกเลือกจากชองที่คุณติดตั้ง ซึ่งจะทำการเลือกจากชองในประเทศของคุณ นอกจากนี้ คุณยังสามารถให **ขณะนี้มีใน TV** แนะนำโปรแกรมแบบปรับใหเหมาะกับคุณโดยเฉพาะ โดยอ้างอิงจากโปรแกรมที่คุณชมเป็นประจำ

ในการทำให้ข้อมูล บนทีวีของคุณแล้วตอนนี้ พร้อมใช้งาน…

- ขอมูล บนทีวีของคุณแลวตอนนี้
- ตองใชงานไดในประเทศของคุณ
- ทีวีจะต้องติดตั้งช่อง ไว้
- ทั้งนี้ ทีวีจะตองเชื่อมตออินเตอรเน็ต
- ตองตั้งนาฬิกาทีวีเปน อัตโนมัติ หรือ ขึ้นอยูกับประเทศ
- คุณตองยอมรับเงื่อนไขการใช

(คุณอาจยอมรับแลวเมื่อเชื่อมตออินเตอรเน็ต)

ไอคอน จะปรากฏที่ดานบนของหนาจอเมื่อมี Now on TV ใหใช

้ทีวีจะไม่จัดเก็บการแนะนำก่อนหน้านี้

# **การใช บนทีวีของคุณแลวตอนนี้**

ในการเปด บนทีวีของคุณแลวตอนนี้…

- **1** กด **TOP PICKS** เพื่อเปดเมนูตัวเลือกยอดนิยม
- **2** เลือก  **ขณะนี้มีใน TV** ที่ดานบนของหนาจอ แลวกด **OK**
- **3** กด **BACK** เพื่อปด

เมื่อคุณเปด **ขณะนี้มีใน TV** ทีวีของคุณอาจตองใชเวลาสองถึง สามวินาทีในการรีเฟรชขอมูลหนา

ใน บนทีวีของคุณแลวตอนนี้ คุณสามารถ…

#### • เลือกแลวกด **OK**

 บนไอคอนโปรแกรมเพื่อจูนหาโปรแกรมที่กำลังดำเนินอยู • เลือกแลวกด **OK** บนไอคอนโปรแกรมตามตารางที่กำหนด เพื่อจูนหาช่อง

คุณสามารถใชปุมสีบนรีโมทคอนโทรลเพื่อเริ่ม หยุด หรือลางการบันทึกตามตารางที่กำหนด นอกจากนี้ยังสามารถตั้งคา หรือลบการเตือนที่เตือนเมื่อโปรแกรมเริ่มฉาย

ในการออกจาก ขณะนี้มีใน TV โดยไมตองจูนไปยังชองอื่น ให้กด **← BACK** 

## 10.3 **ทีวีที่คุณตองการ**

# **เกี่ยวกับทีวีที่คุณตองการ**

### ดวย  **ทีวีที่คุณตองการ**

 คุณสามารถดูโปรแกรมทีวีที่คุณพลาดไป หรือดูโปรแกรมโปรดไดทุกเมื่อที่คุณสะดวก บริการนี้ยังมีชื่อเรียกวา Catch Up TV, Replay TV หรือ Online TV โปรแกรมที่มีบนทีวีที่คุณตองการสามารถรับชมไดฟรี

คุณยังสามารถใหทีวีที่คุณตองการแนะนำโปรแกรมที่ปรับใหเหมา ะกับคุณโดยเฉพาะได

โดยอางอิงจากการติดตั้งทีวีและโปรแกรมที่คุณดูเปนประจำ

ไอคอน จะปรากฏที่แถบดานบนของเมนูหนาหลักเมื่อทีวีที่คุ ุณต้องการพร้อมไข้งานเท่านั้น

## **การใชทีวีที่คุณตองการ**

การเปิดทีวีที่คุณต้องการ…

- **1** กด **TOP PICKS** เพื่อเปดเมนูตัวเลือกยอดนิยม
- **2** เลือก  **ทีวีที่คุณตองการ** ที่ดานบนของหนาจอ แลวกด **OK**
- 3 กด  $\checkmark$  (ลง) เพื่อเปิดหน้าแบบเต็มหน้าจอ
- **4** คุณสามารถเลือกสถานีถายทอดจำเพาะ ถามีมากกวาหนึ่งแหง
- **5** เลือกไอคอนโปรแกรม แลวกด **OK** เพื่อเริ่มดู
- **6** กด **BACK** เพื่อปด

เมื่อคุณเปด **ทีวีที่คุณตองการ** ทีวีของคุณอาจตองใชเวลาสองถึ งสามวินาทีในการรีเฟรชขอมูลหนา

เมื่อโปรแกรมเริ่มขึ้น คุณสามารถใชปุม (เลน) และ (หยุดชั่วคราว)

## 10.4 **วิดีโอที่คุณตองการ**

## **เกี่ยวกับวิดีโอที่คุณตองการ**

ดวย  **Video on Demand** คุณสามารถเชาภาพยนตร จากรานใหเชาวิดีโอออนไลนได

อีกทั้งยังสามารถใหวิดีโอที่คุณตองการทำการแนะนำภาพยนตรที่ ปรับใหเหมาะกับเฉพาะบุคคลได โดยอางอิงจากประเทศ การติดตั้งทีวี และโปรแกรมที่คุณดูเปนประจำ

ไอคอน จะปรากฏที่แถบดานบนของเมนูหนาหลักเมื่อวิดีโอที่ คุณตองการพรอมใชงานเทานั้น

### **การชำระเงิน**

เมื่อคุณเชาหรือซื้อภาพยนตร คุณสามารถชำระเงินใหรานวิดีโออ อนไลนไดอยางปลอดภัยดวยบัตรเครดิต รานวิดีโอสวนใหญจะข ือให้คุณสร้างบัญชีล็อกอินในครั้งแรกที่คุณเช่าภาพยนตร์

### **ความหนาแนนของขอมูลในเครือขายอินเตอรเน็ต**

#### **(Internet Traffic)**

การสตรีมมิ่งหรือการดาวนโหลดวิดีโอหลายๆ เรื่องอาจทำใหความ หนาแนนของขอมูลในเครือขายอินเตอรเน็ตของคุณเกินขีดจำกัด รายเดือน

## **การใช Video on Demand**

การเปด Video on Demand…

**1 -** กด **TOP PICKS** เพื่อเปดเมนูตัวเลือกยอดนิยม **2 -** เลือก  **Video on Demand** ที่ดานบนของหนาจอ แลวกด **OK**

- ี่ 3 ใช้ปุ่มการนำทางเพื่อเลือกโปสเตอร์ภาพยนตร์
- **4** กด **BACK** เพื่อปด

เมื่อคุณเปด **วิดีโอที่คุณตองการ** ทีวีของคุณอาจตองใชเวลาส องถึงสามวินาทีในการรีเฟรชขอมูลหนา

คุณสามารถเลือกรานวิดีโอเฉพาะถามีมากกวาหนึ่งราน

ในการเช่าภาพยนตร์..

**1 -** เลื่อนแถบสีไปตามโปสเตอรภาพยนตร จะแสดงขอมูลอยางจำกัดเปนเวลาสองหรือสามวินาที **2 -** กด **OK** เพื่อเปดหนาภาพยนตรของรานวิดีโอ เพื่อดูขอมูลสรุปของภาพยนตร **3 -** ยืนยันการสั่งซื้อของคุณ **4 -** ทำการชำระเงินบนทีวี ้ 5 - เริ่มการดูวิฺดีโอ โดยคุณสามารถใช้ปุ่ม ► (เล่น) และ (หยุดชั่วคราว)

## 11 **เมนูหนาหลัก**

## $11.1$ **เกี่ยวกับเมนูหลัก**

เพื่อใหคุณเพลิดเพลินกับคุณประโยชนของ Android TV ของคุณอยางแทจริง ใหเชื่อมตอทีวีกับอินเตอรเน็ต

เมนูหนาหลักคือศูนยกลางของทีวี

เชนเดียวกับสมารทโฟนหรือแท็บเล็ต Android ของคุณ จากเมนูหลัก คุณสามารถเริ่มแอปพลิเคชันใดก็ตาม, เปลี่ยนเปนชองทีวี, เชาภาพยนตร, เปดเว็บไซต หรือเปลี่ยนเปน อุปกรณที่เชื่อมตอ ขึ้นอยูกับการตั้งคาทีวีและประเทศของคุณ เมนูหลักอาจมีรายการที่ตางออกไป

เมนูหลักถูกจัดวางเปนแถว…

### **คำแนะนำ**

แถวแรกแนะนำวิดีโอ, มิวสิกวิดีโอ หรือรายการที่นิยมบนอินเตอรเน็ต คุณสามารถตั้งคาความเปนสว นตัวในเงื่อนไขการใชเพื่อเปดใชการแนะนำที่ขึ้นกับนิสัยการรับ ชมสวนตัวของคุณ

### $\mathbf{F}$  Philips Collection

แถวนี้ประกอบดวยคำแนะนำจากแอปพลิเคชันตางๆ

### **แอปพลิเคชัน**

แถวของ App ประกอบดวย App ทั้งหมดที่มาพรอมกับทีวี และ App ที่คุณดาวนโหลดจาก Google Play Store ดวยตัวเอง ในแถวนี้คุณจะพบกับ App สำหรับทีวี เชน **ดูทีวี**, **แหลงสัญญาณ**, **มีเดีย** และอื่นๆ App ที่คุณใชเมื่อเร็วๆ นี้ จะแสดงในแถวหนา

### **เกม**

จากที่นี่ คุณสามารถเริ่มเกมไดบนทีวี ถาคุณดาวนโหลดเกม จะแสดงในแถวนี้

### **การตั้งคา**

จากที่นี่ คุณสามารถเปดการตั้งคาตางๆ อยางไรก็ตาม เพื่อหาการตั้งคาทั้งหมด ใหกด **SETTINGS** แลวเลือก **การตั้งคาทั้งหมด** คุณยังสามารถเปด **วิธีใช** ที่นี่

โปรดดูที่ www.support.google.com/androidtv ดวย

## $11.2$ **เปดเมนูหนาหลัก**

ในการเปดเมนูหลักและเปดรายการหนึ่ง…

- **1** กด **HOME**
- **2** เลือกรายการหนึ่งแลวกด **OK** เพื่อเปด หรือเริ่ม
- **3** กด **BACK** เพื่อปดเมนูหนาหลักโดยไมเริ่มสิ่งใด

## $\overline{11.3}$ **การคนหาและการคนหาดวยเ สียง**

คุณสามารถคนหาวิดีโอ เพลง หรืออยางอื่นบนอินเตอรเน็ตดวยไอคอน ในเมนูหนาหลัก คณสามารถใชการพูดออกเสียงหรือพิมพสิ่งที่คุณกำลังคนหา

ี สาหรับข้อมลเพิ่มเติม ใน ว**ิธีไช้** ใหกดปุมสี  **คำหลัก** และคนหา **การคนหาดวยเสียง** เพื่อดูขอมูลเพิ่มเติม

## 11.4 **โปรไฟลแบบจำกัด**

คุณสามารถจำกัดการใชแอปพลิเคชันบางตัวโดยเปลี่ยนทีวีไปเป นโปรไฟลแบบจำกัด โปรไฟลแบบจำกัดนี้จะอนุญาตใหใชแอป พลิเคชันที่คุณเลือกไวเทานั้น

คุณสามารถเปลี่ยนออกจากโปรไฟลนี้ไดดวยรหัส PIN เทานั้น

เมื่อเปลี่ยนทีวีไปเปนโปรไฟลแบบจำกัด คุณไมสามารถ…

- คนหาหรือเปดแอปพลิเคชันที่ทำเครื่องหมายไววาไมอนุญาต
- เข้าใช้ Google Play Store
- ซื้อผาน Google Play Movies & TV หรือ Google Play Games
- ใช้แอปพลิเคชันของบุคคลภายนอกที่ไม่ได้ใช้การลงชื่อเข้าใช้ Google

เมื่อเปลี่ยนทีวีไปเปนโปรไฟลแบบจำกัด คุณสามารถ…

- $\bullet$  ดูเนื้อหาที่เช่าหรือซื้อมาแล้วจาก Google Play Movies & TV
- เล่นเกมส์ที่ซื้อและติดตั้งมาแล้วจาก Google Play Games
- เข้าถึงการตั้งค่าต่อไปนี้: เครือข่าย Wi-Fi, เสียงพูด และการเขาถึง
- เพิ่มอุปกรณเสริม Bluetooth

Google Account บนทีวีจะยังคงสถานะเขาสูระบบ การใชโปรไฟลแบบจำกัดจะไมเปลี่ยนแปลง Google Account

# $\overline{12}$ **เมนูทีวี**

## $12.1$ **เกี่ยวกับเมนูทีวี**

หากทีวีไมสามารถเชื่อมตอกับอินเตอรเน็ต คุณสามารถใช **เมนูทีวี** เปนเมนูหนาหลักของคุณ ในเมนูทีวี คุณจะพบฟงกชันทีวีทุกรายการ

## $\overline{12.2}$ **เปดเมนูทีวี**

ในการเปดเมนูทีวีและเปดรายการใดรายการหนึ่ง…

- **1** กด เพื่อเปดเมนูทีวี
- **2** เลือกรายการหนึ่งแลวกด **OK** เพื่อเปด หรือเริ่ม
- **3** กด **BACK** เพื่อปดเมนูทีวีโดยไมเริ่มสิ่งใด

## 13 **Netflix**

หากคุณสมัครเป็นสมาชิก Netflix คุณสามารถเพลิดเพลินไปกับ Netflix บนทีวีนี้ได ทีวีของคุณตองเชื่อมตอกับอินเตอรเน็ต

้ไนการเปิด Netflix ไห้กด <mark>แยาะเเx</mark> เพื่อเปิดแอปพลิเคชัน Netflix คุณสามารถเปด Netflix ไดทันทีจากทีวีในโหมดสแตนดบาย

www.netflix.com

# 14**ไอคอนอุปกรณ**

## $14.1$ **เปลี่ยนไปยังอุปกรณ**

จากรายการแหลงสัญญาณ

คุณสามารถเปลี่ยนเปนอุปกรณที่เชื่อมตอตัวใดก็ได คุณสามารถเปลี่ยนเปนอุปกรณรับสัญญาณเพื่อดูทีวี เปดเนื้อหาของแฟลชไดรฟ USB ที่เชื่อมตอ หรือดูรายการบันทึกที่คุณดำเนินการบนฮาร์ด ไดรฟ์ USB ที่เชื่อมตอ คุณสามารถเปลี่ยนเปนอุปกรณที่เชื่อมตอของคุณเพื่อ ดูโปรแกรมในนั้น เครื่องรับสัญญาณดิจิตอล หรือเครื่องเล่นดิสก์ Blu-ray

ในการเปลี่ยนไปยังอุปกรณที่เชื่อมตอ…

**1 -** กด  **SOURCES** เพื่อเปดเมนูแหลงสัญญาณ

- **2**
- เลื

อกรายการใดรายการหนึ่งในรายการแหลงสัญญาณ แลวกด **OK** ทีวีจะแสดงโปรแกรมหรือเนื้อหาของอุปกรณ

**3 -** กด **SOURCES** อีกครั้งเพื่อปดเมนู

### **การเลนแบบกดปุมเดียว**

เมื่อทีวีอยูในโหมดสแตนดบาย คุณสามารถเปดเครื่องเลนแผนดิสกดวยรีโมทคอนโทรลทีวี หากตองการเปดทั้งเครื่องเลนแผนดิสกและทีวีจากโหมดสแตนด ึบาย และเริ่มเล่นแผ่นดิสก์ทันที ใฺห้กด ▶ (เล่น) บนรีโมทคอนโทรลทีวี คุณตองเชื่อมตออุปกรณดวยสาย HDMI และทั้งทีวีและอุปกรณ์จะต้องเปิด HDMI CEC ไว้

## 14.2 **ตัวเลือกสำหรับสัญญาณเขาจ ากทีวี**

อุปกรณสัญญาณเขาจากทีวีบางตัวมีการตั้งคาเฉพาะ

ในการตั้งคาตัวเลือกสำหรับสัญญาณเขาจากทีวีเฉพาะ…

### **1 -** กด  **SOURCES**

**2 -** เลือกสัญญาณเขาจากทีวีในรายการ แลวกด **OK**

**3 -** กด  **OPTIONS** คุณสามารถตั้งคาตัวเลือกสำหรับสัญญา ณเขาจากทีวีที่เลือกไวที่นี่

**4 -** กด **OPTIONS** อีกครั้งเพื่อปดเมนูตัวเลือก

### ตัวเลือกที่เป็นไปได้...

### **การควบคุม**

ตัวเลือกนี้ชวยใหคุณสามารถใชงานอุปกรณที่เชื่อมตอดวยรีโมทค อนโทรลได คุณตองเชื่อมตออุปกรณดวยสาย HDMI และทั้งที่วีและอุปกรณ์จะต้องเปิด HDMI CEC ไว้

### **ขอมูลอุปกรณ**

เปิดตัวเลือกนี้เพื่อดูข้อมูลเกี่ยวกับอุปกรณ์ที่เชื่อมต่อ

### $14.3$ **ชื่อและประเภทของอุปกรณ**

เมื่อคุณเชื่อมตออุปกรณใหมกับทีวี และทีวีตรวจพบอุปกรณ คุณสามารถกำหนดไอคอนที่เหมาะกับประเภทอุปกรณนั้น หากคุณเชื่อมตออุปกรณดวยสายเคเบิล HDMI และ HDMI CEC ทีวีจะตรวจพบประเภทอุปกรณโดยอัตโนมัติ และอุปกรณจะไดรับไอคอนที่เหมาะสม

ประเภทอุปกรณจะกำหนดสไตลของภาพและเสียง คาความละเอียด การตั้งคาเฉพาะ หรือตำแหนงภายในเมนูแหลงสัญญาณ คุณไมตองกังวลเกี่ยวกับการตั้งคาที่เหมาะสม

### **เปลี่ยนชื่อหรือเปลี่ยนประเภท**

คุณสามารถเปลี่ยนชื่อหรือเปลี่ยนประเภทของอุปกรณที่เชื่อมตอ ไดเสมอ

คนหาไอคอน ที่ดานขวาของชื่ออุปกรณในเมนูแหลงสัญญาณ แหลงสัญญาณเขาจากทีวีบางตัวไมอนุญาตใหเปลี่ยนชื่อ

### **ในการเปลี่ยนประเภทอุปกรณ…**

**1 -** เลือกอุปกรณในเมนูแหลงสัญญาณ

- **2** กด (ขวา) เพื่อเลือกไอคอน แลวกด **OK**
- **3** กด **BACK** เพื่อซอนแปนพิมพบนหนาจอ
- **4** กด (ลง) เพื่อหาประเภทอุปกรณที่มีอยูทั้งหมด เลือกประเภทที่คุณตองการ แลวกด **OK**
- **5**

**-**  หากคุณตองการรีเซ็ตประเภทของอุปกรณใหเปนประเภทชองตอ เดิม ใหเลือก **รีเซ็ต** แลวกด **OK**

**6 -** เลือก **ปด** และกด **OK** เพื่อปดเมนูนี้

### **ในการเปลี่ยนชื่ออุปกรณ…**

- **1** เลือกอุปกรณในเมนูแหลงสัญญาณ
- **2** กด (ขวา) เพื่อเลือกไอคอน แลวกด **OK**
- **3** กด **BACK** เพื่อซอนแปนพิมพบนหนาจอ
- **4** ใชแปนพิมพที่ดานหลังของรีโมทคอนโทรลเพื่อลบชื่อปจจุบัน และปอนชื่อใหม
- **5** หากคุณตองการรีเซ็ตชื่อของอุปกรณใหเปนชื่อชองตอเดิม
- ใหเลือก **รีเซ็ต** แลวกด **OK**
- **6** เลือก **ปด** และกด **OK** เพื่อปดเมนูนี้

### $\frac{1}{4.4}$ **เกมสหรือคอมพิวเตอร**

ประเภทอุปกรณจะกำหนดสไตลของภาพและเสียง คาความละเอียด ขอมูลเฉพาะอื่นๆ คุณไมตองกังวลเกี่ยวกับการตั้งคาที่เหมาะสม

้สำหรับอุปกรณ์บางตัว ปุระเภทของอุปกรณ์จะไม่ชัดเจนนัก เครื่องเลนเกมสอาจมีเครื่องเลนดิสก Blu-ray ในตัว และมีการตั้งคาประเภทเปนเครื่องเลน เพราะสวนใหญจะใชเปนเครื่องเลนแผนดิสก สาหรับอุปกรณ์ในลักษณะนี้ คุณอาจเปลี่ยนเป็นการตั้งค่าที่เหมา ะสมสำหรับการเลนเกมสไวชั่วคราว หรือเปลี่ยนเปนการตั้งคาที่เ หมาะสมสำหรับคอมพิวเตอร์ที่เชื่อมต่อ

คุณสามารถใชไดเฉพาะการตั้

### งคา **เกมสหรือคอมพิวเตอร**

 เมื่อคุณเปลี่ยนเปนอุปกรณที่เชื่อมตอในเมนูแหลงสัญญาณ การ ตั้งคาเกมสหรือคอมพิวเตอรจะจัดเก็บไวสำหรับอุปกรณที่เลือก

ในการเปลี่ยนเปนการตั้งคาที่เหมาะสมสำหรับการเลนเกมสหรือค อมพิวเตอรดวยตนเอง…

### **1 -** กด **SETTINGS** เลือก **การตั้งคาทั้งหมด** แลวกด **OK**

**2 -** เลือก **ภาพ** > **ขั้นสูง** แลวกด **OK**

**3 -** เลือก **เกมส คอมพิวเตอร** หรือ **ปด**

**4 -** กด (ซาย) เพื่อกลับไปหนึ่งขั้น หรือกด **BACK** เพื่อปดเมนู

โปรดอยาลืมเปลี่ยนการตั้งคานี้กลับไปเปน **ปด** เมื่อคุณเลิกเล่นเกมส์แล้ว

### 14.5 **สแกนการเชื่อมตออีกครั้ง**

คุณสามารถสแกนการเชื่อมตอทีวีทั้งหมดอีกครั้งเพื่ออัพเดตเมนูแ หลงสัญญาณกับอุปกรณที่เพิ่งเชื่อมตอ

ในการสแกนการเชื่อมตออีกครั้ง…

**1 -** กด  **SOURCES** เพื่อเปดเมนูแหลงสัญญาณ **2**

 $\overline{\phantom{a}}$  - กด  $\overline{\mathbf{A}}$  (ขึ้น) เพื่อเลือกไอคอน  $\boldsymbol{G}$  ที่ดานขวาบนของเมนูแหลงสัญญาณ **3 -** กด **OK** เพื่อเริ่มสแกนการเชื่อมตอ อุปกรณที่เพิ่งเชื่อมตอจะถูกเพิ่มในเมนูแหลงสัญญาณ

# 15 **แอปพลิเคชัน**

### 15.1 **เกี่ยวกับแอปพลิเคชัน**

#### คุณสามาร

ถคนหาแอปพลิเคชัน ที่ติดตั้งทั้งหมดในสวน  **แอปพลิเคชัน** ของเมนูหนาหลัก

ทั้งนี้แอปพลิเคชันบนทีวีจะเหมือนกับแอปพลิเคชันบนสมารทโฟ นหรือแท็บเล็ต ซึ่งจะมีฟงกชันเฉพาะเพื่อใหคุณไดรับประสบกา ้รณ์ทางทีวีอย่างเต็มเปี่ยม แอปพลิเคชันต่างๆ เช่น YouTube, เกมส, รานวิดีโอ หรือพยากรณอากาศ (เปนตน) คุณสามารถใชแอปพลิเคชันอินเตอรเน็ตเพื่อทองอินเตอรเน็ต

แอปพลิเคชันอาจมาจาก **คลัง App ของ Philips** หรือ **Google Play™ Store** เพื่อใหคุณเริ่มตนใชงาน แอปพลิเคชันที่สามารถ ใช้ได้บางตัวจะติดตั้งบนทีวีของคุณไว้ก่อนแล้ว

ในการติดตั้งแอปพลิเคชันจากคลัง App ของ Philips หรือ Google Play Store ทีวีจะตองเชื่อมตออินเตอรเน็ต คุณตองยินยอมตามเงื่อนไขการใชเพื่อใชแอปพลิเคชันจากคลัง App คุณตองลงชื่อเขาใชดวย Google Account

เพื่อใชแอปพลิเคชัน Google Play และ Google Play Store

สำหรับขอมูลเพิ่มเติม ใน **วิธีใช** ใหกดปุมสี  **คำหลัก** และคนหา **คลัง App, เงื่อนไขการใช** หรือ **คลัง App, การตั้งคาความเปนสวนตัว** เพื่อดูขอมูลเพิ่มเติม

#### $15.2$

## **Google Play**

## **ภาพยนตรและทีวี**

ดวย **Google Play** Movies & TV คุณสามารถเชาหรือซื้อภาพยนตรและรายการทีวีเพื่อดูบนทีวีได

### **สิ่งที่คุณตองมี**

- ทีวีของคุณต้องเชื้อมต่อกับอินเตอร์เน็ต
- คุณตองลงชื่อเขาใชดวย Google Account ของคุณบนทีวี
- เพิ่มบัตรเครดิตลงใน Google Account
- เพื่อซื้อภาพยนตรและรายการทีวี

ในการเช่าหรือซื้อภาพยนตร์หรือรายการทีวี…

#### **1 - กด △ HOME**

- **2** เลื่อนลงและเลือก  **แอปพลิเคชัน** > **Google Play Movies & TV แล้วกด OK**
- **3** เลือกภาพยนตรหรือรายการทีวี แลวกด **OK**
- **4** เลือกการซื้อที่คุณตองการ แลวกด **OK**
- คุณจะเขาสูขั้นตอนการซื้อ

**5 -** หรือกด (ขวา) และเลือก **เพิ่มในรายการที่ตองการ** แลวกด **OK** วิดีโอนี้จะเพิ่มลงใน **รายการที่ฉันตองการ**

ในการดูภาพยนตรหรือรายการทีวีที่เชาหรือซื้อมา…

#### **1 - กด △ HOME**

#### **2 -** เลื่อนลงและเลือก  **แอปพลิเคชัน** > **Google Play Movies & TV** แลวกด **OK**

**3 -** เลือก **ไลบรารีของฉัน** และเลือก **ภาพยนตรของฉัน**

### หรือ **รายการทีวีของฉัน** แลวกด **OK**

 $\overline{\mathcal{A}}$  - เลือกสิ่งที่คุณต้องการดู แล้วกด **OK** คุณสามารถใช้ปุ่ม ■ (หยุด), (หยุดชั่วคราว), (ยอนกลับ) หรือ (เดินหนาอยางเร็ว) บนรีโมทคอนโทรล **5 -** ในการหยุดแอปพลิเคชัน Movies & TV ใหกด **BACK** ซ้ำๆ หรือกด **EXIT**

ผลิตภัณฑและคุณสมบัติ Google Play บางตัวไมมีใหใชงานในบางประเทศ

คนหาขอมูลเพิ่มเติมใน **support.google.com/androidtv**

### **เพลง**

Google Play Music ชวยใหคุณสามารถเลนเพลงโปรดบนทีวีได

Google Play Music ชวยใหคุณสามารถซื้อเพลงใหมในคอมพิวเต อรหรืออุปกรณมือถือได หรือคุณสามารถลงทะเบียนเขาใช All Access ที่เปนการสมัครสมาชิก Google Play Music บนทีวีของคุ ุณ หรือคุณสามารถเล่นเพลงที่มีอยู่แล้วที่จัดเก็บในคอมพิวเตอร์ข องคุณ

### **สิ่งที่คุณตองมี**

- 
- ทีวีของคุณต้องเชื่อมต่อกับอินเตอร์เน็ต<br>• คุณต้องลงชื่อเข้าใช้ด้วย Google Account ของคุณบนทีวี
- ใส่บัตรเครดิตลงใน Google Account เพื่อสมัครสมาชิกเพลง

่ ในการเริ่มใช้ Google Play Music…

#### **1 -** กด **HOME**

- **2** เลื่อนลงและเลือก  **แอปพลิเคชัน** > **Google Play Music แล้วกด OK**
- **3** เลือกเพลงที่คุณตองการ แลวกด **OK**

**4 -** ในการหยุดแอปพลิเคชัน Music ใหกด **BACK** ซ้ำๆ  $\n *n*$ รือกด  $\n *Ex* EXIT\n$ 

ผลิตภัณฑและคุณสมบัติ Google Play บางตัวไมมีใหใชงานในบางประเทศ

คนหาขอมูลเพิ่มเติมใน **support.google.com/androidtv**

### **เกม**

Google Play Games ชวยใหคุณสามารถเลนเกมสบนทีวีได ออนไลนหรือออฟไลน

คุณสามารถดูสิ่งที่เพื่อนของคุณกำลังเลนอยูในขณะนี้ ้หรือสามารถเข้าร่วมเล่นเกมส์จนจบได้ คุณสามารถติดตามความ สำเร็จของคุณหรือเริ่มจากจุดที่คุณหยุดเลนได

### **สิ่งที่คุณตองมี**

- ทีวีของคุณต้องเชื่อมต่อกับอินเตอร์เน็ต
- กระธงงุงพรุเธง รรม.............................<br>• คุณต้องลงชื่อเข้าใช้ด้วย Google Account ของคุณบนทีวี<br>• เพิ่มบัตรเครดิตลงใน Google Account เพื่อซื้อเกมส์ใหม่
- 

เริ่มแอปพลิเคชัน Google Play Games เพื่อเลือกและติดตั้งแอปพลิเคชันเกมสใหมบนทีวีของคุณ บางเกมส์ไม่มีค่าใช้จ่าย ข้อความจะปรากฏขึ้นหากเกมส์นั้นต้องใ ชัเกมแพดในการเล่นเกมส์

ในการเริ่มหรือหยุด Google Play Game…

#### **1 -** กด **HOME**

**2 -** เลื่อนลงและเลือก  **แอปพลิเคชัน** > **Google Play**

**Games** แลวกด **OK** ้ - ------- --- ----- --- ---<br>3 - เลือกเกมส์เพื่อเล่น หรือเลือกเกมส์ใหม่เพื่อติดตั้ง แล้วกด **OK**

**4 -** เมื่อทำเสร็จ ใหกด **BACK** ซ้ำๆ หรือกด **EXIT** หรือหยุดแอปพลิเคชันดวยปุมออก/หยุดโดยเฉพาะ

เกมสที่คุณติดตั้งยังจะปรากฏขึ้นในแถวของ  **เกมส** ในเมนูหนาหลักดวย

ผลิตภัณฑและคุณสมบัติ Google Play บางตัวไม่มีให้ใช้งานในบางประเทศ

คนหาขอมูลเพิ่มเติมใน **support.google.com/androidtv**

### **Google Play Store**

จาก Google Play Store คุณสามารถดาวนโหลดและติดตั้งแอปพลิเคชันใหม บางแอปพลิเคชันไม่มีค่าใช้จ่าย

### **สิ่งที่คุณตองมี**

- ทีวีของคุณต้องเชื่อมต่อกับอินเตอร์เน็ต
- คุณต้องลงชื่อเข้าใช้ด้วย Google Account ของคุณบนทีวี
- เพิ่มบัตรเครดิตลงใน Google Account เพื่อซื้อแอปพลิเคชัน

ในการติดตั้งแอปพลิเคชันใหม…

#### **1 -** กด **HOME**

**2 -** เลื่อนลงและเลือก  **แอปพลิเคชัน** > **Google Play Store** แลวกด **OK**

**3 -** เลือกแอปพลิเคชันที่คุณตองการติดตั้ง แลวกด **OK**

**4 -** ในการปด **Google Play Store** ใหกด **BACK** ซ้ำๆ หรือกด **EXIT**

### **การกรองเนื้อหา (การควบคุมโดยผูปกครอง)**

ใน Google Play Store คุณสามารถซอนแอปพลิเคชันตามชวงอายุของผูใช/ผูซื้อ ี คณจำเป็นต้องใช้รหัส PIN เพื่อเลือกหรือเปลี่ยนระดับช่วงอาย

ในการตั้งคาการควบคุมโดยผูปกครอง…

1 - กด **△ HOME** 

**2 -** เลื่อนลงและเลือก  **แอปพลิเคชัน** > **Google Play Store** แลวกด **OK**

**3 -** เลือก **การตั้งคา** > **การกรองเนื้อหา** แลวกด **OK**

**4 -** เลือกระดับชวงอายุที่คุณตองการ

5 - ปัจนรหัส PIN ตามการร้องขอ

**6 -** ในการปด **Google Play Store** ใหกด **BACK** ซ้ำๆ หรือกด **EXIT**

ผลิตภัณฑและคุณสมบัติ Google Play บางตัวไมมีใหใชงานในบางประเทศ

คนหาขอมูลเพิ่มเติมใน **support.google.com/androidtv**

## **การชำระเงิน**

ในการชำระเงินใน Google Play บนทีวี คุณตองเพิ่มรูปแบบการชำระเงินหรือบัตรเครดิต (เมื่ออยูนอกสหรัฐอเมริกา) ลงใน Google Account เมื่อคุณซื้อภาพยนตรหรือรายการทีวี คุณจะถูกเรียกเก็บเงินจากบัตรเครดิตนี้

ในการเพิ่มบัตรเครดิต

**1 -** บนคอมพิวเตอร ใหไปที่ **accounts.google.com** ี และลงชื่อเข้าใช้ด้วย Google Account ที่คุณจะใช้กับ Google Play บนทีวี

**2 -** ไปที่ **wallet.google.com** เพื่อใสบัตรลงใน Google Account ของคุณ

**3**

**-** ปอนขอมูลบัตรเครดิตของคุณและยอมรับขอกำหนดและเงื่อนไข

## 15.3 **คลัง App**

เชื่อมตอทีวีกับอินเตอรเน็ตเพื่อเพลิดเพลินไปกับแอปพลิเคชันที่ เลือกโดย Philips

แอปพลิเคชันเหลานี้สรางขึ้นเปนพิเศษสำหรับทีวี **คลัง App ของ Philips** มีแอปพลิเคชันมากมายหลากหลายอยาง สำหรับบางประเทศ คุณสามารถติดตั้งแอปพลิเคชันของ Videostore ในทองถิ่น หรือแอปพลิเคชันจากสถานีถายทอดทีวีใน ประเทศของคุณ อย่างหลังจะมีบริการรับชมรายการย้อนหลัง (Catch-Up TV) การดาวนโหลดและการติดตั้งคลัง App ไม่มีค่าใช้่จ่าย

คอลเลคชันแอปพลิเคชันในคลัง App ของ Philips อาจแตกตางกันไปในแตละประเทศหรือภูมิภาค

แอปพลิเคชันบางตัวในคลัง App มีการติดตั้งลวงหนาไวในทีวีของคุณแลว หากตองการติดตั้งแอปพลิเคชันอื่นๆ จากคลัง App คุณจะถูกขอใหยินยอมตามเงื่อนไขการใช คุณสามารถตั้งคาการ ตั้งคาความเปนสวนตัวไดตามความตองการของคุณ

ในการติดตั้งแอปพลิเคชันจากคลัง App…

### 1 - กด **△ HOME**

**2 -** เลื่อนลงและเลือก  **คอลเลคชัน Philips** >  **คลัง App** แลวกด **OK**

- **3** เลือกไอคอนแอปพลิเคชัน และกด **OK**
- **4** เลือก **ติดตั้ง** และกด **OK**

### 15.4 **เริ่มหรือหยุดแอปพลิเคชัน**

คุณสามารถเริ่มต้นใช้งานแอปพลิเคชันได้จากเมนูหน้าหลัก ในการเริ่มต้นใช้งานแอปพลิเคชัน

#### **1 -** กด **HOME**

- **2** เลื่อนลงไปที่  **แอปพลิเคชัน**
- และเลือกแอปพลิเคชันที่คุณตองการ แลวกด **OK**

**3 -** ในการหยุดแอปพลิเคชัน ใหกด **BACK** หรือกด **EXIT** หรือหยุดแอปพลิเคชันดวยปุมออก/หยุดโดยเฉพาะ

## 15.5 **ล็อคแอปพลิเคชัน**

## **เกี่ยวกับการล็อคแอปพลิเคชัน**

คุณสามารถล็อคแอปพลิเคชันที่ไมเหมาะสำหรับเด็กได คุณสาม ารถล็อคแอปพลิเคชันสำหรับอายุ 18 ปขึ้นไปจากคลัง App หรือตั้งค่าโปรไฟล์แบบจำกัดในเมนูหน้าหลัก

### **18 ปขึ้นไป**

การล็อคแอปพลิเคชันสำหรับอายุ 18 ปขึ้นไปจะขอรหัส PIN เมื่อคุณพยายามเริ่มใชงานแอปพลิเคชันสำหรับอายุ 18 ปขึ้นไป การล็อคนี้จะใชไดเฉพาะกับแอปพลิเคชันสำหรับอายุ 18 ปขึ้นไปจากคลัง App ของ Philips เทานั้น

### **โปรไฟลแบบจำกัด**

คุณสามารถตั้งคาโปรไฟลแบบจำกัดสำหรับเมนูหนาหลักซึ่งจะมีเ ฉพาะแอปพลิเคชันที่คุณอนุญาตเทานั้น คุณจำเปนตองปอนรหัส PIN เพื่อตั้งคาและเปดโปรไฟลแบบจำกัดนี้

### **Google Play Store - ชวงอายุ**

ใน Google Play Store

คุณสามารถซอนแอปพลิเคชันตามชวงอายุของผูใช/ผูซื้อ คุณจำเปนตองใชรหัส PIN เพื่อเลือกหรือเปลี่ยนระดับชวงอายุ ร ะดับช่วงอายจะกำหนดว่ามีแอปพลิเคชันใดบ้างที่สามารถติดตั้งไ ด

สำหรับขอมูลเพิ่มเติม ใน **วิธีใช** ใหกดปุมสี  **คำหลัก** และคนหา **Google Play Store** เพื่อดูขอมูลเพิ่มเติม

### **ล็อคแอปพลิเคชันสำหรับอายุ 18 ปขึ้นไป**

คุณสามารถล็อคแอปพลิเคชันสำหรับอายุ 18 ปขึ้นไปจากคลัง App ของ Philips การตั้งคานี้จะควบคุมการตั้งคาสำหรับอายุ 18 ปขึ้นไปในการตั้งคาความเปนสวนตัวของคลัง App ของ Philips

ในการล็อคแอปพลิเคชันสำหรับอายุ 18 ปขึ้นไป…

**1 -** กด เลือก **การตั้งคาทั้งหมด** แลวกด **OK**

**2 -** เลือก **ระบบปองกันเด็ก** เลือก ล็อคแอพ และกด **OK**

- **3** เลือก **เปด** แลวกด **OK**
- **4** กด (ซาย) ซ้ำๆ หากจำเปน เพื่อปดเมนู

สำหรับขอมูลเพิ่มเติม ใน **วิธีใช** ใหกดปุมสี  **คำหลัก** และคนหา **ระบบปองกันเด็ก, ตั้งคารหัส PIN** เพื่อดูขอมูลเพิ่มเติม

# **โปรไฟลแบบจำกัด**

## **เกี่ยวกับโปรไฟลแบบจำกัด**

คุณสามารถจำกัดการใชแอปพลิเคชันบางตัวโดยเปลี่ยนทีวีไปเป นโปรไฟลแบบจำกัด เมนูหนาหลักจะแสดงเฉพาะแอปพลิเคชันที่คุณอนุญาตเทานั้น

คุณจำเปนตองใชรหัส PIN เพื่อเปลี่ยนออกจากโปรไฟลแบบจำกัด เมื่อเปลี่ยนทีวีไปเปนโปรไฟลแบบจำกัด คุณไมสามารถ…

- คนหาหรือเปดแอปพลิเคชันที่ทำเครื่องหมายไววาไมอนุญาต
- เข้าใช้ Google Play Store
- ซื้อผาน Google Play Movies & TV หรือ Google Play Games

• ใช้แอปพลิเคชันของบุคคลภายนอกที่ไม่ได้ใช้การลงชื่อเข้าใช้ Google

เมื่อเปลี่ยนทีวีไปเปนโปรไฟลแบบจำกัด คุณสามารถ…

- ดูเนื้อหาที่เข้าหรือซื้อมาแล้วจาก Google Play Movies & TV
- เล่นเกมส์ที่ซื้อและติดตั้งมาแล้วจาก Google Play Games
- เข้าถึงการตั้งค่าต่อไปนี้: เครือข่าย Wi-Fi, เสียงพูด
- และการเขาถึง
- เพิ่มอุปกรณเสริม Bluetooth

Google Account บนทีวีจะยังคงสถานะเขาสูระบบ การใชโปรไฟลแบบจำกัดจะไมเปลี่ยนแปลง Google Account

### **ตั้งคา**

ในการตั้งคาโปรไฟลแบบจำกัด…

- **1** กด เลือก **การตั้งคาทั้งหมด** แลวกด **OK**
- **2** เลือก **การตั้งคา Android** แลวกด **OK**
- **3** กด (ลง) และเลือก **สวนตัว** >
- **การรักษาความปลอดภัยและขอจำกัด** แลวกด **OK**
- **4** เลือก **โปรไฟลแบบจำกัด** แลวกด **OK**
- **5** เลือก **การตั้งคา** แลวกด **OK**
- **6** ปอนรหัส PIN ดวยรีโมทคอนโทรล
- **7** เลือก **แอปพลิเคชันที่อนุญาต** แลวกด **OK**
- ี่ 8 ในรายการแอปพลิเคชันที่มีอยู่ ให้เลือกแอปพลิเคชัน แล้วกด
- **OK** เพื่ออนุญาตหรือไมอนุญาตแอปพลิเคชันนั้น
- **9** กด **BACK** เพื่อกลับไปหนึ่งขั้น หรือกด **EXIT**เพื่อปดเมนู

ตอนนี้คุณสามารถปอนโปรไฟลแบบจำกัดไดแลว

รหัส PIN ชวยใหคุณสามารถเปลี่ยนรหัส PIN หรือแกไขรายการแอปพลิเคชันที่อนุญาตหรือไมอนุญาตไดเสมอ

### **เขา**

ในการเขาสู (เปลี่ยนเปน) โปรไฟลแบบจำกัด…

- **1** กด เลือก **การตั้งคาทั้งหมด** แลวกด **OK**
- **2** เลือก **การตั้งคา Android** แลวกด **OK**
- **3** กด (ลง)
- และเลือก **สวนตัว** >
- **การรักษาความปลอดภัยและขอจำกัด** แลวกด **OK**
- **4** เลือก **เขาสูโปรไฟลแบบจำกัด** แลวกด **OK**
- **5** ปอนรหัส PIN ดวยรีโมทคอนโทรล
- **6** กด **BACK** เพื่อกลับไปหนึ่งขั้น
- หรือกด **EXIT** เพื่อปดเมนู

คุณสามารถดูไดวาคุณเขาสูโปรไฟลแบบจำกัดอยูหรือไมหากมีไ อคอนปรากฏในหนาจอหนาหลัก เลื่อนลงไปที่  **การตั้งคา** และเลื่อนไปทางขวาสุด

#### **ออก**

ในการออกจากโปรไฟล์แบบจำกัด

**1 -** กด **HOME** เลื่อนลงไปที่ **การตั้งคา** และเลื่อนไปขวาสุด

**2 -** เลือก **โปรไฟลแบบจำกัด** แลวกด **OK**

**3 -** เลือก **ออกจากโปรไฟลแบบจำกัด** แลวกด **OK**

**4 -** ปอนรหัส PIN ทีวีจะออกจากโปรไฟลแบบจำกัด

## 15.6 **แอปพลิเคชัน,** หน**่วยความจ**ำที่ เช้ เด้

หากคุณหยุดแอปพลิเคชันและย้อนกลับไปยังเมนูหน้าหลัก แอปพลิเคชันจะไมไดหยุดจริงๆ แอปพลิเคชันจะยังคงทำงานอยูเ ้บื้องหลังเพื่อให้พร้อมใช้งานเสมอเมื่อคุณเริ่มใช้อีกครั้ง ้ เพื่อให้ทำงานได้คล่อง แอปพลิเคชันส่วนใหญ่จำเป็นต้องบันทึกข้ อมูลบางสวนไวในหนวยความจำแคชของทีวี อาจเปนเรื่องดีที่หยุดแอปพลิเคชันโดยสมบูรณ หรือลางหนวยความจำแคชของแอปพลิเคชันนั้น เพื่อใหมีประสิทธิภาพการทำงานโดยรวมของแอปพลิเคชันสูงสุด และรักษาการใช้หน่วยความจำบน Android TV ให้ต่ำไว้ นอกจากนี้

้ สิ่งที่ดีที่สุดคือยกเลิกการติดตั้งแอปพลิเคชันที่คุณไม่ได้ใช้อีกแล้ว

ในการเปดรายการแอปพลิเคชันที่ดาวนโหลดและของระบบ…

**1 -** กด เลือก **การตั้งคาทั้งหมด** แลวกด **OK 2 -** เลือก **การตั้งคา Android** แลวกด **OK 3 -** เลือก **อุปกรณ** > **แอปพลิเคชัน** แลวกด **OK 4 -** เลือกแอปพลิเคชัน และกด **OK** หากแอปพลิเคชันยังคงทำงานอยู คุณสามารถบังคับใหหยุดหรือลางขอมูลแคชได คุณสามารถยกเลิกการติดตั้งแอปพลิเคชันที่คุณดาวนโหลดมาได **5 -** กด **BACK** เพื่อกลับไปหนึ่งขั้น หรือกด **EXIT** เพื่อปดเมนู

หากคุณใช้ฮาร์ดไดรฟ์ USB เพื่อจัดเก็บแอปพลิเคชัน คุณสามารถยายแอปพลิเคชันจากฮารดไดรฟ USB ไปยังหนวยความจำทีวี หรือกลับกันได

## 15.7 **พื้นที่จัดเก็บ**

คุณสามารถดูปริมาณพื้นที่จัดเก็บอยางหนวยความจำทีวีภายในที่คุ ณใชสำหรับแอปพลิเคชัน วิดีโอ เพลง ฯลฯ คุณสามารถดูปริมาณ พื้นที่วางที่ยังคงมีอยูสำหรับติดตั้งแอปพลิเคชันใหม ตรวจสอบพื้น ที่จัดเก็บหากแอปพลิเคชันเริ่มทำงานชาหรือในกรณีแอปพลิเคชั นมีปญหา

ในการดูปริมาณพื้นที่จัดเก็บที่ใช้งานอยู่…

**1 -** กด เลือก **การตั้งคาทั้งหมด** แลวกด **OK**

- **2** เลือก **การตั้งคา Android** แลวกด **OK**
- **3** เลือก **อุปกรณ** > **พื้นที่จัดเก็บและรีเซ็ต** แลวกด **OK**
- ี่ 4 ดูการใช้พื้นที่จัดเก็บของหน่วยุคว*า*มจำที่วี่
- **5** กด **BACK** เพื่อกลับไปหนึ่งขั้น

หรือกด **EXIT** เพื่อปดเมนู

## **ฮารดไดรฟ USB**

หากคุณเชื่อมต่อฮาร์ดไดรฟ์ USB คุณสามารถใช้ไดรฟ์นี้ช่วยเพิ่ม หนวยความจำทีวีในการจัดเก็บแอปพลิเคชันมากขึ้น อนุญาตใหใชงานฮารดไดรฟ USB

เปนหนวยความจำทีวีเพิ่มเติมระหวางกระบวนการฟอรแมต ทีวีจะพยายามจัดเก็บแอปพลิเคชันใหมบนฮารดไดรฟ USB กอน แอปพลิเคชันบางตัวไมอนุญาตใหจัดเก็บไวบนฮารดไดรฟ USB

# $\overline{16}$ **เกม**

## $16.1$ **สิ่งที่คุณตองมี**

บนทีวีนี้ คุณสามารถเลนเกมสตางๆ…

- จากคลัง App ในเมนูหน้าหลัก
- จาก Google Play Store ในเมนูหนาหลัก
- จากเครื่องเลนเกมสที่เชื่อมตอ

เกมสจากคลัง App หรือ Google Play Store ต้องดาวน์ไหลดและติดตั้งบนทีวีก่อน จึงจะสามารถเล่นได้ เกมสบางตัวจำเปนตองใชเกมแพดในการเลน

ในการติดตั้งแอปพลิเคชันเกมสจากคลัง App ของ Philips หรือ Google Play Store ทีวีจะตองเชื่อมตออินเตอรเน็ต คุณตองยินยอมตามเงื่อนไขการใชเพื่อใชแอปพลิเคชันจากคลัง App คุณตองลงชื่อเขาใชดวย Google Account เพื่อใชแอปพลิเคชัน Google Play และ Google Play Store

สำหรับขอมูลเพิ่มเติม ใน **วิธีใช** ใหกดปุมสี  **คำหลัก** และคนหา **คลัง App, เงื่อนไขการใช** หรือ **คลัง App, การตั้งคาความเปนสวนตัว** เพื่อดูขอมูลเพิ่มเติม

สำหรับข้อมูลเพิ่มเติมเกี่ยวกับการเชื่อมต่ออินเตอร์เน็ต ใน **วิธีใช**

ใหกดปุมสี  **คำหลัก** และคนหา **การติดตั้งเครือขาย**

### 16.2

### **เกมแพด**

ในการเลนเกมจากอินเตอรเน็ตบนทีวีเครื่องนี้ คุณสามารถเชื่อมตอเกมแพดไรสายที่คัดสรรไว ทั้งนี้ ทีวีสามารถรองรับเกมแพดที่เชื่อมตอได 2 เครื่องพรอมกัน เมื่อคุณเชื่อมต่อเกมแพด คุณก็สามารถใช้ได้ทันที

สำหรับขอมูลเพิ่มเติมเกี่ยวกับการเชื่อมตอเกมแพด ใน **วิธีใช** ใหกดปุมสี  **คำหลัก** และคนหา **เกมแพด, เชื่อมตอ**

### 16.3 **การเลนเกม**

## **จากเมนูหนาหลัก**

ในการเริ่มเกมส์จากเมนูหน้าหลัก…

- **1 กด △ HOME**
- **2** เลื่อนลงไปที่  **เกมส** เลือกเกมส แลวกด **OK**
- **3** กด **BACK** ซ้ำๆ
- หรือกด **EXIT**

หรือหยุดแอปพลิเคชันดวยปุมออก/หยุดโดยเฉพาะ

## **จากเครื่องเลนเกม**

ในการเริ่มเกมสจากเครื่องเลนเกมส…

- **1** เปดเครื่องเลนเกม
- **2**
- กด **SOURCES**
- และเลือกเครื่องเลนเกมสหรือชื่อของการเชื่อมตอ
- **3** เริ่มเลนเกม
- **4** กด **BACK** ซ้ำๆ
- หรือกด **EXIT**

หรือหยุดแอปพลิเคชันดวยปุมออก/หยุดโดยเฉพาะ

สำหรับขอมูลเพิ่มเติมเกี่ยวกับการเชื่อมตอเครื่องเลนเกมส ใน **วิธีใช**

ใหกดปุมสี  **คำหลัก** และคนหา **เครื่องเลนเกมส, เชื่อมตอ**

16.4

# **การเลนเกมแบบหนาจอแยก**

# **เกี่ยวกับการเลนเกมแบบหนาจอแยก**

หากคุณเลนเกมสที่มีผูเลนสองคนแบบแยกหนาจอจากเครื่องเลน เกมส์ที่เชื่อมุต่อ

คุณสามารถตั้งคาทีวีเพื่อใหแสดงแตละหนาจอแบบเต็มจอ โดยผูเลนแตละคนจะเห็นเฉพาะในสวนที่เขาเลนแบบเต็มจอ ี ซึ่งที่วีใช้เทคโนโลยี 3D เพื่อแสดงหน้าจอทั้งคู่

## **สิ่งที่คุณตองมี**

นอกจากนี้ เครื่องเลนเกมสจะตองเชื่อมตอกับ HDMI

ในการเล่นเกมส์ที่มีผู้เล่นสองคนด้วยทีวีนี้ คุณจำเป็นต้องมีแว่นตา Active 3D 2 อัน ดูรายการแวนตา Active 3D ของ Philips ที่ใชรวมกันได สำหรับขอมูลเพิ่มเติม ใน **วิธีใช** ใหกดปุมสี  **คำหลัก** และคนหา **3D, สิ่งที่คุณตองมี, Active 3D**

## **เลนเกมแบบหนาจอแยก**

ในการเริ่มเล่นเกมที่มีผ้เล่นสองคน…

- **1** กด  **SOURCES** เลือกเครื่องเลนเกม และกด **OK 2 -** บนเครื่องเลนเกม ใหเริ่มเกมและเลือกโหมดผูเลนสองคน เลือกโหมดเพื่อการดูแบบแยกหนาจอ
- **3** บนทีวี ใหกด เลือก **การตั้งคาทั้งหมด** แลวกด **OK**
- **4** เลือก **ภาพ** > **3D** > **เกมส** แลวกด **OK**

**5 -** เลือก **หนาจอแยก, ซาย/ขวา** หรือ **หนาจอแยก, บน/ลาง** ตามรูปแบบการแยกหนาจอเกมสที่แสดงบนหนาจอ โดยทีวีจะแสดงทั้ง 2 หน้าจอแบบซ้อนกันเต็มหน้าจอ

**6 -** ในการดูแตละหนาจอแยกจากกัน ใหสวมแวนตา 3D **7 -** ในการเปลี่ยนแวนตาเพื่อดูหนาจอของผูเลนคนที่ 1 หรือหนาจอของผูเลนคนที่ 2 ใหกดปุมการเลือกผูเลน 1/2 บนแวนตา

ในการหยุดเลนเกมสที่มีผูเลนสองคน…

กด **BACK** ซ้ำๆ หรือกด **EXIT**

### 16.5 **การตั้งคาเกมสที่เหมาะสม**

หากคุณเริ่มเลนแอปพลิเคชันเกมสจากเมนูหนาหลัก ที่วิจะเปลี่ยนเป็นการตั้งค่าเกมส์ที่เหมาะสมโดยอัตโนมัติ หากคุณ เริ่มเกมสจากเครื่องเลนเกมสที่เชื่อมตอโดยตั้งคาประเภทอุปกรณ เป็น 'เครื่องเล่นเกมส์' หลังจากนั้น ทีวีจะเปลี่ยนเป็นการตั้งค่าเกมสู้ที่เหมาะสมโดยอัตโนมัติเช่นกัน<br>คุณสามารถเปลี่ยนทีวีเป็นการตั้งค่าเกมส์ที่เหมาะสมด้วยตนเองไ ด้เสมอ

สำหรับขอมูลเพิ่มเติม ใน **วิธีใช** ใหกดปุมสี  **คำหลัก** และคนหา **เกมสหรือคอมพิวเตอร** เพื่อดูขอมูลเพิ่มเติม

# 17 **อินเตอรเน็ต**

#### 17.1 61 **เริ่มใชอินเตอรเน็ต**

คุณสามารถเรียกดูอินเตอรเน็ตบนทีวีของคุณ คุณสามารถดูเว็บไ ซตทางอินเตอรเน็ตได

แตเว็บไซตสวนใหญไมไดปรับมาเพื่อใหเหมาะกับหนาจอทีวี

- บางปลั๊กอิน (เชน ในการดูหนาหรือวิดีโอ) จะไมมีในทีวีของคุณ
- คุณไมสามารถสงหรือดาวนโหลดไฟลได
- หนาอินเตอรเน็ตจะแสดงเปนหนาเดียวตอครั้งและเต็มจอ

ในการเริ่มใช้เบราเซอร์อินเตอร์เน็ต…

### **1 -** กด **HOME**

- **2**
- เลื่อนลงและเลือก **แอปพลิเคชัน** >

 **อินเตอรเน็ต** แลวกด **OK**

**3 -** ปอนแอดเดรสอินเตอรเน็ต และเลือก กด **OK**

**4 -** ในการปดอินเตอรเน็ต ใหกด **HOME** หรือ **EXIT**

## 17.2 **ตัวเลือกเกี่ยวกับอินเตอรเน็ต**

มีคุณสมบัติพิเศษบางอยางสำหรับอินเตอรเน็ต

ในการเปดคุณสมบัติพิเศษ…

**1 -** เมื่อเปดเว็บไซตอยู ใหกด **OPTIONS**

**2 -** เลือกรายการใดรายการหนึ่ง แลวกด **OK**

**3 -** กด (ซาย) ซ้ำๆ หากจำเปน เพื่อปดเมนู

### **ปอนแอดเดรส**

ใชเพื่อปอนแอดเดรสอินเตอรเน็ตใหม

### **แสดงรายการโปรด**

ใชเพื่อดูหนาที่คุณทำเครื่องหมายเปนรายการโปรด

## **โหลดหนาใหม**

ใชเพื่อโหลดหนาอินเตอรเน็ตอีกครั้ง

### **ซูมหนา** ใชแถบเลื่อนเพื่อตั้งคาเปอรเซ็นตการซูม

**ขอมูลการรักษาความปลอดภัย**

ใชเพื่อดูระดับการรักษาความปลอดภัยของหนาปจจุบัน

## **ทำเครื่องหมายเปนรายการโปรด**

ใชเพื่อทำเครื่องหมายหนาปจจุบันเปนรายการโปรด

### **คำบรรยาย**

ใชเพื่อเลือกคำบรรยาย หากมี

# 18**วิดีโอ, ภาพถาย และเพลง**

### 18.1

# **จากการเชื่อมตอ USB**

คุณสามารถดูภาพถายหรือเลนเพลงและวีดีโอจากหาแฟลชไดรฟ USB หรือ ฮารดไดรฟ USB ที่เชื่อมตอ

เมื่อเปดทีวีแลว ใหเสียบแฟลชไดรฟ USB หรือฮารดไดรฟ USB เขากับชองตอ USB ชองใดชองหนึ่ง ทีวีจะตรวจพบอุปกรณและจะแสดงรายการไฟลสื่อของคุณ

หากรายการไฟลไมปรากฏโดยอัตโนมัติ…

**1 -** กด **SOURCES** เลือก  **USB** แลวกด **OK**

**2 -** เลือก **อุปกรณ USB** แลวกด (ขวา) เพื่อเลือกอุปกรณ USB ที่คุณต้องการ

**3**

**-** คุณสามารถเรียกดูไฟลของคุณในโครงสรางโฟลเดอรที่จัดเรียงไว บนไดรฟ

**4 -** ในการหยุดเลนวิดีโอ ภาพถาย และเพลง ใหกด **EXIT คำเตือน**

หากคุณลองหยุดชั่วคราวหรือบันทึกโปรแกรมโดยที่ฮารดไดรฟ USB เชื่อมตออยู ทีวีจะขอใหคุณฟอรแมตฮารดไดรฟ USB ี่ซึ่งการฟอร์แมตนี้จะลบไฟล์ปัจจุบันทั้งหมดบนฮาร์ดไดรฟ์ USB

 $\overline{182}$ 

# **จากคอมพิวเตอรหรือ NAS**

คุณสามารถดูภาพถายหรือเลนเพลงและวิดีโอไดจากคอมพิวเตอร หรือ NAS (Network Attached Storage) ในเครือขายภายในบานของคุณ

ทีวีและคอมพิวเตอรหรือ NAS จะตองอยูในเครือขายภายในบานเ ครือขายเดียวกัน บนคอมพิวเตอรหรือ NAS

ี คุณจะต้องติดตั้งซอฟต์แวร์ Media Server โดยคุณจะต้องตั้งค่า Media Server ใหแชรไฟลของคุณกับทีวี

ทีวีจะแสดงไฟลและโฟลเดอรของคุณตามที่ Media Server จัดระเบียบไวหรือตามโครงสรางบนคอมพิวเตอรหรือ NAS

ทีวีไมรองรับคำบรรยายในการสตรีมวิดีโอจากคอมพิวเตอรหรือ **NAS** 

ี หาก Media Server รองรับการค้นหาไฟล์ จะมีฟิลด์การค้นหา

ในการเรียกดูและเล่นไฟล์บนคอมพิวเตอร์ของคุณ…

**1 -** กด **SOURCES** เลือก **เครือขาย** แลวกด **OK**

**2 -** เลือก  **อุปกรณ SimplyShare** แลวกด (ขวา) เพื่อเลือกอุปกรณที่คุณตองการ

**3 -** คุณสามารถเรียกดูและเลนไฟลของคุณ

**4 -** ในการหยุดเลนวิดีโอ ภาพถาย และเพลง ใหกด **EXIT**

### 18.3 **จากบริการเก็บขอมูลบน Cloud**

คุณสามารถดูภาพถายหรือเลนเพลงและวิดีโอที่คุณอัพโหลดไวบ นบริการจัดเก็บขอมูลใน Cloud ออนไลน\*

ดวยแอปพลิเคชัน  **Cloud**

**Explorer** คุณจะสามารถเชื่อมตอกับบริการโฮสติ้งแบบ Cloud คุณสามารถใชล็อกอินและรหัสผานของคุณในการเชื่อมตอ

**1 -** กด **HOME**

**2 -** เลื่อนลงและเลือก  **แอปพลิเคชัน** >  **Cloud Explorer** แล้วกด **QK** 

**3 -** เลือกบริการโฮสติ้งที่คุณตองการ

**4**

**-** เชื่อมตอและลงชื่อเขาใชบริการโฮสติ้งดวยล็อกอินและรหัสผาน ของคุณ

**5 -** เลือกภาพถายหรือวิดีโอที่คุณตองการเลน แลวกด **OK 6 -** กด (ซาย) เพื่อกลับขึ้นไปหนึ่งขั้น หรือกด **BACK** เพื่อปดเมนู

\* บริการจัดเก็บขอมูลอยาง Dropbox™

### 18.4 **เลนวิดีโอของคุณ**

## **การเลนวิดีโอ**

วิธีการเปดรายการไฟลสื่อบนทีวีนั้นจะขึ้นอยูกับประเภทของอุปก รณที่จัดเก็บไฟลนั้นไว ดูเนื้อหาดานบน

ในการเลนวิดีโอบนทีวี…

เลือก  **วิดีโอ** และเลือกชื่อไฟล แลวกด **OK**

• ในการหยุดวิดีโอชั่วคราว ใหกด **OK** กด **OK** อีกครั้งเพื่อเลนตอ

• ในการยอนกลับหรือกรอเดินหนาอยางเร็ว ใหกด หรือ

กดปุมหลายครั้งเพื่อเรงความเร็ว 2x, 4x, 8x, 16x, 32x

• ในการขามไปยังวิดีโอถัดไปในโฟลเดอร

ใหกด **OK** เพื่อหยุดชั่วคราว และเลือก บนหนาจอ แลวกด **OK** • ในการหยุดเล่นวี้ดีโอ ให้กด ■ (หยุด)

• ในการกลับไปยังโฟลเดอร ใหกด **BACK**

### **แถบแสดงความคืบหนา**

ในการแสดงแถบแสดงความคืบหนาขณะที่เลนวิดีโอ (ตัวชี้ตำแหนงเลน ระยะเวลา ชื่อวิดีโอ วันที่ เปนตน) ใหกด  **INFO** ึกดอีกครั้งเพื่อซ่อนข้อมูล

## **ตัวเลือกวิดีโอ**

ระหวางการเลนวิดีโอ ใหกด **OPTIONS** เพื่อ…

• **ทำเครื่องหมายเปนรายการโปรด** –

ตั้งคาวิดีโอที่เลือกเปนรายการโปรด

- **เลนทั้งหมด** เลนไฟลวิดีโอทั้งหมดในโฟลเดอรนี้
- **เลนรายการเดียว** เลนวิดีโอนี้เทานั้น

• **คำบรรยาย** – คุณสามารถ

### **เปด ปด** หรือ **เปดระหวางปดเสียง** ได หากมี

- **ภาษาเสียงพากย์** เลือกภาษาเสียงพากย์ หากมี
- **สุม** เลนไฟลของคุณตามลำดับแบบสุม
- **เลนซ้ำ** เลนวิดีโอทั้งหมดในโฟลเดอรนี้หนึ่งครั้งหรือตอเนื่อง

#### 18.5

## **ดูภาพถายของคุณ**

### **ดูภาพถาย**

วิธีการเปดรายการไฟลสื่อบนทีวีนั้นจะขึ้นอยูกับประเภทของอุปก รณที่จัดเก็บไฟลนั้นไว ดูเนื้อหาดานบน

**ในการดูภาพถายทั้งหมดบนทีวี…**

เลือก  **ภาพถาย** และเลือก **ทั้งหมด** แลวกด **OK**

**ในการดูภาพถายบนทีวี…**

เลือก  **ภาพถาย** และเลือกชื่อไฟล แลวกด **OK**

**ในการเริ่มสไลดโชวบนทีวี…**

หากมีภาพถายหลายภาพในโฟลเดอร คุณสามารถเริ่มแสดงสไลดได

ในการเริ่มแสดงภาพสไลด…

**1 -** เลือกโฟลเดอรที่มีภาพถาย

### **2 -** กดปุมสี  **แสดงภาพสไลด**

• ในการขามไปยังภาพถายถัดไปหรือกอนหนา ใหกด (ขวา - ถัดไป) หรือ  $\boldsymbol{\zeta}$  (ซ้าย - ก่อนหน้า)

• ในการหยุดสไลดโชวชั่วคราว ใหกด **OK** ในการเริ่มอีกครั้ง ใหกด **OK** อีกครั้ง

• ในการหยุดสไลดโชว ใหกด **OK** แลวกด **BACK ขอมูล**

ในการดูขอมูลของภาพถาย (ขนาด วันที่สราง พาธไฟล และอื่นๆ) ใหเลือกภาพถาย แลวกด  **ขอมูล** กดอีกครั้งเพื่อซ่อนข้อมูล

# **สไลดโชวพรอมเพลง**

คุณสามารถดูสไลดโชวภาพถายและฟงเพลงของคุณไดในเวลาเ ดี้ยวกัน คุณต้้องเริ่มเล่นเพลงก่อนจะเริ่มสไลด์โชว์ภาพถ่าย

ในการเล่นเพลงพร้อมแสดงภาพสไลด์...

- **1** เลือกเพลงหรือโฟลเดอรที่มีเพลง แลวกด **OK**
- **2** กด **INFO** เพื่อซอนขอมูลไฟลและแถบความคืบหนา
- **3** กด **BACK**
- **4** ตอนนี้ ใหใชลูกศรนำทางเพื่อเลือกโฟลเดอรที่มีภาพถาย
- ี 5 เลือกโฟลเดอ*ร*์ที่มีภาพถ่าย แล้วกด  **สไลด์โชว์**
- **6** ในการเลิกแสดงสไลด ใหกด **BACK**

## **ตัวเลือกภาพถาย**

เมื่อมีภาพถายบนหนาจอ ใหกด **OPTIONS** เพื่อ…

#### • **ทำเครื่องหมายเปนรายการโปรด** – ตั้งค่าภาพถ่ายทิเลือกเป็นรายการโปรด

- **แสดงภาพสไลด** แสดงภาพตอเนื่อง
- **หมุน** หมุนภาพถายเปนแนวนอนหรือแนวตั้ง
- **สุม** เลนไฟลของคุณตามลำดับแบบสุม
- **เลนซ้ำ** เลนการแสดงสไลดหนึ่งครั้งหรือตอเนื่อง
- **หยุดเพลง –** หยุดเพลงทิเล่นในเบื้องหลัง

#### • **ความเร็วในการแสดงสไลด** –

ตั้งความเร็วในการแสดงสไลด

• **การเปลี่ยนภาพการแสดงสไลด** –

ตั้งคารูปแบบของการเปลี่ยนภาพถาย

### 18.6

## **เลนเพลงของคุณ**

### **เลนเพลง**

วิธีการเปดรายการไฟลสื่อบนทีวีนั้นจะขึ้นอยูกับประเภทของอุปก รณที่จัดเก็บไฟลนั้นไว ดูเนื้อหาดานบน

ในการเล่นเพลง<sub>ี</sub> เนทีวี

เลือก  **เพลง** และเลือกชื่อไฟล แลวกด **OK**

หากมีหลายเพลงในโฟลเดอร คุณสามารถฟงตอเนื่องกันได

- ในการหยุดเพลงชั่วคราว ใหกด **OK** กด **OK** อีกครั้งเพื่อเลนตอ
- ในการย้อนกลับหรือกรอเดินหน้าอย่างเร็ว ให้กด >> หรือ << กดปุมหลายครั้งเพื่อเรงความเร็ว 2x, 4x, 8x, 16x, 32x
- ในการขามไปยังเพลงถัดไปในโฟลเดอร
- ใหกด **OK** เพื่อหยุดชั่วคราว และเลือก บนหนาจอ แลวกด **OK**
- ในการกลับไปยังโฟลเดอร ใหกด **BACK**
- เพลงจะยังคงเลนตอไป
- ในการหยุดเล่นเพลง ให้กด (หยุด)

#### **แถบแสดงความคืบหนา**

ในการแสดงแถบแสดงความคืบหนาขณะที่เลนเพลง (ตัวชี้ตำแหนงเลน ระยะเวลา ชื่อเพลง วันที่ เปนตน) ใหกด  **INFO** กดอีกครั้งเพื่อซ่อนข้อมูล

## **ตัวเลือกเพลง**

ตัวเลือกสำหรับเลนเพลง...

• **ทำเครื่องหมายเปนรายการโปรด** –

- ตั้งค่าภาพถ่ายที่เลือกเป็นรายการโปรด
- **เลนทั้งหมด** เลนเพลงทั้งหมดในโฟลเดอรนี้
- **เลนรายการเดียว** เลนเพลงนี้เทานั้น
- **สุม** เลนไฟลของคุณตามลำดับแบบสุม
- **เลนซ้ำ** เลนเพลงทั้งหมดในโฟลเดอรนี้หนึ่งครั้งหรือตอเนื่อง

# 19**สมารทโฟนและแท็บ เล็ต**

#### 19.1

# **Philips TV Remote App**

**Philips TV Remote App** ใหมบนสมารทโฟนหรือแท็บเล็ตขอ งคุณจะเปนคูหูใหมของทีวีของคุณ

TV Remote App ชวยใหคุณจัดการสื่อตางๆ รอบตัวไดอยางเชี่ยวชาญ ไมวาจะสงรูปถาย เพลง หรือวิดีโอไปยังหนาจอทีวีขนาดใหญ หรือดูชองทีวีแบบสดๆ บนแท็บเล็ตหรือโทรศัพท คนหาสิ่งที่คุณตองการดูในคูมือทีวี และดูบนโทรศัพทหรือทีวีของคุณ TV Remote App ชวยใหคุณสามารถใชโทรศัพทเปนรีโมทคอนโทรลได

ดาวนโหลด Philips TV Remote App จาก App Store โปรดของคุณไดแลววันนี้

Philips TV Remote App มีให้ใช้งานสำหรับ iOS สำหรับ Android และไม่มีค่าใช้จ่าย

#### **Wi-Fi Smart Screen**

ในการดูชองทีวีดิจิตอลบนสมารทโฟนหรือแท็บเล็ตของคุณดวย Philips TV Remote App คุณตองเปด Wi-Fi Smart Screen สำหรับขอมูลเพิ่มเติม ใน **วิธีใช** ใหกดปุมสี  **คำหลัก** และคนหา **Wi-Fi Smart Screen**

#### 19.2

## **Google Cast**

## **สิ่งที่คุณตองมี**

หากแอปพลิเคชันบนอปกรณ์มือถือของคุณมี Google Cast คุณสามารถแคสตแอปพลิเคชันของคุณบนทีวีนี้ ์ ในแอปพลิเคชันมือถือ ให้ค้นหาไอคอน Google Cast คุณสามารถใชอุปกรณมือถือเพื่อควบคุมสิ่งที่อยูบนทีวี Google Cast ทำงานบน Android และ iOS

อุปกรณมือถือของคุณตองเชื่อมตอกับเครือขาย Wi-Fi ภายในบานเดียวกันกับทีวีของคุณ

#### **แอปพลิเคชันที่มี Google Cast**

แอปพลิเคชัน Google Cast ใหมมีใหใชงานทุกวัน คุณสามารถลองใชไดแลวกับ YouTube, Chrome, Netflix, Photowall … หรือ Big Web Quiz สำหรับ Chromecast โปรดดูที่ google.com/cast ดวย

ผลิตภัณฑและคุณสมบัติ Google Play บางตัวไมมีใหใชงานในบางประเทศ

คนหาขอมูลเพิ่มเติมใน **support.google.com/androidtv**

# **แคสตไปยังทีวีของคุณ**

ในการแคสตแอปพลิเคชันไปยังหนาจอทีวี…

- **1** บนสมารทโฟนหรือแท็บเล็ต ใหเปดแอปพลิเคชันที่รองรับ
- Google Cast
- **2** แตะที่ไอคอน Google Cast
- **3** เลือกทีวีที่คุณอาจตองการแคสตไป
- **4** กดเลนบนสมารทโฟนหรือแท็บเล็ตของคุณ
- สิ่งที่คุณเลือกจะเริ่มเลนบนทีวี

 $19.3$ 

## **Miracast**

## **เกี่ยวกับ Wi-Fi Miracast**

คุณสามารถดูภาพถายหรือเลนเพลงและวิดีโอไดจากอุปกรณมือถื อบนทีวีของคุณที่มี Wi-Fi Miracast™ อุปกรณมือถือและทีวีควรอยูภายในรัศมี ซึ่งโดยทั่วไปหมายความวาอยูในหองเดียวกัน

ตรวจสอบวาอุปกรณมือถือของคุณพรอมใชสำหรับ Miracast หรือไม

ทีวีของคุณคืออุปกรณ **Wi-Fi CERTIFIED Miracast™** ดวย Miracast™ คุณสามารถดูและแบงปนหนาจอสมารทโฟน แท็บเล็ต หรือคอมพิวเตอร์ของคุณบนหน้าจอทีวีแบบไร้สายได้ คุณสามารถสตรีมวิดีโอ (เสียงและวิดีโอ) แบงปนภาพถายหรืออยางอื่นที่อยูบนหนาจอของอุปกรณ ไมจำเปนตองเชื่อมตออุปกรณกับเครือขายภายในบาน ทั้งนี้ ทั้งทีวีและอุปกรณตองเปนอุปกรณ Wi-Fi CERTIFIED Miracast™ และเปดใช Miracast อยู

Miracast บนทีวีเครื่องนี้ขึ้นอยู่กับโปรโตคอล HDCP และไม่สาม ารถแสดงเนื้อหาพรีเมียมที่ปองกันการคัดลอกที่สงมาจากอุปกรณ ได ความละเอียดวิดีโอที่รองรับสูงสุดคือ 720p สำหรับ 2.4GHz Wi-Fi หรือ 1080p สำหรับ 5GHz Wi-Fi

สำหรับขอมูลเพิ่มเติมเกี่ยวกับ Wi-Fi CERTIFIED Miracast™ โปรดไปที่ <u>[www.wi-fi.org](http://www.wi-fi.org)</u>

**Wi-Fi**®, โลโก้ Wi-Fi CERTIFIED, โลโก้ Wi-Fi เปนเครื่องหมายการคาจดทะเบียนของ Wi-Fi Alliance **Wi-Fi CERTIFIED Miracast™**, **Miracast™** เปนเครื่องหมายการคาของ Wi-Fi Alliance

## **เปดใช Miracast**

ให้แน่ใจว่า Wi-Fi Miracast เปิดอยู่

**1 -** กด เลือก **การตั้งคาทั้งหมด** แลวกด **OK**

2 - เลือก **อุปกรณ์ เริสายและเครือขาย** แล้วกด ▶ (ขวา) เพื่อเขาสูเมนู

- **3** เลือก **มีสายหรือ Wi-Fi** > **Wi-Fi Miracast** แลวกด **OK**
- **4** เลือก **เปด** และกด **OK**
- **5** กด (ซาย) ซ้ำๆ หากจำเปนเพื่อปดเมนู

## **แบงปนหนาจอบนทีวี**

ในการแบงปนหนาจอของสมารทโฟน แท็บเล็ต หรือคอมพิวเตอรบนทีวี...

**1 -** เปดทีวี **2 -** บนอุปกรณ ในเมนูการตั้งคา ใหตั้งคาอุปกรณเพื่อแคสตหรือเลียนแบบหนาจอ Miracast ใช Wi-Fi Direct™ 3 - บนอุปกรณ์ ให้ส<sub>ู้</sub>แกนหาอุปกรณ์ Miracast ที่มีอยู่ และเลือกทีวีเพื่อเชื่อมตอ **4 -** บนทีวี ใหตกลงรับคำรองขอเพื่อเชื่อมตอ คุณอาจถูกขอใหปอนรหัส PIN จากอุปกรณบนทีวี - ปอนหมายเลขดวยปุมตัวเลขบนรีโมทคอนโทรล หรือคุณอาจถูกขอใหปอนรหัส PIN บนอุปกรณ หากดำเนินการเชื่อมต่อ ทีวีจะแสดงหน้าจอของอุปกรณ์นั้น **5 -** บนอุปกรณ ใหเลือกวิดีโอ ภาพถาย หรือไฟลที่คุณตองการดูบนทีวี

 $^*$  Miracast รองรับ WiDi 3.5 ขึ้นไป

คุณอาจพบการเชื่อมตอ Wi-Fi (เชน 'DIRECT\_tvname') ในรายการเครือขายที่พรอมใชงานบนอุปกรณเครือขายอื่นดวย เชน คอมพิวเตอรแล็ปท็อป อยางไรก็ตาม การเชื่อมตอนี้สามารถใชไดเฉพาะอุปกรณ Wi-Fi Miracast เทานั้น

## **หยุดการแบงปน**

้ คุณสามารถหยุดการแบ่งปันหน้าจอจากทีวีหรือจากอปกรณ์เคลื่อ ้นที่ได้

### **จากอุปกรณ**

ดวยแอปพลิเคชันที่คุณใชเริ่มตน Miracast คุณสามารถ ยกเลิกการเชื่อมตอ และหยุดการดูหนาจอของอุปกรณบนทีวี ทีวีจะเปลี่ยนกลับไปเปนโปรแกรมที่เลือกลาสุด

### **จากทีวี**

ในการหยุดการดูหนาจอของอุปกรณบนทีวี คุณสามารถ . . .

• กด **EXIT** เพื่อดูการถายทอดทีวี

- กด **HOME** เพื่อเริ่มตนกิจกรรมอื่นบนทีวี
- กด  **SOURCES** เพื่อเปดเมนูแหลงสัญญาณ และเลือกอปกรณ์ที่เชื่อมต่อ

# **บล็อคอุปกรณ**

ครั้งแรกที่คุณไดรับคำรองขอเชื่อมตอจากอุปกรณ คุณสามารถบล็อคอุปกรณได คำรองจากอุปกรณนี้และคำรองทั้ง หมดในอนาคตจากอุปกรณนี้จะถูกเพิกเฉย

ในการบล็อคอปกรณ์…

เลือก **บล็อค…** แลวกด **OK**

### **เลิกบล็อคอุปกรณทั้งหมด**

การเชื่อมตอที่ผานมาทั้งหมดและอุปกรณที่ถูกบล็อคถูกจัดเก็บไว ในรายการการเชื่อมต่อของ Wi-Fi Miracast หากคุณล้ำงรายการนี้ จะเปนการเลิกบล็อคอุปกรณที่ถูกบล็อคทั้งหมด

ในการเลิกบล็อคอุปกรณที่ถูกบล็อคทั้งหมด…

**1 -** กด เลือก **การตั้งคาทั้งหมด** แลวกด **OK 2 -** เลือก **ไรสายและเครือขาย** > **มีสายหรือ Wi-Fi** แลวกด **OK**

**3 -** เลือก **การเชื่อมตอ Wi-Fi Miracast** แลวกด **OK** รายการจะถูกลาง

**4 -** กด (ซาย) ซ้ำๆ หากจำเปน เพื่อปดเมนู **การบล็อคอุปกรณที่เชื่อมตอกอนหนา**

หากคุณตองการบล็อคอุปกรณที่คุณเชื่อมตอกอนหนานี้ คุณตองลางรายการการเชื่อมตอ Wi-Fi Miracast กอน หากคุณลางรายการนี้ คุณจะตองยืนยันหรือบล็อคการเชื่อมตอกับอุปกรณทุกชิ้นอีกครั้ง

## **หนาจอดีเลย**

การดีเลยปกติเมื่อแบงปนหนาจอกับ Miracast คือประมาณ 1 ้วินาที การดีเลย์อาจนานกว่านี้ หากคุณใชอุปกรณเกากวาที่มีพลังการประมวลผลต่ำ

## 19.4 **Airplay**

ในการเพิ่มฟงกชัน AirPlay ใน Android TV ของคุณ คุณสามารถดาวนโหลดและติดตั้งแอปพลิเคชัน Android หนึ่งในหลายตัวที่ทำหนาที่เชนเดียวกัน คุณสามารถคนหาแอปพลิเคชันหลายตัวเหลานี้ไดใน Google Play Store

### 19.5 **MHL**

้ทีวีนี้สามารถใช้งานร่วมกับ MHL™

หากอุปกรณ์มือถือของคุณสามารถใช้งานร่วมกับ MHL ได้ด้วย คุณสามารถเชื่อมตออุปกรณมือถือของคุณดวยสายเคเบิล MHL กับทีวี เมื่อเชื่อมตอสายเคเบิล MHL แลว คุณสามารถแชรสิ่งที่อยูในอุปกรณมือถือของคุณบนหนาจอทีวี อุปกรณมือถือของคุณจะชารจแบตเตอรี่ไดในเวลาเดียวกัน การเชื่อมตอ MHL เหมาะสำหรับการดูภาพยนตรหรือเลนเกมสจา กอุปกรณมือถือของคุณบนทีวีเปนเวลานานขึ้น

### **การชารจ**

เมื่อเชื่อมตอสายเคเบิล MHL แลว อุปกรณของคุณจะชารจไปดวยขณะเปดทีวี (ไมใชในโหมดสแตนดบาย)

### **สายเคเบิล MHL**

คุณจำเปนตองใชสายเคเบิล MHL แบบแพสซีฟ (HDMI เขากับ Micro USB) เพื่อเชื่อมตออุปกรณมือถือกับทีวี คุณอาจจำเปนตอง ใชอะแดปเตอรพิเศษเพื่อเชื่อมตออุปกรณมือถือของคุณ ในการเชื่อมตอสายเคเบิล MHL กับทีวี ใหใชการเชื่อมตอ **HDMI 4 MHL**

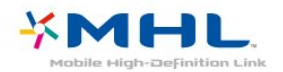

MHL, Mobile High-Definition Link และโลโก MHL เปนเครื่องหมายการคาหรือเครื่องหมายการคาจดทะเบียนของ MHL, LLC

## $\overline{20}$ **Ambilight**

## $\overline{20.1}$ **สไตลของ Ambilight**

## **ทำตามวิดีโอ**

คุณสามารถตั้งคา Ambilight เพื่อทำตามไดนามิกของวิดีโอ ้<br>หรือเพื่อแสดงสไตล์สีที่ตั้งค่าไว้ล่วงหน้า หรือปิด Ambilight ก็ได้

หากคุณเลือก **ทำตามวิดีโอ** คุณสามารถเลือกสไตลอยางใดอยา งหนึ่งที่เปลี่ยนไปตามไดนามิกของภาพบนหนาจอทีวีของคุณ

ในการตั้งคาสไตลของ Ambilight…

### **1 -** กด **AMBILIGHT**

**2 -** เลือก **ทำตามวิดีโอ** แลวกด **OK**

**3 -** เลือกสไตลที่คุณตองการ แลวกด **OK 4 -** กด (ซาย) เพื่อกลับไปหนึ่งขั้น หรือกด **BACK** เพื่อปดเมนู

สไตล **ทำตามวิดีโอ** ที่มีอยู ไดแก…

- **มาตรฐาน** เหมาะอย่างยิ่งสำหรับการดูที่วี่ในแต่ละวัน
- **ธรรมชาติ** ทำตามภาพหรือเสียงใหสมจริงมากที่สุด
- **ดื่มด่ำ** เหมาะอยางยิ่งสำหรับภาพยนตรแอ็คชัน
- **สดใส** เหมาะอยางยิ่งสำหรับการรับชมในตอนกลางวัน
- **เกม** เหมาะอยางยิ่งสำหรับการเลนเกม
- **สบาย** เหมาะอยางยิ่งสำหรับตอนเย็นอันเงียบสงบ
- **ผ่อนคลาย** เหมาะอย่างยิ่งสำหรับการทอดอารมณ์สบายๆ

## **ทำตามสี**

คุณสามารถตั้งคา Ambilight เพื่อทำตามไดนามิกของวิดีโอ ี่ หรือเพื่อแสดงสไตล์สีที่ตั้งค่าไว้ล่วงหน้า หรือปิด Ambilight ก็ได้

หากคุณเลือก **ทำตามสี** คุณสามารถเลือกหนึ่งในสไตลสีที่ตั้งคาไวลวงหนาได

ในการตั้งคาสไตลของ Ambilight…

- **1 กด ( AMBILIGHT**
- **2** เลือก **ทำตามสี** และกด **OK**
- **3** เลือกสไตลที่คุณตองการ แลวกด **OK**

**4 -** กด (ซาย) เพื่อกลับไปหนึ่งขั้น หรือกด **BACK** เพื่อปดเมนู

สไตล **ทำตามสี** ที่มีอยู ไดแก…

- **ลาวารอน** เฉดสีแดง
- **น้ำลึก** เฉดสีฟา
- **ธรรมชาติที่สดชื่น** เฉดสีเขียว
- **ISF ขาวนวล** สีอยูนิ่ง
- **ขาวอมฟา** สีอยูนิ่ง

## 20.2 **ปด Ambilight**

ในการปด Ambilight…

- **1 กด ( AMBILIGHT**
- **2** เลือก **ปด** แลวกด **OK**

**3 -** กด (ซาย) เพื่อกลับไปหนึ่งขั้น หรือกด **BACK** เพื่อปดเมนู

### 20.3 **การตั้งคา Ambilight**

สำหรับขอมูลเพิ่มเติม ใน **วิธีใช** ใหกดปุมสี  **คำหลัก** และคนหา **Ambilight, การตั้งคา** เพื่อดูขอมูลเพิ่มเติม

# $\overline{21}$ **3D**

## $21.1$ **สิ่งที่คุณตองมี**

นี่คือทีวี Active 3D บนทีวีนี้ คุณสามารถดูโปรแกรมและภาพยนตร 3D ดวยความละเอียดสูงได

ในการดูแบบ 3D…

- จูนทีวีไปยังชองที่ออกอากาศโปรแกรม 3D
- เช่าภาพยนตร์ในรูปแบบ 3D จากร้านเช่าวิดีโอออนไลน์
- เลนภาพยนตร 3D จากแผนดิสก Blu-ray 3D, อุปกรณ USB หรือคอมพิวเตอร

นอกจากนี้ คุณยังสามารถชม 3D ไดบนทีวีเครื่องนี้ โดยคุณจะต้องมีแว่นตุา Philips Açtive 3D ำประเภทใดประเภทหนึ่งดังต่อไปนี้ . . .

- PTA509
- PTA519
- PTA529

แวนตาทุกประเภทมีจำหนายแยกตางหาก ทั้งนี้อาจไมรองรับแวนตา Active 3D แบรนดอื่น

## $\overline{21.2}$ **แวน 3D**

### **ภาพรวม**

- **1**  , ปุมเปดหรือปด, ไฟ LED
- **2 Player 1/2** การเลือกผูเลนที่ 1 หรือผูเลนที่ 2
- **3** เลนสรับสัญญาณ
- **4** ชองใสแบตเตอรี่

เมื่อคุณนำแวนตา 3D ออกจากบรรจุภัณฑ ใหคุณนำฟอยลพลาสติกขนาดเล็กออกจากชองใสแบตเตอรี่ดวย

## **เปดและปด**

่ ในการเปิดแว่นตา 3D ให้กด *เ*ງ

แวนตาจะตองใชเวลาสักครูในการปรับสัญญาณ 3D จากตัวสงสัญญาณ 3D บนทีวี ซึ่งในการใชครั้งแรก อาจใชเวลาถึง 15 วินาที

### **ระดับไฟแบตเตอรี่**

คุณสามารถตรวจสอบระดับแบตเตอรี่ไดเมื่อคุณเปดสวิตชแวนต า 3D

• ถาไฟ LED สีเขียวกะพริบ

- คุณจะสามารถใชแวนตาไดเปนเวลา 4 ชั่วโมงหรือมากกวา • ถาไฟ LED สีสมกะพริบ
- คุณจะสามารถใชแวนตาไดเปนอยางต่ำ 2 ชั่วโมงแตไมเกิน 4 ชั่วโมง
- ถาไฟ LED สีแดงกะพริบ หมายถึงแบตเตอรี่ใกลหมด

ี และสามารถรับชมภาพยนต์ 3D <sup>ไ</sup>ด้อีกเพียงไม่เกิน 2 ชั่วโมง **ปด**

หากตองการปดสวิตชแวนตา 3D กด ไฟ LED จะกะพริบเปนสีแดง 4 ครั้ง เมื่อแวนตา 3D ไมไดรับสัญญาณ 3D เปนเวลา 2 นาที แวนตาจะปดการทำงานโดยอัตโนมัติ

## **เครื่องสง 3D**

ตรวจสอบใหแนใจวาเลนสตัวรับสัญญาณที่อยูตรงกลางแวนนั้นไ ดรับสัญญาณ 3D

และใหนำวัตถุที่ขวางตัวสงสัญญาณ 3D บนทีวีออกไปดวย

## **การเลนเกมแบบหนาจอแยก**

คุณสามารถใชแวนตาเพื่อเลนเกมแบบหนาจอแยก โดยผูเลนทั้ง สองจะสามารถดูทีวีเครื่องเดียวกันแตจะมองเห็นหนาจอที่แตกตา งกันสองฝงในการเลนเกม

ในการสลับแวนตาเพื่อดูหนาจอผูเลนที่ 1 หรือผูเลนที่ 2 ใหเปดสวิตชของแวนตาแลวกดปุม **Player 1/2**

- ถาไฟ LED สีสมติดขึ้นตอเนื่องเปนเวลา 2 วินาที
- หมายถึงแวนตาถูกตั้งสำหรับ player 1 • ถาไฟ LED สีสมกะพริบ หมายถึงแวนตาถูกตั้งคาสำหรับ player 2

## **การเปลี่ยนแบตเตอรี่**

ในการเปลี่ยนแบตเตอรี่

ใหกดปุมขนาดเล็กบนฝาปดแบตเตอรี่และเลื่อนฝาขึ้นเพื่อเปด เปลี่ยนแบตเตอรี่ซึ่งเปนประเภท CR2032 (3V) ควรตรวจสอบวาดาน + ของแบตเตอรี่อยูในดานที่มองเห็นได นำฝาปดกลับที่เดิมและเลื่อนฝาลงจนมีเสียงคลิก

### **คำเตือน**

ี การเปลี่ยนแบตเตอรี่ที่ไม่ถูกต้องอาจก่อให้เกิดอันตรายจากการระ เบิด ควรเปลี่ยนทดแทนดวยแบตเตอรี่ชนิดเดียวกันหรือเทียบเทาเ ทานั้น

### **อันตราย**

- หามกลืนกินแบตเตอรี่ อันตรายจากการเผาไหมของสารเคมี
- ผลิตภัณฑนี้มีแบตเตอรี่เซลลแบบเหรียญ/กระดุม

หากกลืนกินแบตเตอรี่เซลล์แบบเหรียญ/กระดุมเข้าปาก อาจเกิดการเผาไหมภายในอวัยวะอยางรายแรงในเวลาเพียง 2 ชั่วโมง และอาจทำใหเสียชีวิตได

- เก็บแบตเตอรี่ใหมและที่ใชแลวใหหางจากเด็ก
- หากชองใสแบตเตอรี่ปดไมสนิท
- ใหหยุดใชผลิตภัณฑและเก็บใหหางจากเด็ก
- หากคุณสงสัยวาอาจมีการกลืนกินแบตเตอรี่เขาปาก
- หรืออยูในสวนใด ๆ ของรางกาย ใหพบแพทยโดยทันที

### 21.3 **ดู 3D**

## **เริ่มการดู 3D**

เมื่อทีวีสลับไปเปน 3D หรือเมื่อการแจงเตือนปรากฏขึ้นวา 3D พร้อมใช้งาน ให้สวมแว่นตา 3D

หากทีวีไมสามารถตรวจพบสัญญาณ 3D (ไมมีแท็กสัญญาณ 3D) โปรแกรม 3D จะถูกแสดงเปนภาพซอนบนหนาจอ คุณจะตองเปด 3D ดวยตนเอง...

ในการเปด 3D ดวยตนเอง…

**1 -** กด เลือก **รูปแบบ 3D** แลวกด **OK 2 -** เลือกการตั้งคาที่เหมาะสมเพื่อรับภาพ 3D ที่ถูกตอง คุณสามารถเลือก **3D - เรียงซายขวา**, **3D - บน / ลาง**, **3D - เรียงสลับซายขวา** หรือ **3D - สลับบน / ลาง** แลวกด **OK**

ในการหยุดดู 3D…

**1 -** กด เลือก **รูปแบบ 3D** แลวกด **OK**

**2 -** เลือก **2D** แลวกด **OK**

3D จะถูกเปลี่ยนกลับเปน 2D เช่นกันเมื่อคุณเปลี่ยนเป็นช่องอื่นหรืออปกรณ์ที่เชื่อมต่ออื่น

## **การเปลี่ยนอัตโนมัติ**

ในครั้งแรกที่มีการตรวจพบสัญญาณ 3D คุณสามารถตั้งค่าวิธีการเริ่มไข้งาน 3D ในอนาคต และคุณสามารถเปลี่ยนการตั้งคานี้ในเมนู ตั้งคา ไดในภายหลัง

• หากตองการเปลี่ยนเปน 3D โดยอัตโนมัติ ใหเลือก **อัตโนมัติ** • หากต้องการแสดงการแจ้งเตือนก่อน

ใหเลือก **การแจงเตือนเทานั้น** • หากไมตองการใหเปลี่ยนเปน 3D ใหเลือก **ไมใช**

ในการเปลี่ยนการตั้งคานี้…

**1 -** กด เลือก **การตั้งคาทั้งหมด** แลวกด **OK 2 -** เลือก **ภาพ** แลวกด (ขวา) เพื่อเขาสูเมนู **3 -** คลิก **3D** > **เปลี่ยนเปน 3D** และเลือก **อัตโนมัติ การแจงเตือนเทานั้น** หรือ **ไมตองการ 4 -** กด (ซาย) ซ้ำๆ หากจำเปน เพื่อปดเมนู

## **สราง 3D จาก 2D**

คุณสามารถดู 3D ไดทุกเมื่อดวยการเปลี่ยน 2D เปน 3D ทีวีจะจำลอง 3D จากสัญญาณ 2D

ในการดู 3D จากสัญญาณ 2D…

- **1** กด เลือก **รูปแบบ 3D** แลวกด **OK**
- **2** เลือก **การเปลี่ยน 2D เปน 3D** แลวกด **OK** สวมแวนตา 3D
- **3** กด (ซาย) ซ้ำๆ หากจำเปน เพื่อปดเมนู

หากต้องการปิดการเปลี่ยน 2D เป็น 3D...

- **1** กด
- **2** เลือก **รูปแบบ 3D** > **2D** จากนั้นกด **OK**

## $\overline{21.4}$ **วิธีการรับชมภาพ 3D ที่เหมาะที่สุด**

เพื่อประสบการณการรับชม 3D ที่มีประสิทธิภาพสูงสุด เราแนะนำใหคุณ :

- นั่งห่างจากที่วี่อย่างน้อย 3 เท่าของความสูงของหน้าจอ แตไมเกิน 6 เมตร
- หลีกเลี่ยงแสงฟลูออเรสเซนต์ (เช่น ไฟ TL
- หรือหลอดประหยัดไฟที่ทำงานดวยความถี่ต่ำ)

และหลีกเลี่ยงแสงแดดโดยตรงเนื่องจากอาจรบกวนการรับชม 3D

### 21.5

# **การดูแลแวนตา 3D**

• อยาใชสารเคมีทำความสะอาดที่มีแอลกอฮอลล, ตัวทำละลาย, สารลดแรงตึงผิด, หรือแวกซ, เบนซิน, ทินเนอร, สารเคมีฆายุงหรือสารหลอลื่น

การใชสารเคมีเหลานี้อาจทำใหเกิดการเปลี่ยนสีหรือแตกราว • อยาใหแวนตา 3D สัมผัสกับแสงแดด, ความรอน, ไฟหรือน้ำ ซึ่งอาจทำใหผลิตภัณฑทำงานผิดปกติหรือเกิดไฟลุก

• อยาทำเลนสของแวน 3D ตกหลน งอ หรือถูกกระแทก • ใช้ผ้าสะอาดทาความสะอาด (ไมโครุไฟเบอร์หรือผ้าสาลี) ในการทำความสะอาดเลนสเพื่อหลีกเลี่ยงการขูดขีด อยาฉีดสเปรยลงบนแวนตา 3D โดยตรง

เนื่องจากอาจทำใหระบบอิเล็กทรอนิกสเกิดความเสียหาย (สำหรับแวนตา Active 3D)

• อยาใชสารเคมีทำความสะอาดที่มีแอลกอฮอลล, ตัวทำละลาย, สารลดแรงตึงผิด, หรือแวกซ, เบนซิน, ทินเนอร, สารเคมีฆายุงหรือสารหลอลื่น

การใชสารเคมีเหลานี้อาจทำใหเกิดการเปลี่ยนสีหรือแตกราว

### $21.6$ **คำเตือนดานสุขภาพ**

• เด็กอายุต่ำกวา 6 ปไมควรรับชมในรูปแบบ 3D

• หากคุณหรือครอบครัวมีประวัติการเจ็บปวยโรคลมบาหมูหรือ มีอาการแพแสงกะทันหัน ใหปรึกษาแพทยผูเชี่ยวชาญ กอนเขาใกลแหลงไฟแฟลช, ภาพเคลื่อนไหวรวดเร็วหรือการดู

• หากคุณรู้สึกไม่สบาย ให้หยุดรับชม 3D และอย่าเคลื่อนไหวร่าง กายหรือทำกิจกรรมที่อาจทำใหเกิดอันตราย (เชน การขับรถ) จนกวาอาการดังกลาวจะหายไป หากยังคงมีอาการ อยารับชม 3D ต่อโดยไม่ปรึกษาผู้เชี่ยวชาญทางการแพทย์ก่อน

- เพื่อหลีกเลี่ยงความรูสึกไมสบาย เชน เวียนศีรษะ ปวดหัว หรืองุนงง เราแนะนำวาไมควรดู 3D เปนระยะเวลานาน
- อยาใชแวนตา 3D
- ในวัตถุประสงคอื่นนอกเหนือจากการรับชมทีวี 3D
- หากคุณสวมแวนสายตาหรือใชคอนแทคเลนสอยูเปนประจำ
- ให้สวมแว่นตา 3D ร่วมกับแว่นตาหรือเลนส์ดังกล่าว
- เก็บแว่นตาให้พ้นจากเด็กเล็กเพื่อไม่ให้เกิดการกลืนแบตเตอรี่ห

รือชิ้นสวนขนาดเล็ก • ผูปกครองควรตรวจสอบเด็กขณะกำลังรับชม 3D และตรวจดูใหแนใจวาเด็กไมมีอาการใดๆ ตามที่ไดอธิบายไวดานบน ไมแนะนำใหเด็กอายุต่ำกวาหกขวบรับชม 3D เนื่องจากสภาพรางกายยังไมพรอม • หลิกเลียงการไข้แว่นตา 3D ในกรณีเกิดการติดเชื้อที่ตาหรือโรคอื่นๆ ที่สามารถแพรกระจายไดโดยการสัมผัส (เชน โรคตาแดง โรคเหา เป็นตู้น) ให้เริ่มไข้แว่นตา 3D อีกครั้งตอเมื่อหายขาดจากการติดเชื้อดังกลาวแลวเทานั้น

# $\overline{22}$ **Multi View**

## 22.1 **เกี่ยวกับ Multi View (หลายมุมมอง)**

หนาจอ Multi View (หลายมุมมอง) ไมสามารถแสดงวิดีโอแบบ 3D หรือ Ultra HD ได้ Multi View (หลายมุมมอง) จะไมพรอมใชงานสำหรับชองทีวีอะนาล็อก บางแอปพลิเคชันไมรองรับ Multi View (หลายมุมมอง)

## 22.2 **ขอความและทีวี**

คุณสามารถดูชองทีวีในหนาจอเล็กของ Multi View ้ (หลายมมมอง) เมื่อคุณกำลังดูข้อความ

ในการดูชองทีวีขณะกำลังดูขอความ...

**1 -** กด  **MULTI VIEW 2 -** เลือก **Multi View: เปด** บนหนาจอ ชองที่คุณกำลังดูจะปรากฏในหนาจอเล็ก

ในการซอนหนาจอเล็ก ใหกด  **MULTI VIEW** อีกครั้ง และเลือก **Multi View: ปด** บนหนาจอ

#### $\frac{1}{22.3}$

## **Nettv และทีวี**

คุณสามารถดูชองทีวีในหนาจอเล็กของ Multi View (หลายมุมมอง) เมื่อคุณกำลังดูแอปพลิเคชัน Nettv ในคลัง App

ี่ หากต้องการดูช่องที่วี่ขณะกำลังดูแอปพลิเคชัน Nettv ในคลัง App\*…

#### **1 -** กด  **MULTI VIEW**

2 - เลือก **Multi View: เปิด** บนหน้าจอ ชองที่คุณกำลังดูจะปรากฏในหนาจอเล็ก **3 -** กด หรือ เพื่อสลับชองในหนาจอเล็ก

ในการซอนหนาจอเล็ก ใหกด  **MULTI VIEW** อีกครั้ง และเลือก **Multi View: ปด** บนหนาจอ

 $\ast$  ไม่ใช่ทุกแอปพลิเคชัน Nettv จะสนับสนุน Multi View ที่มีชองทีวี ถาแอปพลิเคชันไมสามารถสนับสนุน Multi View ทีวีจะแสดงขอความ **ไมสนับสนุน Multi View**

### $\overline{22.4}$ **HDMI และทีวี**

คุณสามารถดูชองทีวีในหนาจอเล็กของ Multi View (หลายมุมมอง) เมื่อคุณกำลังดูวิดีโอจากอุปกรณ HDMI ที่เชื่อมต่อ

ในการดูช่องทีวีขณะกำลังดูวิดีโอจากอปกรณ์ HDMI ้ที่เชื่อมต่อ\*…

**1 -** กด  **MULTI VIEW**

**2 -** เลือก **Multi View: เปด** บนหนาจอ ชองที่คุณกำลังดูจะปรากฏในหนาจอเล็ก

ในการซอนหนาจอเล็ก ใหกด  **MULTI VIEW** อีกครั้ง และเลือก **Multi View: ปด** บนหนาจอ \* คุณจะสามารถดูเพียงภาพจากชองทีวีในโหมด Multi view เสียงจากชองทีวีจะถูกปด

# 23**การตั้งคา**

### $\frac{1}{23.1}$

### **ภาพ**

## **สไตลภาพ**

### **เลือกสไตล**

สำหรับการปรับตั้งภาพอย่างง่าย คุณสามารถเลือกสไตลภาพที่ตั้งคาไวลวงหนาได

- **1** ขณะกำลังดูทีวี ใหกด
- **2** เลือก **สไตลภาพ** และเลือก หนึ่งในสไตลในรายการ
- **3** กด (ซาย) ซ้ำๆ หากจำเปน เพื่อปดเมนู

สไตลที่มี ไดแก…

- **ส่วนบุคคล** การตั้งค่าภาพที่คุณตั้งไว้เมื่อเริ่มใช้งานครั้งแรก
- **สดใส** เหมาะอยางยิ่งสำหรับการรับชมในตอนกลางวัน
- **เป็นธรรมชาติ-** การตั้งค่าภาพเป็นธรรมชาติ
- **มาตรฐาน** การตั้งคาที่ประหยัดพลังงานมากที่สุด การตั้งคาจากโรงงาน
- **ภาพยนตร** เหมาะอยางยิ่งสำหรับการดูภาพยนตร
- **ภาพถาย** เหมาะอยางยิ่งสำหรับการดูภาพถาย
- **ภาพกลางวัน ISF** สำหรับการปรับแตง ISF
- **ภาพกลางคืน ISF** สำหรับการปรับแตง ISF

### **ปรับแตงสไตล**

การตั้งคารูปภาพใดๆ ที่คุณปรับแตง เชน สีหรือความเขม จะถูกจัดเก็บไวใน **สไตลภาพ** ที่เลือกไวในปจจุบัน ซึ่งจะทำใหคุณสามารถปรับแตงแตละสไตลได เฉพาะสไตล **สวนตัว**

 ที่สามารถบันทึกการตั้งคาสำหรับอุปกรณที่เชื่อมตอแตละชิ้นในเ มนู แหลงสัญญาณ ได

## **เรียกคืนสไตล**

เมื่อเลือกสไตลภาพ

คุณสามารถปรับการตั้งคาภาพไดใน **ตั้งคาทั้งหมด** > **ภาพ**…

สไตลที่เลือกจะจัดเก็บการเปลี่ยนแปลงที่คุณดำเนินการไว เราขอแนะนำใหปรับการตั้งคาภาพสำหรับสไตล **สวนบุคคล** เทานั้น สไตลภาพ - สวนบุคคล จะสามารถบันทึกการตั้งคาสำหรั บอุปกรณที่เชื่อมตอแตละเครื่องในเมนู แหลงสัญญาณ

ในการเรียกคืนสไตลกลับไปเปนการตั้งคาดั้งเดิม…

- **1** ขณะกำลังดูทีวี ใหกด
- **2** เลือก **สไตลภาพ** แลวเลือก สไตลภาพที่คุณตองการคืนคา
- **3** กดปุมสี  **เรียกคืนสไตล**, แลวกด
- **OK** สไตลจะไดรับการเรียกคืน
- **4** กด (ซาย) ซ้ำๆ หากจำเปน เพื่อปดเมนู

## **บานหรือรานคา**

หาก **สไตลภาพ** ถูกเปลี่ยนกลับเปน **สดใส** ทุกครั้งที่คุณเปดทีวี แสดงวาที่ตั้งของทีวีถูกตั้งไวเปน **รานคา** ซึ่งเปนการตั้งคาเพื่อสงเสริมการขายในรานคา

ในการตั้งค่าทีวีสำหรับการใช้งานในบ้าน…

- **1** กด เลือก **การตั้งคาทั้งหมด** แลวกด **OK**
- **2** เลือก **การตั้งคาทั่วไป** แลวกด (ขวา) เพื่อเขาสูเมนู
- **3** เลือก **ตำแหนง** > **Home** และกด **OK**
- **4** กด (ซาย) ซ้ำๆ หากจำเปน เพื่อปดเมนู

### **การตั้งคาภาพ**

### **สี**

ดวย **สี** คุณสามารถปรับความอิ่มตัวของสีของภาพได

ในการปรับสี…

- **1** กด เลือก **การตั้งคาทั้งหมด** แลวกด **OK**
- ี่ 2 เลือก **ภาพ** แล้วกด **>** (ขวา) เพื่อเข้าสู่เมนู
- **3 เลือก <b>สี** แล้วกุด **>** (ขวา)
- **4** กดลูกศร (ขึ้น) หรือ (ลง) เพื่อปรับคา
- **5** กด (ซาย) ซ้ำๆ หากจำเปน เพื่อปดเมนู

### **ความเขม**

ดวย **ความเขม** คุณสามารถปรับความเขมของภาพได

ในการปรับความเปรียบตาง…

- **1** กด เลือก **การตั้งคาทั้งหมด** แลวกด **OK**
- **2** เลือก **ภาพ** แลวกด (ขวา) เพื่อเขาสูเมนู
- **3** เลือก **ความเขม** แลวกด (ขวา)
- **4** กดลูกศร (ขึ้น) หรือ (ลง) เพื่อปรับคา
- **5** กด (ซาย) ซ้ำๆ หากจำเปน เพื่อปดเมนู

### **ความคมชัด**

### ดวย **ความคมชัด**

คุณสามารถปรับระดับความคมชัดความละเอียดสูงใหกับภาพได

ในการปรับความคมชัด…

- **1** กด เลือก **การตั้งคาทั้งหมด** แลวกด **OK**
- **2** เลือก **ภาพ** แลวกด (ขวา) เพื่อเขาสูเมนู
- **3** เลือก **ความคมชัด** แลวกด (ขวา)
- **4** กดลูกศร (ขึ้น) หรือ (ลง) เพื่อปรับคา
- **5** กด (ซาย) ซ้ำๆ หากจำเปน เพื่อปดเมนู

### **การตั้งคาภาพ 3D**

### **ความเขม 3D**

หากคุณกำลังชมภาพ 3D คุณสามารถปรับความเขมของภาพ 3D ดวย **ความเขม 3D**

ในการปรับความเข้นของภาพ 3D

**1 -** กด เลือก **การตั้งคาทั้งหมด** แลวกด **OK**

- **2** เลือก **ภาพ** แลวกด (ขวา) เพื่อเขาสูเมนู
- **3** เลือก **ความเขม 3D** แลวกด (ขวา)
- **4** กดลูกศร (ขึ้น) หรือ (ลง) เพื่อปรับคา **5 -** กด (ซาย) ซ้ำๆ หากจำเปน เพื่อปดเมนู
- 

#### **ความแตกตางภาพ 3D**

หากคุณกำลังชม ภาพ 3D คุณสามารถลดชวงความเขมของภาพวิดีโอดวย **ความแตกตางภาพ 3D** ความแตกตางภาพ 3D เปนการตั้งคาสำหรับผูใชที่มีความชำนาญ

ในการปรับระดับ…

- **1** กด เลือก **การตั้งคาทั้งหมด** แลวกด **OK**
- ี่ 2 เลือก **ภูาพ** แล้วกด **>** (ขวา) เพื่อเข้าสู่เมนู
- **3** เลือก **ขั้นสูง** > **ความเขม** > **วิดีโอ 3D** แลวกดปุม **OK**
- **4** กดลูกศร (ขึ้น) หรือ (ลง) เพื่อปรับคา
- **5** กด (ซาย) ซ้ำๆ หากจำเปน เพื่อปดเมนู

## **การตั้งคาภาพขั้นสูง**

### **เกมสหรือคอมพิวเตอร**

เมื่อเชื่อมตออุปกรณ ทีวีจะแยกแยะประเภทของอุปกรณและตั้ง ่ ชื่อประเภทที่ถูกต้องของอุปกรณ์แต่ละเครื่อง คุณสามารถเปลี่ยน ชื่อประเภทได้หากต้องการ

หากตั้งค่าชื่อประเภทที่ถูกต้องของอปกรณ์แล้ว ทีวีจะเปลี่ยนไปยั งการตั้งทีวีที่เหมาะสมโดยอัตโนมัติเมื่อคุณเปลี่ยนไปเปนอุปกร ณนี้ในเมนูแหลงสัญญาณ

หากคุณมีเครื่องเลนแผนดิสก Blu-ray ้<br>• คุณอาจตั้งค่าชื่อประเภทให้กับแผ่นดิสก์ Blu-ray ด้วย **เกมหรือคอมพิวเตอร** คุณสามารถเปลี่ยนกลับไปยังการตั้งคาที่ เหมาะสำหรับการเลนเกมไดดวยตนเอง โปรดอยาลืมปดการตั้งคา เกมหรือคอมพิวเตอร เมื่อคุณกลับไปดูทีวี

ในการสลับการตั้งคาดวยตนเอง…

- **1** กด เลือก **การตั้งคาทั้งหมด** แลวกด **OK**
- **2** เลือก **ภาพ** แลวกด (ขวา) เพื่อเขาสูเมนู

**3 -** เลือก **ขั้นสูง** > **เกมหรือคอมพิวเตอร** และเลือกชนิดอุปกร ณที่คุณตองการใช ในการเปลี่ยนกลับไปเปนทีวี ใหเลือก **ปด 4 -** กด (ซาย) ซ้ำๆ หากจำเปน เพื่อปดเมนู

### **การตั้งคาสี**

### **การปรับสีใหดีขึ้น**

ดวย **การปรับสีใหดีขึ้น** คุณสามารถปรับปรุงความเขมสี และรายละเอียดในสีสวาง

ในการปรับระดับ…

- **1** กด เลือก **การตั้งคาทั้งหมด** แลวกด **OK**
- **2** เลือก **ภาพ** แลวกด (ขวา) เพื่อเขาสูเมนู
- **3** เลือก **ขั้นสูง** > **สี** > **การปรับสีใหดีขึ้น** และกด **OK**
- **4** คลิก **สูงสุด ปานกลาง ต่ำสุด** หรือ **ปด**
- **5** กด (ซาย) ซ้ำๆ หากจำเปน เพื่อปดเมนู

### **อุณหภูมิสี**

#### ดวย **อุณหภูมิสี**

คุณสามารถตั้งคาภาพใหมีอุณหภูมิสีที่ตั้งไวลวงหนาหรือเลือก **์กำหนดเอง** เพื่อตั้งค่าอุณหภูมิด้วยตนเองด้วย **อุณหภูมิสีที่กำหนดเอง** ทั้งนี้อุณหภูมิสีและอุณหภูมิสีที่กำหน ดเองเปนการตั้งคาสำหรับผูใชที่มีความชำนาญ

ในการเลือกการตั้งคาลวงหนา…

- **1** กด เลือก **การตั้งคาทั้งหมด** แลวกด **OK**
- **2** เลือก **ภาพ** แลวกด (ขวา) เพื่อเขาสูเมนู
- **3** เลือก **ขั้นสูง** > **สี** > **อุณหภูมิสี** และกด **OK**
- **4** เลือก **ปกติ อุน** หรือ **เย็น** หรือเลือก

**กำหนดเอง** หากคุณตองการกำหนดคาอุณหภูมิสีดวยตนเอง

**5 -** กด (ซาย) ซ้ำๆ หากจำเปน เพื่อปดเมนู

### **อุณหภูมิสีที่กำหนดเอง**

### ดวย **อุณหภูมิสีที่กำหนดเอง**

คุณสามารถตั้งคาอุณหภูมิสีไดดวยตนเอง ในการตั้งคา อุณหภูมิสีที่กำหนดเอง ขั้นแรกใหเลือก **กำหนดเอง** ในเมนูอุณหภูมิสี ทั้งนี้อุณหภูมิสีที่กำหนดเองเปนการตั้งคาสำหรั บผูใชที่มีความชำนาญ

ในการตั้งคาอุณหภูมิสีที่กำหนดเอง…

- **1** กด เลือก **การตั้งคาทั้งหมด** แลวกด **OK**
- **2** เลือก **ภาพ** แลวกด (ขวา) เพื่อเขาสูเมนู
- **3** เลือก **ขั้นสูง** > **สี** > **อุณหภูมิสีที่กำหนดเอง** และกด **OK**
- **4** กดลูกศร (ขึ้น) หรือ (ลง) เพื่อปรับคา
- **5** กด (ซาย) ซ้ำๆ หากจำเปน เพื่อปดเมนู

### **การตั้งคาการควบคุมสี**

#### **ควบคุมสี ISF**

ดวย**ควบคุมสี ISF** ผูเชี่ยวชาญ ISF สามารถปรับแตงการสรางภาพสีของทีวีได ทั้งนี้ ควบคุมสีเปนการตั้งคาสำหรับผูเชี่ยวชาญ ISF

ใชประโยชนจากหนาจอทีวีของคุณอยางเต็มที่ดวย **การปรับแตง ISF®** คุณสามารถขอใหผูเชี่ยวชาญการปรับแตง ISF มาที่บานของคุณและปรับการตั้งคาทีวีใหไดภาพที่ดีที่สุด นอกจากนี้ ผูเชี่ยวชาญยังสามารถตั้งการปรับแตง ISF สำหรับ Ambilight ได้อีกด้วย สอบถามตัวแทนจำหนายสำหรับการปรับแตง ISF

ประโยชน์จากการปรับแต่ง ได้แก่…

- ภาพที่คมชัดและสดใสมากขึ้น
- รายละเอียดที่ดียิ่งขึ้นในสวนที่สวางและมืด
- สีดำที่ลึกและเขมกวาเดิม
- ความบริสุทธิ์และคุณภาพของสีที่ดียิ่งขึ้น
- ประหยัดพลังงาน

ผูเชี่ยวชาญดานการปรับแตง ISF จะจัดเก็บและล็อคการตั้งคา ISF เปนสไตลภาพ 2 สไตล

เมื่อการปรับแตง ISF เสร็จสิ้น ใหกด และคลิก **สไตลภาพ** และคลิก **ISF กลางวัน** หรือ **ISF กลางคืน** เลือก **ISF กลางวัน** เพื่อดูทีวีในสภาพแสงสวางจาหรือเลือก ISF กลางคืน เมื่ออยูในสภาพแสงที่มืด

#### **Hue**

ในการปรับด่า **Hue** 

- **1** กด เลือก **การตั้งคาทั้งหมด** แลวกด **OK**
- **2** เลือก **ภาพ** แลวกด (ขวา) เพื่อเขาสูเมนู
- **3** เลือก **ขั้นสูง** > **สี** > **ควบคุมสี** และกด **OK**
- **4 เลือก สีสัน แล้วกด > (ขวา)**
- **5** กดลูกศร (ขึ้น) หรือ (ลง) เพื่อปรับคา
- **6** กด (ซาย) ซ้ำๆ หากจำเปน เพื่อปดเมนู

### **ความอิ่มตัว**

ในการปรับคา **ความอิ่มตัว**...

- **1** กด เลือก **การตั้งคาทั้งหมด** แลวกด **OK**
- **2** เลือก **ภาพ** แลวกด (ขวา) เพื่อเขาสูเมนู
- **3** เลือก **ขั้นสูง** > **สี** > **ควบคุมสี** และกด **OK**
- **4** เลือก **ความอิ่มตัว** แลวกด (ขวา)
- **5** กดลูกศร (ขึ้น) หรือ (ลง) เพื่อปรับคา
- **6** กด (ซาย) ซ้ำๆ หากจำเปน เพื่อปดเมนู

### **รีเซ็ตทั้งหมด**

ดวย **รีเซ็ตทั้งหมด** คุณสามารถรีเซ็ตคาทั้งหมดเปนคาที่ตั้งจากโรงงาน

ในการรีเซ็ตคาทั้งหมดในเมนู **ควบคุมสี**...

- **1** กด เลือก **การตั้งคาทั้งหมด** แลวกด **OK**
- **2** เลือก **ภาพ** แลวกด (ขวา) เพื่อเขาสูเมนู
- **3** เลือก **ขั้นสูง** > **สี** > **ควบคุมสี** และกด **OK**
- **4** เลือก **รีเซ็ตทั้งหมด** และ **OK**
- **5** กด (ซาย) ซ้ำๆ หากจำเปน เพื่อปดเมนู

### **โหมด ISF RGB เทานั้น**

**โหมด RGB เทานั้น** เปนการตั้งคา ISF ระดับผูเชี่ยวชาญเพื่อเปลี่ยนเปนสี RGB การปรับคาในเมนู **โหมด RGB เทานั้น** ขั้นแรกตองตั้ง **ISF Day** หรือ **ISF Night** ในเมนูสไตลภาพ

ในการปรับคา **โหมด RGB เทานั้น**...

- **1** กด เลือก **การตั้งคาทั้งหมด** แลวกด **OK**
- 2 เลือก **ภาพ** แล้วกด **)** (ขวา) เพื่อเข้าสู่เมนู
- **3** เลือก **ขั้นสูง** > **สี** > **โหมด RGB เทานั้น** และกด **OK**
- **4** เลือก **สีแดง สีเขียว สีน้ำเงิน** หรือ **ปด** เพื่อปดโหมด RGB
- **5** กด (ซาย) ซ้ำๆ หากจำเปน เพื่อปดเมนู

### **การตั้งคาความเขม**

### **โหมดความเปรียบตาง**

ดวย **โหมดความเขม** คุณสามารถตั้งระดับที่สามารถลดการสิ้นเ ปลืองพลังงานโดยการหรี่ความเขมในหนาจอ เลือกระดับการสิ้นเปลืองพลังงานที่คุมคาที่สุด หรือสำหรับภาพที่มีความเขมที่เหมาะสมที่สุด

ในการปรับระดับ…

- **1** กด เลือก **การตั้งคาทั้งหมด** แลวกด **OK**
- **2** เลือก **ภาพ** แลวกด (ขวา) เพื่อเขาสูเมนู
- **3**
- เลือก **ขั้นสูง** > **ความเขม** > **โหมดความเขม** และกด **OK 4 -** เลือก **มาตรฐาน ใชพลังงานไดดีที่สุด ภาพดีที่สุด** หรือ **ปด**
- **5** กด (ซาย) ซ้ำๆ หากจำเปน เพื่อปดเมนู

### **การเปรียบตางแบบไมคงที่**

ดวย **ความเปรียบตางแบบไดนามิค** คุณสามารถตั้งระดับที่ที วีจะปรับเสริมรายละเอียดในพื้นที่ของภาพที่มืด ปานกลาง และสวางโดยอัตโนมัติ

ในการปรับระดับ

- **1** กด เลือก **การตั้งคาทั้งหมด** แลวกด **OK**
- **2** เลือก **ภาพ** แลวกด (ขวา) เพื่อเขาสูเมนู
- **3**
- เลือก **ขั้นสูง** > **ความเขม** >
- **ความเขมแบบไดนามิค** และกด **OK**
- **4** คลิก **สูงสุด ปานกลาง ต่ำสุด** หรือ **ปด**
- **5** กด (ซาย) ซ้ำๆ หากจำเปน เพื่อปดเมนู

### **Perfect Contrast**

ดวย **Perfect Contrast** คุณสามารถตั้งระดับที่ทีวีจะปรับเสริมร ายละเอียดในพื้นที่ของภาพที่มืด ปานกลาง และสวางโดยอัตโนมัติ

ในการปรับระดับ…

- **1** กด เลือก **การตั้งคาทั้งหมด** แลวกด **OK**
- **2** เลือก **ภาพ** แลวกด (ขวา) เพื่อเขาสูเมนู
- **3** เลือก **ขั้นสูง** > **ความเขม** > **Perfect**

**contrast** และกด **OK**

- **4** คลิก **สูงสุด ปานกลาง ต่ำสุด** หรือ **ปด**
- **5** กด (ซาย) ซ้ำๆ หากจำเปน เพื่อปดเมนู

### **ความสวาง**

### ดวย **ความสวาง**

คุณสามารถตั้งระดับความสวางของสัญญาณภาพ ทั้งนี้ ความสวางเปนการตั้งคาสำหรับผูใชที่มีความชำนาญ เราขอแนะ นำใหผูใชที่ยังไมชำนาญปรับความสวางของภาพดวยการตั้งคา **ความเขม**

### ในการปรับระดับ

- **1** กด เลือก **การตั้งคาทั้งหมด** แลวกด **OK**
- **2** เลือก **ภาพ** แลวกด (ขวา) เพื่อเขาสูเมนู
- **3** เลือก **ขั้นสูง** > **ความเขม** > **ความสวาง** และกด **OK**
- **4** กดลูกศร (ขึ้น) หรือ (ลง) เพื่อปรับคา
- **5** กด (ซาย) ซ้ำๆ หากจำเปน เพื่อปดเมนู

#### **ความแตกตางภาพ**

ดวย **ความแตกตางภาพ** คุณสามารถลดชวงความแตกตางภาพ

ในการปรับระดับ…

- **1** กด เลือก **การตั้งคาทั้งหมด** แลวกด **OK**
- **2** เลือก **ภาพ** แลวกด (ขวา) เพื่อเขาสูเมนู
- **3** เลือก **ขั้นสูง** > **ความเขม** > **ความเขมวิดีโอ** และกด **OK**
- **4** กดลูกศร (ขึ้น) หรือ (ลง) เพื่อปรับคา
- **5** กด (ซาย) ซ้ำๆ หากจำเปน เพื่อปดเมนู

#### **ความแตกตางภาพ 3D**

หากคุณกำลังชม ภาพ 3D คุณสามารถลดชวงความแตกตางของภาพ 3D ไดดวย **ความแตกตางภาพ 3D** ความแตกตางภาพ 3D เปนการตั้งคาสำหรับผูใชที่มีความชำนาญ

ในการปรับระดับ…

**1 -** กด เลือก **การตั้งคาทั้งหมด** แลวกด **OK 2 -** เลือก **ภาพ** แลวกด (ขวา) เพื่อเขาสูเมนู **3 -** เลือก **ขั้นสูง** > **ความเขม** > **ความเขมวิดีโอ 3D** แลวกดปุม **OK 4 -** กดลูกศร (ขึ้น) หรือ (ลง) เพื่อปรับคา **5 -** กด (ซาย) ซ้ำๆ หากจำเปน เพื่อปดเมนู

#### **แกมมา**

ดวย **แกมมา** คุณสามารถตั้งคาความสองสวางและความเปรียบต างของภาพแบบนอนลิเนียร ทั้งนี้แกมมาเปนการตั้งคาสำหรับผูใชที่มีความชำนาญ

ในการปรับระดับ…

- **1** กด เลือก **การตั้งคาทั้งหมด** แลวกด **OK**
- **2** เลือก **ภาพ** แลวกด (ขวา) เพื่อเขาสูเมนู
- **3** เลือก **ขั้นสูง** > **ความเขม** > **แกมมา** และกดปุม **OK**
- **4** กดลูกศร (ขึ้น) หรือ (ลง) เพื่อปรับคา
- **5** กด (ซาย) ซ้ำๆ หากจำเปน เพื่อปดเมนู

### **การตั้งคาความคมชัด**

**ความละเอียดขั้นสูง (Super Resolution)**

#### ดวย **Super Resolution**

จะใหความคมชัดที่สูงในขอบและคอนทัวรที่เปนเสน

### ในการเปดหรือปด…

- **1** กด เลือก **การตั้งคาทั้งหมด** แลวกด **OK**
- **2** เลือก **ภาพ** แลวกด (ขวา) เพื่อเขาสูเมนู
- **3** เลือก **ขั้นสูง** > **ความคมชัด** > **Super**
- **Resolution** และกด **OK**
- **4** เลือก **เปด** หรือ **ปด**
- **5** กด (ซาย) ซ้ำๆ หากจำเปน เพื่อปดเมนู

### **การลดเสียงรบกวน**

#### ดวย **การลดสัญญาณรบกวน** คุณสามารถกรองและลดระดับสัญญาณรบกวนในภาพได

ในการปรับการลดสัญญาณรบกวน…

- **1** กด เลือก **การตั้งคาทั้งหมด** แลวกด **OK**
- **2** เลือก **เสียง** แลวกด (ขวา) เพื่อเขาสูเมนู **3**
	-
- เลือก **ขั้นสูง** > **ความคมชัด** >

### **การลดสัญญาณรบกวน** และกด (ขวา) เพื่อเขาสูเมนู

- **4** คลิก **สูงสุด ปานกลาง ต่ำสุด** หรือ **ปด**
- **5** กด (ซาย) ซ้ำๆ หากจำเปน เพื่อปดเมนู

#### **การลดจุดรบกวน MPEG**

ดวย **การลดจุดรบกวน MPEG** คุณสามารถทำใหการเปลี่ยนสั ญญาณดิจิตอลในภาพทำไดอยางราบรื่น สวนใหญแลวจะสามารถเห็นจุดรบกวน MPEG เปนชองเล็กๆ หรือขอบหยักในภาพ

ในการลดจุดรบกวน MPEG…

- **1** กด เลือก **การตั้งคาทั้งหมด** แลวกด **OK**
- ี่ 2 เลือก **เสียง** แล้วกด ► (ขวา) เพื่อเข้าสู่เมนู

**3 -** เลือก **ขั้นสูง** > **ความคมชัด** > **การลดจุดรบกวน**

- **MPEG** แลวกด (ขวา) เพื่อเขาสูเมนู
- **4** คลิก **สูงสุด ปานกลาง ต่ำสุด** หรือ **ปด**
- **5** กด (ซาย) ซ้ำๆ หากจำเปน เพื่อปดเมนู

### **การตั้งคาการเคลื่อนไหว**

#### **Perfect Natural Motion**

ดวย **Perfect Natural Motion** คุณสามารถลดการสั่นไหว ซึ่งเห็นไดในภาพยนตรในทีวี ทั้งนี้ Perfect Natural Motion ทำใหการเคลื่อนไหวตางๆ นุมนวลและไหลลื่น

ในการปรับการสั่นไหว…

- **1** กด เลือก **การตั้งคาทั้งหมด** แลวกด **OK**
- **2** เลือก **ภาพ** แลวกด (ขวา) เพื่อเขาสูเมนู
- **3** เลือก **ขั้นสูง** > **เคลื่อนไหว** > **Perfect Natural Motion** และกด **OK**
- **4** คลิก **สูงสุด ปานกลาง ต่ำสุด** หรือ **ปด**
- **5** กด (ซาย) ซ้ำๆ หากจำเปน เพื่อปดเมนู

### **Clear LCD**

### ดวย **Clear LCD**

จะใหความคมชัดของการเคลื่อนไหวที่เยี่ยมยอด ระดับสีดำที่ดีขึ้น ความเปรียบตางสูงโดยที่ภาพไมสั่นไหว ภาพนิ่งและมุมมองที่กวางขึ้น

ในการเปดหรือปด…

- **1** กด เลือก **การตั้งคาทั้งหมด** แลวกด **OK**
- **2** เลือก **ภาพ** แลวกด (ขวา) เพื่อเขาสูเมนู
- **3** เลือก **ขั้นสูง** > **เคลื่อนไหว** > **Clear LCD** และกด **OK**
- **4** เลือก **เปด** หรือ **ปด**

## **รูปแบบภาพ**

### **พื้นฐาน**

หากภาพไมเต็มหนาจอทั้งหมด หากมีแถบสีดำปรากฏที่ด้านบนหรือด้านล่างหรือทั้งสองด้าน คุณสามารถปรับภาพใหเต็มหนาจออยางสมบูรณได

ในการเลือกการตั้งค่าพื้นฐานข้อใดข้อหนึ่งเพื่อให้เต็มหน้าจอ...

**1 -** ขณะกำลังดูทีวี ใหกด

#### **2 -** เลือก **รูปแบบภาพ** > **เต็มหนาจอ** หรือ **พอดีกับหนาจอ**, แลวกด**OK**

**3 -** กด (ซาย) ซ้ำๆ หากจำเปน เพื่อปดเมนู • **เต็มหนาจอ** – ขยายภาพอัตโนมัติเพื่อใหเต็มหนาจอ ความผิดเ พี้ยนของภาพจะไมมีมาก บทบรรยายจะยังสามารถมองเห็นได

ไมเหมาะกับอินพุต PC

บางรูปแบบภาพอาจยังคงแสดงแถบสีดำอยู

#### • **พอดีกับหนาจอ** –

ี่ ซูมภาพเข้า เต็มหน้าจอโดยอัตโนมัติไม่มีผิดเพี้ยน อาจเห็นแถบสีดำ ไมเหมาะกับอินพุต PC

### **ขั้นสูง**

หากการตั้งคาพื้นฐานสองคาไมเพียงพอที่จะจัดรูปแบบภาพที่คุณ ต้องการ คุณสามา๊รถใช้การตั้งค่าขั้นสูง เมื่อใช้การตั้งค่าขันสูง คุณจะสามารถจัดรูปแบบภาพบนหนาจอไดดวยตนเอง

คุณสามารถซูม ยืด และขยับภาพจนไดรูปแบบที่คุณตองการ เชน ไมมีบทบรรยาย หรือการเลื่อนแบนเนอรขอความ หากคุณจัดรูปแบบภาพสำหรับแหล่งสัญญาณที่ต้องการ เช่น เครื่องเลนเกมที่เชื่อมตอ คุณก็สามารถกลับไปยังการตั้งคานี้ไดใ ้นครั้งถัดไปที่คุณใช้เครื่องเล่นเกม ทีวีจะจัดเก็บการตั้งคาลาสุดที่คุณตั้งไวในการเชื่อมตอ

ในการจัดรปแบบภาพด้วยตนเอง…

- **1** ขณะกำลังดูทีวี ใหกด
- **2** เลือก **ขั้นสูง** และกด **OK**

**3 -** ใช **Shift**, **ซูม**, **ยืด** หรือ **ตนฉบับ** เพื่อปรับภาพ คลิก **เลิกทำ** เพื่อกลับไปยังการตั้งคาของภาพในตอนที่คุณเปด **รูปแบบภาพ**

• **ขยับ** – คลิกที่ลูกศรเพื่อขยับภาพ ทั้งนี้คุณสามารถขยับภาพไดเมื่อซูมเขาเทานั้น

- **ซูม** คลิกที่ลูกศรเพื่อซูมเขา
- **ยืด** คลิกที่ลูกศรเพื่อยืดภาพในแนวตั้งหรือแนวนอน
- **เลิกทำ** คลิกเพื่อกลับไปยังรูปแบบภาพที่คุณเริ่มตน
- **ตนฉบับ** แสดงรูปแบบตนฉบับของภาพที่นำเขา
- รูปแบบนี้เปน 1:1 พิกเซลในรูปแบบพิกเซล
- โหมดผูเชี่ยวชาญสำหรับอินพุต HD และ PC

## **การตั้งคาภาพดวน**

#### ในระหวางการติดตั้งครั้งแรก คุณสามารถตั้งคาภาพไดภายในไมกี่ขั้นตอน ี คุณสามารถทำซ้ำขั้นตอนเหล่านี้กับ **การตั้งค่าภาพด่วน** ได้ คุณสามารถทำขั้นตอนเหลานี้ซ้ำได โดยใหแนใจวาทีวีสามารถจู นช่องทีวีหรือสามารถแสดงโปรแกรมจากอุปกรณ์ที่เชื่อมต่อได้

ในการตั้งค่าภาพภายในไม่กี่ขั้นตอน

- **1** กด เลือก **การตั้งคาทั้งหมด** แลวกด **OK**
- **2** เลือก **ภาพ** แลวกด (ขวา) เพื่อเขาสูเมนู
- **3** เลือก **ขั้นสูง** > **การตั้งคาภาพดวน** และกด **OK**
- **4** เลือก **เริ่ม**
- **5** คลิกการตั้งคาภาพที่คุณตองการและไปยังการตั้งคาถัดไป
- **6** สุดทายเลือก **เสร็จ**
- **7** กด (ซาย) ซ้ำๆ หากจำเปน เพื่อปดเมนู

### 23.2 **เสียง**

## **สไตลเสียง**

### **เลือกสไตล**

สำหรับการปรับตั้งเสียงอย่างง่าย คุณสามารถเลือกการตั้งคาที่ตั้งไวลวงหนาดวย สไตลเสียง ได

- **1** ขณะกำลังดูทีวี ใหกด
- **2** เลือก **เสียง** แลวกด (ขวา) เพื่อเขาสูเมนู
- **3** เลือก **สไตลเสียง** และเลือกหนึ่งในสไตลในรายการ
- **4** กด (ซาย) ซ้ำๆ หากจำเปน เพื่อปดเมนู

สไตลที่มี ไดแก…

- **สวนบุคคล** การตั้งคาเสียงที่คุณตั้งไวเมื่อเริ่มใชงานครั้งแรก
- **ดั้งเดิม** การตั้งคาเสียงที่เปนกลางที่สุด
- **ภาพยนตร** เหมาะอยางยิ่งสำหรับการดูภาพยนตร
- **เพลง** เหมาะอยางยิ่งสำหรับการฟงเพลง
- **เกม** เหมาะอยางยิ่งสำหรับการเลนเกม

• **ขาว-** - เหมาะอยางยิ่งสำหรับเสียงพูด

### **เรียกคืนสไตล**

### เมื่อเลือกสไตลเสียง

คุณสามารถปรับการตั้งคาเสียงไดใน **ตั้งคา** > **เสียง**…

สไตลที่เลือกจะจัดเก็บการเปลี่ยนแปลงที่คุณดำเนินการไว เราขอแนะนำใหปรับการตั้งคาเสียงสำหรับสไตล **สวนตัว** เทานั้น สไตลเสียง - สวนบุคคล จะสามารถบันทึกการตั้งคาสำหรั บอุปกรณที่เชื่อมตอแตละเครื่องในเมนูแหลงสัญญาณ

ในการเรียกคืนสไตลกลับไปเปนการตั้งคาดั้งเดิม…

- **1** ขณะกำลังดูทีวี ใหกด
- **2** เลือก **เสียง** แลวกด (ขวา) เพื่อเขาสูเมนู
- **3** เลือก **สไตลเสียง**
- และเลือกสไตลเสียงที่คุณตองการเรียกคืน
- **4** กดปุมสี  **เรียกคืนสไตล** สไตลจะไดรับการเรียกคืน
- **5** กด (ซาย) ซ้ำๆ หากจำเปน เพื่อปดเมนู

## **การตั้งคาเสียง**

### **เสียงทุม**

ดวย **เบส** คุณสามารถปรับระดับของโทนเสียงต่ำได ในการปรับระดับ…

- **1** กด เลือก **การตั้งคาทั้งหมด** แลวกด **OK**
- **2** เลือก **เสียง** แลวกด (ขวา) เพื่อเขาสูเมนู
- **3** เลือก **เบส** และกด (ขวา)
- **4** กดลูกศร (ขึ้น) หรือ (ลง) เพื่อปรับคา
- **5** กด (ซาย) ซ้ำๆ หากจำเปน เพื่อปดเมนู

### **เสียงแหลม**

### ดวย **เสียงแหลม** คุณสามารถปรับระดับของโทนเสียงสูงได

ในการปรับระดับ…

- **1** กด เลือก **การตั้งคาทั้งหมด** แลวกด **OK**
- **2** เลือก **เสียง** แลวกด (ขวา) เพื่อเขาสูเมนู
- **3** เลือก **เสียงแหลม** และกด (ขวา)
- **4** กดลูกศร (ขึ้น) หรือ (ลง) เพื่อปรับคา
- **5** กด (ซาย) ซ้ำๆ หากจำเปน เพื่อปดเมนู

### **โหมดรอบทิศ**

ดวย **โหมดเสียงรอบทิศทาง** คุณสามารถตั้งคาเอฟเฟกตเสียงของลำโพงทีวีได

ในการตั้งคาโหมดเสียงรอบทิศทาง

- **1** กด เลือก **การตั้งคาทั้งหมด** แลวกด **OK**
- **2** เลือก **เสียง** แลวกด (ขวา) เพื่อเขาสูเมนู
- **3** เลือก **โหมดเสียงรอบทิศทาง** แลวกด (ขวา) เพื่อเขาสูเมนู
- **4** เลือก **สเตอริโอ** หรือ **Incredible surround**
- **5** กด (ซาย) ซ้ำๆ หากจำเปน เพื่อปดเมนู

### **การตั้งคาเสียงสำหรับการรับชม 3D**

#### **Incredible surround 3D**

### ดวย **โหมดเสียงรอบทิศทาง**

คุณสามารถตั้งคาเอฟเฟกตเสียงของลำโพงทีวีได หากคุณเลือก **Incredible Surround** สำหรับการดูแบบ 2D ทีวีจะเปลี่ยนเปน **Incredible Surround 3D** โดยอัตโนมัติเมื่อคุณเริ่มดูแบบ 3D หากคุณไมตองการใหทีวีเปลี่ยนอัตโนมัติ ใหเลือก **ปด** ใน **Auto Surround 3D**

ในการตั้งคาโหมดเสียงรอบทิศทาง

- **1** กด เลือก **การตั้งคาทั้งหมด** แลวกด **OK**
- **2** เลือก **เสียง** แลวกด (ขวา) เพื่อเขาสูเมนู
- **3** เลือก **โหมดเสียงรอบทิศทาง** และกด **OK**
- **4** เลือก **สเตอริโอ** หรือ **Incredible surround 3D**
- **5** กด (ซาย) ซ้ำๆ หากจำเปน เพื่อปดเมนู

#### **Auto Surround 3D**

#### ดวย **Auto Surround 3D**

คุณสามารถปองกันไมใหทีวีเปลี่ยนเปน Incredible Surround 3D โดยอัตโนมัติเมื่อเปลี่ยนทีวีเปนการดูแบบ 3D

ในการเปดหรือปด…

- **1** กด เลือก **การตั้งคาทั้งหมด** แลวกด **OK**
- **2** เลือก **เสียง** แลวกด (ขวา) เพื่อเขาสูเมนู
- **3** เลือก **Auto Surround 3D** แลวกด **OK**
- **4** เลือก **เปด** หรือ **ปด**
- **5** กด (ซาย) ซ้ำๆ หากจำเปน เพื่อปดเมนู

## **การตั้งคาเสียงขั้นสูง**

### **การปรับระดับเสียงอัตโนมัติ**

ดวย **การปรับระดับเสียงอัตโนมัติ** คุณสามารถตั้งคาทีวีใหลด ระดับความแตกตางของระดับเสียงที่เกิดขึ้นทันทีโดยอัตโนมัติ โดยทั่วไปจะเปนชวงเริ่มตนของโฆษณา หรือเมื่อคุณเปลี่ยนชอง

ในการเปิดหรือปิด…

- **1** กด เลือก **การตั้งคาทั้งหมด** แลวกด **OK**
- **2** เลือก **เสียง** แลวกด (ขวา) เพื่อเขาสูเมนู
- **3** เลือก **ขั้นสูง** แลวกด (ขวา) เพื่อเขาสูเมนู
- **4**

#### **-** เลือก **การปรับระดับเสียงอัตโนมัติ** แล้วกด **>** (ขวา) เพื่อเข้าสู่เมนู **5 -** เลือก **เปด** หรือ **ปด**

**6 -** กด (ซาย) ซ้ำๆ หากจำเปน เพื่อปดเมนู

#### **Clear Sound**

ดวย **Clear Sound** คุณสามารถปรับปรุงเสียงสำหรับเสียงพูดได ซึ่งเหมาะสำหรับโปรแกรมขาว โดยคุณสามารถเปดหรือปดการปรับปรุงเสียงพูดก็ได

ในการเปดหรือปด…

- **1** กด เลือก **การตั้งคาทั้งหมด** แลวกด **OK**
- **2** เลือก **เสียง** แลวกด (ขวา) เพื่อเขาสูเมนู
- **3** เลือก **ขั้นสูง** > **เสียงใสชัดเจน** แลวกด **OK**
- **4** เลือก **เปด** หรือ **ปด** แลวกด **OK**
- **5** กด (ซาย) ซ้ำๆ หากจำเปน เพื่อปดเมนู

### **รูปแบบสัญญาณเสียงออก**

ี สาหรับข้อมลเพิ่มเติม ใน วิ**ธีไช้** ใหกดปุมสี  **คำหลัก** และคนหา **รูปแบบสัญญาณเสียงออก**

### **การปรับระดับสัญญาณเสียงออก**

สำหรับขอมูลเพิ่มเติม ใน **วิธีใช** ใหกดปุมสี  **คำหลัก** และคนหา **การปรับระดับสัญญาณเสียงออก**

### **ดีเลยสัญญาณเสียงออก**

หากคุณตั้งค่าดีเลย์การซิงค์เสียงบนระบบโฮมเธียเตอร์ของคุณ ในการซิงโครไนซ์เสียงกับภาพ คุณต้องปิด **ดีเลยสัญญาณเสียงออก** บนทีวี

ในการปดดีเลยสัญญาณเสียงออก…

- **1** กด เลือก **การตั้งคาทั้งหมด** แลวกด **OK**
- **2** เลือก **เสียง** แลวกด (ขวา) เพื่อเขาสูเมนู
- **3** เลือก **ขั้นสูง** > **ดีเลยสัญญาณเสียงออก** และกด **OK 4 -** เลือก **ปด**
- **5** กด (ซาย) ซ้ำๆ หากจำเปน เพื่อปดเมนู

สำหรับขอมูลเพิ่มเติม ใน **วิธีใช** ใหกดปุมสี  **คำหลัก** และคนหา **ดีเลยสัญญาณเสียงออก**

### **ชดเชยสัญญาณเสียงออก**

หากคุณไมสามารถตั้งคาดีเลยบนระบบโฮมเธียเตอร คุณสามารถตั้งคาดีเลยบนทีวีดวย **คาสัญญาณเสียงออก**

ในการซิงโครไนซเสียงบนทีวี…

- **1** กด เลือก **การตั้งคาทั้งหมด** แลวกด **OK**
- **2** เลือก **เสียง** แลวกด (ขวา) เพื่อเขาสูเมนู
- **3** เลือก **ขั้นสูง** > **ชดเชยสัญญาณเสียงออก** และกด **OK**
- **4** ใชแถบเลื่อนเพื่อตั้งคาการชดเชยเสียง และกด **OK**
- **5** กด (ซาย) ซ้ำๆ หากจำเปน เพื่อปดเมนู

สำหรับขอมูลเพิ่มเติม ใน **วิธีใช** ใหกดปุมสี  **คำหลัก** และคนหา **คาสัญญาณเสียงออก**

## **ระดับเสียงหูฟง**

#### ดวย **ระดับเสียงหูฟง**

คุณสามารถตั้งระดับเสียงของหูฟงที่เชื่อมตอแบบแยกเฉพาะได

ในการปรับระดับเสียง…

- **1** กด เลือก **การตั้งคาทั้งหมด** แลวกด **OK**
- **2** เลือก **เสียง** แลวกด (ขวา) เพื่อเขาสูเมนู
- **3** เลือก **ระดับเสียงหูฟง** แลวกด OK
- **4** กดลูกศร (ขึ้น) หรือ (ลง) เพื่อปรับคา
- **5** กด (ซาย) ซ้ำๆ หากจำเปน เพื่อปดเมนู

# **ลำโพง**

### **ลำโพงทีวี**

คุณสามารถสงเสียงทีวีไปยังอุปกรณเสียงที่เชื่อมตอ - ระบบโฮมเธียเตอรหรือระบบเสียง

คุณสามารถเลือกไดวาคุณตองการฟงเสียงทีวีจากที่ใด และคุณตองการควบคุมอยางไร • หากคุณเลือก **ลา โพงทิวิปิด โช้งาน** 

คุณจะปดลำโพงทีวีโดยถาวร

• หากคุณเลือก **ลำโพงทีวีเปดใชงาน** ลำโพงทีวีจะเปดตลอด

ดวยอุปกรณเสียงที่เชื่อมตอกับ HDMI CEC คุณสามารถไข้การตั้งค่า EasyLink อย่างไดอย่างหนึ่งได้ • หากคุณเลือก **EasyLink** ทีวีจะสงเสียงทีวีไปยังอุปกรณเสียง โดยทีวีจะปดลำโพงทีวีเมื่ออุปกรณดังกลาวเลนเสียง • หากคุณเลือก **EasyLink เริ่มอัตโนมัติ** ทีวีจะเปดอุปกรณเสียง สงเสียงทีวีไปยังอุปกรณ และปดลำโพงทีวี เมื่อเลือก EasyLink หรือ EasyLink เริ่มอัตโนมัติ คุณยังสามารถสลับไปยังลำโพงทีวีไดถาจำเปน

ในการตั้งคาลำโพงทีวี…

- **1** กด เลือก **การตั้งคาทั้งหมด** แลวกด **OK**
- **2** เลือก **เสียง** แลวกด (ขวา) เพื่อเขาสูเมนู
- 3 เลือก **ขั้นสูง** แล้วกด **>** (ขว*่*า) เพื่อเข้าสู่เมนู
- **4** เลือก **ลำโพงทีวี** แลวกด (ขวา) เพื่อเขาสูเมนู
- **5** เลือก ลำโพงทีวี บน **ลำโพงทีวีปดใชงาน**, **EasyLink**
- หรือ **EasyLink เริ่มอัตโนมัติ**
- **6** กด (ซาย) ซ้ำๆ หากจำเปน เพื่อปดเมนู

ในการเปลี่ยนเปนลำโพงโดยตรง…

- **1** ขณะกำลังดูทีวี ใหกด
- **2** เลือก **ลำโพง** แลวเลือก **ทีวี** หรือ **ระบบเสียง**
- **3** กด (ซาย) ซ้ำๆ หากจำเปน เพื่อปดเมนู

### **ลำโพงไรสาย**

### **สิ่งที่คุณตองมี**

คุณสามารถเชื่อมตอลำโพงไรสาย (ซับวูฟเฟอรหรือซาวดบาร) เขากับทีวีเครื่องนี้ได

ผลิตภัณฑลำโพงไรสายที่คัดสรรจาก Philips สามารถเชื่อมตอและเลนเสียงทีวีได โปรดดูเว็บไซต Philips ส

- ำหรั
- บผลิตภั
- ณฑระบบเสียง

ไร้สายที่เหมาะสำหรับทีวีเครื่องนี้ <u>[www.philips.com/tv](http://www.philips.com/tv)</u>

ในการเลนเสียงทีวีบนลำโพงไรสาย คุณตองจับคูลำโพงไรสายกับทีวี ทั้งนี้ คุณสามารถจับคูลำโพงไรสายไดสูงสุด 10 ชุด แตสามารถเลนเสี ้ยงบนลำโพงเสียงไร้สายได้ครั้งละหนึ่งชุดเท่านั้น หากคุณเชื่อมต่ อซับวูฟเฟอร เสียงจะเลนบนทีวีและซับวูฟเฟอร หากค<sup>ุ</sup>ณเชื่อมต่อซาวด์บาร์ เสียงจะเล่นจากซาวด์บาร์เท่านั้น

### **เลือกลำโพง**

ในการเชื่อมตอกับลำโพงไรสาย...

- **1** กด เลือก **การตั้งคาทั้งหมด** แลวกด **OK**
- **2** เลือก **เสียง** แลวกด (ขวา) เพื่อเขาสูเมนู
- **3** เลือก **ลำโพงไรสาย** > **เชื่อมตอลำโพง** และกด **OK**
- **4** กด (ซาย) ซ้ำๆ หากจำเปน เพื่อปดเมนู

### **การลบลำโพง**

ในการถอดลำโพงไรสาย...

- **1** กด เลือก **การตั้งคาทั้งหมด** แลวกด **OK**
- **2** เลือก **เสียง** แลวกด (ขวา) เพื่อเขาสูเมนู
- **3** เลือก **ลำโพงไรสาย** > **ลบลำโพง** และกด **OK**

#### **ระดับเสียงซับวูฟเฟอร**

ในการปรับระดับเสียงของลำโพงไรสาย...

- **1** กด เลือก **การตั้งคาทั้งหมด** แลวกด **OK 2 -** เลือก **เสียง** แลวกด (ขวา) เพื่อเขาสูเมนู
- **3**
- เลือก **ลำโพงไรสาย** >
- **ระดับเสียงซับวูฟเฟอร** และกด **OK**
- **4** กด (ซาย) ซ้ำๆ หากจำเปน เพื่อปดเมนู

### **ปญหา**

### **การเชื่อมตอขาดหาย**

- วางลำโพงไวในระยะ 5 เมตรจากทีวี
- สถานที่จัดวางมีกิจกรรมไรสายเกิดขึ้นจำนวนมาก ทั้งนี้อพารทเ มนตที่มีเราเตอรไรสายจำนวนมากอาจขัดขวางการเชื่อมตอไรสา ย ใหคุณวางเราเตอรและลำโพงไรสายไวใกลกับทีวีใหมากที่สุด

### **ภาพและเสียงไมตรงกัน**

• ลำโพงไรสายบางระบบอาจมีปญหาเกี่ยวกับการซิงคเสียงและภ าพ เราขอแนะนำใหใชผลิตภัณฑระบบเสียงไรสายจาก Philips

### 23.3 **การตั้งคา Ambilight**

## **สไตลของ Ambilight**

สำหรับขอมูลเพิ่มเติม ใน **วิธีใช** ใหกดปุมสี  **คำหลัก** และคนหา **สไตลของ Ambilight**

## **การตั้งคา Ambilight**

### **ความสวาง Ambilight**

ดวย **ความสวาง** Ambilight คุณสามารถตั้งระดับความสวางของ Ambilight ได

ในการปรับระดับ…

- **1** กด เลือก **การตั้งคาทั้งหมด** แลวกด **OK**
- **2** เลือก **Ambilight** แลวกด (ขวา) เพื่อเขาสูเมนู
- **3** เลือก **เปด** และกด **OK**
- **4** กดลูกศร (ขึ้น) หรือ (ลง) เพื่อปรับคา
- **5** กด (ซาย) ซ้ำๆ หากจำเปน เพื่อปดเมนู

### **ความสวาง Ambilight ที่ดานลาง**

ในการปรับระดับความสว่าง Ambilight ที่ด้านล่าง...

- **1** กด เลือก **การตั้งคาทั้งหมด** แลวกด **OK**
- **2** เลือก **Ambilight** แลวกด (ขวา) เพื่อเขาสูเมนู
- **3** เลือก **ความสวางดานลาง** และกด **OK**
- ี 4 กดลูกศร ∧ (ขึ้น) หรือ **∨** (ลง) เพื่อปรับค่า
- **5** กด (ซาย) ซ้ำๆ หากจำเปน เพื่อปดเมนู

### **ความอิ่มตัว Ambilight**

ดวย**ความอิ่มตัว** Ambilight คุณสามารถตั้งคาระดับของความอิ่มตัวของสีของ Amilight ได

ในการปรับระดับ…

- **1** กด เลือก **การตั้งคาทั้งหมด** แลวกด **OK**
- **2** เลือก **Ambilight** แลวกด (ขวา) เพื่อเขาสูเมนู
- **3** เลือก **เปด** และกด **OK**
- ี่ 4 กดลูกศร ∧ (ขึ้น) หรือ **∨** (ลง) เพื่อปรับค่า
- **5** กด (ซาย) ซ้ำๆ หากจำเปน เพื่อปดเมนู

### **สี Ambilight แบบคงที่**

ในการปรับระดับ…

- **1** กด เลือก **การตั้งคาทั้งหมด** แลวกด **OK**
- **2** เลือก **Ambilight** แลวกด (ขวา) เพื่อเขาสูเมนู
- **3** เลือก **สี Ambilight แบบคงที่** และกด **OK**
- ี 4 กดลูกศร ∧ (ขึ้น) หรือ **∨** (ลง) เพื่อปรับค่า
- **5** กด (ซาย) ซ้ำๆ หากจำเปน เพื่อปดเมนู

## **การตั้งคา Ambilight ขั้นสูง**

### **สีผนัง**

### ดวย **สีผนัง**

คุณสามารถปรับสมดุลของผลกระทบจากสีของผนังตอสี Ambilight ใหเลือกสีของผนังดานหลังทีวี และทีวีจะแกไขสี Ambilight ใหปรากฏตามที่กำหนด

หากต้องการเลือกสีของผนัง . . .

- **1** กด เลือก **การตั้งคาทั้งหมด** แลวกด **OK**
- **2** เลือก **Ambilight** แลวกด (ขวา) เพื่อเขาสูเมนู
- **3 เลือก ขั้นสูง** > **สีผนัง** และกด **OK**
- **4** ในแถบสี ใหเลือกสีที่ตรงกับสีของผนังดานหลังทีวี
- **5** กด (ซาย) ซ้ำๆ หากจำเปน เพื่อปดเมนู

### **ปดทีวี**

ดวย **ปดทีวี** คุณสามารถตั้งคา Ambilight ใหปดทันทีหรือหายไปอยางชาๆ เมื่อคุณปดทีวี โดยการหายไปอยางชาๆ จะมีเวลาใหคุณไดเปดแสงในหองนั่งเลนของคุณ

ในการเลือกวิธีการปด Ambilight…

- **1** กด เลือก **การตั้งคาทั้งหมด** แลวกด **OK**
- **2** เลือก **Ambilight** แลวกด (ขวา) เพื่อเขาสูเมนู
- **3 เลือก ขั้นสูง** > **ปดทีวี** และกด **OK**
- **4** เลือก **คอยๆ หรี่ลง** หรือ **ปดสวิตชทันที**
- **5** กด (ซาย) ซ้ำๆ หากจำเปน เพื่อปดเมนู
### <span id="page-72-0"></span>**การจูน ISF**

เมื่อผูเชี่ยวชาญ ISF ปรับแตงทีวี จะสามารถปรับแตงสี Ambilight แบบคงที่ได้ คุณสามารถเลือกสีที่คุณต้องการเพื่อปรับแต่ง เมื่อการปรับแตง ISF เสร็จสิ้น คุณจะสามารถเลือกสี ISF แบบคงที่ได

ในการเลือกสีแบบคงที่ ISF…

- **1** กด เลือก **การตั้งคาทั้งหมด** แลวกด **OK**
- **2** เลือก **Ambilight** แลวกด (ขวา) เพื่อเขาสูเมนู
- **3** เลือก **ขั้นสูง** > **การจูน ISF** และกด **OK**
- **4** กดลูกศร (ขึ้น) หรือ (ลง) เพื่อปรับคา
- **5** กด (ซาย) ซ้ำๆ หากจำเปน เพื่อปดเมนู

# **Ambilight + Hue**

### **การกำหนดคา**

ดวยการตั้งคา คุณจะสามารถตั้งคาหลอด Philips Hue ใหมีสีสันตาม Ambilight

ในการตั้งคาหลอด Philips Hue ของคุณ…

- **1** กด เลือก **การตั้งคาทั้งหมด** แลวกด **OK**
- **2** เลือก **Ambilight** แลวกด (ขวา) เพื่อเขาสูเมนู
- **3** เลือก **Ambilight+hue** > **กำหนดคา** แลวกด **OK**
- **4** เลือก **เริ่ม**
- **5** กด (ซาย) ซ้ำๆ หากจำเปน เพื่อปดเมนู

### **ปด**

ในการปด Ambilight+hue...

- **1** กด เลือก **การตั้งคาทั้งหมด** แลวกด **OK**
- **2** เลือก **Ambilight** แลวกด (ขวา) เพื่อเขาสูเมนู
- **3** เลือก **Ambilight+hue** > **ปด** แลวกด **OK**
- **4** เลือก **ปด** แลวกด **OK**
- **5** กด (ซาย) ซ้ำๆ หากจำเปน เพื่อปดเมนู

### **ความดื่มด่ำ**

ดวย **Immersion** คุณสามารถปรับความเที่ยงตรงที่ Hue bulbs จะปรับตาม Ambilight

การปรับ Ambilight+hue immersion...

- **1** กด เลือก **การตั้งคาทั้งหมด** แลวกด **OK**
- **2** เลือก **Ambilight** แลวกด (ขวา) เพื่อเขาสูเมนู
- **3** เลือก **Ambilight+hue** > **Immersion** แลวกด **OK**
- ี 4 กดลูกศร ∧ (ขึ้น) หรือ **∨** (ลง) เพื่อปรับค่า
- **5** กด (ซาย) ซ้ำๆ หากจำเปน เพื่อปดเมนู

## **ดูการตั้งคา**

ดวย **ดูการตั้งคา** คุณสามารถดูการตั้งคาปจจุบันของ Ambilight+hue, เครือขาย, หลอดไฟกับบริดจ

การดูการกำหนดคา Ambilight+hue...

- **1** กด เลือก **การตั้งคาทั้งหมด** แลวกด **OK**
- **2** เลือก **Ambilight** แลวกด (ขวา) เพื่อเขาสูเมนู
- **3** เลือก **Ambilight+hue** > **ดูการตั้งคา** แลวกด **OK**
- **4** เลือก **ปด** แลวกด **OK**
- **5** กด (ซาย) ซ้ำๆ หากจำเปน เพื่อปดเมนู

## **รีเซ็ตการตั้งคา**

การรีเซ็ต Ambilight+hue...

- **1** กด เลือก **การตั้งคาทั้งหมด** แลวกด **OK**
- **2** เลือก **Ambilight** แลวกด (ขวา) เพื่อเขาสูเมนู
- **3** เลือก **Ambilight+hue** > **รีเซ็ตการตั้งคา** และกด **OK**
- **4** กด (ซาย) ซ้ำๆ หากจำเปน เพื่อปดเมนู

# 23.4 **การตั้งคา Eco**

# **การประหยัดพลังงาน**

**การตั้งคา**

**Eco** จะรวมการตั้งคาที่ชวยเหลือสิ่งแวดลอมไวให

### **การประหยัดพลังงาน**

หากคุณเลือก การประหยัดพลังงาน ทีวีจะเปลี่ยนเป็น สไตล์ภาพ - มาตรฐาน โดยอัตโนมัติ ซึ่งเปนการตั้งคาที่คำนึงถึงพลังงานมากที่สุดสำหรับภาพ

ในการตั้งคาทีวีใน การประหยัดพลังงาน…

- **1** กด เลือก **การตั้งคาทั้งหมด** แลวกด **OK**
- 
- 2 เลือก **การตั้งค่า Eco** แล้วกด**ู >** (ขวา) เพื่อเข้าสู่เมนู **3 -** เลือก **ประหยัดพลังงาน สไตลภาพ** จะถูกตั้งคาเปน
- **มาตรฐาน** โดยอัตโนมัติ
- **4** กด (ซาย) ซ้ำๆ หากจำเปน เพื่อปดเมนู

# **ปดหนาจอ**

หากคุณตองการฟงเพลงเทานั้น คุณสามารถปดหนาจอเพื่อเปนการประหยัดพลังงาน

ในการปดเฉพาะหนาจอทีวี…

- **1** กด เลือก **การตั้งคาทั้งหมด** แลวกด **OK**
- **2** เลือก **การตั้งคา Eco** แลวกด (ขวา) เพื่อเขาสูเมนู
- **3** เลือก **ปดหนาจอ**
- **4** กด (ซาย) ซ้ำๆ หากจำเปน เพื่อปดเมนู

ในการเปดหนาจออีกครั้ง ใหกดปุมบนรีโมทคอนโทรลปุมใดก็ได

# <span id="page-73-0"></span>**ตัวรับแสง**

ในการประหยัดพลังงาน เซนเซอร Ambient light ในตัวจะลดความสวางของหนาจอทีวีลงเมื่อแสงรอบดานมืดขึ้น เซนเซอรตรวจจับแสง ภายในตัวจะปรับภาพพรอมกับ Ambilight ใหเขากับสภาวะแสงของหองโดยอัตโนมัติ

ในการเปดใชเซนเซอรตรวจจับแสง…

- **1** กด เลือก **การตั้งคาทั้งหมด** แลวกด **OK**
- **2** เลือก **การตั้งคา Eco** แลวกด (ขวา) เพื่อเขาสูเมนู
- **3** เลือก **ตัวรับแสง** ไอคอน
- จะปรากฏดานหนาตัวรับแสงเมื่อทำงาน
- **4** กด (ซาย) ซ้ำๆ หากจำเปน เพื่อปดเมนู

# **ตัวจับเวลาปด**

หากทีวีไดรับสัญญาณทีวีแตคุณไมไดกดปุมบนรีโมทคอนโทรลใ นชวงเวลา 4 ชั่วโมง ทีวีจะปดโดยอัตโนมัติเพื่อประหยัดพลังงาน นอกจากนิ หากทีวีไม่ได้รับสัญญาณที่วิหรือคำสั่งจากรีโมทคอนโ ทรลเปนเวลา 10 นาที ทีวีจะปดโดยอัตโนมัติ

หากคุณใชทีวีเปนจอมอนิเตอร

หรือเครื่องรับสัญญาณดิจิตอลในการดูทีวี (กลองรับสัญญาณ - STB) และคุณไมไดใชรีโมทคอนโทรลของทีวี คุณควรปดการทำงานของตัวจับเวลาปดอัตโนมัติ

ในการปดการทำงานของตัวจับเวลาปด …

**1 -** กด เลือก **การตั้งคาทั้งหมด** แลวกด **OK 2 -** เลือก **การตั้งคา Eco** แลวกด (ขวา) เพื่อเขาสูเมนู **3 -** เลือก **ตัวจับเวลาปด** คลิกดานในแถบเลื่อนเพื่อปรับคา ทั้งนี้คา **0** (ปด) จะปดการทำงานของตัวจับเวลาปดอัตโนมัติ

**4 -** กด (ซาย) ซ้ำๆ หากจำเปน เพื่อปดเมนู

# 23.5 **การตั้งคาทั่วไป**

## **EasyLink**

### **EasyLink**

ในการปิด EasyLink อย่างสมบูรณ์...

**1 -** กด เลือก **การตั้งคาทั้งหมด** แลวกด **OK**

- **2** เลือก **การตั้งคาทั่วไป** แลวกด (ขวา) เพื่อเขาสูเมนู **3**
- เลือก **EasyLink** กด (ขวา) และเลือก **EasyLink** อีกหนึ่งครั้ง **4 -** เลือก **ปด**
- **5** กด (ซาย) ซ้ำๆ หากจำเปน เพื่อปดเมนู

## **EasyLink รีโมทคอนโทรล**

ในการปิดการใช้งาน EasyLink รีโมทคอนโทรล...

- **1** กด เลือก **การตั้งคาทั้งหมด** แลวกด **OK**
- 2 เลือก **การตั้งคาทั่ว ไป** แล้วกด **>** (ขวา) เพื่อเข้าสู่เมนู
- **3** เลือก **EasyLink** > **รีโมทคอนโทรล**

## **EasyLink** แลวกด **OK**

**4 -** เลือก **ปด**

**5 -** กด (ซาย) ซ้ำๆ หากจำเปน เพื่อปดเมนู

# **การตั้งคา Android**

คุณสามารถตั้งคาหรือดูการตั้งคาหรือขอมูลเฉพาะตางๆ ของ Android ได

คุณสามารถคนหารายการแอปพลิเคชันที่ติดตั้งบนทีวีของคุณ และ พื้นที่จัดเก็บขอมูลที่แอปพลิเคชันเหลานั้นตองใชได คุณสามารถตั้งคาภาษาที่ตองการใชกับการคนหาดวยเสียง (Voice Search) คุณสามารถกำหนดคาแปนพิมพบนหนาจอหรืออนุญาตใ หแอปพลิเคชันใชตำแหนงที่ตั้งของคุณ สำรวจการตั้งคา Android แบบตางๆ

๛ี่ – −……<br>คุณสามารถไปที่ <u>[www.support.google.com/androidtv](http://www.support.google.com/androidtv)</u><br>ิ สำหรับข้อมูลเพิ่มเติมเกี่ยวกับการตั้งค่าเหล่านี้

ในการเปดการตั้งคาเหลานี้…

- **1** กด เลือก **การตั้งคาทั้งหมด** แลวกด **OK**
- **2** เลือก **การตั้งคา Android** แลวกด **OK**
- **3** สำรวจการตั้งคา Android แบบตางๆ
- **4** กด **BACK** ถาจำเปนเพื่อปดเมนู

# **ฮารดไดรฟ USB**

การตั้งคาและฟอรแมตฮารดไดรฟ USB...

- **1** กด เลือก **การตั้งคาทั้งหมด** แลวกด **OK**
- **2** เลือก **การตั้งคาทั่วไป** แลวกด (ขวา) เพื่อเขาสูเมนู
- **3** เลือก **ฮารดไดรฟ USB** แลวกด **OK**
- ี **4 เลือก เริ่ม** แล้วทำตามคำแนะนำบนหน้าจอ
- **5** กด (ซาย) ซ้ำๆ หากจำเปน เพื่อปดเมนู

สำหรับข้อมูลเพิ่มเติมเกี่ยวกับวิธีการติดตั้งฮาร์ดไดรฟุ์ USB ใน **วิธีใช** ใหกดปุมสี  **คำหลัก** และคนหา **ฮารดไดรฟ USB, การติดตั้ง**

# **ความสวางของโลโก Philips**

คุณสามารถปดหรือปรับความสวางสัญลักษณตัวอักษร Philips ที่ดานหนาทีวี

หากต้องการปรับหรือปิด…

- **1** กด เลือก **การตั้งคาทั้งหมด** แลวกด **OK**
- **2** เลือก **การตั้งคาทั่วไป** แลวกด (ขวา) เพื่อเขาสูเมนู

3 - เลือก **ความสว่างของไลไก้ Philips** แล้วกด **>** (ขวา) เพื่อเขาสูเมนู

- **4** เลือก **ต่ำสุด**, **ปานกลาง**, **สูงสุด**
- หรือ **ปด** เพื่อปดไฟของโลโก จากนั้นกด **OK**
- **5** กด (ซาย) ซ้ำๆ หากจำเปน เพื่อปดเมนู

# <span id="page-74-0"></span>**การตั้งคาแปนพิมพ USB**

ในการติดตั้งแปนพิมพ USB ใหเปดทีวีและเชื่อมตอแปนพิมพ USB เขากับชองเสียบ **USB** ชองใดชองหนึ่งบนทีวี เมื่อทีวีตรวจพบแปนพิมพเปนครั้งแรก คุณสามารถเลือกแบบของ แป้นพิมพ์และทดสอบการเลือกของคุณได้ หากคุณเลือกแบบขอ งแปนพิมพ Cyrillic หรือ Greek ไวกอนแลว คุณสามารถเลือกแบบแปนพิมพ Latin ไวเปนแบบรองได

ในการเปลี่ยนการตั้งคาแบบของแปนพิมพเมื่อเลือกแบบไปแลว..

- .
- **1** กด เลือก **การตั้งคาทั้งหมด** แลวกด **OK 2 -** เลือก **การตั้งคาทั่วไป** แลวกด (ขวา) เพื่อเขาสูเมนู
- **3** เลือก **การตั้งคาแปนพิมพ USB**
- และกด **OK** เพื่อเริ่มการตั้งคาแปนพิมพ

# **HbbTV**

หากชองทีวีมีหนา HbbTV คุณตองเปด HbbTV ในการตั้งคาทีวีกอนเพื่อใหดูหนานี้ได

- **1** กด เลือก **การตั้งคาทั้งหมด** แลวกด **OK**
- **2** เลือก **การตั้งคาทั่วไป** แลวกด (ขวา) เพื่อเขาสูเมนู
- **3** เลือก **ขั้นสูง** > **HbbTV** และกด **OK**
- **4** เลือก **เปด** หรือ **ปด**

**5 -** กด (ซาย) ซ้ำๆ หากจำเปน เพื่อปดเมนู

หากต้องการหลีกเลี้ยงการเข้าใช้หน้า HbbTV เป็นบางช่อง คุณสามารถบล็อกหนา HbbTV เฉพาะชองนี้ได

**1 -** จูนชองที่คุณตองการบล็อคหนา HbbTV

**2 -** กด  **OPTIONS** และเลือก **HbbTV ในชองนี้** และกด **OK**

**3 -** เลือก **ปด** แลวกด **OK**

# **บานหรือรานคา**

หากคุณติดตั้งทีวีในรานคา คุณสามารถตั้งคาทีวีใหแสดงแบนเนอรโปรโมชั่นของรานได โดย **สไตลภาพ** จะตั้งคาเปนแบบ **สดใส** โดยอัตโนมัติ **ตัวจับเวลาปด** ถูกปดอยู

ในการตั้งค่าทีวีเป็นตำแหน่งร้านค้า…

- **1** กด เลือก **การตั้งคาทั้งหมด** แลวกด **OK**
- **2** เลือก **การตั้งคาทั่วไป** แลวกด (ขวา) เพื่อเขาสูเมนู
- **3** เลือก **ที่ตั้ง** > **รานคา** แลวกด **OK**
- **4** กด (ซาย) ซ้ำๆ หากจำเปน เพื่อปดเมนู

หากคุณใชทีวีที่บาน ใหตั้งคาทีวีในตำแหนงบาน

# **การตั้งคาทีวีสำหรับรานคา**

หากคุณตั้งคาทีวีเปน **รานคา** คุณสามารถกำหนดความพรอมใชง ำนของการสาธิตที่ต้องการสำหรับการใช้งานในร้านค้า

- **1** กด เลือก **การตั้งคาทั้งหมด** แลวกด **OK**
- **2** เลือก **การตั้งคาทั่วไป** แลวกด (ขวา) เพื่อเขาสูเมนู
- **3** เลือก **การกำหนดคารานคา** แลวกด (ขวา)

เพื่อเขาสูเมนู **4 -** เลือก **ปด** หรือ **แบนเนอรโปรโมชั่นที่มี** เปนการสาธิตในราน **5 -** กด (ซาย) ซ้ำๆ หากจำเปน เพื่อปดเมนู

# **TV Guide (คูมือทีวี)**

สำหรับขอมูลเพิ่มเติม ใน **วิธีใช** ใหกดปุมสี  **คำหลัก** และคนหา **คูมือทีวี, ขอมูลและสารสนเทศ**

# **โลโกชอง**

ในบางประเทศ ทีวีจะสามารถแสดงโลโกชองได หากคุณไม่ต้องการให้แสดงโลโก้ คุณสามารถปิดได้

ในการปดโลโก…

- **1** กด เลือก **การตั้งคาทั้งหมด** แลวกด **OK**
- 2 เลือก **การตั้งควาที่วู ไป** แล้วกด **>** (ขวา) เพื่อเข้าสู่เมนู
- **3** เลือก **ขั้นสูง** > **โลโกชอง** แลวกด (ขวา) เพื่อเขาสูเมนู
- **4** เลือก **ปด** แลวกด **OK**
- **5** กด (ซาย) ซ้ำๆ หากจำเปน เพื่อปดเมนู

# **การตั้งคาจากโรงงาน**

คุณสามารถตั้งคาทีวีกลับเปนการตั้งคาทีวีดั้งเดิม (การตั้งคาจากโรงงาน)

ในการเปลี่ยนกลับไปยังการตั้งคาดั้งเดิม...

- **1** กด เลือก **การตั้งคาทั้งหมด** แลวกด **OK**
- **2** เลือก **การตั้งคาทั่วไป** แลวกด (ขวา) เพื่อเขาสูเมนู
- **3** เลือก **การตั้งคาจากโรงงาน** แลวกด **OK**
- **4** กด (ซาย) ซ้ำๆ หากจำเปน เพื่อปดเมนู

# **ระบบปองกันเด็กเลน**

## **การจัดอันดับของผูปกครอง**

การตั้งอายุขั้นต่ำในการดูโปรแกรมที่มีการกำหนดอายุ...

- **1** กด เลือก **การตั้งคาทั้งหมด** แลวกด **OK**
- **2** เลือก **ระบบปองกันเด็ก** แลวกด (ขวา) เพื่อเขาสูเมนู
- **3** เลือก **การจัดอันดับของผูปกครอง**
- แลวเลือกอายุที่อยูในรายการ
- **4** กด (ซาย) ซ้ำๆ หากจำเปน เพื่อปดเมนู

### **ล็อคแอพ**

สำหรับขอมูลเพิ่มเติม ใน **วิธีใช** ใหกดปุมสี  **คำหลัก** และคนหา **ล็อคแอพ**เพื่อดูขอมูลเพิ่มเติม

# **ตั้งรหัส/เปลี่ยนรหัส**

รหัส PIN

ปองกันเด็กนั้นใชสำหรับการล็อคและปลดล็อคชองหรือโปรแกรม

ในการตั้งรหัสล็อคหรือเปลี่ยนรหัสปจจุบัน…

- **1** กด เลือก **การตั้งคาทั้งหมด** แลวกด **OK**
- **2** เลือก **ระบบปองกันเด็ก** แลวกด (ขวา) เพื่อเขาสูเมนู

**3 -** เลือก **ตั้งรหัส หรือ เปลี่ยนรหัส แลวกด OK** ้<br>4 - ป้อนรหัสตัวเลข 4 หลักตามที่คุณต้องการ หากตั้งรหัสแล้ว ใหปอนรหัสปองกันเด็กปจจุบัน จากนั้นปอนรหัสใหมสองครั้ง **5 -** กด (ซาย) ซ้ำๆ หากจำเปน เพื่อปดเมนู

รหัสใหมจะถูกตั้งคา

## **หากลืมรหัส PIN ปองกันเด็ก**

หากคุณลืมรหัส PIN คุณสามารถยกเลิกรหัสปจจุบันและปอนรหัสใหมได

- **1** กด เลือก **การตั้งคาทั้งหมด** แลวกด **OK**
- **2** เลือก **ระบบปองกันเด็ก** แลวกด (ขวา) เพื่อเขาสูเมนู
- **3** เลือก **เปลี่ยนรหัส** แลวกด **OK**
- **4** ปอนรหัสแทนที่ **8888**

**5 -** ถึงตอนนี้ใหปอนรหัส PIN ปองกันเด็กรหัสใหม

และปอนอีกครั้งเพื่อยืนยัน

**6 -** กด (ซาย) ซ้ำๆ หากจำเปน เพื่อปดเมนู

รหัสใหมจะถูกตั้งคา

# **ติดตั้งทีวีใหม**

คุณสามารถทำการติดตั้งทีวีแบบสมบูรณอีกครั้ง ทีวีจะไดรับการติดตั้งใหมอยางสมบูรณ

ในการทำการติดตั้งทีวีแบบสมบรณ์อีกครั้ง…

- **1** กด เลือก **การตั้งคาทั้งหมด** แลวกด **OK**
- **2** เลือก **การตั้งคาทั่วไป** และเลือก **ติดตั้งทีวีใหม**

**3 -** ปฏิบัติตามคำแนะนำบนหนาจอ

การติดตั้งอาจใชเวลาสองถึงสามนาที

# 23.6 **นาฬิกา, ภูมิภาค และ ภาษา**

# **ภาษาเมนู**

ในการเปลี่ยนภาษาสำหรับเมนูและขอความทีวี…

- **1** กด เลือก **การตั้งคาทั้งหมด** แลวกด **OK**
- **2** เลือก **ภูมิภาคและภาษา** แลวกด (ขวา) เพื่อเขาสูเมนู
- **3** เลือก **ภาษา** > **ภาษาเมนู** และกด **OK**
- **4** เลือกภาษาที่คุณตองการ
- **5** กด (ซาย) ซ้ำๆ หากจำเปน เพื่อปดเมนู

# **การกำหนดคาภาษา**

## **การตั้งคาภาษาเสียงพากย**

ชองทีวีดิจิตอลสามารถออกอากาศเสียงในสองถึงสามภาษาพูดสำ หรับหนึ่งโปรแกรมได คุณสามารถตั้งคาภาษาเสียงหลักและรองได หากมีเสียงในหนึ่งภาษาเหลานี้อยู ทีวีจะเปลี่ยนไปใชเสียงนี้

หากไมมีเสียงในภาษาที่ตองการ คุณสามารถเลือกบทบรรยายภาษาอื่นไดในกรณีที่มี

ในการตั้งภาษาเสียงพากยหลักและรอง...

- **1** กด เลือก **การตั้งคาทั้งหมด** แลวกด **OK**
- **2** เลือก **ภูมิภาคและภาษา** แลวกด (ขวา) เพื่อเขาสูเมนู
- **3** เลือก **ภาษา** > **เสียงหลัก** หรือ **เสียงรอง** และกด **OK**
- **4** เลือกภาษาที่คุณตองการ
- **5** กด (ซาย) ซ้ำๆ หากจำเปน เพื่อปดเมนู

ในการเลือกภาษาเสียงพากยในขณะที่ไมมีภาษาของเสียงที่คุณต องการอยู...

## **1 - กด <u>==</u> OPTIONS**

- **2**
- คลิก **ภาษาเสียงพากย**

และเลือกภาษาเสียงพากยที่คุณตองการชั่วคราว

## **คำบรรยาย**

## **เปด**

ในการเปด คำบรรยาย ใหกด **SUBTITLE**

### คุณสามารถ **เปด ปด** หรือ **เปดระหวางปดเสียง** คำบรรยายได

หรือแสดงคำบรรยายโดยอัตโนมัติเมื่อโปรแกรมที่ถายทอดไมมีภา ษา ซึ่งเปนภาษาที่ตั้งไวสำหรับทีวี เลือก **อัตโนมัติ** นอกจากนี้ การตั้งคานี้จะแสดง บทบรรยาย เมื่อคุณปดเสียง

# **การตั้งคาภาษาคำบรรยาย**

ชองดิจิตอลสามารถแสดงภาษาบทบรรยายสำหรับโปรแกรมไดส องถึงสามภาษา คุณตั้งคาภาษาบทบรรยายหลักและรองได หากมีบทบรรยายในหนึ่งภาษาเหลานี้ ทีวีจะทำการแสดงบทบรรยายที่คุณเลือก

หากไมมีบทบรรยายในภาษาที่ตองการ คุณสามารถเลือกบทบรรยายภาษาอื่นไดในกรณีที่มี

ในการตั้งคาภาษาบทบรรยายหลักและรอง...

- **1** กด เลือก **การตั้งคาทั้งหมด** แลวกด **OK**
- **2** เลือก **ภูมิภาคและภาษา** แลวกด (ขวา) เพื่อเขาสูเมนู **3**
	-
- เลือก **ภาษา** > **คำบรรยายหลัก** หรือ
- **คำบรรยายรอง** และกด **OK**
- **4** เลือกภาษาที่คุณตองการ
- **5** กด (ซาย) ซ้ำๆ หากจำเปน เพื่อปดเมนู

ในการเลือกภาษาบทบรรยายเมื่อไม่มีภาษาที่คุณต้องการ…

**1 - กด <u>==</u> OPTIONS** 

### **บทบรรยายจากขอความ**

หากคุณจูนช่องอะนาล็อก คุณจะต้องทำให้บทบรรยายพร้อมไข้งา นสำหรับแตละชองดวยตนเอง

- **1** เปลี่ยนไปที่ชองและกด **TEXT** เพื่อเปดขอความ
- **2** ใสหมายเลขหนาสำหรับคำบรรยาย โดยปกติมักจะเปน **888 3 -** กด **TEXT** อีกครั้งเพื่อปดขอความ
- 

หากคุณเลือก **เปด** ไวในเมนูคำบรรยายขณะที่ดูชองอะนาล็อกนี้ คำบรรยายจะปรากฏขึ้นในกรณีที่มี

หากตองการทราบวาชองเปนแบบอะนาล็อกหรือดิจิตอล ้ให้เปลี่ยนไปที่ช่องและเปิด **ข้อมูลช่อง** ใน **๔ OPTIONS** 

### **ภาษาของขอความ/เทเลเท็กซ**

### **หนาขอความ**

้หากต้องการเปิดข้อความ/เทเลเท็กซ์ขณะที่คุณดูช่องทีวี ให้กด **TEXT**

ในการปดขอความ ใหกด **TEXT** อีกครั้ง

### **การเลือกหนาขอความ**

หากต้องการเลือกหน้า

- **1** ปอนหมายเลขหนาดวยปุมตัวเลข
- **2** ใชปุมลูกศรในการเลื่อนดู
- **3** กดปุมสีเพื่อเลือกรหัสสีตามดานลางของจอภาพ

### หน้าข้อความย่อย

หมายเลขหนาขอความอาจจะมีอีกหลายหนายอยได หมายเลขหนายอยจะปรากฏขึ้นบนแถบถัดจากหมายเลขหนาหลัก หากต้องการเลือกหน้าย่อย ให้กด  $\boldsymbol\zeta$  หรือ  $\boldsymbol\zeta$ 

### **T.O.P. หนาขอความ**

บางสถานีถายทอดนำเสนอขอความแบบ T.O.P. ขอความ เพื่อเปดขอความแบบ T.O.P. หนาขอความภายในขอความ ใหกด  **OPTIONS** และเลือก **T.O.P. โดยรวม**

### **หนารายการโปรด**

ทีวีจะทำรายการหนาขอความลาสุดที่คุณไดเปดไว 10 หนา คุณส ามารถเปดหนาดังกลาวอีกครั้งไดอยางงายดายในคอลัมนหนาขอ ความรายการโปรด

**1 -** ในขอความ เลือกเครื่องหมายดาวทางมุมบนซายของหนาจอเ พื่อแสดงคอลัมนของหนารายการโปรด

**2 -** กด (ลง) หรือ (ขึ้น) เพื่อเลือกหมายเลขหนาและกด **OK** เพื่อเปดหนา คุณสามารถลบรายการดวยตัวเลือก **ลบหนาโปรด**

### **การคนหาขอความ**

คุณสามารถเลือกคำและสแกนหาคำดังกลาวที่มีทั้งหมด

**1 -** เปดหนาขอความและกด **ตกลง**

- **2** เลือกคำหรือตัวเลขดวยปุมลูกศร
- **3** กด **OK** อีกครั้ง
- เพื่อขามไปยังคำหรือตัวเลขนี้ในตำแหนงถัดไปในทันที
- **4** กด **OK** อีกครั้ง เพื่อขามไปยังตำแหนงที่อยูถัดไปอีก

**5 - หากต้องการหยุดการค้นหา ให้กด <sub>へ</sub> (ขึ้น)** จนกวาจะไมไดเลือกคำใดๆ

### **ขอความจากอุปกรณเชื่อมตอ**

้อุปกรณ์บางชนิดที่รับช่องทีวีก็อาจจะมีข้อความได้ ี่หากต้องการเปิดข้อความจากอปกรณ์ที่เชื่อมต่อ . .

- **1** กด เลือกอุปกรณและกด **OK**
- 2 ในระหว่างที่ดูช<sup>่</sup>องบนอปกรณ์ ให้กด <del>=</del> OPTIONS เลือก
- **แสดงปุมอุปกรณ** และเลือกปุม และกด **OK**
- 3 กด  $\stackrel{\textstyle\mathbf{\dot{}}}{\leftarrow}$  **BACK** เพื่อซ่อนปุ่มอุปกรณ์
- **4** ในการปดขอความ ใหกด  **BACK** อีกครั้ง

### **ขอความดิจิตอล (เฉพาะสหราชอาณาจักรเทานั้น)**

สถานีถายทอดดิจิตอลบางสถานีจะมีขอความดิจิตอลโดยเฉพาะห รือบริการอินเตอรแอกทีฟบนชองทีวีดิจิตอล ้ซึ่งรวมถึงข้อความปกติ โดยใช้ปุ่มหมายเลข ปุ่มสี และปุ่มลูกศร เพื่อเลือกและเลื่อนดู

ในการปดขอความ ใหกด  **BACK** อีกครั้ง

### **ตัวเลือกขอความ**

ในขอความ/เทเลเท็กซ ใหกด **OPTIONS** เพื่อเลือกตัวเลือกตอไปนี้…

- **แชหนา**
- เพื่อหยุดการหมุนเวียนของหนายอยอัตโนมัติ
- **สองจอภาพ / เต็มจอ**
- เพื่อแสดงชองทีวีและขอความควบคูกันไป
- **T.O.P. โดยรวม**
- เพื่อเปดขอความแบบ T.O.P. ขอความ
- **ขยาย**
- เพื่อขยายหนาขอความเพื่อการอานที่สะดวกสบาย
- **เผย**
- ้ เพื่อยกเลิกการซ่อนข้อมูลในหน้าที่ซ่อนไว้
- **หนายอยวงจร**
- หากต้องการวนดูหน้าย่อยเมื่อมีหน้าย่อย
- **ภาษา**
- เพื่อเปลี่ยนกลุมตัวอักษรที่ขอความใชในการแสดงอยางถูกตอง
- **ขอความ 2.5**
- ้ เพื่อเปิดใช้งานข้อความ 2.5

เพื่อใหสีจำนวนมากกวาและใหภาพกราฟกที่ดีกวา

### **ตั้งคาขอความ**

### **ภาษาขอความ**

การถายทอดสัญญาณทีวีดิจิตอลบางประเภทมีขอความภาษาตาง ๆ มากมาย

์ T …………<br>หากต้องการตั้งภาษาหลักและรองของข้อความ . . .

- **1** กด เลือก **การตั้งคาทั้งหมด** แลวกด **OK**
- **2** เลือก **ภูมิภาคและภาษา** แลวกด (ขวา) เพื่อเขาสูเมนู
- **3**
- เลือก **ภาษา** > **เทเลเท็กซหลัก** หรือ

**เทเลเท็กซรอง** และกด **OK**

- **4** เลือกภาษาขอความที่ตองการ
- **5** กด (ซาย) ซ้ำๆ หากจำเปน เพื่อปดเมนู

### ์ข้อดวาม **ว** ร

<span id="page-77-0"></span>หากมี ขอความ 2.5

้ จะให้สีจำนวนมากกว่าและให้ภาพกราฟิกที่ดีกว่า ข้อความ 2.5 จะถูกเปิดใช้งานตามการตั้งค่ามาตรฐานจากโรงงาน ในการปดขอความ 2.5…

### **1 -** กด **TEXT**

2 - เมื่อข้อความ/เทเลเท็กซ์ ปรากฏบนหน้าจอ ให้กด <del>- </del> **OPTIONS**

**3 -** เลือก **เทเลเท็กซ 2.5** > **ปด**

**4 -** กด (ซาย) ซ้ำๆ หากจำเปน เพื่อปดเมนู

# **นาฬิกา**

### **วันที่และเวลา**

### **อัตโนมัติ**

หากตองการทราบเวลา ใหกด **เมนูหนาหลัก** จะแสดงเวลาอยูเสมอ

ในบางประเทศ การกระจายเสียงแบบดิจิตอลไมไดสง UTC ้ซึ่งเป็นข้อมูลเวลาสากลเชิงพิกัด ทำให้การเปลี่ยนการปรับเวลาต ำมฤดูกาลอัตโนมัติอาจถูกข้ามไปและที่วีอาจแสดงเวลาที่ไม่ถูกต้ อง

เมื่อคุณบันทึกโปรแกรมซึ่งกำหนดเวลาไวในคูมือทีวี เราขอแนะนำใหคุณอยาเปลี่ยนเวลาและวันที่ดวยตนเอง ในบางประเทศและผูใหบริการเครือขายบางราย การตั้งคา **้นาฬิกา** จะถูกซ่อนเพื่อหลีกเลี่ยงการตั้งค่านาฬิกาที่ไม่ถูกต้อง

ในการแกไขนาฬิกาทีวีโดยอัตโนมัติ...

**1 -** กด เลือก **การตั้งคาทั้งหมด** แลวกด **OK**

2 - เลือก **ภูมิภาคและภาษา** แล้วกด **> (**ขวา) เพื่อเข้าสู่เมนู

**3 -** เลือก **นาฬิกา** > **โหมดนาฬิกาอัตโนมัติ**

และเลือก **ขึ้นอยูกับประเทศ**

**4 -** เลือก **การปรับเวลาตามฤดูกาลอัตโนมัติ**

- และเลือกการตั้งคาที่เหมาะสม
- **5** กด (ซาย) ซ้ำๆ หากจำเปน เพื่อปดเมนู

## **คูมือ**

หากตองการตั้งคานาฬิกาทีวีดวยตนเอง...

**1 -** กด เลือก **การตั้งคาทั้งหมด** แลวกด **OK**

- **2** เลือก **ภูมิภาคและภาษา** แลวกด (ขวา) เพื่อเขาสูเมนู
- **3** เลือก **นาฬิกา** > **รูปแบบนาฬิกาอัตโนมัติ**
- และเลือก **กำหนดเอง**
- **4** เลือก **วันที่** และ **เวลา** เพื่อปรับ
- **5** กด (ซาย) ซ้ำๆ หากจำเปน เพื่อปดเมนู

## **โซนเวลา**

ในการตั้งคาโซนเวลา...

- **1** กด เลือก **การตั้งคาทั้งหมด** แลวกด **OK**
- **2** เลือก **ภูมิภาคและภาษา** แลวกด (ขวา) เพื่อเขาสูเมนู
- **3** เลือก **นาฬิกา** > **โซนเวลา** แลวกด **OK**
- **4** เลือกตัวเลือกใดตัวเลือกหนึ่งโซนเวลา
- **5** กด (ซาย) ซ้ำๆ หากจำเปน เพื่อปดเมนู

# **แปนพิมพรีโมทคอนโทรล**

ในการตั้งค่าแบบแป้นพิมพ์เป็น Azerty…

- **1** กด เลือก **การตั้งคาทั้งหมด** แลวกด **OK**
- **2** เลือก **ภูมิภาคและภาษา** แลวกด (ขวา) เพื่อเขาสูเมนู
- **3** เลือก **แปนพิมพรีโมทคอนโทรล** และกด **OK**
- **4** เลือก **Azerty** หรือ **Qwerty** และกด **OK**
- **5** กด (ซาย) ซ้ำๆ หากจำเปน เพื่อปดเมนู

# 23.7 <sup>้<sup>337</sup><br>การเข้าใช้ทั่วไป</sup>

# **เปด**

เมื่อเปด **การเขาใชทั่วไป** ทีวีจะได้รับการเตรียมสำหรับผู้ที่หูหนวก บกพร่องทางการได้ยิน ตาบอด หรือมองเห็นบางสวน

## **เปด**

หากคุณไมไดเปด **การเขาใชทั่วไป** ในระหวางการติดตั้ง คุณสามารถเปดไดในเมนู **การเขาใชทั่วไป** ในการเปดการเขาถึง…

- **1** กด เลือก **การตั้งคาทั้งหมด** แลวกด **OK**
- **2** เลือก **การเขาถึงทั่วไป** แลวกด (ขวา) เพื่อเขาสูเมนู
- **3** เลือก **การเขาถึงสากล** อีกขั้นตอนหนึ่ง
- **4** เลือก **เปด** และกด **OK**
- **5** กด (ซาย) ซ้ำๆ หากจำเปน เพื่อปดเมนู

เมื่อเปดใช **การเขาถึงสากล** ตัวเลือก **การเขาถึงสากล** จะถูกเพิ่มไปยังเมนูตัวเลือก

# **บกพรองทางการไดยิน**

ชองทีวีดิจิตอลบางชองจะถายทอดเสียงพิเศษและบทบรรยายที่ป รับมาเพื่อผูที่บกพรองทางการไดยินหรือหูหนวก เมื่อเปด **ระบบการไดยินบกพรอง**

ทีวีจะเปลี่ยนเปนเสียงที่ปรับแลวและคำบรรยายโดยอัตโนมัติ หากมี ก่อนที่คุณจะสามารถเปิ**ด ระบบการ ได้ยินบกพร่อง** ได้ คุณตองเปด **การเขาใชทั่วไป**

ในการเปด **ระบบการไดยินบกพรอง**…

- **1** กด เลือก **การตั้งคาทั้งหมด** แลวกด **OK**
- **2** เลือก **การเขาถึงทั่วไป** แลวกด (ขวา) เพื่อเขาสูเมนู
- ี่ 3 เลือก ร**ะบบการได้ยินบกพร่อง** แล้วกด **>** (ขวา) เพื่อเขาสูเมนู
- **4** เลือก **เปด** และกด **OK**
- **5** กด (ซาย) ซ้ำๆ หากจำเปน เพื่อปดเมนู

หากตองการเปด **ระบบการไดยินบกพรอง** ในขณะรับชมทีวี....

- **1** ขณะที่ดูข่องทีวี ให้กด <del>=</del> OPTIONS เลือก **การเขาใชทั่วไป** และกด **OK**
- **2** เลือก **ระบบการไดยินบกพรอง** และเลือก **เปด**

้ ในการตรวจสอบว่ามีภาษาเสียงพากย์สำหรับผู้ที่มีระบบการได้ยิน ีบกพร่องหรือไม่ ให้กด **= OPTIONS** เลือก

### <span id="page-78-0"></span>**ภาษาเสียงพากย** ้และค้นหาภาษาเสียงพากย์ที่ทำเครื่องหมายด้วย ๑+

หาก การเขาถึง ไมปรากฏในเมนู ตัวเลือก ใหเปด **การเข้าไช้ทั่ว ไป** ไนเมนู ตั้งค่า

สำหรับขอมูลเพิ่มเติม ใน **วิธีใช** ใหกดปุมสี  **คำหลัก** และคนหา **การเขาถึงทั่วไป**

# **การบรรยายเสียง**

### **เปด**

ชองทีวีดิจิตอลอาจออกอากาศเสียงบรรยายพิเศษที่อธิบายถึงสิ่งที่

้กำลังเกิดขึ้นบนหน้าจอ<br>หากต้องการตั้งค่าเสียงและเอฟเฟกต์สำหรับผู้มีความบกพร่องด้า<br>นการมองูเห็น คุณต้องเปิด **การบรรยายเสียง** ก่อน ุนอกจากนี้ ก่อนที่จะสามารถเปิด **การบรรยายเสียง** ได้ คุณตองเปด **การเขาถึงสากล** ในเมนูการตั้งคา

### เมื่อใช **การบรรยายเสียง**

เสียงบรรยายพิเศษจะถูกเพิ่มเขาไปในเสียงปกติ ในการเปดเสียงบรรยายพิเศษเหลานี้ (ถามี) ...

### หากตองการเปด **การบรรยายเสียง**…

- **1** กด เลือก **การตั้งคาทั้งหมด** แลวกด **OK**
- **2** เลือก **การเขาถึงทั่วไป** แลวกด (ขวา) เพื่อเขาสูเมนู
- **3** เลือก **การบรรยายเสียง** แลวกด (ขวา) เพื่อเขาสูเมนู
- **4** เลือก **การบรรยายเสียง** อีกหนึ่งครั้ง
- **5** เลือก **เปด** และกด **OK**
- **6** กด (ซาย) ซ้ำๆ หากจำเปน เพื่อปดเมนู

หากตองการเปด **การบรรยายเสียง** ในขณะรับชมทีวี...

### 1 - ขณะที่ดูช่องทีวี โห้กด <del>=</del> OPTIONS เลือก **การเขาใชทั่วไป** และกด **OK**

**2** - เลือก **การบรรยายเสียง** และเลือก **เปด**

คุณสามารถตรวจสอบวาเสียงบรรยายพิเศษใชงานไดแลวหรือไม ในเมนูตัวเลือก เลือก **ภาษาเสียงพากย** และค้นหาภาษาเสียงพากย์ที่มีเครื่องหมาย <sub>ค</sub>+

# **ลำโพง/หูฟง**

### ดวย **ลำโพง/หูฟง**

์ คุณสามารถเลือกได้ว่าคุณต้องการฟังเสียงบรรยายพิเศษจากที่ใด<br>บนลำโพงทีวีเท่านั้น บนหูฟังเท่านั้น หรือทั้งคู่

ในการตั้งคาลำโพง/หูฟง…

- **1** กด เลือก **การตั้งคาทั้งหมด** แลวกด **OK**
- **2** เลือก **การเขาถึงทั่วไป** แลวกด (ขวา) เพื่อเขาสูเมนู
- **3** เลือก **การบรรยายเสียง** > **ลำโพง/หูฟง** แลวกด **OK**
- **4** เลือก **ลำโพง หูฟง** หรือ **ลำโพง + หูฟง** แลวกด **OK**
- **5** กด (ซาย) ซ้ำๆ หากจำเปน เพื่อปดเมนู

### **การผสมเสียง**

คุณสามารถมิกซระดับเสียงปกติกับเสียงบรรยายพิเศษได หากต้องการผสมระดับเสียง…

- **1** กด เลือก **การตั้งคาทั้งหมด** แลวกด **OK**
- **2** เลือก **การเขาถึงทั่วไป** แลวกด (ขวา) เพื่อเขาสูเมนู
- **3** เลือก **การบรรยายเสียง** > **การผสมเสียง** และกด **OK**
- ี 4 กดลูกศร ∧ (ขึ้น) หรือ <sub>∨</sub> (ลง) เพื่อปรับค่า
- **5** กด (ซาย) ซ้ำๆ หากจำเปน เพื่อปดเมนู

หากมีภาษาเสียงพากยที่เพิ่มเสียงบรรยายพิเศษ คุณจะพบการตั้งคานี้ไดใน  **OPTIONS** > **การเขาถึง** > **การผสมเสียง**

### **เอฟเฟกตเสียง**

เสียงบรรยายพิเศษบางอัน อาจมีเอฟเฟกตเสียงพิเศษ เชน สเตอริโอ หรือการหรี่เสียง

ในการเปด **เอฟเฟกตเสียง** (ถามี) ...

- **1** กด เลือก **การตั้งคาทั้งหมด** แลวกด **OK**
- 2 เลือก **การเข้าไช้ทั่ว ไป** และกด ▶ (ขวา) เพื่อเข้าสู่เมนู
- **3** เลือก **การบรรยายเสียง** > **เอฟเฟกตเสียง** และกด **OK**
- **4** กด (ซาย) ซ้ำๆ หากจำเปน เพื่อปดเมนู

### **เสียงพูด**

เสียงบรรยายพิเศษอาจมีบทบรรยายสำหรับคำที่พูดดวย

หากต้องการเปิดบทบรรยายเหล่านี้ (ถ้ามี) . . .

- **1** กด เลือก **การตั้งคาทั้งหมด** แลวกด **OK**
- **2** เลือก **การเขาถึงทั่วไป** แลวกด (ขวา) เพื่อเขาสูเมนู
- **3** เลือก **การบรรยายเสียง** > **เสียงพูด** และกด **OK**
- **4** เลือก **การบรรยาย** หรือ **คำบรรยาย** แลวกด **OK**
- **5** กด (ซาย) ซ้ำๆ หากจำเปน เพื่อปดเมนู

# 24**ไรสายและเครือขาย**

# $\frac{2}{24.1}$ **เครือขาย**

สำหรับขอมูลเพิ่มเติม ใน **วิธีใช** ใหกดปุมสี  **คำหลัก** และคนหา **เครือขาย**เพื่อดูขอมูลเพิ่มเติมเกี่ยวกับการเชื่อมตอทีวีกับเครือขาย

## $\overline{242}$

# **Bluetooth**

# **สิ่งที่คุณตองมี**

คุณสามารถเชื่อมตออุปกรณไรสายที่มี Bluetooth® กับทีวีนี้ เชน ลำโพงไรสาย ซับวูฟเฟอร ซาวดบาร หรือหูฟง คุณยังสามารถเชื่อมตอเกมแพดไรสายที่มี Bluetooth LE ไดอีกดวย

ในการเลนเสียงทีวีบนลำโพงไรสาย คุณตองจับคูลำโพงไรสายกับทีวี คุณสามารถจับคูลำโพงไรสายบางตัวและอุปกรณ Bluetooth LE (low energy - พลังงานต่า) ได้สูงสุด 4 ตัว ทิวิสามารถเล่นเสียงบ นลาโพงได้ครั้งละหนึ่งตัวเท่านั้น หากคุณเชื่อมต่อซับวูฟเฟอรั เสียงจะเลนบนทีวีและซับวูฟเฟอร หากคุณเชื่อมตอซาวดบาร เสียงจะเล่นจากซาวด์บาร์เท่านั้น

## **คำเตือน - การซิงโครไนซเสียงกับวิดีโอ**

ระบบลำโพง Bluetooth หลายแบบมีเสียงดังที่เรียกวา 'การหน่วงเสียง'

ึการหน่วงเสียงสูงหมายความว่าเสียงล่าช้ากว่าวิดีโอ จนทำให้ 'ลิปซิงค' ไมประสานกัน กอนคุณจะซื้อระบบลำโพง Bluetooth ้<br>"ไร้สาย ให้หาข้อมูลเกี่ยวกับรุ่นใหม่ล่าสุดและค้นหาอุปกรณ์ที่มีระ ดับการหนวงเสียงต่ำ ขอคำแนะนำจากตัวแทนจำหนายของคุณ

สำหรับขอมูลเพิ่มเติมเกี่ยวกับวิธีการจับคูลำโพงไรสาย ใน **วิธีใช** ใหกดปุมสี  **คำหลัก** และคนหา **Bluetooth, การจับคู**

# **การจับคูอุปกรณ**

สำหรับขอมูลเพิ่มเติม ใน **วิธีใช** ใหกดปุมสี  **คำหลัก** และคนหา **Bluetooth, การจับคู** เพื่อดูขอมูลเพิ่มเติมเกี่ยวกับการจับคูอุปกรณไรสาย

# **เลือกอุปกรณ**

สำหรับขอมูลเพิ่มเติม ใน **วิธีใช** ใหกดปุมสี  **คำหลัก** และคนหา **Bluetooth, เลือกอุปกรณ**เพื่อดูขอมูลเพิ่มเติมเกี่ยวกับวิธีการเลือกลำโพงไรสาย

# **ลบอุปกรณ**

สำหรับขอมูลเพิ่มเติม ใน **วิธีใช** ใหกดปุมสี  **คำหลัก** และคนหา **Bluetooth, ลบอุปกรณ** เพื่อดูขอมูลเพิ่มเติมเกี่ยวกับวิธีการยกเลิกการจับคู (ลบ) อุปกรณ Bluetooth ไรสาย

# 25**การตั้งคา Android**

คุณสามารถตั้งคาหรือดูการตั้งคาหรือขอมูลเฉพาะตางๆ ของ Android ได

คุณสามารถคนหารายการแอปพลิเคชันที่ติดตั้งบนทีวีของคุณ และ พินทิจัดเก็บข้อมูลที่แอปพลิเคชันเหล่านั้นต้องไข้ ได้ คุณสามารถตั้งคาภาษาที่ตองการใชกับการคนหาดวยเสียง (Voice Search) คุณสามารถกำหนดค่าแปนพิมพับนหน้าจอหรืออนุญาตไ หแอปพลิเคชันใชตำแหนงที่ตั้งของคุณ สำรวจการตั้งคา Android แบบตางๆ

ี่แบบพางๆ<br>คุณสามารถไปที่ <u>www.support.google.com/androidtv</u><br>้สำหรับข้อมูลเพิ่มเติมเกี่ยวกับการตั้งค่าเหล่านี้

## ในการเปดการตั้งคาเหลานี้…

- **1** กด เลือก **การตั้งคาทั้งหมด** แลวกด **OK**
- **2** เลือก **การตั้งคา Android** แลวกด **OK**
- **3** สำรวจการตั้งคา Android แบบตางๆ
- **4** กด **BACK** ถาจำเปนเพื่อปดเมนู

# <span id="page-81-0"></span>26**การติดตั้งชองสถานี**

## 26.1 **การติดตั้งเสาอากาศ/เคเบิล**

# **อัพเดตชอง**

## **อัพเดตชองอัตโนมัติ**

หากคุณรับชองดิจิตอล

คุณสามารถตั้งคาทีวีใหอัพเดตชองเหลานี้ไดโดยอัตโนมัติ

ทีวีจะอัพเดตชองและจัดเก็บชองใหมวันละครั้งในเวลา 6.00 น. ช องใหมจะจัดเก็บไวในรายการสถานีและจะกำกับดวยเครื่องหมาย ชองที่ไมมีสัญญาณจะถูกลบออก ทีวีจะตองอยูในโหมดสแตน ดบายเพื่ออัพเดตชองอัตโนมัติ คุณสามารถปด การอัพเดตชองอัตโนมัติได

ในการปดการอัพเดตอัตโนมัติ…

- **1** กด เลือก **การตั้งคาทั้งหมด** แลวกด **OK**
- **2** เลือก **ชอง** > **การติดตั้งเสาอากาศ/เคเบิล** แลวกด **OK**
- **3** ปอนรหัส PIN ของคุณ หากจำเปน
- **4** เลือก **อัพเดตชองอัตโนมัติ** แลวกด **OK**
- **5** เลือก **ปด** แลวกด **OK**
- **6** กด  **BACK** เพื่อปดเมนู

้เมื่อพบช่องใหม่ หรือหากอัพเดตหรือลบช่อง จะมีขอความปรากฏเมื่อทีวีเริ่มทำงาน ในการหลีกเลี่ยงการแสดงขอความหลังจากการอัพเดตทุกชอง คุณสามารถปดได

ในการปดขอความ...

- **1** กด เลือก **การตั้งคาทั้งหมด** แลวกด **OK**
- **2** เลือก **ชอง** > **การติดตั้งเสาอากาศ/เคเบิล** แลวกด **OK**
- **3** ปอนรหัส PIN ของคุณ หากจำเปน
- **4** เลือก **ขอความการอัพเดตชอง** แลวกด **OK**
- **5** เลือก **ปด** แลวกด **OK**
- **6** กด  **BACK** เพื่อปดเมนู

ในบางประเทศ

การอัพเดตชองอัตโนมัติจะเกิดขึ้นในระหวางการดูทีวี หรือชวงเวลาที่ทีวีอยูในโหมดสแตนดบาย

## **อัพเดตชองดวยตนเอง**

คุณสามารถเริ่มการอัพเดตชองดวยตนเองไดทุกเมื่อ

ในการเริ่มการอัพเดตชองดวยตนเอง…

- **1** กด เลือก **การตั้งคาทั้งหมด** แลวกด **OK**
- **2** เลือก **ชอง** > **การติดตั้งเสาอากาศ/เคเบิล** แลวกด **OK**
- **3** ปอนรหัส PIN ของคุณ หากจำเปน
- **4** เลือก **คนหาชอง** และกด **OK**
- **5** เลือก **เริ่ม** และกด **OK**
- **6** เลือก **อัพเดตชองดิจิตอล** เลือก **ถัดไป** แลวกด **OK**
- **7** เลือก **เริ่ม** แลวกด **OK** เพื่ออัพเดตชองดิจิตอล
- ซึ่งอาจใชเวลาสองสามนาที
- **8** กด  **BACK** เพื่อปดเมนู

# **ติดตั้งชองอีกครั้ง**

# **ติดตั้งชองทั้งหมดอีกครั้ง**

คุณสามารถติดตั้งชองทั้งหมดไดอีกครั้ง โดยไมเปลี่ยนแปลงการตั้งคาทีวีอื่นๆ ทั้งหมด

หากมิการตั้งรหัส PIN คุณจะตองใสรหัสนี้กอนจึงจะติดตั้งชองอีกครั้งได

ในการติดตั้งช่องอีกครั้ง…

- **1** กด เลือก **การตั้งคาทั้งหมด** แลวกด **OK**
- **2** เลือก **ชอง** > **การติดตั้งเสาอากาศ/เคเบิล** แลวกด **OK**
- **3** ปอนรหัส PIN ของคุณ หากจำเปน
- **4** เลือก **คนหาชอง** และกด **OK**
- **5** เลือก **เริ่ม** และกด **OK**
- **6** เลือก **ติดตั้งชองอีกครั้ง** เลือก **ถัดไป** แลวกด **OK**
- **7** เลือกประเทศที่คุณอยูในขณะนี้ แลวกด **OK**
- **8** เลือก **ถัดไป** แลวกด **OK**
- **9** เลือกประเภทการติดตั้งที่คุณตองการ
- คือ **เสาอากาศ (DVB-T)** หรือ **เคเบิล (DVB-C)** แลวกด **OK**
- **8** เลือก **ถัดไป** แลวกด **OK**
- **11** เลือกประเภทชองที่คุณตองการ

คือ

### **ชองดิจิตอลและชองอะ**

**นาล็อก** หรือ **ชองดิจิตอลเทานั้น** แลวกด **OK**

- **8** เลือก **ถัดไป** แลวกด **OK**
- **13** เลือก **เริ่ม** แลวกด **OK** เพื่ออัพเดตชองดิจิตอล
- ซึ่งอาจใชเวลาสองสามนาที
- **14** กด  **BACK** เพื่อปดเมนู

# **ติดตั้งทีวีใหม**

คุณสามารถทำการติดตั้งทีวีแบบสมบูรณอีกครั้ง ทีวีจะไดรับการติดตั้งใหมอยางสมบูรณ

ในการทำการติดตั้งทีวีแบบสมบูรณ์อีกครั้ง…

- **1** กด เลือก **การตั้งคาทั้งหมด** แลวกด **OK**
- **2** เลือก **การตั้งคาทั่วไป** > **ติดตั้งทีวีใหม** และกด **OK**
- **3** ปอนรหัส PIN ของคุณ หากจำเปน
- **4** เลือก **ใช** แลวกด **OK** เพื่อยืนยัน
- **5** ทีวีจะติดตั้งใหมอีกครั้งจนเสร็จสมบูรณ
- การตั้งคาทั้งหมดจะถูกรีเซ็ต และชองที่ติดตั้งจะเปลี่ยนไป
- การติดตั้งอาจใชเวลาสองถึงสามนาที
- **6** กด  **BACK** เพื่อปดเมนู

# **DVB-T หรือ DVB-C**

# **การรับสัญญาณ DVB-T หรือ DVB-C**

ในระหว่างการค้นหาช่อง ก่อนที่คุณจะค้นหาช่อง ซึ่งคุณเลือกเสาอากาศ (DVB-T) หรือเคเบิล (DVB-C) ไว เสาอากาศ DVB-T จะคนหาชองอะนาล็อกภาคพื้นดินและชอง DVB-T/T2 ดิจิตอล เคเบิล DVB-C

จะคนหาชองอะนาล็อกและดิจิตอลจากผูใหบริการเคเบิล DVB-C

# **การติดตั้งชอง DVB-C**

<span id="page-82-0"></span>เพื่อความงายในการใชงาน การตั้งคา DVB-C ทั้งหมดจะถูกตั้งคาเปนอัตโนมัติ หากผูใหบริการ DVB-C ของคุณ กำหนดคา DVB-C, ID เครือขาย หรือความถี่เครือขายเฉพาะเอาไว ให้ป้อนด่าเหล่านี้เมื่อทีวีสอบถามในระหว่างการติดตั้ง

### **หมายเลขชองที่ขัดแยง**

ในบางประเทศ ชองทีวีที่แตกตางกัน (ผูออกอากาศ) อาจมีการใชหมายเลขชองเดียวกัน ในระหวางที่ทำการติดตั้ง ้ที่วิจะแสดงรายการหมายเลขช่องที่ขัดแย้ง คุณจะต้องเลือกช่องที่ วีที่คุณต้องการติดตั้งบนหมายเลขช่องที่มีช่องทีวีมากกว่าหนึ่งช่อง

### **การตั้งคา DVB**

### **รูปแบบความถี่เครือขาย**

หากคุณตองการใชวิธี **สแกนดวน** แบบรวดเร็วใน **สแกนความถี่** เพื่อคนหาชองตางๆ ใหเลือก **อัตโนมัติ** ี่ ทีวีจะใช้ค่า 1 ของความถี่เครือข่ายที่กำหนดไว้ล่วงหน้า (หรือ HC - homing channel)

ตามที่ใชโดยผูใหบริการเคเบิลสวนใหญในประเทศของคุณ

หากคุณได้รับค่าความถี่เครือข่าย เฉพาะสำหรับใช้ค้นหาช่อง ใหเลือก **กำหนดเอง**

### **ความถี่เครือขาย**

เมื่อ **รูปแบบความถี่เครือขาย** ถูกตั้งคาเปน **กำหนดเอง** คุณ จะสามารถปอนคาความถี่เครือขายที่คุณไดรับจากผูใหบริการเคเ ้บิลได้ที่นี่ หากต้องการป้อนค่าดังกล่าว ให้ใช้ปุ่มตัวเ่็ลข

### **สแกนความถี่**

เลือกวิธีการในการคนหาชอง คุณสามารถเลือกวิธี **สแกนดวน** ้ที่รวดเร็วขึ้น และใช้การตั้งค่าที่กำหนดไว้ล่วงหน้าซึ่งผู้ให้บริการเ คเบิลสวนใหญในประเทศของคุณใช

หากจากการดำเนินการนี้ พบวาไมมีชองติดตั้งอยู หรือหากบางชองหายไป คุณสามารถเลือกวิธี **สแกนสมบูรณแบบ** ที่ครอบคลุมได วิธีการนี้จะใช้เวลามากขึ้นในการค้นหาและติดตั้งช่อง

### **ขนาดขั้นความถี่**

ทีวีคนหาชองเปนขั้นชวงละ **8 MHz**

หากพบวา ไมมีชองติดตั้งอยู หรือหากบางชองหายไป คุณสามารถคนหาไดแบบชวงสั้นลงเปนชวงละ **1 MHz** การคนหาทีละชวง 1 MHz ้จะใช้เวลานานขึ้นในการค้นหาและติดตั้งช่อง

### **ชองดิจิตอล**

หากคุณทราบว่า

ผูใหบริการเคเบิลของคุณไมมีการนำเสนอชองดิจิตอล ้คุณสามารถข้ามการค้นหาช่องดิจิตอลไปได้

### **ชองอะนาล็อก**

หากคุณทราบว่า

ผูใหบริการเคเบิลของคุณไมมีการนำเสนอชองอะนาล็อก ้ คุณสามารถข้ามการค้นหาช่องอะนาล็อกไปได้

### **ฟรี / มีสัญญาณรบกวน**

หากคุณสมัครเปนสมาชิกและมี CAM - Conditional Access Module สำหรับบริการโทรทัศนแบบตองเสียคาธรรมเนียม ใหเลือก **ฟรีและมีสัญญาณรบกวน** หากคุณไมไดสมัครเปนส มาชิกชองหรือบริการโทรทัศนแบบตองเสียคาธรรมเนียม คุณสามารถเลือกเฉพาะ **ชองฟรีเทานั้น**

สำหรับขอมูลเพิ่มเติม ใน **วิธีใช** ใหกดปุมสี  **คำหลัก** และคนหา **CAM, Conditional Access Module**

#### **คุณภาพการรับ**

คุณสามารถตรวจสอบคุณภาพและระดับของสัญญาณชองดิจิตอ ลได หากคุณมีเสาอากาศของคุณเอง คุณสามารถจัดตำแหนงเสา อากาศเพื่อปรับปรุงการรับสัญญาณได

ในการตรวจสอบคุณภาพการรับสัญญาณชองดิจิตอล...

- **1** จูนไปที่ชอง
- **2** กด เลือก **การตั้งคาทั้งหมด** แลวกด **OK**
- **3** เลือก **ชอง** > **การติดตั้งเสาอากาศ/เคเบิล** แลวกด **OK** ปอนรหัส PIN ของคุณ หากจำเปน
- **4** เลือก **ดิจิตอล: การทดสอบการรับสัญญาณ** แลวกด **OK 5**
- เลือก **คนหา** แลวกด **OK** ความถี่ดิจิตอลจะแสดงสำหรับชองนี้ **6 -** เลือก **คนหา** อีกครั้ง
- แลวกด **OK**

 ตรวจสอบคุณภาพสัญญาณของความถี่นี้ ผลการทดสอบจะแสดง บนหนาจอ คุณสามารถเปลี่ยนตำแหนงเสาอากาศ หรือตรวจสอบ การเชื่อมตอเพื่ออาจชวยปรับปรุงการรับสัญญาณได **7**

**-** คุณยังสามารถเปลี่ยนความถี่ไดดวยตัวเอง เลือกตัวเลขความถี่ทีล  $\stackrel{.}{\ast}$ ตัว แล้วใช้ปุ่ม  $\star$  (ขึ้น) หรือ  $\checkmark$  (ลง) เพื่อเปลี่ยนค่า เลือก **คนหา** แลวกด **OK** เพื่อทดสอบการรับสัญญาณอีกครั้ง **8 -** กด (ซาย) ซ้ำๆ หากจำเปน เพื่อปดเมนู

# **การติดตั้งดวยตนเอง**

ี สามารถติดตั้งช่องที่วี่อะนาล็อกด้วยตนเองในแบบที่ละช่อง

ในการติดตั้งช่องอะนาล็อกด้วยตนเอง...

- **1** กด เลือก **การตั้งคาทั้งหมด** แลวกด **OK**
- **2** เลือก **ชอง** > **การติดตั้งเสาอากาศ/เคเบิล** แลวกด **OK** ป้อนรหัส PIN ของคุณ หากจำเป็น
- **3** เลือก **อะนาล็อก: ติดตั้งดวยตนเอง** แลวกด **OK**

### • **ระบบ**

ในการตั้งคาระบบทีวี ใหคลิก **ระบบ** เลือกประเทศของคุณหรือตำแหนงบนโลกที่คุณอยูในขณะนี้ และกด **OK**

### <span id="page-83-0"></span>• **คนหาชอง**

ในการคนหาชอง ใหเลือก **คนหาชอง** แลวกด **OK** คุณสามารถปอนความถี่ดวยตัวเองเพื่อคนหาชอง หรือปล่อยให้ทีวีค้นหา กด > (ขวา) เพื่อเลือก **คนหา** แลวกด **OK** เพื่อคนหาชองโดยอัตโนมัติ ชองที่พบจะแสดงบนหนาจอ และหากการรับสัญญาณไมดี ใหกด **คนหา** อีกครั้ง หากคุณตองการจัดเก็บชองที่พบ ใหเลือก **เสร็จ** และกด **OK**

### • **จัดเก็บ**

คุณสามารถจัดเก็บชองบนหมายเลขชองปจจุบัน หรือจัดเก็บในหมายเลขชองใหมก็ได เลือก **จัดเก็บชองปจจุบัน** หรือ **จัดเก็บเปนชองใหม** แลวกด **OK** หมายเลขช่องใหม่จะแสดงขึ้นคร่หนึ่ง

คุณสามารถทำซ้ำขั้นตอนเหลานี้จนกวาคุณจะพบชองทีวีอะนาล็ อกที่มีทั้งหมด

# $26.2$ **การคัดลอกรายการสถานี**

# **ขอมูลเบื้องตน**

คัดลอกรายการสถานี เหมาะสำหรับตัวแทนจำหนายและผูใชที่มีความชำนาญ

ดวยคัดลอกรายการสถานี

คุณสามารถคัดลอกชองที่ติดตั้งไวจากทีวีเครื่องหนึ่งไปยังทีวี Philips อีกเครื่องหนึ่งที่อยูในชวงรุนเดียวกันได ดวย คัดลอกรายการสถานี

คุณจะสามารถหลีกเลี่ยงการคนหาชองที่ตองใชเวลานานได โดยการอัพโหลดรายการสถานีที่กำหนดไวลวงหนาบนทีวี ใช้แฟลชไดรฟ์ USB ที่มีพื้นที่อย่างน้อย 1 GB

## **เงื่อนไข**

• ทีวีทั้งสองตองเปนรุนจากปเดียวกัน

• ทีวีทั้งสองเครื่องจะต้องมีประเภทฮาร์ดแวร์ที่เหมือนกัน ตรวจสอ บประเภทฮารดแวรบนแผนปายประเภททีวีที่ดานหลังของทีวี โดยปกติจะระบุไวเปน Q . . . LA

• ทีวีทั้งสองเครื่องตองมีเวอรชันซอฟตแวรที่ใชงานรวมกันได **เวอรชันซอฟตแวรปจจุบัน**

ในการตรวจสอบเวอรชันปจจุบันของซอฟตแวรทีวี…

**1 -** กด เลือก **การตั้งคาทั้งหมด** แลวกด **OK**

- **2** เลือก **อัพเดตซอฟตแวร** แลวกด (ขวา) เพื่อเขาสูเมนู
- **3** เลือก **ขอมูลซอฟตแวรปจจุบัน** และกด **OK**
- **4** เวอรชัน บันทึกรีลีส และวันที่สรางจะแสดงขึ้น นอกจากนี้ หมายเลข ESN ของ Netflix จะแสดงขึ้นดวย หากมี
- **5** กด (ซาย) ซ้ำๆ หากจำเปน เพื่อปดเมนู

# **คัดลอกรายการชอง**

ในการคัดลอกรายการสถานี…

- **1** เปดทีวี ทีวีเครื่องนี้ควรมีการติดตั้งชอง
- **2** เสียบแฟลชไดรฟ USB
- **3** กด เลือก **การตั้งคาทั้งหมด** แลวกด **OK**
- **4** เลือก **ชอง** > **คัดลอกรายการชอง** แลวกด **OK**
- **5** เลือก **คัดลอกไปยัง USB** แลวกด **OK**
- คุณอาจไดรับการขอใหปอนรหัส PIN
- ปองกันเด็กเพื่อคัดลอกรายการสถานี
- **6** เมื่อเสร็จสิ้นการคัดลอก ใหถอดแฟลชไดรฟ USB
- **7** กด (ซาย) ซ้ำๆ หากจำเปน เพื่อปดเมนู

คุณสามารถอัพโหลดรายการชองที่คัดลอกไวไปที่ทีวี Philips เครื่องอื่น

# **เวอรชันรายการชอง**

ตรวจสอบเวอรชันปจจุบันของรายการชอง...

- **1** กด เลือก **การตั้งคาทั้งหมด** แลวกด **OK**
- **2** เลือก **ชอง** แลวกด (ขวา) เพื่อเขาสูเมนู
- **3** เลือก **เลือกรายการชอง** และเลือก **เวอรชันปจจุบัน** แลวกด **OK**
- **4** กด (ซาย) ซ้ำๆ หากจำเปน เพื่อปดเมนู

# **อัพโหลดรายการชอง**

## **หากไมตองการติดตั้งทีวี**

้ขึ้นอยู่กับว่าทีวีของคุณมีการติดตั้งไว้แล้วหรือยัง คุณจะตองใชวิธีการที่แตกตางกันในการอัพโหลดรายการสถานี

# **ไปยังทีวีที่ยังไมมีการติดตั้ง**

**1 -** เสียบปลั๊กไฟเพื่อเริ่มการติดตั้งและเลือกภาษาและประเทศ คุณสามารถขามการคนหาชอง สิ้นสุดการติดตั้ง

- **2** เสียบแฟลชไดรฟ USB ที่มีรายการสถานีของทีวีเครื่องอื่น
- 3 หากต้องการเริ่มต้นการอัพโหลดรายการช่อง ให้กด **:;**
- เลือก **การตั้งคาทั้งหมด** แลวกด **OK**
- **4** เลือก **ชอง**
- > **คัดลอกรายการชอง** > **คัดลอกไปยังทีวี** แลวกด **OK** ปอนรหัส PIN ของคุณ หากจำเปน

## **5**

**-** ทีวีจะแจงเตือนหากรายการสถานีคัดลอกไปที่ทีวีเสร็จสมบูรณแล ว ใหถอดแฟลชไดรฟ USB

# **ในการติดตั้งทีวี**

ขึ้นอยูกับวาทีวีของคุณมีการติดตั้งไวแลวหรือยัง คุณจะตองใชวิธีการที่แตกตางกันในการอัพโหลดรายการสถานี

# **ไปที่ทีวีที่ไดรับการติดตั้งแลว**

**1 -** ตรวจสอบการตั้งคาประเทศของทีวี (ในการตรวจสอบการตั้งคานี้ โปรดดูเนื้อหาในสวน ติดตั้งชองทั้งหมดอีกครั้ง เริ่มขั้นตอนนี้จนกวาคุณจะไปถึงการตั้งคาประเทศ

```
กด  BACK เพื่อยกเลิกการติดตั้ง) หากประเทศถูกตอง ใหดำเนินการตอในขั้นตอนที่ 2 หากประเทศ ไม่ถูกต้อง คุณต้องเริ่มต้นการติดตั้งอีกครั้ง
ดูเนื้อหาในสวน ติดตั้งชองทั้งหมดอีกครั้ง และเริ่มการติดตั้ง เลือกประเทศที่ถูกตองและขามการคนหาชอง สิ้นสุดการติดตั้ง เมื่อเสร็จสิ้น ใหดำเนินการขั้นตอนที่ 2 ตอ
2 - เสียบแฟลชไดรฟ USB ที่มีรายการสถานีของทีวีเครื่องอื่น
3 - หากต้องการเริ่มต้นการอัพโหลดรายการช่อง ไห้กด ¤
เลือก การตั้งคาทั้งหมด แลวกด OK
4
- เลือก ชอง > คัดลอกรายการชอง > คัดลอกไปยังทีวี แลวกด OK ปอนรหัส PIN ของคุณ
หากจำเปน
5
-
```
ทีวีจะแจงเตือนหากรายการสถานีคัดลอกไปที่ทีวีเสร็จสมบูรณแล ว ใหถอดแฟลชไดรฟ USB

# <span id="page-85-0"></span> $\overline{27}$ **ซอฟตแวร**

# 27.1 **อัพเดตซอฟตแวร**

# **อัพเดตจากอินเตอรเน็ต**

หากทีวีเชื่อมตออินเตอรเน็ต คุณอาจไดรับขอความใหอัพเดตซอฟตแวรทีวี คุณอาจตองมีการเชื่อมตออินเตอรเน็ตความเร็วสูง (บรอดแบนด) หากคุณไดรับขอความ เราขอแนะนำใหคุณดำเนินการอัพเดต

เมื่อขอความปรากฏบนหนาจอ ใหเลือก **อัพเดต** และปฏิบัติตามคำแนะนำบนหนาจอ

้ คุณยังสามารถค้นหาอัพเดตซอฟต์แวร์ด้วยตัวเองได้อีกด้วย

ระหวางอัพเดตซอฟตแวร จะไมมีภาพและทีวีจะปดและเปดอีกครั้ง โดยอาจเกิดขึ้นหลายครั้ง การอัพเดตอาจใชเวลาสองถึงสามนาที รอจนกวาภาพบนทีวีจะกลับคืนมา อยากดสวิตชปด/เปด บนทีวีหรือบนรีโมทคอนโทรลระหวางอัพเดตซอฟตแวร

ในการค้นหาการอัพเดตซอฟต์แวร์ด้วยตนเอง…

- **1** กด เลือก **การตั้งคาทั้งหมด** แลวกด **OK 2**
- เลือก **อัพเดตซอฟตแวร** > **คนหาการอัพเดต** และกด **OK**
- **3** เลือก **อินเตอรเน็ต** แลวกด **OK**
- **4** ทีวีจะคนหาอัพเดตบนอินเตอรเน็ต
- **5** หากมีการอัพเดต คุณสามารถอัพเดตซอฟตแวรไดทันที
- **6** อัพเดตซอฟตแวรอาจใชเวลาหลายนาที
- อยากดปุม บนทีวีหรือรีโมทคอนโทรล
- **7** เมื่ออัพเดตเสร็จ ทีวีจะยอนกลับไปยังชองที่คุณกำลังดูอยู

# **อัพเดตจาก USB**

คุณอาจจำเปนตองอัพเดตซอฟตแวรทีวี ซึ่งตองใชคอมพิวเตอรที่ มีการเชื่อมตออินเตอรเน็ตความเร็วสูงและแฟลชไดรฟ USB ในการอัพโหลดซอฟตแวรบนทีวี ใหใชแฟลชไดรฟ USB ที่มีพื้นที่วางอยางนอย 500MB

โปรดตรวจสอบใหแนใจวาการปองกันการเขียนปดอยู

ในการอัพเดตซอฟตแวรทีวี…

**1 -** กด เลือก **การตั้งคาทั้งหมด** แลวกด **OK**

**2 -** เลือก **อัพเดตซอฟตแวร** > **คนหาการอัพเดต** และกด **OK 3 -** เลือก **USB** แลวกด **OK**

## **ระบุทีวี**

**1 -** เสียบแฟลชไดรฟ USB เขากับชองเสียบ USB ชองใดชองหนึ่งของทีวี

**2 -** เลือก **เขียนไปที่ USB** แลวกด **OK**

ไฟลระบุจะเขียนลงในแฟลชไดรฟ USB

**ดาวนโหลดซอฟตแวร**

**1 -** เสียบแฟลชไดรฟ USB เขาไปในคอมพิวเตอร

**2 -** ในแฟลชไดรฟ USB

ใหคนหาไฟล **update.htm** และดับเบิลคลิกที่ไฟลนั้น **3 -** คลิก **สง ID**

**4 -** หากมีซอฟตแวรใหม ใหดาวนโหลดไฟล .zip

**5 -** หลังจากการดาวนโหลด ให unzip

ไฟลและคัดลอกไฟล **autorun.upg** ลงบนแฟลชไดรฟ USB โปรดอยางวางไฟลนี้ไวในโฟลเดอร

## **อัพเดตซอฟตแวรทีวี**

**1 -** เสียบแฟลชไดรฟ USB เขากับทีวีอีกครั้ง

การอัพเดตจะเริ่มโดยอัตโนมัติ

**2 -** อัพเดตซอฟตแวรอาจใชเวลาหลายนาที

อยากดปุม บนทีวีหรือรีโมทคอนโทรล อยาถอดแฟลชไดรฟ USB

**3 -** เมื่ออัพเดตเสร็จ ทีวีจะยอนกลับไปยังชองที่คุณกำลังดูอยู

หากเกิดไฟฟาดับระหวางการอัพเดต หามถอดแฟลชไดรฟ USB ออกจากทีวี เมื่อไฟฟากลับเปนปกติ การอัพเดตจะดำเนินการตอ

เพื่อปองกันไมใหมีการอัพเดตซอฟตแวรทีวีโดยไมเจตนา ใหลบไฟล autorun.upg ออกจากแฟลชไดรฟ USB

# 27.2 **เวอรชันซอฟตแวร**

ในการดูเวอรชันปจจุบันของซอฟตแวรทีวี

- **1** กด เลือก **การตั้งคาทั้งหมด** แลวกด **OK**
- **2**

**-** เลือก **อัพเดตซอฟตแวร** >

**ขอมูลซอฟตแวรปจจุบัน** และกด **OK 3 -** เวอรชัน บันทึกรีลีส และวันที่สรางจะแสดงขึ้น นอกจากนี้ หมายเลข ESN ของ Netflix จะแสดงขึ้นดวย หากมี **4 -** กด (ซาย) ซ้ำๆ หากจำเปน เพื่อปดเมนู

# $\frac{1}{27.3}$ **ซอฟตแวรโอเพนซอรส**

โทรทัศนรุนนี้มีซอฟตแวรโอเพนซอรส เมื่อมีการรองขอ TP Vision Europe B.V. จึงจะสงสำเนาซอรสโคดที่สอดคลองโดยสมบู รณสำหรับชุดซอฟตแวรโอเพนซอสที่ไดรับลิขสิทธิ์ที่ใชในผลิตภั ณฑนี้สำหรับการรองขอการอนุญาตดังกลาว

ข้อเสนอนี้มีผลเป็นเวลาสามปีหลังจากการซื้อผลิตภัณฑ์ตามข้อมู ลที่ปรากฏในใบเสร็จรับเงิน ในการรับซอรสโคด โปรดสงคำขอเปนภาษาอังกฤษไปที่ . . .

**Intellectual Property Dept. TP Vision Europe B.V. Prins Bernhardplein 200 1097 JB Amsterdam The Netherlands**

# <span id="page-86-0"></span>27.4 **ประกาศ**

คุณสามารถรับประกาศเกี่ยวกับซอฟตแวรทีวีใหมที่มีใหดาวนโหล ดหรือซอฟตแวรอื่นๆ ที่เกี่ยวของกับปญหา

ในการอานประกาศเหลานี้...

**1 -** กด เลือก **การตั้งคาทั้งหมด** แลวกด **OK 2 -** เลือก **อัพเดตซอฟตแวร** > **ประกาศ** แลวกด **OK**

**3 -** หากมีประกาศ คุณสามารถอานได

หรือเลือกประกาศตัวใดตัวหนึ่งที่มี **4 -** กด (ซาย) ซ้ำๆ หากจำเปน เพื่อปดเมนู

# <span id="page-87-0"></span> $\overline{28}$ ي **ขอมูลจำเพาะผลิตภั ณฑ**

# 28.1 **ดานสิ่งแวดลอม**

# **European Energy Label**

### **European Energy Label**

ู้มีข้อมูลเกี่ยวกับประเภทการประหยัดพลังงานของผลิตภัณฑ์นี้ หากประเภทการประหยัดพลังงานของผลิตภัณฑมีสีเขียว ี แสดงว่าผลิตภัณฑ์นี้ใช้พลังงานน้อย บนปายกำกับ คุณสามารถดูขอมูลประเภทการประหยัดพลังงาน ี ค่าเฉลี่ยการสิ้นเปลืองพลังงานของผลิตภัณฑ์นี้<br>และค่าเฉลี่ยการสิ้นเปลืองพลังงานในระยะเวลา 1 ปี นอกจากนี้ คุณสามารถดูข้อมูลเกี่ยวกับค่าการสิ้นเปลืองพลังงานของผลิตภัณ ฑนี้ไดในเว็บไซตของ Philips สำหรับประเทศของคุณที่ **www.philips.com/TV**

## **Product Fiche**

### **40PFx65x0**

- ระดับการประหยัดพลังงาน: A+
- พื้นที่แสดงภาพบนหนาจอ : 102 ซม. / 40 นิ้ว
- การใชพลังงานโหมดเปดใชงาน (W) : 39 วัตต
- การใชพลังงานตอป (kWh) \* : 57 kWh
- การไข้พลังงานขณะสแตนดับาย (W) \*\*: 0.50 วัตตั
- ความละเอียดของจอแสดงผล (พิกเซล) : 1920 x 1080p

### **50PFx65x0**

- ระดับการประหยัดพลังงาน: A+
- พื้นที่แสดงภาพบนหนาจอ : 126 ซม. / 50 นิ้ว
- การใช้พลังงานโหมดเปิดใช้งาน (W) : 56 วัตต์
- การใช้พลังงานต่อปี (kWh) \* : 82 kWh
- การใช้พลังงานขณะสแตนด์บาย (W) \*\*: 0.50 วัตต์
- ความละเอียดของจอแสดงผล (พิกเซล) : 1920 x 1080p

### **55PFx65x0**

- ระดับการประหยัดพลังงาน: A++
- พื้นที่แสดงภาพบนหนาจอ : 139 ซม. / 55 นิ้ว
- การใช้พลังงานโหมดเปิดใช้งาน (W) : 61 วัตต์
- การใช้พลังงานต่อปี (kWh) \* : 88 kWh
- การใช้พลังงานขณะสแตนด์บาย (W) \*\*: 0.50 วัตต์
- ความละเอียดของจอแสดงผล (พิกเซล) : 1920 x 1080p

### **65PFx6520**

- ระดับการประหยัดพลังงาน: A++
- พื้นที่แสดงภาพบนหนาจอ : 164 ซม. / 65 นิ้ว
- การใช้พลังงานโหมดเปิดใช้งาน (W) : 56 วัตต์
- การใชพลังงานตอป (kWh) \* : 81 kWh
- การใช้พลังงานขณะสแตนด์บาย (W) \*\*: 0.50 วัตต์
- ความละเอียดของจอแสดงผล (พิกเซล) : 1920 x 1080p

\* การใชพลังงาน kWh ตอป

อิงกับการใชพลังงานของโทรทัศนที่เปดใชงาน 4 ชั่วโมงตอวัน 365 วัน การใชพลังงานที่แทจริง

์ขึ้นอยู่กับว่ามีการใช้โทรทัศน์อย่างไร

 $^{* \! \times \! \times}$  เมื่อปิดทีวีด้วยรีโมทคอนโทรล และไม่มีฟังก์ชันใดกำลังทำงาน

# **หมดอายุการใชงาน**

# **การทิ้งผลิตภัณฑและแบตเตอรี่เกาของคุณ**

ผลิตภัณฑของคุณไดรับการออกแบบ และผลิตดวยวัสดุ และสวนประกอบที่มีคุณภาพสูงซึ่งสามารถนำมารีไซเคิล และใชใหมได

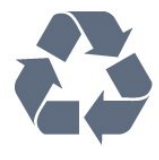

ผลิตภัณฑที่มีสัญลักษณรูปถังขยะและมีกากบาทขีดทับอยู คือผลิตภัณฑ์ที่อยู่ภายใต้ข้อบังคับ European Directive 2012/19/EU

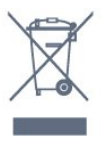

โปรดศึกษาระเบียบการในทองถิ่นวาดวยการแยกเก็บผลิตภัณฑไ ฟฟาและอิเล็กทรอนิกส

โปรดปฏิบัติตามขอบังคับของทองถิ่น

และหามทิ้งผลิตภัณฑเกาของคุณรวมกับขยะภายในบาน การกำ จัดผลิตภัณฑเกาของคุณอยางถูกตองจะชวยปองกันผลสืบเนื่องท ำงลบที่อาจเกิดขึ้นกับสิ่งแวดล้อม และสุขภาพของมนุษย์

ผลิตภัณฑของคุณมีแบตเตอรี่ภายใต European Directive 2006/66/EC ซึ่งไมสามารถทิ้งรวมกับขยะจากครัวเรือนทั่วไปได

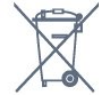

โปรดทราบถึงกฎในทองถิ่นวาดวยการแยกเก็บแบตเตอรี่เนื่องจาก การกำจัดที่ถูกตองจะชวยปองกันมิใหเกิดผลกระทบดานลบตอสิ่ง แวดลอมและสุขภาพของมนุษย

# 28.2 **กำลังไฟ**

ข้อมูลจำเพาะของผลิตภัณฑ์อาจเปลี่ยนแปลงได้โดยไม่ต้องแจ้งใ หทราบลวงหนา

สำหรับรายละเอียดขอมูลจำเพาะเพิ่มเติมของผลิตภัณฑนี้ โปรดดูที่ [www.philips.com/support](http://www.philips.com/support)

# **กำลังไฟ**

- แหลงจายไฟหลัก : AC 220-240V +/-10%
- $\bullet$  อุณหภูมิแวดล้อม : 5°C ถึง 35°C
- คุณสมบัติประหยัดพลังงาน : โหมด Eco, ปดเสียงภาพ (สำหรับวิทยุ), ตั้งเวลาปดอัตโนมัติ, เมนูการตั้งคา Eco
- สำหรับขอมูลการใชพลังงาน ดูบท **Product Fiche**

ระดับกำลังไฟที่แจงไวบนแผนปายประเภทผลิตภัณฑคือระดับก

ารใช้พลังงานสาหรับผลิตภัณฑนี้ในกรณีใช้งานปกติ (IEC 62087 Ed.2) ระดับกำลังไฟสูงสุดที่แจงไวในวงเล็บใชสำหรับความปลอ ดภัยทางไฟฟา (IEC 60065 Ed. 7.2)

# 28.3 **ระบบปฏิบัติการ**

ระบบปฏิบัติการ Android:

Android Lollipop 5.1

# 28.4 **การรับสัญญาณ**

- อินพุตสายอากาศ: โคแอกเชียล 75 โอหม (IEC75)
- คลื่นที่รับสัญญาณได้ : Hyperband, S-Channel, UHF, VHF
- DVB : DVB-T2, DVB-C (เคเบิล) QAM
- การเลนวิดีโอแบบอะนาล็อก : SECAM, PAL
- การเลนวิดีโอแบบดิจิตอล : MPEG2 SD/HD (ISO/IEC
- 13818-2), MPEG4 SD/HD (ISO/IEC 14496-10)
- การเลนระบบเสียงดิจิตอล (ISO/IEC 13818-3)

# 28.5 **ประเภทการแสดงผล**

### **ขนาดจอวัดตามเสนทแยงมุม**

- 32PFx6500 : 80 ซม. / 32 นิ้ว
- 40PFx65x0 : 102 ซม. / 40 นิ้ว
- 50PFx65x0 : 126 ซม. / 50 นิ้ว
- 55PFx65x0 : 139 ซม. / 55 นิ้ว
- 65PFx6520 : 164 ซม. / 65 นิ้ว

### **ความละเอียดของจอ**

• 1920 x 1080p

### 28.6

# **ความละเอียดอินพุตของจอแส ดงผล**

## **รูปแบบวิดีโอ**

ความละเอียด — อัตรารีเฟรช

- 480i 60 Hz
- 480p 60 Hz
- 576i 50 Hz
- 576p 50 Hz
- 720p 50 Hz, 60 Hz
- 1080i 50 Hz, 60 Hz
- 1080p 24 Hz, 25 Hz, 30 Hz

### **รูปแบบคอมพิวเตอร**

ความละเอียด (ระหวางกลุมอื่น)

- 640 x 480p 60 Hz
- 800 x 600p 60 Hz
- 1024 x 768p 60 Hz
- 1280 x 768p 60 Hz
- 1360 x 768p 60 Hz
- 1280 x 1024p 60 Hz
- 1600 x 1200p 60 Hz
- 1920 x 1080p 60 Hz

## 28.7 **ขนาดและน้ำหนัก**

### **32PFx6500**

• ไมรวมขาตั้งทีวี:

กวาง 726.5 มม. - สูง 425.4 มม. - ลึก 76.8 มม. - น้ำหนัก ±5.3 กก.

• รวมขาตั้งทีวี:

กวาง 726.5 มม. - สูง 487.7 มม. - ลึก 198 มม. - น้ำหนัก ±6.82 กก.

### **40PFx6510,**

**40PFx6540, 40PFx6550, 40PFx6560, 40PFx6580**

• ไมรวมขาตั้งทีวี: กวาง 918 มม. - สูง 531.5 มม. - ลึก 63.6 มม. - น้ำหนัก ± 8.81 กก.

• รวมขาตั้งทีวี:

กวาง 918 มม. - สูง 594 มม. - ลึก 221.5 มม. - น้ำหนัก ± 11.51 กก.

### **50PFx6510,**

#### **50PFx6540, 50PFx6550, 50PFx6560, 50PFx6580** • ไมรวมขาตั้งทีวี:

กวาง 1123.6 มม. - สูง 646.7 มม. - ลึก 77 มม. - น้ำหนัก ± 13.3 กก.

• รวมขาตั้งทีวี:

กวาง 1123.6 มม. - สูง 709 มม. - ลึก 263.6 มม. - น้ำหนัก ± 17.2 กก.

### **55PFx6510,**

#### **55PFx6540, 55PFx6550, 55PFx6560, 55PFx6580** • ไมรวมขาตั้งทีวี:

กวาง 1239.2 มม. - สูง 726 มม. - ลึก 79.2 มม. - น้ำหนัก ± 15.1 กก.

• รวมขาตั้งทีวี:

กวาง 1239.2 มม. - สูง 773.6 มม. - ลึก 279 มม. - น้ำหนัก ±18.5 กก.

### **65PFx6520**

• ไมรวมขาตั้งทีวี: กวาง 1457.8 มม. - สูง 835.7 มม. - ลึก 55.3 มม. - น้ำหนัก ± 32.5 กก.

#### • รวมขาตั้งทีวี:

กวาง 1503.7 มม. - สูง 898.2 มม. - ลึก 293 มม. - น้ำหนัก ± 31.5 กก.

# 28.8 **การเชื่อมตอ**

### **ดานขางของทีวี**

- HDMI 3 in ARC
- $\cdot$  HDMI 4 in MHL  $_{5}$  ARC
- USB 2 USB 3.0 (น้ำเงิน)
- USB 3 USB 2.0
- 1x ช่อง Common Interface: CI+/CAM
- หูฟง Stereo mini-jack 3.5 มม.

### **ดานหลังของทีวี**

- Audio In (DVI เป็น HDMI) Stereo mini-jack 3.5 มม.
- SCART: Audio L/R, CVBS in, RGB
- YPbPr : Y Pb Pr, Audio L/R

### **ดานลางของทีวี**

- HDMI 1 in ARC
- HDMI 2 in ARC
- USB 1 USB 2.0
- เสียงออก ออปติคัล Toslink
- LAN เครือขาย RJ45
- $\cdot$  เสาอากาศ (75 $\Omega$ )

# 28.9 **เสียง**

- 3D wOOx
- สเตอริโอ HD
- พลังขับเสียง (RMS) : 20W
- Dolby® Digital Plus
- DTS Premium Sound ™

# $\frac{1}{28.10}$ **มัลติมีเดีย**

## **การเชื่อมตอ**

- $\cdot$  USB 2.0
- Ethernet LAN RJ-45
- Wi-Fi 802.11a/b/g/n/ac (ในตัว)
- BT2.1 ที่มี EDR & BT4.0 ที่มี BLE

### **ระบบไฟล USB ที่รองรับ**

• FAT 16, FAT 32, NTFS

### **รูปแบบการเลน**

• รูปแบบ : 3GP, AVCHD, AVI, MPEG-PS, MPEG-TS, MPEG-4, Matroska (MKV), Quicktime (MOV, M4V, M4A), Windows Media (ASF/WMV/WMA)

• การเข้ารหัสวิดีโอ : MPEG-1, MPEG-2, MPEG-4 Part 2, MPEG-4 Part 10 AVC (H264), H.265 (HEVC), VC-1, WMV9 • การเข้ารหัสออดิโอ : AAC, HE-AAC (v1/v2), AMR-NB, Dolby Digital, Dolby Digital Plus, DTS Premium Sound™, MPEG-1/2/2.5 Layer I/II/III (includes MP3), WMA (v2 to v9.2), WMA Pro (v9/v10)

• คำบรรยาย :

– รูปแบบ : SAMI, SubRip (SRT), SubViewer (SUB), MicroDVD (TXT), mplayer2 (TXT), TMPlayer (TXT)

– การเข้ารหัสอักขระ : UTF-8, ยุโรปกลางและยุโรปตะวันออก

(Windows-1250), ซีริลลิค (Windows-1251), กรีซ (Windows-1253), ตุรกี (Windows-1254), ยุโรปตะวันตก (Windows-1252)

- การเข้ารหัสภาพ : JPEG, JPS, MPO
- ขอจำกัด :
- อัตราบิตรวมที่รองรับสูงสุดสำหรับไฟลสื่อ 30Mbps
- อัตราบิตวิดีโอที่รองรับสูงสุดสำหรับไฟลสื่อ 20Mbps
- รองรับ MPEG-4 AVC (H.264) ถึง High Profile @ L5.1
- รองรับ H.265 (HEVC) ถึง Main / Main 10 Profile ถึง Level 5.1
- รองรับ VC-1 มากถึง Advanced Profile @ L3

### **ใบรับรอง WiFi**

ทีวีเครื่องนี้รองรับอุปกรณที่มีการรับรอง Miracast

### **ซอฟตแวร Media Server ที่รองรับ (DMS)**

• คุณสามารถใช้ซอฟต์แวร์ Media Server ที่มีการรับรอง DLNA V1.5 (DMS class) ได

• คุณสามารถใชแอปพลิเคชัน Philips TV Remote (iOS และ Android) บนอปกรณ์เคลื่อนที่ได้

ประสิทธิภาพอาจแปรผันไปตามคุณสมบัติของอุปกรณมือถือและ ซอฟตแวรที่ใช

### **ขอกำหนด ESD**

อุปกรณนี้มีคุณสมบัติตรงตามเกณฑประสิทธิภาพ B ของ ESD ใน กรณีที่อุปกรณไมสามารถเรียกคืนโหมดการแบงปนไฟลไดเนื่อง จากการถายเทประจุไฟฟา ผูใชจะตองดำเนินการอยางใดอยางหนึ่ง

# <span id="page-90-0"></span>29**วิธีใชและความชวย เหลือ**

## 29.1 **ลงทะเบียนทีวี**

ลงทะเบียนเพื่อรับสิทธิประโยชน์ต่างๆ รวมทั้งข้อมูลสนับสนุนผลิตภัณฑ์ (และดาวน์โหลดข้อมูล) สิทธิในการ์ดข้อมูลผลิตภัณฑ์ใหม่ ข้อเสนอและส่วนลดพิเศษ การจับรางวัล

และโอกาสเขารวมการสำรวจความคิดเห็นเกี่ยวกับผลิตภัณฑใหม

ไปที่ **www.philips.com/welcome**

# 29.2 **การใชวิธีใช**

ทีวีนี้มีวิธีใช้บนหน้าจอ ค

## **เปด วิธีใช**

กดปุม (สีฟา) เพื่อเปดวิธีใชทันที วิธีใช้จะเปิดบทที่เกี่ยวข้องกับสิ่งที่คุณกำลังทำอยู่ หรือสิ่งที่เลือกบนทีวี ในการคนหาหัวขอเรียงตามลำดับอักษร ใหกดปุมสี  **คำหลัก**

ในการอานวิธีใชในรูปแบบหนังสือ ใหเลือก **หนังสือ**

คุณยังสามารถเปด  **วิธีใช** ในเมนูหนาหลักหรือเมนูทีวีไดดวย

ก่อนจะทำตามคำแนะนำในวิธีใช้ ให้ปิดวิธีใช้ ี่ ในการปิด วิธีใช้ ให้กดปุ่มสี **— ปิด** 

สำหรับบางกิจกรรม เชน ขอความ (เทเลเท็กซ) ปุมสีตางๆ จะมีฟงกชันเฉพาะและไมสามารถเปดวิธีใชได

# **วิธีใชทีวีบนแท็บเล็ต สมารทโฟน หรือคอมพิวเตอร**

ในการจัดลำดับเพิ่มเติมของคำแนะนำใหงายขึ้น คุณสามารถดาวนโหลดวิธีใชทีวีในรูปแบบ PDF เพื่ออานบนสมารทโฟน แท็บเล็ต หรือคอมพิวเตอรของคุณได หรื อคุณสามารถพิมพหนาวิธีใชที่เกี่ยวของไดจากคอมพิวเตอรของคุ ณ

ในการดาวน์โหลดวิธีใช้ (คู่มือผู้ใช้) ใหไปที่ **[www.philips.com/support](http://www.philips.com/support)**

MTK\_v52\_20170329

# $\frac{1}{29.3}$ **การแกปญหา**

# **การเปดและรีโมทคอนโทรล**

# **ทีวีไมเปดเครื่อง**

- ถอดปลั๊กสายเพาเวอรจากเตารับ
- รอหนิ่งนาทิแล้วเสียบปลักอิกครั้ง
- ตรวจสอบวาสายเพาเวอรเสียบแนนหนาดีแลว

## **เสียงเอี๊ยดเมื่อเปดเครื่องหรือปดเครื่อง**

เมื่อคุณเปด ปด หรือปรับทีวีเปนสแตนดบาย คุณจะไดยินเสียงเอี๊ยดจากโครงเครื่องทีวี เสียงเอี๊ยดนั้นมาจากการหดและขยายตัวตามปกติของทีวี เมื่อเย็นตัวหรืออุนเครื่อง ซึ่งไมมีผลตอประสิทธิภาพการทำงาน

# **ทีวีไมตอบสนองกับรีโมทคอนโทรล**

ทีวีจะใชเวลาสักครูในการเริ่มทำงาน ในระหวางนี้ ทีวีจะไมตอบสนองรีโมทคอนโทรลหรือการควบคุมทีวี ซึ่งถือเปนเรื่องปกติ ซึ่งถือเปนเรื่องปกติ คุณสามารถตรวจสอบไดวารีโมทคอนโทรลทำงานหรือไม โดยใชกลองโทรศัพทมือถือ ใชโหมดกลองของโทรศัพท และชี้รีโมทคอนโทรลไปที่เลนสกลอง หากคุณกดปุมบนรีโมทคอนโทรล และคุณสังเกตเห็น LED ้อินฟราเรดสั่นไหวผ่านกล้อง แสดงว่ารีโมทคอนโทรลทำงานอยู่ ใหตรวจสอบทีวี หากคุณไมสังเกตเห็นการสั่นไหว รีโมทคอนโทรลอาจชำรุด หรือแบตเตอรี่ออน วิธีการตรวจสอบรีโมทคอนโทรลนี้ไมสามารถใชกับรีโมทคอนโทร ลที่จับค่กับทีวีแบบไร้สายได้

### **ทีวีจะกลับไปสแตนดบายหลังจากแสดงหนาจอเริ่มตน Philips แล้ว**

ู้ เมื่อทีวีสแตนด์บาย หน้าจอเริ่มต้น Philips จะปรากฏ จากนั้นทีวีจะกลับไปอยูในโหมดสแตนดบาย ซึ่งถือเปนเรื่องปกติ เมื่อทีวีไมไดเชื่อมตอกับแหลงจายไฟ และเชื่อมตอใหม หน้าจอเริ่มต้นจะปรากฏเมื่อเริ่มต้นครั้งต่อไป ในการเปิดทีวีจากสแตนื้ด์บาย ใหกด บนรีโมทคอนโทรลหรือบนทีวี

# **ไฟสแตนดบายกะพริบไมหยุด**

ถอดปลั๊กสายเพาเวอรจากเตารับ รอ 5 นาทีกอนจะเสียบสายพาวเวอรอีกครั้ง หากการกะพริบเกิดขึ้นอีก ่ ให้ติดต่อฝ่ายบริการลูกค้าที่วีของ Philips

# ์ช**่อง**

# **ไมพบชองดิจิตอลระหวางการติดตั้ง**

ดูข้อมูลทางเทคนิคเพื่อตรวจสอบว่าทีวีของคุณรองรับ DVB-T<br>หรือ DVB-C ในประเทศขุองคุณ ี ตรวจสอบว่าสายทั้งหุมดเชื่อมต่ออย่างถูกต้อง และเลือกเครือข่ายที่ถูกต้องแล้ว

# **ชองที่ติดตั้งไวกอนหนาจะไมอยูในรายการชอง**

้ ตรวจสอบว่าเลือกรายการช่องที่ถูกต้องแล้ว

## <span id="page-91-0"></span>**ภาพ**

## **ไมมีภาพ / ภาพผิดเพี้ยน**

• ตรวจสอบว่าเชื่อมต่อเสาอากาศกับทีวีอย่างถูกต้อง

- ตรวจสอบว่าเลือกอุปกรณ์ที่ถูกต้องเป็นแหล่งการแสดงผล
- ตรวจสอบว่าอปกรณ์ภายนอก

หรือแหล่งการแสดงผลเชื่อมต่ออย่างถูกต้อง

### **มีเสียงแตไมมีภาพ**

• ตรวจสอบว่าตั้งค่าการตั้งค่าภาพอย่างถูกต้อง

### **การรับสัญญาณเสาอากาศไมดี**

• ตรวจสอบว่าเชื่อมต่อเสาอากาศกับทีวีอย่างถูกต้อง • ลำโพง อุปกรณเสียงที่ไมไดติดตั้งบนพื้น ไฟนีออน ตึกสูง และวัตถุขนาดใหญอื่นๆ อาจมีผลตอคุณภาพของการรับสัญญาณ หากเปนไปได ใหลองปรับปรุงคุณภาพของการรับสัญญาณโดยก ารเปลี่ยนทิศทางของเสาอากาศ หรือขยับอุปกรณออกหางจากทีวี • หากการรับสัญญาณไมดีบนชองเดียวเทานั้น ใหคนหาคลื่นชองนั้น

### **ภาพจากอุปกรณไมดี**

• ตรวจสอบวาเชื่อมตออุปกรณอยางถูกตอง

• ตรวจสอบว่าตั้งค่าการตั้งค่าภาพอย่างถูกต้อง

## **การตั้งคาภาพจะเปลี่ยนหลังจากผานไปสักครู**

ตรวจสอบวาตั้งคา **ตำแหนง** เปน **บาน** แลว คุณสามารถเปลี่ยนและบันทึกการตั้งคาในโหมดนี้ได

## **แบนเนอรโฆษณาปรากฏขึ้น**

ตรวจสอบวาตั้งคา **ตำแหนง** เปน **บาน** แลว

## **ภาพไมเต็มหนาจอ**

เปลี่ยนเปนรูปแบบภาพอื่น

## **รูปแบบภาพเปลี่ยนตลอด เมื่อเปลี่ยนชอง**

เลือกรูปแบบภาพ ไม 'อัตโนมัติ'

## **ตำแหนงภาพไมถูกตอง**

ุสัญญาณภาพจากบางอุปกรณ์อาจไม่เต็มหน้าจุอ ให้้ตรัวจสอบเอาต์พุตสัญญาณของอุปกรณ์ที่เชื่อมต่อ

## **ภาพจากคอมพิวเตอรไมเสถียร**

ตรวจสอบวา PC ของคุณใชความละเอียดและอัตรารีเฟรชที่รองรับ

# **เสียง**

# **ไมมีเสียงหรือคุณภาพเสียงไมดี**

หากไมพบสัญญาณเสียง ทีวีจะปดเอาตพุตเสียงโดยอัตโนมัติ ซึ่งไมใชการทำงานผิดปกติ

• ตรวจสอบว่าตั้งค่าการตั้งค่าเสียงอย่างถูกต้อง

- ตรวจสอบว่าเชื่อมต่อสายทั้งหมดอย่างถูกต้อง
- ตรวจสอบว่าไม่ได้ปิดเสียง หรือตั้งค่าระดับเสียงเป็นศูนย์

• ตรวจสอบวาเอาตพุตเสียงทีวีเชื่อมตอกับอินพุตเสียงบนระบบโ ฮมเธียเตอร

เสียงควรดังออกจากลำโพง HTS

• บางอุปกรณอาจตองการใหคุณเปดใชเอาตพุตเสียง HDMI ดวยตนเอง หากเปดใชเสียง HDMI อยูแลว แตคุณยังไมไดยินเสียง

ให้ลองเปลี่ยนรูปแบบเสี่ยงดิจิตอลของอปกรณ์เป็น PCM (Pulse Code Modulation) ใหดูคำแนะนำจากเอกสารที่มาพรอมกับอุปกรณของคุณ

# **HDMI และ USB**

### **HDMI**

- โปรดทราบวาการรองรับ HDCP (High-bandwidth Digital Content Protection)
- อาจดีเลยเวลาที่ทีวีใชเพื่อแสดงเนื้อหาจากอุปกรณ HDMI • หากทีวีไม่แยกแยะอปกรณ์ HDMI และไม่แสดงภาพ ใหสลับแหลงสัญญาณจากอุปกรณหนึ่ง ไปอีกอุปกรณ
- และสลับกลับอีกครั้งหนึ่ง
- หากเสียงมีการหยุดชะงักเปนระยะๆ

ให้ตรวจสอบว่าการตั้งค่าเอาต์พุตจากอุปกรณ์ HDMI ถูกต้อง • หากคุณใชอะแดปเตอร HDMI-to-DVI หรือสาย HDMI-to-DVI ใหตรวจสอบวาสายสัญญาณเสียงเพิ่มเติมเชื่อมตอกับ AUDIO IN (mini-jack เทานั้น) หากมี

## **HDMI EasyLink ไมทำงาน**

• ตรวจสอบว่าอุปกรณ์ HDMI ของคุณใช้ร่วมกับ HDMI-CEC ได้ คุณสมบัติ EasyLink ทำงานรวมกับอุปกรณที่ใชรวมกับ HDMI- CEC ไดเทานั้น

### **ไอคอนเสียงไมแสดง**

• เมื่ออุปกรณเสียง HDMI-CEC เชื่อมตอแลว และคุณใชรีโมทค อนโทรลของทีวีในการปรับระดับเสียงจากอุปกรณ ลักษณะเชนนี้ถือเปนเรื่องปกติ

### **ภาพ วิดีโอ และเพลงจากอุปกรณ USB ไมแสดง**

• ตรวจสอบวาตั้งคาอุปกรณเก็บขอมูลแบบ USB ้เป็นใช้ร่วมกับกลุ่มอุปกรณ์เก็บข้อมูลได้ ตามที่อธิบายในเอกสารของอุปกรณเก็บขอมูล

- ตรวจสอบว่าอุปกรณ์เก็บข้อมูลแบบ USB ใช้ร่วมกับทีวีได้
- ตรวจสอบวาทีวีรองรับรูปแบบไฟลเสียงและภาพ

### **การเลนไฟล USB กระตุก**

• ประสิทธิภาพการถายโอนของอุปกรณเก็บขอมูลแบบ USB

้อาจจำกัดอัตราการถ่ายโอนข้อมูลไปยังทีวี ซึ่งทำให้การเล่นไม่ดี

# **Wi-Fi, อินเตอรเน็ต และ Bluetooth**

## **ไมพบเครือขาย Wi-Fi หรือผิดเพี้ยน**

• เตาอบไมโครเวฟ โทรศัพท DECT หรืออุปกรณ Wi-Fi 802.11b/g/n

- ในบริเวณใกลเคียงของคุณอาจรบกวนเครือขายไรสาย
- ตรวจดูว่าใฟรัวอลล์ในเครือข่ายของคุณยอมให้เข้าใช้งานการเชื่ อมตอไรสายของทีวีหรือไม
- หากเครือข่ายไร้สายยังไม่ทำงานอย่างถูกต้องในบ้านของคุณ ให้ลองติดตั้งเครือข่ายแบบใช้สาย

## **อินเตอรเน็ตไมทำงาน**

- หากการเชื่อมตอกับเราเตอรเปนปกติ
- ใหตรวจสอบการเชื่อมตอเราเตอรกับอินเตอรเน็ต

## **ความเร็วในการเชื่อมตอ PC กับอินเตอรเน็ตต่ำ**

- ดูขอมูลเกี่ยวกับชวงสัญญาณ อัตราถายโอนและปจจัยอื่นๆ
- เกี่ยวกับคุณภาพสัญญาณในคูมือผูใชของเราเตอรไรสาย
- ใช้การเชื่อมต่ออินเตอร์เน็ตความเร็วสูง (บรอดแบนด์) สำหรับเราเตอรของคุณ

## **DHCP**

<span id="page-92-0"></span>• หากการเชื่อมตอลมเหลว คุณสามารถตรวจสอบการตั้งคา DHCP (Dynamic Host Configuration Protocol) ของเราเตอร โดยที่ควรเปด DHCP อยู

### **การเชื่อมตอ Bluetooth ขาดหาย**

• วางลำโพงไวในระยะ 5 เมตรจากทีวี

• สถานที่จัดวางมีกิจกรรมไรสายเกิดขึ้นจำนวนมาก ทั้งนี้อพารทเ มนตที่มีเราเตอรไรสายจำนวนมากอาจขัดขวางการเชื่อมตอไรสา ย ใหคุณวางเราเตอรและลำโพงไรสายไวใกลกับทีวีใหมากที่สุด

**การซิงโครไนซเสียงและวิดีโอแบบ Bluetooth**

• กอนคุณจะซื้อลำโพง Bluetooth ไรสาย ใหหาขอมูลเกี่ยวกับคุ ณภาพของการซิงโครไนซเสียงกับวิดีโอที่เรียกกันทั่วไปวา 'ลิปซิงค์' อุปกรณ์ Bluetooth บางตัวอาจทำงานไม่ถูกต้อง ขอคำแนะนำจากตัวแทนจำหนายของคุณ

# **ภาษาเมนูไมถูกตอง**

## **ภาษาเมนูไมถูกตอง**

เปลี่ยนภาษากลับเปนภาษาของคุณ

- **1** กด (ปุมกลมดานบนปุม **OK**)
- **2** เลือกไอคอน (การตั้งคา) แลวกด **OK**
- **3** กด (ลง) 5 ครั้ง
- **4** กด (ขวา) 3 ครั้ง เลือกภาษาของคุณ และกด **OK**
- **5** กด BACK เพื่อปดเมนู

# 29.4 ้<sup>วั</sup>ำ<br>วิธีใช้ออนไลน์

ในการแกปญหาเกี่ยวกับทีวี Philips คุณสามารถปรึกษาฝายสนับสนุนออนไลนของเราได โดยเลือกภาษาของคุณและปอนหมายเลขรุนผลิตภัณฑ

### ไปที่ **www.philips.com/support**

บนเว็บไซตสนับสนุน

คุณจะสามารถคนหาหมายเลขโทรศัพทของประเทศของคุณได เพื่อติดตอกับเราและสามารถอานคำตอบสำหรับคำถามที่พบบอย (FAQ) ในบางประเทศ คุณสามารถสนทนากับพนักงานของเราแ ละสอบถามคำถามไดโดยตรงหรือสงคำถามผานทางอีเมล คุณสามารถดาวนโหลดซอฟตแวรทีวีใหมหรือคูมือเพื่ออานบนคอ มพิวเตอรของคุณ

### $79.5$

# **การสนับสนุนและซอมแซม**

สำหรับการสนับสนุนและซอมแซม ใหติดตอสายดวนฝายดูแลลูกคาในประเทศของคุณ ้วิศวกรซ่อมบำรุงจะดูแลการซ่อมแซม หากจำเป็น

คนหาหมายเลขโทรศัพทไดในเอกสารที่มาพรอมกับทีวี หรือดูเว็บไซตของเรา **www.philips.com/support** และเลือกประเทศของคุณหากจำเปน

### **แอปพลิเคชันฝายสนับสนุน**

คุณยังสามารถคนหาแอปพลิเคชัน **ฝายสนับสนุน**

ในแถวแอปพลิเคชันของเมนูหนาหลักไดอีกดวย เปดแอปพลิเคชันนี้เพื่อหาหมายเลขโทรศัพทติดตอเรา

### **หมายเลขรุนทีวีและหมายเลขผลิตภัณฑ**

คุณอาจไดรับการขอใหระบุหมายเลขรุนทีวีและหมายเลขผลิตภั ณฑ ดูหมายเลขเหลานี้ไดบนฉลากของผลิตภัณฑ หรือบนปายพิมพดานหลังหรือขางใตทีวี

### **คำเตือน**

อยาพยายามซอมแซมทีวีดวยตัวเอง เนื่องจากอาจทำใหเกิดการบาดเจ็บรุนแรง ทำใหทีวีเสียหายจนซอมแซมไมได หรือทำใหการรับประกันของคุณเปนโมฆะ

# <span id="page-93-0"></span>**ความปลอดภัยและก ารดูแลรักษา**

# $30.1$ **ปลอดภัย**

# **ขอสำคัญ**

อ่านและทำความเข้าใจคำแนะนำด้านความปลอดภัยทั้งหมดก่อน ใชทีวี

หากเกิดความเสียหายอันเนื่องมาจากการไมปฏิบัติตามคำแนะนำ จะไมถือรวมในการรับประกัน

# **ความเสี่ยงของการเกิดไฟฟาช็อตหรือเ พลิงไหม**

• ห้ามไม่ให้ทีวีเปียกฝนหรือน้ำ ห้ามวางภาชนะที่มีของเหลว เช่น<br>แจกัน ใกล้กับทีวี

หากของเหลวหกรดหรือน้ำเข้าทีวี

ให้ถอดสายทีวีออกจากเต้าเสียบไฟทันที

ติดต่อฝ่ายบริการลูกค้าทีวีของ Philips

เพื่อตรวจสอบทีวีกอนเริ่มใช • หามไมใหทีวี รีโมทคอนโทรล

หรือแบตเตอรี่สัมผัสกับความรอนสูง หามวางใกลเปลวเทียน

เปลวไฟ รวมถึงแสงอาทิตยโดยตรง

• หามใสวัตถุใดๆ

ลงในชองระบายความรอนหรือชองที่เปดไดอื่นๆ ใน TV

• หามวางวัตถุที่มีน้ำหนักมากทับบนสายไฟ

• ระวังอย่าให้มีแรงดึงที่ปลั๊กไฟ ปลั๊กไฟที่เสียบไม่แน่นอาจทำให้ เกิดประกายไฟหรือไฟลุกไหมได

ระวังไมใหสายตึงมากเกินไปเมื่อคุณหมุนจอทีวี

• ในการถอดสายทีวีออกจากแหลงจายไฟหลัก

จะตองถอดปลั๊กไฟของทีวีออก โดยในการถอดสาย ควรดึงที่ตัวปลั๊กไฟเสมอ หามถึงที่สายโดยเด็ดขาด ตรวจสอบใหแนใจวาคุณสามารถเขาถึงปลั๊กไฟ สายไฟ และเตารับไดตลอดเวลา

# **ความเสี่ยงของการบาดเจ็บหรือความเสี ยหายที่มีตอทีวี**

• เมื่อตองการยกและเคลื่อนยายทีวีที่มีน้ำหนักเกิน 25 กิโลกรัมหรือ 55 ปอนด ตองมีผูยกสองคน

• หากคุณติดตั้งทีวีบนแทนวางทีวี

์ ให้ใช้เฉพาะขาตั้งที่ให้มาเท่านั้น ยึดขาตั้งเข้ากับทีวีให้แน่น<br>วางทีวีบนพื้นราบและได้ระดับสม่ำเสมอที่สามารถรองรับน้ำหนัก ทีวีและแทนวางได

• เมื่อติดตั้งบนผนัง

ให้มั่นใจว่าตัวยึดติดผนังสามารถรับน้ำหนักของชุดทีวีได้ TP Vision ไมรับผิดชอบตอการติดตั้งบนผนังที่ไมเหมาะสมซึ่งทำใหเ กิดอุบัติเหตุ การบาดเจ็บ หรือความเสียหาย

• ส่วนประกอบของผลิตภัณฑ์ทำจากแก้ว โยกทีวีด้วยความระมัดร

### ะวังเพื่อหลีกเลี่ยงการไดรับบาดเจ็บหรือความเสียหาย **ความเสี่ยงตอความเสียหายที่มีตอทีวี!**

กอนที่คุณจะเชื่อมตอทีวีกับเตาเสียบไฟ ตรวจดูใหแนใจวาแรงดั นไฟฟาตรงกับคาที่พิมพบนดานหลังของทีวี อยาเสียบปลั๊กทีวีหากคาแรงดันไฟฟาแตกตางกัน

# **ความเสี่ยงตอการบาดเจ็บของเด็ก**

ปฏิบัติตามขอควรระวังเพื่อปองกันไมให TV ลมลงและทำใหเด็กๆ ไดรับบาดเจ็บ

- หามวาง TV บนพื้นผิวที่มีผาคลุมหรือวัสดุอื่นๆ ที่สามารถดึงออกได
- ตรวจดูใหแนใจวาไมมีชิ้นสวนของทีวี ยื่นออกมาจากขอบมุม
- หามวางทีวีบนเฟอรนิเจอรที่มีความสูงมาก เชน ชั้นหนังสือ โดยไมมีการยึดทั้งเฟอรนิเจอรและทีวี
- เขากับผนังหรือสวนรองรับที่เหมาะสม

• อธิบายให้เด็กๆ เข้าใจเกี่ยวกับอันตรายที่เกิดขึ้นเมื่อปืนขึ้นไปบ นเฟอรนิเจอรเพื่อเอื้อมใหถึงทีวี

## **อันตรายของการกลืนกินแบตเตอรี่ !**

รีโมทคอนโทรลอาจบรรจุแบตเตอรี่แบบเหรียญซึ่งเด็กเล็กสามาร ถกลืนไดโดยงาย โปรดเก็บแบตเตอรี่ใหพนจากมือเด็กตลอดเวลา

# **ความเสี่ยงดานความรอนสูงเกินไป**

หามติดตั้งทีวีในพื้นที่ที่จำกัด ควรใหมีพื้นที่เหลือรอบตัวเครื่องอยางนอย 10 ซม. หรือ 4 นิ้วรอบๆ ทีวีเพื่อระบายอากาศ ตรวจดูใหแนใจวาผามานหรือวัตถุอื่นๆ ไมบังชองระบายอากาศของทีวี

# **พายุฝนฟาคะนอง**

ิถอดสายทีวีออกจากเต้าเสียบไฟและเสาอากาศก่อนที่จะมีพายุฝ<br>นฟ้าคะนอง ้ขณะเกิดพายุฝนฟ้าคะนอง อย่าสัมผัสส่วนหนึ่งส่วนใดของทีวี สายไฟ หรือสายของเสาอากาศ

# **ความเสี่ยงตออันตรายตอการไดยิน**

หลีกเลี่ยงการใชหูฟงหรือเฮดโฟนในระดับเสียงที่สูงหรือฟงตอเนื่ องนานๆ

# **อุณหภูมิต่ำ**

หากมีการขนยายทีวีในอุณหภูมิที่ต่ำกวา 5°C หรือ 41°F ใหยกทีวีออกจากบรรจุภัณฑ และรอจนกวาอุณหภูมิของทีวีจะเทากับอุณหภูมิหอง กอนที่จะเชื่อมตอทีวีเขากับเตาเสียบ

# <span id="page-94-0"></span>**ความชื้น**

อาจมีหยดน้ำเล็กนอยภายในกระจกดานหนาของทีวี (บางรุน) ซึ่งเกิดขึ้นไมบอยนักขึ้นอยูกับอุณหภูมิและความชื้น เพื่อเปนการปองกันไมใหเกิดหยดน้ำ ให้วางทีวีห่างจากการโดนแสงแดดโดยตรง ความร้อน หรือความชื้นสูง หากมีหยดน้ำ หยดน้ำนั้นจะหายไปเองเมื่อเปิดทีวีสองสามชั่วโมง<br>ความชื้นซึ่งทำให้เกิดหยดน้ำจะไม่เป็นอันตรายต่อทีวีหรือทำให้ที วีทำงานผิดปกติ

 $30.2$ 

# **การดูแลรักษาจอภาพ**

- หามสัมผัส ดัน ถู หรือกระแทกที่หนาจอดวยวัตถุใดๆ ก็ตาม
- ถอดปลั๊กออกจากทีวีกอนทำความสะอาด
- ทำความสะอาดทีวีและกรอบดวยผานุมหมาดๆ หลิกเลี้ยงการสัมผัส Ambilight LED ที่ด้านหลังของทีวี ห้ามไข้สาร เชน แอลกอฮอล สารเคมี
- หรือน้ำยาทำความสะอาดภายในบานทำความสะอาดทีวี
- ในการหลีกเลี่ยงการเปลี่ยนรูปรางหรือสีซีดจาง
- ใหเช็ดหยดน้ำบนเครื่องออกโดยเร็วที่สุด
- หลีกเลี่ยงไมใหมีภาพนิ่ง
- ภาพนิ่งคือภาพที่หยุดนิ่งบนหนาจอเปนระยะเวลานาน
- ภาพนิ่งบนจอประกอบดวยเมนูบนหนาจอ, แถบสีดำ,
- การแสดงเวลา ฯลฯ หากคุณตองใชภาพนิ่ง
- ใหลดความเขมและความสวางของหนาจอ เพื่อใหไดภาพที่คมชัด

# <span id="page-95-0"></span>31**เงื่อนไขการใช**

# 31.1 **เงื่อนไขการใช - ทีวี**

2015 © TP Vision Europe B.V. สงวนลิขสิทธิ์

ผลิตภัณฑนี้จัดจำหนายโดย TP Vision Europe B.V. หรือหนึ่งในบริษัทในเครือ ซึ่งจะเรียกว่า TP Vision ี่ ซึ่งเป็นผ้ผลิตผลิตภัณฑ์นี้ TP Vision เปนผูรับรองทีวีที่มาพรอมกับคูมือฉบับนี้ Philips และ Philips Shield Emblem เปนเครื่องหมายการคาจดทะเบียนของ Koninklijke Philips N.V.

ขอมูลจำเพาะอาจเปลี่ยนแปลงไดโดยไมตองแจงใหทราบลวงหน า เครื่องหมายการคาเปนทรัพยสินของ Koninklijke Philips N.V หรือเจาของรายนั้น TP Vision

ขอสงวนสิทธิ์ในการเปลี่ยนแปลงผลิตภัณฑไดตลอดเวลา โดยไม มีข้อผูกพันที่จะต้องดำเนินการปรับเปลี่ยนผลิตภัณฑ์ก่อนหน้านั้น ใหเหมือนกัน

เอกสารที่เปนลายลักษณอักษรซึ่งอยูในบรรจุภัณฑทีวี และคูมือที่จัดเก็บอยูในหนวยความจำของทีวี หรือคูมือที่ดาวนโหลดจากเว็บไซตของ

Philips <u>[www.philips.com/support](http://www.philips.com/support)</u><br>ไดุ้รับความเชื่อมั่นว่าเพียงพอสำหรับการใช้ระบบตามวัตถุประส งคที่กำหนด

้ข้อมูลในคู่มือการใช้งานนี้ถือว่าเพียงพอสำหรับการใช้ระบบตามวั ตถุประสงค หากผลิตภัณฑ หรือระบบหรือกระบวนใดๆ ของผลิตภัณฑถูกใชนอกเหนือจากวัตถุประสงคที่กลาวไวในที่นี้ จะตองไดรับการยืนยันถึงความถูกตองและความเหมาะสมในการ ใชตามวัตถุประสงคดังกลาว TP Vision

ขอรับประกันวาเอกสารฉบับนี้ไมไดละเมิดสิทธิบัตรใดๆ ของสหรัฐอเมริกา และจะไมมีการรับประกันใดๆ นอกเหนือจากนี้ ทั้งโดยการแสดงออกอย่างชัดแจ้งหรือโดยนัย TP

Vision <sup>ไ</sup>ม่มีส่วนรับผิดชอบต่อข้อผิดพลาดใดๆ

ในเนื้อหาของเอกสารนี้ รวมทั้งปญหาใดๆ

ก็ตามที่เปนผลของเนื้อหาในเอกสารนี้ ขอผิดพลาดที่รองเรียนถึง **Philips** 

จะไดรับการแกไขและตีพิมพในเว็บไซตฝายสนับสนุนของ Philips โดยเร็วที่สุด

เงื่อนไขการรับประกัน- ความเสี่ยงตอการบาดเจ็บ ความเสียหายตอทีวี หรือการรับประกันเปนโมฆะ! อยาพยายามซอมแซมทีวีดวยตัวคุณเอง ใช้ทีวีและอุปกรณ์เสริมตามที่ผู้ผลิตตั้งใจไว้เท่านั้น สัญลักษณ์ข้อ ควรระวังที่พิมพอยูดานหลังของทีวีบงบอกถึงความเสี่ยงตอการถูก ไฟฟาช็อต หามเปดฝาครอบทีวีโดยเด็ดขาด และติดต่อตัวแทนฝ่ายบริการลูกค้าของ Philips ทุกครั้งสำหรับบริการหรือการซอมแซม คนหาหมายเลขโทรศัพท

ไดในเอกส ารที่มาพรอมกับทีวี หรื

อดูเว็บไซตของเรา

**www.philips.com/support**

 และเลือกประเทศของคุณหากจำเปน ทุกการทำงานที่หามอยางชัดเจน หรือการปรับแตง และกระบวนการประกอบที่ไมไดแนะนำ หรือไดรับอนุญาตในคูมือนี้จะทำใหการรับประกันเปนโมฆะ ลักษณะของพิกเซล

ผลิตภัณฑ LCD/LED นี้มีจำนวนพิกเซลสีในปริมาณสูง ้ แม้ว่าประสิทธิภาพของพิกเซลจะอยู่ที่ 99.999% หรือมากกว่า แตจุดดำหรือจุดสวาง (แดง, เขียว หรือฟา) อาจปรากฏขึ้นอยางตอเนื่องบนหนาจอ นี่ถือเปนคุณสมบัติทางโครงสรางของจอแสดงผล (ในมาตรฐานอุตสาหกรรมทั่วไป) และไมใชการทำงานที่ผิดปกติแตอยางใด

การปฏิบัติตามขอบังคับ CE

้ ผลิตภั๊ณฑ์นี้เป็นไปตามข้อกำหนดที่สำคัญและเงื่อนไขที่เกี่ยวข้อ งอื่นๆ ของ Directives 2006/95/EC (แรงดันไฟฟาต่ำ) 2004/108/EC (EMC) และ 2011/65/EU (ROHS)

การปฏิบัติตามมาตรฐาน EMF

TP Vision ผลิตและจำหนายผลิตภัณฑจำนวนมากที่มีผูบริโภคเป นกลุมเปาหมาย โดยผลิตภัณฑดังกลาวสามารถปลอยและรับคลื่น แมเหล็กไฟฟาไดเชนเดียวกับอุปกรณอิเล็กทรอนิกสทั่วไป หนึ่งในหลักการดำเนินธุรกิจที่สำคัญของ TP Vision คือการกำหน ดมาตรการดานสุขภาพและความปลอดภัยที่จำเปนทั้งหมดสำหรับ ผลิตภัณฑของเรา การปฏิบัติตามขอกำหนดกฎหมายทั้งหมด และมาตรฐาน Electro Magnetic Field (EMF) ที่ตองใชในชวงเวลาผลิตสำหรับผลิตภัณฑนั้นๆ

TP Vision มุงมั่นในการพัฒนา ผลิต

และทำการตลาดผลิตภัณฑที่ไมกอใหเกิดผลทางลบตอสุขภาพ TP Vision ยืนยันวา

ตราบใดที่ผลิตภัณฑ์ถูกใช้อย่างเหมาะสมตามวัตถุประสงค์ ผู้ใช้จ ะสามารถใช้ผลิตภัณฑ์ได้อย่างปลอดภัยตามข้อพิสูจน์ทางวิทยาศ าสตรในปจจุบัน TP Vision มีบทบาทสำคัญในการพัฒนา EMF และมาตรฐานความปลอดภัยสากล ซึ่งทำให TP Vision มีสวนรวม ในการพัฒนามาตรฐานเพิ่มเติมเพื่อนำมาใช้กับผลิตภัณฑ์ได้อย่า งรวดเร็ว

# 31.2 <sup>ังน</sup>้อนไขการใช้ - Smart TV

คุณสามารถดูเงื่อนไขการใช นโยบายคุมครองขอมูลสวนบุคคล รวมถึงตั้งคาการตั้งคาความเปนสวนตัวของ Smart TV ของคุณได

ในการเปดหนาเงื่อนไขการใชของ Smart TV…

- 1 กด **△ HOME** เพื่อเปิดเมนูหน้าหลัก
- **2** เลือก  **แอปพลิเคชัน** เพื่อเปด **แอปพลิเคชัน**
- **3** เลือก **ฝายสนับสนุน**

# 31.3 ้<sup>เ</sup>งื้อนไขการใช้ - คลัง App **ของ Philips**

ใน วิธีใช ใหกดปุมสี  **คำหลัก** และคนหา **เงื่อนไขการใช, คลัง App** เพื่อดูขอมูลเพิ่มเติม

# 32**ลิขสิทธิ์**

### $32.1$ **MHL**

MHL, Mobile High-Definition Link และโลโก MHL เปนเครื่องหมายการคาหรือเครื่องหมายการคาจดทะเบียนของ MHL, LLC

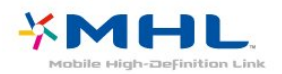

# 32.2 **HDMI**

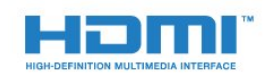

### **HDMI®**

ข้อความว่า HDMI และ HDMI High-Definition Multimedia Interface และโลโก HDMI เปนเครื่องหมายการคาหรือเครื่องหมายการคาจดทะเบียนของ HDMI Licensing LLC ในสหรัฐอเมริกาและประเทศอื่นๆ

# $32.3$ **Dolby Digital Plus**

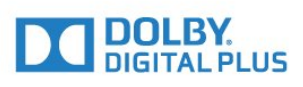

### **Dolby®**

ผลิตภายใตลิขสิทธิ์จาก Dolby Laboratories โดย Dolby และสัญลักษณ์ double-D เป็นเครื่องหมายการค้าของ Dolby Laboratories

# 32.4 **DTS Premium Sound ™**

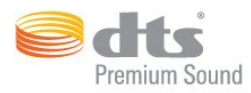

### **DTS Premium Sound ™**

สำหรับสิทธิบัตรของ DTS โปรดดู http://patents.dts.com ผลิตภายใตสิทธิจาก DTS Licensing Limited DTS, สัญลักษณ, & DTS และสัญลักษณทั้งสองเปนเครื่องหมายการคาจดทะเบียน และ DTS 2.0 Channel เปนเครื่องหมายการคา ของ DTS, Inc. © DTS, Inc. สงวนลิขสิทธิ์

# $32.5$

# **Microsoft**

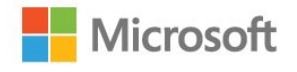

### **Windows Media**

Windows Media เปนเครื่องหมายการคาจดทะเบียนหรือเครื่องหมายการคาของ Microsoft Corporation ในสหรัฐอเมริกา และ/หรือในประเทศอื่นๆ

### **Microsoft PlayReady**

ี เจ้าของเนื้อหาใช้เทคโนโลยีการเข้าถึงเนื้อหา Microsoft PlayReady™ ในการคุมครองทรัพยสินทางปญญาและเนื้อหาที่มีลิขสิทธิ์ของตน อุปกรณนี้ใชเทคโนโลยี PlayReady ในการเขาถึงเนื้อหาที่ปกปองของ PlayReady และ/หรือเนื้อหาที่ปกปองของ WMDRM หากการบังคับใชขอจำ กัดในการใชเนื้อหาอยางเหมาะสมของอุปกรณลมเหลว เจาของเนื้อหาอาจตองใช Microsoft ในการเพิกถอนความสามาร ถของอุปกรณเพื่อใชเนื้อหาที่ปกปองของ PlayReady การเพิกถอ นไมควรมีผลกระทบตอเนื้อหาที่ไมไดปกปองหรือเนื้อหาที่ปกปอ งโดยเทคโนโลยีการเขาถึงเนื้อหาอื่น เจ้าของเนื้อหาอาจต้องการให้คุณอัพเกรด PlayReady เพื่อเขาถึงเนื้อหาของตน หากคุณปฏิเสธการอัพเกรด คุณจะไมสามารถเขาถึงเนื้อหาที่ตองการการอัพเกรด

32.6 **Wi-Fi Alliance**

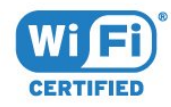

**Wi-Fi®**, โลโก Wi-Fi CERTIFIED, โลโก Wi-Fi เปนเครื่องหมายการคาจดทะเบียนของ Wi-Fi Alliance

# 32.7 **Kensington**

(ถามี)

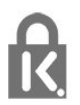

Kensington และ Micro Saver เปนเครื่องหมายการคาจดทะเบียนในสหรัฐอเมริกาของ ACCO World Corporation ซึ่งออกการจดทะเบียน และรอการดำเนินการการขอรับการจดทะเบียนในประเทศอื่นๆ ทั่วโลก

# $32.8$   $\overline{)}$ **เครื่องหมายการคาอื่น**

เครื่องหมายการคาอื่นทั้งที่จดทะเบียนและไมไดจดทะเบียนถือเป นทรัพยสินของเจาของเครื่องหมายการคานั้นๆ

# **ดัชนี**

#### **3**

[3D](#page-60-0) *61* [3D, การรับชมประสิทธิภาพสูง](#page-61-0) *62* [3D, การเปลี่ยน 2D เปน 3D](#page-61-0) *62* [3D, คำเตือนดานสุขภาพ](#page-61-0) *62* [3D, สิ่งที่คุณตองมี, Active 3D](#page-60-0) *61*

#### **A**

[Ambilight, การตั้งคา](#page-71-0) *72* [Ambilight, ปดทีวี](#page-71-0) *72* [Ambilight, สีผนัง](#page-71-0) *72* [Auto Surround 3D](#page-69-0) *70*

#### **ก**

[กลองถายรูป, เชื่อมตอ](#page-20-0) *21* [กลองวิดีโอ, เชื่อมตอ](#page-21-0) *22* [การกำจัดทีวีและแบตเตอรี่](#page-87-0) *88* [การคัดลอกรายการสถานี](#page-83-0) *84* [การคนหาดวยเสียง](#page-25-0) *26* [การจัดวางทีวี](#page-5-0)  *6* [การจัดอันดับของผูปกครอง](#page-29-0) *30* [การดูแลรักษาจอภาพ](#page-94-0) *95* [การตรวจสอบการใชพลังงาน](#page-72-0) *73* [การตั้งคา Android](#page-10-0) *11* [การตั้งคา Eco](#page-72-0) *73* [การตั้งคาดีเลยสัญญาณเสียงออก](#page-15-0) *16* [การติดตั้งทีวี](#page-81-0) *82* [การติดตั้งเครือขาย](#page-7-0) *8* [การบรรยายเสียง](#page-78-0) *79* [การบันทึก](#page-37-0) *38* [การบันทึก, ขอมูลคูมือทีวี](#page-35-0) *36* [การปรับระดับสัญญาณเสียงออก](#page-16-0) *17* [การปรับระดับเสียงอัตโนมัติ](#page-69-0) *70* [การลดจุดรบกวน MPEG](#page-67-0) *68* [การลดเสียงรบกวน](#page-67-0) *68* [การสนับสนุน, ออนไลน](#page-92-0) *93* [การสนับสนุนออนไลน](#page-92-0) *93* [การเขาถึง ความบกพรองทางการไดยิน](#page-77-0) *78* [การเขาถึง, ลำโพง/หูฟง](#page-78-0) *79* [การเขาใชทั่วไป](#page-77-0) *78* [การเคลื่อนไหว, Clear LCD](#page-67-0) *68* [การเคลื่อนไหว, Perfect Natural Motion](#page-67-0) *68* [การเชื่อมตอ SCART, เคล็ดลับ](#page-13-0) *14* [การเชื่อมตอ YPbPr, เคล็ดลับ](#page-13-0) *14* [การเชื่อมตอเสาอากาศ](#page-6-0) *7* [การเลือกชองภาพ](#page-31-0) *32*

#### **ข**

[ขนาดขั้นความถี่](#page-82-0) *83* [ขอความการอัพเดตชอง](#page-81-0) *82* [ขอความดิจิตอล](#page-32-0) *33*

#### **ค**

[ควบคุมสี,,รีเซ็ต](#page-66-0) *67* [ความคมชัด](#page-64-0) *65* [ความคมชัด, การลดจุดรบกวน MPEG](#page-67-0) *68* [ความคมชัด, การลดสัญญาณรบกวน](#page-67-0) *68* [ความคมชัด, Super Resolution](#page-67-0) *68* [ความถี่เครือขาย](#page-82-0) *83* [ความสวาง, โลโก Philips](#page-22-0) *23* [ความเขม](#page-64-0) *65* [ความเขม, ความแตกตางภาพ 3D](#page-65-0) *66*

[ความเปรียบตาง Backlight](#page-64-0) *65* [ความเปรียบตาง Backlight 3D](#page-64-0) *65* [ความเปรียบตาง, ความเปรียบตางวิดีโอ](#page-67-0) *68* [ความเปรียบตาง, ความเปรียบตางแบบไดนามิค](#page-66-0) *67* [ความเปรียบตาง, แกมมา](#page-67-0) *68* [ความเปรียบตาง, โหมดความเปรียบตาง](#page-66-0) *67* [ความเปรียบตาง, Perfect Contrast](#page-66-0) *67* [คอมพิวเตอร, เชื่อมตอ](#page-21-0) *22* [คัดลอกรายการชอง, คัดลอก](#page-83-0) *84* [คัดลอกรายการชอง, อัพโหลด](#page-83-0) *84* [คัดลอกรายการชอง, เวอรชันปจจุบัน](#page-83-0) *84* [คำแนะนำดานความปลอดภัย](#page-93-0) *94* [คุกกี้, ลบ](#page-9-0) *10* [คุณภาพการรับ](#page-82-0) *83* [คูมือการเชื่อมตอ](#page-11-0) *12* [คูมือทีวี, การเตือน](#page-35-0) *36* [คูมือทีวี, ขอมูล](#page-35-0) *36*

#### **ช**

[ชดเชยสัญญาณเสียงออก](#page-15-0) *16* [ชื่อเครือขายทีวี](#page-8-0) *9* [ชอง ดูสองชอง](#page-63-0) *64* [ชอง, การติดตั้งเคเบิล](#page-81-0) *82* [ชอง, การติดตั้งเสาอากาศ](#page-81-0) *82* [ชอง, คูมือทีวี](#page-35-0) *36* [ชอง, ตัวเลือก](#page-29-0) *30* [ชอง, ติดตั้งอีกครั้ง](#page-81-0) *82* [ชอง, ระดับอายุ](#page-29-0) *30* [ชอง, อัพเดตชองดวยตนเอง](#page-81-0) *82* [ชอง, อัพเดตชองอัตโนมัติ](#page-81-0) *82* [ชอง, เปลี่ยนชอง](#page-29-0) *30* [ชอง, เปลี่ยนไปที่](#page-29-0) *30* [ชองเสียบการดสำหรับการเชื่อมตอแบบปกติ](#page-13-0) *14*

#### **ซ**

[ซอฟตแวร, อัพเดต](#page-85-0) *86* [ซอฟตแวรโอเพนซอรส](#page-85-0) *86* [ซิงโครไนซเสียงกับวิดีโอ](#page-15-0) *16* [ซอมแซม](#page-92-0) *93*

#### **ด**

[ดีเลยสัญญาณเสียงออก](#page-15-0) *16* [ดู 3D](#page-60-0) *61*

#### **ต**

[ตัวจับเวลาปด](#page-22-0) *23* [ตัวจับเวลาปดอัตโนมัติ](#page-22-0) *23* [ตัวรับแสง](#page-73-0) *74* [ตัวเลือกบนชอง](#page-29-0) *30* [ตั้งเวลาปดเครื่อง](#page-22-0) *23* [ติดตั้งทีวีใหม](#page-81-0) *82* [ติดตอ Philips](#page-92-0) *93*

#### **ท**

[ทดสอบการรับสัญญาณ](#page-82-0) *83* [ทีวีที่คุณตองการ](#page-40-0) *41*

#### **บ**

[บกพรองทางการไดยิน](#page-77-0) *78* [บทบรรยาย](#page-29-0) *30* [บนทีวีของคุณแลวตอนนี้](#page-40-0) *41*

#### **ป**

[ประกาศ](#page-86-0) *87* [ปญหา](#page-90-0) *91* [ปญหา, การเชื่อมตอ, อินเตอรเน็ต](#page-91-0) *92* [ปญหา, การเชื่อมตอ, Wi-Fi](#page-91-0) *92* [ปญหา, ชอง](#page-90-0) *91* [ปญหา, ภาพ](#page-91-0) *92* [ปญหา, ภาษาเมนู](#page-92-0) *93* [ปญหา, รีโมทคอนโทรล](#page-90-0) *91* [ปญหา, เสียง](#page-91-0) *92* [ปญหา, HDMI](#page-91-0) *92* [ปญหา, USB](#page-91-0) *92* [ปุมตางๆ บนทีวี](#page-22-0) *23*

#### **ผ**

[ผูมีสายตาผิดปกติ](#page-78-0) *79*

#### **ฝ** [ฝายดูแลลูกคา](#page-92-0) *93*

**ภ**

[ภาพ, การตั้งคาดวน](#page-68-0) *69* [ภาพ, ความคมชัด](#page-64-0) *65* [ภาพ, ความเปรียบตาง Backlight](#page-64-0) *65* [ภาพ, รูปแบบภาพ](#page-68-0) *69* [ภาพ, รูปแบบภาพ, ขั้นสูง](#page-68-0) *69* [ภาพ, รูปแบบภาพ, พื้นฐาน](#page-68-0) *69* [ภาพ, สี](#page-64-0) *65* [ภาพซอนภาพ](#page-63-0) *64* [ภาพถาย วิดีโอ และเพลง](#page-54-0) *55* [ภาษาขอความ, รอง](#page-33-0) *34* [ภาษาขอความ, หลัก](#page-33-0) *34* [ภาษาคำบรรยาย, รอง](#page-30-0) *31* [ภาษาคำบรรยาย, หลัก](#page-30-0) *31* [ภาษาบทบรรยาย](#page-30-0) *31* [ภาษาเสียงพากย](#page-30-0) *31* [ภาษาเสียงพากย, รอง](#page-30-0) *31* [ภาษาเสียงพากย, หลัก](#page-30-0) *31*

#### **ม**

[มองเห็นบางสวน](#page-77-0) *78* [มีเดีย](#page-54-0) *55*

#### **ร**

**ล**

[ระดับอายุ](#page-29-0) *30* [ระดับเสียงหูฟง](#page-70-0) *71* [ระบบการไดยินบกพรอง](#page-77-0) *78* [ระบบปองกันเด็กเลน](#page-74-0) *75* [ระบบโฮมเธียเตอร, การปรับระดับเสียง](#page-16-0) *17* [ระบบโฮมเธียเตอร, ปญหา](#page-16-0) *17* [ระบบโฮมเธียเตอร, มัลติแชนเนล](#page-15-0) *16* [ระบบโฮมเธียเตอร, เสียง](#page-70-0) *71* [ระยะการรับชม](#page-5-0)  *6* รายการช่อง, ดันหา 29 [รายการชอง, ตัวกรอง](#page-28-0) *29* [รายการสถานี](#page-28-0) *29* [รายการสถานี, เกี่ยวกับ](#page-28-0) *29* [รายการสถานี, เปด](#page-28-0) *29* [รีโมทคอนโทรล, Accent และสัญลักษณ](#page-26-0) *27* [รีโมทคอนโทรล, Azerty](#page-27-0) *28* [รีโมทคอนโทรล, ตัวอักษรตัวพิมพใหญ](#page-26-0) *27* [รีโมทคอนโทรล, แปนพิมพ](#page-26-0) *27* [รีโมทคอนโทรล, Cyrillic](#page-27-0) *28* [รีโมทคอนโทรล, Qwerty](#page-27-0) *28* [รีโมทคอนโทรล, Qwerty และ Azerty](#page-26-0) *27* [รูปแบบความถี่เครือขาย](#page-82-0) *83* [รูปแบบสัญญาณเสียงออก](#page-15-0) *16*

[ลงทะเบียนผลิตภัณฑของคุณ](#page-90-0) *91* [ลำโพง, ไรสาย](#page-70-0) *71* [ลำโพงทีวี](#page-70-0) *71* [ลำโพงไรสาย, การเลือก](#page-70-0) *71* [ลำโพงไรสาย, เกี่ยวกับ](#page-70-0) *71* [ล็อคแอพ](#page-49-0) *50* [ลางการเชื่อมตอ Miracast](#page-9-0) *10* [ลางการเชื่อมตอ Wi-Fi Miracast](#page-9-0) *10*

### **ว**

[วิดีโอที่คุณตองการ](#page-41-0) *42*

#### **ส**

[สถานีวิทยุ](#page-28-0) *29* [สี](#page-64-0) *65* [สี, การควบคุมสี](#page-65-0) *66* [สี, การปรับสีใหดีขึ้น](#page-65-0) *66* [สี, ความอิ่มตัว](#page-66-0) *67* [สี, อุณหภูมิ สีที่กำหนดเอง](#page-65-0) *66* [สี, อุณหภูมิสี](#page-65-0) *66* [สี, Hue](#page-66-0) *67* [สแกนความถี่](#page-82-0) *83* [สแตนดบาย](#page-22-0) *23* [สไตลของ Ambilight](#page-59-0) *60* [สไตลภาพ](#page-64-0) *65* [สไตลเสียง](#page-68-0) *69* [สวนเชื่อมตอสายไฟ](#page-5-0)  *6*

#### **ห**

[หนวยความจำอินเตอรเน็ต, ลบ](#page-8-0)  *9* [หมดอายุการใชงาน](#page-87-0) *88* [หูฟง, เชื่อมตอ](#page-17-0) *18*

#### **อ**

[อัพเดตชองอัตโนมัติ](#page-81-0) *82* [อินเตอรแอคทีฟทีวี](#page-33-0) *34* [อินเตอรแอคทีฟทีวี, เกี่ยวกับ](#page-33-0) *34*

#### **ฮ**

[ฮารดไดรฟ USB, การติดตั้ง](#page-19-0) *20* [ฮารดไดรฟ USB, พื้นที่ดิสก](#page-19-0) *20*

#### **เ**

[เกมส, การเลนเกมสแบบหนาจอแยก](#page-51-0) *52* [เกมสหรือคอมพิวเตอร](#page-45-0) *46* [เกมหรือคอมพิวเตอร, การตั้งคา](#page-65-0) *66* [เกมแพด, เชื่อมตอ](#page-18-0) *19* [เครือขาย, ชื่อเครือขายทีวี](#page-9-0) *10* [เครือขาย, ดูการตั้งคา](#page-8-0) *9* [เครือขาย, ตั้งคา](#page-8-0)  *9* [เครือขาย, มีสาย](#page-8-0)  *9* [เครือขาย, เชื่อมตอ](#page-7-0)  *8* [เครือขาย, เปด Wi-Fi](#page-8-0)  *9* [เครือขาย, ไรสาย](#page-7-0)  *8* [เครือขาย, Static IP](#page-8-0)  *9* [เครือขาย, Wi-Fi Smart Screen](#page-9-0) *10* [เครือขาย, WoWLAN](#page-8-0)  *9* [เครือขาย, WPS](#page-7-0)  *8* [เครือขาย, WPS ที่มีรหัส PIN](#page-7-0)  *8* [เครือขายแบบมีสาย](#page-8-0)  *9* [เครือขายไรสาย](#page-7-0)  *8* [เครื่องเลน DVD](#page-16-0) *17* [เครื่องเลนเกม, เชื่อมตอ](#page-18-0) *19* [เครื่องเลนแผนดิสก Blu-ray, เชื่อมตอ](#page-16-0) *17* [เครื่องเสียงไรสาย](#page-70-0) *71* [เคเบิล, ติดตั้งดวยตนเอง](#page-82-0) *83* [เงื่อนไขการใช](#page-95-0) *96* [เงื่อนไขการใช, คลัง App](#page-10-0) *11*

[เทเลเท็กซ](#page-32-0) *33* [เปดและปด](#page-22-0) *23* [เมนูหนาหลัก](#page-42-0) *43* [เสาอากาศ, ติดตั้งดวยตนเอง](#page-82-0) *83* [เสียง, Auto Surround 3D](#page-69-0) *70* [เสียง, การปรับระดับเสียงอัตโนมัติ](#page-69-0) *70* [เสียง, ระดับเสียงหูฟง](#page-70-0) *71* [เสียง, เบส](#page-69-0) *70* [เสียง, เสียงแหลม](#page-69-0) *70* [เสียง, โหมดเสียงรอบทิศทาง](#page-69-0) *70* [เสียง, Clear Sound](#page-69-0) *70* [เสียง, Incredible surround 3D](#page-69-0) *70* [เสียงทุม](#page-69-0) *70* [เสียงบรรยายพิเศษ](#page-78-0) *79* [เสียงออก - ออปติคัล, เคล็ดลับ](#page-13-0) *14* [เสียงแหลม](#page-69-0) *70*

#### **แ**

[แกมมา](#page-67-0) *68* [แชนเนล](#page-28-0) *29* [แบตเตอรี่, รีโมทคอนโทรล](#page-27-0) *28* [แปนพิมพ USB](#page-20-0) *21* [แปนพิมพ USB, เชื่อมตอ](#page-20-0) *21* [แปนพิมพรีโมทคอนโทรล](#page-26-0) *27* [แฟลชไดรฟ USB, เชื่อมตอ](#page-20-0) *21* [แอปพลิเคชัน](#page-47-0) *48*

# **โ**

[โปรแกรม, การแนะนำ](#page-40-0) *41* [โลโก Philips, ความสวาง](#page-22-0) *23* [โลโกชอง](#page-74-0) *75* [โหมดเสียงรอบทิศทาง](#page-69-0) *70*

# **ไ**

[ไฟลสื่อ จากการจัดเก็บขอมูลบน Cloud](#page-54-0) *55* [ไฟลสื่อ, จากคอมพิวเตอรหรือ NAS](#page-54-0) *55* [ไฟลสื่อ, จากไดรฟ USB](#page-54-0) *55*

### **B**

[Bluetooth](#page-17-0) *18* [Bluetooth, การจับคู](#page-17-0) *18* [Bluetooth, ลบอุปกรณ](#page-17-0) *18* [Bluetooth, อุปกรณ](#page-17-0) *18* [Bluetooth, เลือกอุปกรณ](#page-17-0) *18*

#### **C**

[CAM, Conditional Access Module](#page-13-0) *14* [CI+](#page-13-0) *14* [Clear LCD](#page-67-0) *68* [Clear Sound](#page-69-0) *70*

### **D**

[DMR, Digital Media Renderer](#page-8-0)  *9* [DVB \(Digital Video Broadcast\)](#page-81-0) *82*

### **E**

[EasyLink](#page-11-0) *12* [EasyLink, รีโมทคอนโทรล](#page-12-0) *13* [EasyLink, เปดหรือปด](#page-12-0) *13* [European Ecolabel](#page-87-0) *88*

#### **G**

[Google Play Store](#page-48-0) *49*

#### **H**

[HbbTV](#page-33-0) *34* [HDMI MHL](#page-11-0) *12* [HDMI, ARC](#page-11-0) *12* [HDMI, การเชื่อมตอ DVI](#page-12-0) *13*

### **I**

[Incredible Surround](#page-69-0) *70* [Incredible surround 3D](#page-69-0) *70*

#### **I** [iTV](#page-33-0) *34*

**M**

[Miracast™, เปด](#page-56-0) *57* [Multi View](#page-63-0) *64*

### **P**

[Perfect Natural Motion](#page-67-0) *68* [Product Fiche](#page-87-0) *88*

### **S**

[Smart Card, CAM](#page-13-0) *14*

## **T**

[TV Guide \(คูมือทีวี\)](#page-35-0) *36*

### **W**

[Wi-Fi](#page-7-0)  *8* [WoWLAN](#page-8-0)  *9*

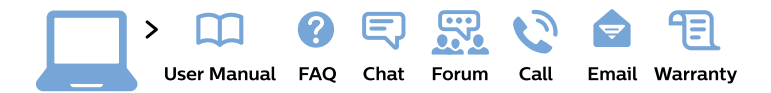

#### www.philips.com/support

България Грижа за клиента 02 4916 273 (Национапен номер)

België/Belgique Klantenservice/ **Service Consommateurs** 02 700 72 62  $(0.15 \in \text{/min.})$ 

Bosna i Hercegovina Potpora potrošačima 033 941 251 (Lokalni poziv)

Republika Srbija Potpora potrošačima 011 321 6840 (Lokalni poziv)

Česká republika Zákaznická podpora 228 880 895 (Mistni tarif)

**Danmark** Kundeservice 3525 8314

**Deutschland** Kundendienst 069 66 80 10 10 (Zum Festnetztarif ihres Anbieters)

Ελλάδα Τμήμα καταναλωτών 2111983028 (Διεθνής κλήση)

Eesti Klienditugi 668 30 61 (Kohalikud kõned)

España Atencion al consumidor 913 496 582  $(0,10€ + 0,08€/min.)$ 

**France** Service Consommateurs 01 57 32 40 50 (coût d'un appel local sauf surcoût éventuel selon opérateur réseau)

Hrvatska Potpora potrošačima 01777 66 01 (Lokalni poziv)

Indonesia Consumer Care 0800 133 3000

**Ireland Consumer Care** 015 24 54 45 (National Call)

Italia Servizio Consumatori 0245 28 70 14 (Chiamata nazionale)

Қазақстан Республикасы байланыс орталығы 810 800 2000 00 04 (стационарлық нөмірлерден Қазақстан Республикасы бойынша қоңырау шалу тегін)

Latvija Klientu atbalsts 6616 32 63 (Vietěiais tarifs)

Lietuva Klientu palaikymo tarnyba 8 521 402 93 (Vietinais tarifais)

Luxembourg Service Consommateurs 24871100 (Appel nat./Nationale Ruf)

Magyarország Ügyfélszolgálat  $(061) 700 81 51$ (Belföldi hívás)

Malaysia Consumer Care 1800 220 180

**Nederland** Klantenservice 0900 202 08 71 (1€/gesprek)

Norge Forbrukerstøtte 22 97 19 14

Österreich Kundendienst 0150 284 21 40  $(0,05€/Min.)$ 

Республика Беларусь Контакт Центр 8 10 (800) 2000 00 04 (бесплатный звонок по Республике Беларусь со стационарных номеров)

Российская Федерация Контакт Пентр 8 (800) 220 00 04 (бесплатный звонок по России)

Polska Wsparcie Klienta 22 397 15 04 (Połączenie lokalne)

Portugal Assistência a clientes 800 780 068 (0.03€/min. - Móvel  $0,28€/min.)$ 

România Serviciul Clienti 031 630 00 42 (Tarif local)

Schweiz/Suisse/Svizzera Kundendienst/Service Consommateurs/Servizio Consumatori 0848 000 291 (0,04 CHF/Min)

Slovenija Skrb za potrošnike 01 88 88 312 (Lokalni klic)

Slovensko Zákaznícka podpora 02 332 154 93 (vnútroštátny hovor)

Suomi Finland Kuluttajapalvelu 09 88 62 50 40

**Sverige** Kundtjänst 08 57 92 90 96

Türkiye Tüketici Hizmetleri 0 850 222 44 66

Україна Служба підтримки споживачів 0-800-500-480 (дзвінки зі стаціонарних телефонів безкоштовні)

**United Kingdom** Consumer Care 020 79 49 03 19 (5p/min BT landline)

Argentina **Consumer Care** 0800 444 77 49 - Buenos Aires 0810 444 7782

**Brasil** Suporte ao Consumidor 0800 701 02 45 - São Paulo 29 38 02 45

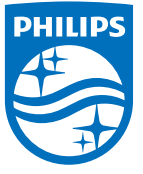

All registered and unregistered trademarks are property of their respective owners. Specifications are subject to change without notice. Philips and the Philips' shield emblem are trademarks of Koninklijke Philips N.V. and are used under license from Koninklijke Philips N.V. 2015 © TP Vision Europe B.V. All rights reserved philips.com